Samsung ML- 4550 Series Imprimante laser monochrome

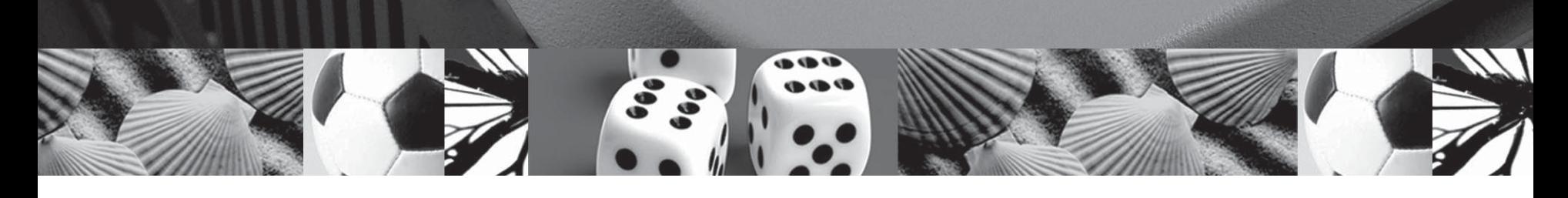

# Mode d'emploi

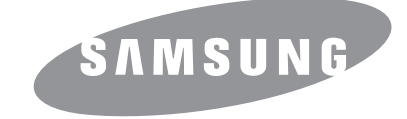

Ce mode d'emploi n'est fourni qu'à titre informatif. Toutes les informations qu'il contient sont sujettes à modification sans préavis. La société Samsung Electronics ne peut être tenue pour responsable des dommages, directs ou indirects, provenant de ou relatifs à l'utilisation de ce manuel.

© 2006 Samsung Electronics Co., Ltd. Tous droits réservés.

- ï ML-4550, ML-4551N et le logo ML-4551ND sont des marques de Samsung Electronics Co., Ltd.
- ï Samsung et le logo Samsung sont des marques commerciales de Samsung Electronics Co., Ltd.
- ï Centronics est une marque commerciale de Centronics Data Computer Corporation.
- · IBM et IBM PC sont des marques déposées d'International Business Machines Corporation.
- PCL et PCL 6 sont des marques déposées de Hewlett-Packard Company.
- Microsoft, Windows, Windows 98, Windows Me, Windows 2000, Windows NT 4.0, Windows XP et Windows 2003 sont des marques déposées de Microsoft Corporation.
- PostScript 3 est une marque d'Adobe System, Inc.
- UFST® et MicroType™ sont des marques déposées de Monotype Imaging Inc.
- TrueType, LaserWriter et Macintosh sont des marques d'Apple Computer, Inc.
- $\cdot$  Les autres noms de produit et de marque sont des marques commerciales de leurs propriétaires respectifs.

# **CONTACT SAMSUNG WORLD WIDE**

If you have any comments or questions regarding Samsung products, contact the Samsung customer care center.

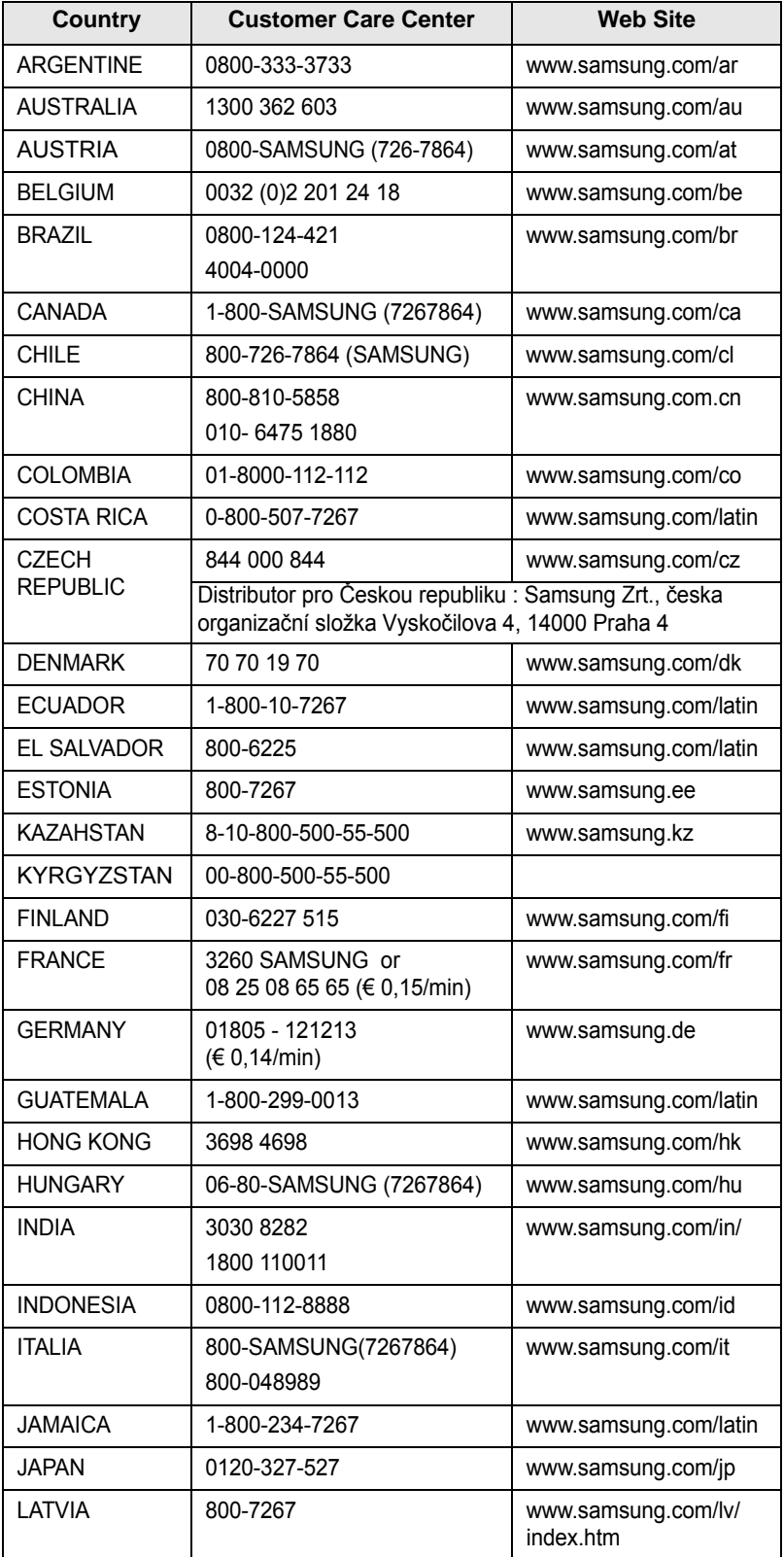

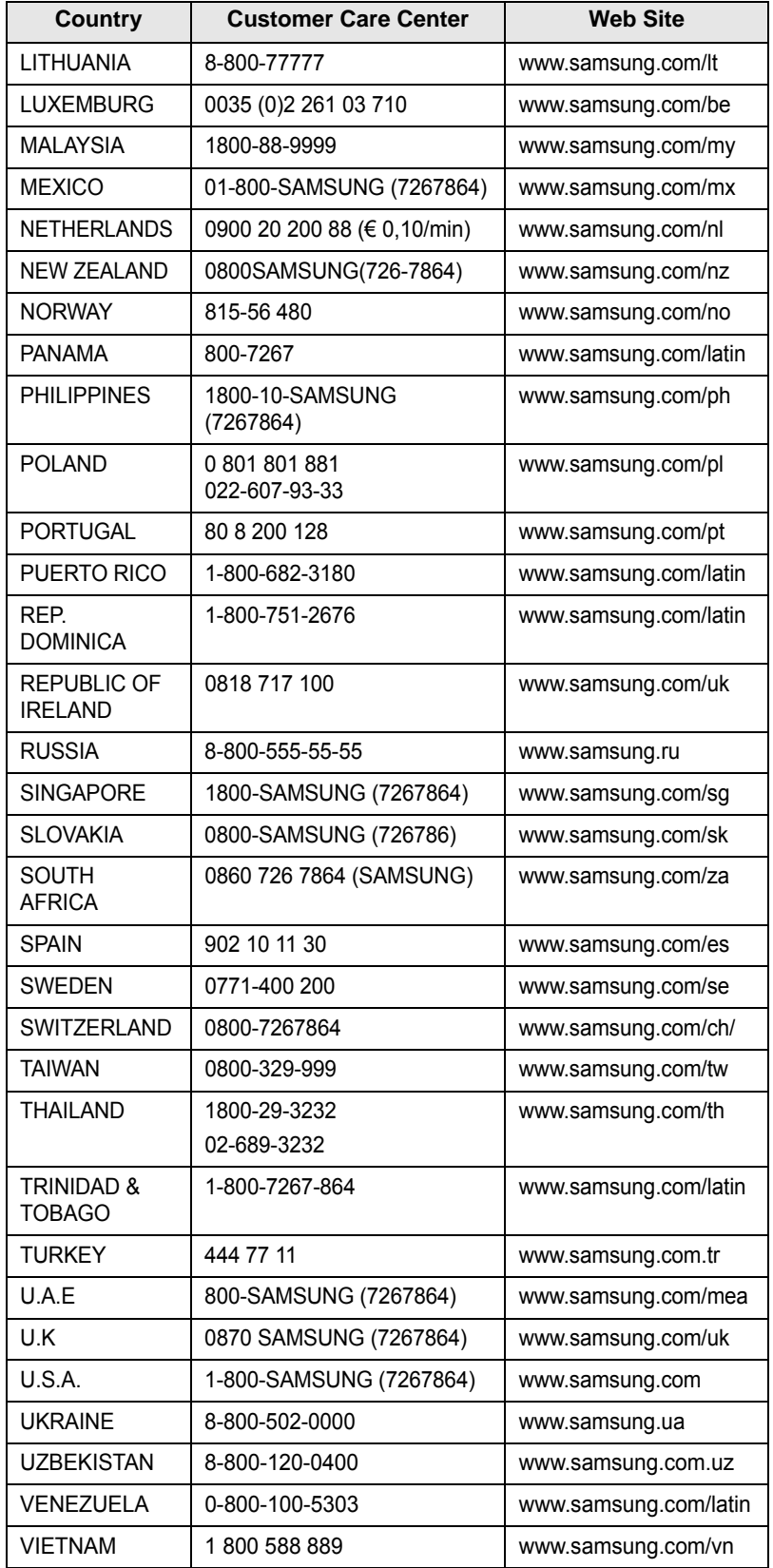

# **TABLE DES MATIÈRES**

# 1. Introduction

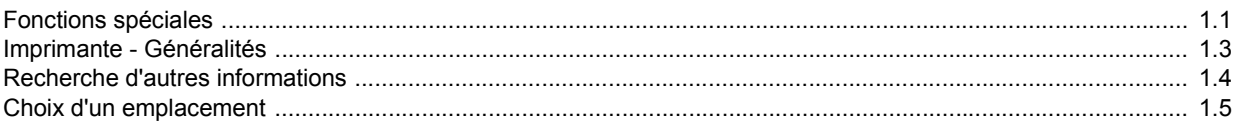

# 2. Configuration du système

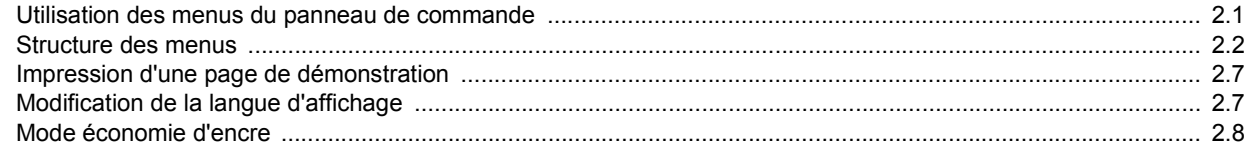

# 3. Généralités concernant le logiciel

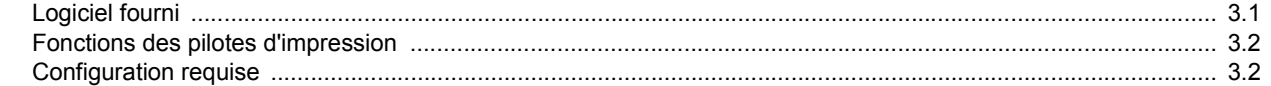

# 4. Configuration réseau

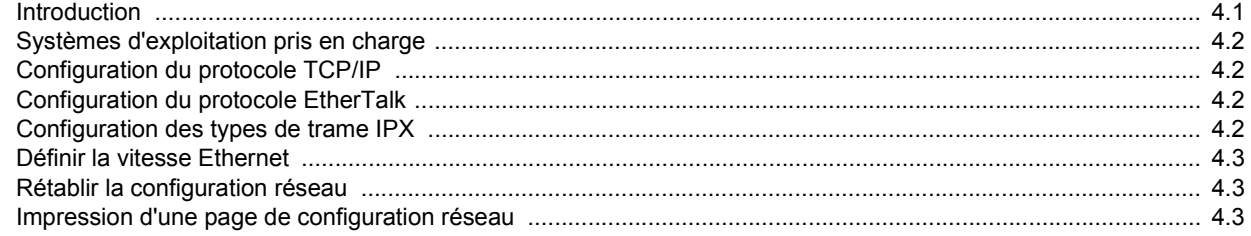

# 5. Chargement du support d'impression

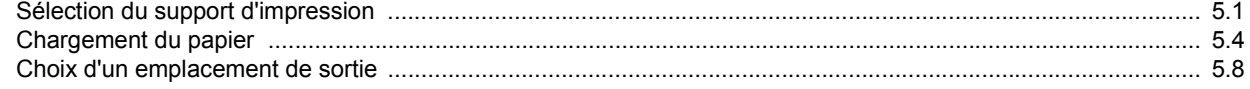

# 6. Impression de base

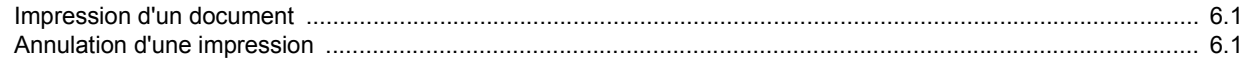

# 7. Commande de fournitures et d'accessoires

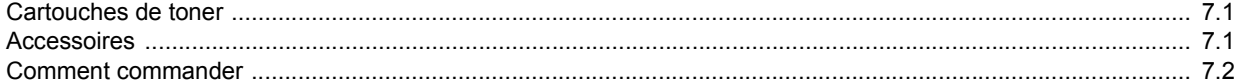

# 8. Maintenance

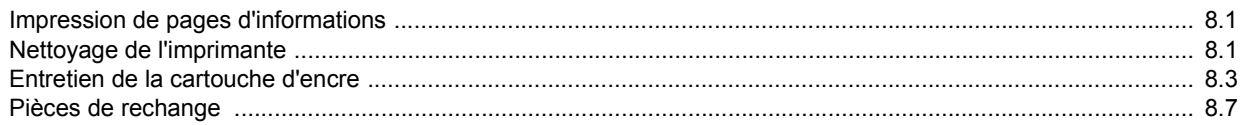

# 9. Dépannage

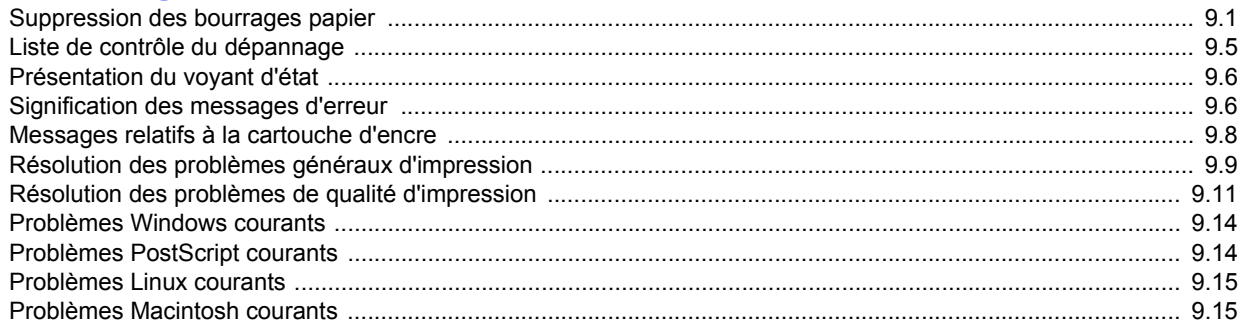

# 10. Installation des accessoires

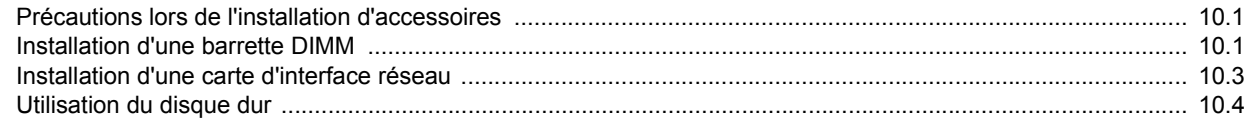

# 11. Spécifications

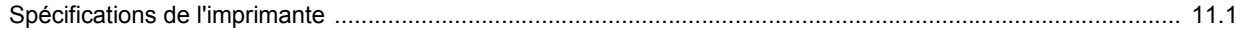

# Précautions importantes et informations en matière de **sÈcuritÈ**

Lorsque vous utilisez cette appareil, veillez à respecter les mesures de sécurité de base suivantes afin de réduire les risques d'incendie, de décharge électrique et de blessures :

- 1 Lisez et assimilez l'ensemble des instructions.
- 2 Faites preuve de bon sens à chaque fois que vous utilisez des appareils électriques.
- 3 Respectez l'ensemble des avertissements et des instructions inscrits sur l'appareil et dans la brochure qui accompagne l'appareil.
- 4 Si des instructions d'utilisation semblent contredire les informations en matière de sécurité, privilégiez ces dernières. Il se peut que vous ayez mal compris les instructions d'utilisation. Si la contradiction demeure, demandez l'aide de votre chargé de clientèle ou de votre technicien de maintenance.
- 5 DÈbranchez la machine de la prise Èlectrique murale avant le nettoyage. Evitez d'utiliser des nettoyants liquides ou en bombe. N'utilisez qu'un chiffon humide pour le nettoyage.
- 6 Evitez de placer l'appareil sur un chariot, un pupitre ou une table instables. Il pourrait tomber et causer des dégâts importants.
- 7 Ne placez jamais votre appareil sur, près ou au dessus d'un radiateur, d'un appareil de chauffage ou d'air conditionné, ou d'une conduite d'aération.
- 8 Ne laissez rien traîner sur l'alimentation. Evitez de placer votre appareil dans des endroits où les câbles risquent d'être piétinés.
- 9 Evitez de surcharger les prises murales et les rallonges de câbles. Cela peut diminuer les performances et entraîner des risques d'incendie et de décharge Èlectrique.
- 10 Ne laissez pas vos animaux familiers s'approcher du cordon d'alimentation électrique ou du câble d'interface PC.
- 11 N'introduisez jamais d'objets quels qu'ils soient dans l'appareil au travers des ouvertures du coffre ou du boîtier. Ils pourraient entrer en contact avec des composants fortement chargés, d'où des risques d'incendie ou de décharge Èlectrique. Ne rÈpandez jamais de liquide quel qu'il soit sur ou dans l'appareil.
- 12 Pour rÈduire les risques de dÈcharge Èlectrique, Èvitez de dÈmonter l'appareil. Confiez-la à un technicien de maintenance qualifié lorsque des réparations s'avèrent nécessaires. Le fait d'ouvrir ou d'enlever les capots présente de nombreux risques, notamment électriques. Un remontage défectueux peut entraîner une décharge électrique lors d'une utilisation ultérieure.
- 13 DÈbranchez la machine du PC et de la prise murale Èlectrique, et confiez l'entretien à du personnel qualifié dans les conditions suivantes $\mathbf{p}$ :
	- $\cdot$  En cas d'endommagement ou d'usure du câble d'alimentation, de la prise ou du câble de connexion.
	- Si du liquide a été répandu dans l'appareil.
	- Si l'appareil a été exposée à la pluie ou à l'eau.
	- Si l'appareil ne fonctionne pas correctement malgré l'observation stricte des instructions d'utilisation.
	- Si l'appareil a subi un choc à la suite d'une chute ou si le boîtier semble endommagÈ.
	- Si les performances de l'appareil changent radicalement et de façon soudaine.
- 14 Effectuez uniquement les réglages prévus dans les instructions d'utilisation. Le mauvais réglage d'autres paramètres peut entraîner des dommages et obliger à d'importants travaux de réparation de la part d'un technicien de maintenance qualifié avant de pouvoir réutiliser l'appareil de façon normale.
- 15 Evitez d'utiliser l'appareil pendant un orage. Quoique peu probable, il existe un risque de décharge électrique lié à la foudre. Si possible, débranchez l'alimentation électrique pendant un orage.
- 16 Si vous imprimez de façon continue un nombre de pages important, la température de la surface du bac de sortie peut augmenter. Évitez de toucher cette surface (en particulier les enfants).
- 17 Utilisez le cordon d'alimentation fourni avec votre machine pour utiliser celle-ci en toute sécurité. Si vous branchez un cordon d'alimentation de 2 m à une machine fonctionnant sous 110 V, vous devez utiliser un cordon  $AWG<sup>1</sup>$  16 ou supérieur.
- 18 CONSERVEZ CES INSTRUCTIONS.

# **Environnement et sécurité**

#### Avertissement relatif à la sécurité laser

Cette imprimante est certifiée conforme aux spécifications DHHS 21 CFR, chapitre 1, sous-chapitre J pour les produits laser de classe I(1) aux Etats-Unis, et certifiée dans les autres pays en tant que produit laser de classe I, conformément aux spécifications IEC 825.

Les produits laser de classe I ne sont pas considérés comme dangereux. Le système laser et l'imprimante sont conçus de manière à interdire toute exposition aux rayonnements laser au-dessus d'un niveau de classe I pendant l'utilisation normale, les opÈrations d'entretien utilisateur ou les interventions de maintenance dans des conditions conformes aux spécifications.

#### **AVERTISSEMENT**

N'utilisez jamais l'imprimante après avoir retiré le capot protecteur du module laser/ scanner. Le faisceau lumineux, bien qu'invisible, pourrait endommager vos yeux. Lorsque vous utilisez ce produit, veillez à respecter les mesures de sécurité de base afin de réduire le risque d'incendie, de décharge électrique et de blessures.

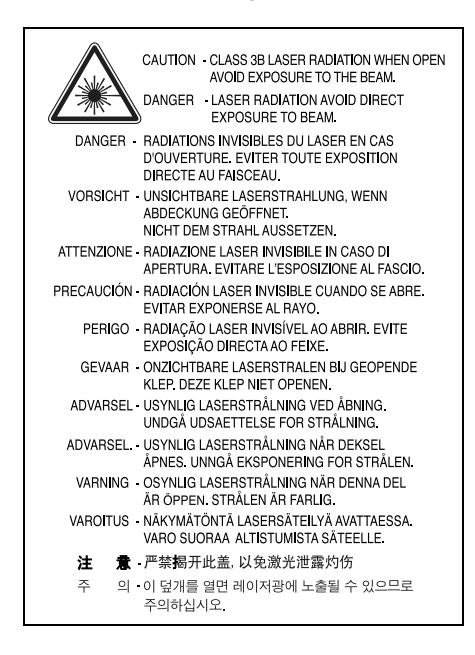

*1 AWG : American Wire Guage*

# Consignes de sécurité relatives à l'ozone

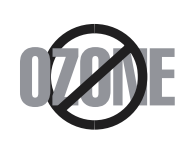

En fonctionnement normal, cet appareil produit de l'ozone. Cette production ne présente aucun risque pour l'utilisateur. Toutefois, il est préférable d'utiliser l'imprimante dans un local correctement aéré.

Pour obtenir plus d'informations sur l'ozone et l'environnement, contactez votre distributeur Samsung.

# Économie d'énergie

Cet appareil est doté d'un dispositif perfectionné d'économie d'énergie réduisant la consommation électrique pendant les périodes d'inactivité.

En effet, lorsque l'appareil ne reçoit pas de données pendant un certain temps, la consommation électrique est réduite automatiquement.

# **Recyclage**

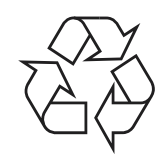

Veuillez recycler ou éliminer l'emballage de ce produit dans le respect de l'environnement.

# Comment éliminer ce produit (déchets d'équipements électriques et électroniques)

#### (Applicable dans les pays de l'Union Européen et aux autres pays européens disposant de systémes de collecte sélective)

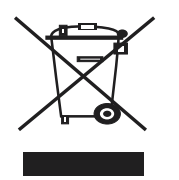

Ce symbole sur le produit ou sa documentation indique qu'il ne doit pas être éliminé en fin de vie avec les autres déchets ménagers. L'élimination incontrôlée des déchets pouvant porter préjudice à l'environnement ou à la santé humaine, veuillez le séparer des autres types de déchets et le recycler de façon responsable. Vous favoriserez ainsi la réutilisation durable des ressources matérielles.

Les particuliers sont invités à contacter le distributeur leur ayant vendu le produit ou à se renseigner auprès de leur mairie pour savoir où et comment ils peuvent se débarrasser de ce produit afin qu'il soit recyclé en respectant l'environnement.

Les entreprises sont invitées à contacter leurs fournisseurs et à consulter les conditions de leur contrat de vente. Ce produit ne doit pas être éliminé avec les autres déchets commerciaux.

# Émission de fréquences radio

#### **Réglementation FCC**

Cet appareil a été testé et s'est avéré conforme aux limites imposées à un périphérique numérique de classe A, définies à l'alinéa 15 des réglementations FCC. Ces limites sont conçues pour assurer une protection raisonnable contre les interférences dans une installation domestique. Cet appareil génère, utilise et peut émettre de hautes fréquences radio et, s'il n'est pas installé et utilisé conformément aux instructions, peut provoquer des perturbations dans les communications radio. Cependant, nous ne pouvons garantir l'absence d'interférence dans une installation particulière. Si cet appareil provoque des interférences au niveau de la réception radio ou télévision lors de sa mise sous tension et hors tension, essayez de corriger le problème en utilisant une des mesures suivantes :

- · Réorientez ou repositionnez l'antenne de réception.
- Éloignez l'imprimante et le récepteur.
- · Branchez l'appareil sur une prise ou un circuit différent(e) de celui/celle du récepteur.
- · Consultez votre distributeur ou un technicien radio/télévision qualifié pour obtenir de l'aide.

MISE EN GARDE: Tout changement ou modification effectué sans l'accord explicite du fabricant pourrait annuler la capacité de l'utilisateur à utiliser cet équipement.

#### Réglementation canadienne relative aux interférences radio

This digital apparatus does not exceed the Class A limits for radio noise emissions from digital apparatus as set out in the interference-causing equipment standard entitled "Digital Apparatus", ICES-003 of the Industry and Science Canada.

Cet appareil numérique respecte les limites de bruits radioélectriques applicables aux appareils numériques de Classe A prescrites dans la norme sur le matériel brouilleur : "Appareils Numériques", ICES-003 édictée par l'Industrie et Sciences Canada.

# Déclaration de conformité CE

#### **Approbations et certifications**

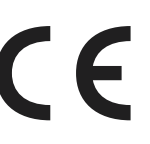

Le marquage CE apposé sur ce télécopieur signifie que Samsung Electronics Co., Ltd. a déclaré l'appareil conforme aux directives 93/ 68/EEC de l'Union Européenne respectives suivantes :

1er janvier 1995 : Directive 73/23/CEE du Conseil Européen Rapprochement des lois des états membres relatives aux équipements basse tension.

1er janvier 1996 : Directive 89/336/CEE (92/31/CEE) du Conseil Européen Rapprochement des lois des états membres relatives à la compatibilité électromagnétique.

9 mars 1999 : Directive 1999/5/CE relative à la conformité des équipements radios et des terminaux de télécommunications.

Vous pouvez vous procurer le texte complet de la déclaration, décrivant en détail ces différentes directives et les normes correspondantes, auprès de votre distributeur Samsung.

# EU Declaration of Conformity (LVD, EMC)

Mono LaserBeam Pmiter

(Product name) ML 4551ND , ML 4551N , ML 4550

(Model Number)

For the following product:

Samsung Electronics Co., Ltd. 259, Gongdan-Dong, Gumi-City, Gyeongsangbuk-Do, 730-030 Korea.

Manufactured at :<br>We hereby declare, that all major safety requirements, concerning to CE Marking Directive[93/68/EEC] and Low Voltage Directive [73/23/EEC], ElectroMagnetic Compatibility [89/336/EEC], amendments [92/31/EEC] are fulfilled, as laid out in the guideline set down by the member states of the EEC Commission. This declaration is valid for all samples that are part of this declaration, which are manufactured according to the production charts appendix. The standards relevant for the evaluation of safety & EMC requirements are as follows :

LVD : EN 60950-1:2001 + A11

EMC: EN 55022:1998+A1:2000+A2:2003, EN 55024:1998+A1:2001+A2:2003

EN61000-3-2:2000, EN61000-3-3:1995+A1:2001

1. Certificate of conformity / Test report issued by :

2. Technical documentation kept at :

which will be made available upon request. (Manufacturer)

LVD : SEMKO

EMC : SEQAL

(Representative in the EU)

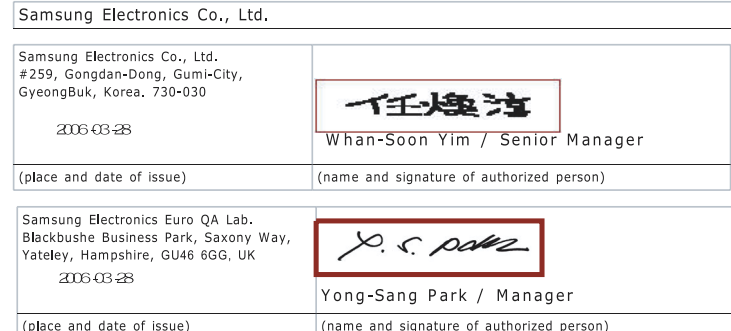

# <span id="page-8-0"></span>**Introduction**

Félicitations pour l'achat de votre imprimante.

Ce chapitre contient les sections suivantes :

- **Fonctions spéciales**
- Imprimante Généralités
- **Recherche d'autres informations**
- Choix d'un emplacement

# **Fonctions spéciales**

<span id="page-8-1"></span>Votre nouvelle imprimante intègre des fonctions spéciales destinées à améliorer la qualité d'impression. Elle offre les avantages suivants :

#### Une impression rapide et de haute qualité

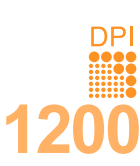

- Vous pouvez imprimer des documents à une résolution effective pouvant atteindre 1 200 x 1 200 ppp. Reportez-vous à la Section Logiciel.
- L'impression s'effectue sur du papier au format A4 jusqu'à 43 ppm<sup>a</sup> ou au format Lettre jusqu'à 45 ppm. Pour l'impression recto verso, votre appareil imprime jusqu'à 29 ipm<sup>b</sup> sur feuille A4 et jusqu'à 30 ipm sur du papier au format Lettre.

#### Facilité de gestion du papier

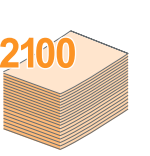

- · Le bac papier polyvalent gère le papier à en-tête, les enveloppes, les étiquettes, les transparents, le papier au format personnalisé. les cartes postales et le papier épais. Le bac papier polyvalent peut également contenir jusqu'à 100 feuilles de papier ordinaire.
- Le bac 1 standard de 500 feuilles prend en charge différents formats de papier ordinaire.
- Le bac optionnel de 500 feuilles prend en charge différents formats de papier ordinaire. Vous pouvez installer 3 bacs supplémentaires maximum.
- Deux bacs de sortie sont disponibles : sélectionnez le plateau de sortie supérieur (face à imprimer vers le bas) ou le plateau de sortie rabattable (face à imprimer vers le haut) de façon à faciliter l'accès aux impressions.
- · Le papier emprunte un circuit d'entraînement en ligne droite lorsque l'impression s'effectue du bac polyvalent au plateau de sortie arrière rabattable.

#### Création de documents professionnels

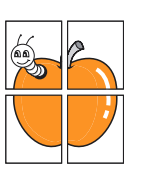

- Impression de filigranes. Vous pouvez personnaliser vos documents avec des mots tels que « Confidentiel ». Reportez-vous à la Section Logiciel.
- Vous pouvez imprimer des affiches. Le texte et les images de chaque page de votre document sont agrandis et imprimés sur plusieurs feuilles de papier qui peuvent être collées ensemble pour former une affiche. Reportez-vous à la Section Logiciel.
- a. pages par minute b. images par minute

#### **Gain de temps et d'argent**

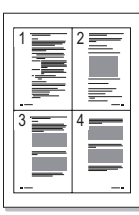

- Cette imprimante dispose d'un mode d'économie d'encre. Reportez-vous à la page [2.8](#page-20-1).
- Vous pouvez imprimer sur les deux faces de chaque feuille pour économiser du papier (*impression recto* **verso**), si vous utilisez l'imprimante ML-4551ND, ou installer le module recto verso optionnel dans les imprimantes ML-4550 et ML-4551N.
- Vous pouvez imprimer plusieurs pages sur une même feuille pour économiser du papier (*Impression N* **pages sur 1**). Reportez-vous à la **Section Logiciel.**
- Vous pouvez utiliser des formulaires préimprimés et des papiers à en-tête avec du papier ordinaire. Reportez-vous à la **Section Logiciel**.
- Cette imprimante permet de réaliser automatiquement des **Èconomies d'Ènergie** en réduisant considérablement sa consommation lorsqu'elle ne fonctionne pas.

#### **Fonctionnalités extensibles**

- Cette imprimante est dotée d'une mémoire de 128 Mo extensible à 512 Mo. Reportez-vous à la page [10.1.](#page-60-3)
- 
- Une carte d'interface réseau permet d'imprimer en réseau. Vous pouvez ajouter une carte d'interface réseau optionnelle à la ML-4550. Les imprimantes ML-4551N et ML-4551ND sont fournies avec une interface réseau intégrée, 10/100 Base TX.
- Vous pouvez ajouter des bacs optionnels de 500 feuilles à votre imprimante. Ces bacs réduisent la fréquence des chargements de papier dans l'imprimante.
- L'émulation PostScript 3\* (PS) permet l'impression PostScript.

\* Emulation Zoran IPS compatible avec PostScript 3

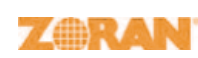

• © Copyright 1995-2005, Zoran Corporation. Tous droits réservés. Zoran, le logo Zoran, IPS/PS3 et OneImage sont des marques de Zoran Corporation.

\* 136 polices PS3

• Dont UFST et MicroType de Monotype Imaging Inc.

#### **Utilisation du disque dur optionnel**

Vous pouvez installer un disque dur optionnel sur votre imprimante.

- $\cdot$  Le disque dur de 40 Go permet de stocker les données de votre ordinateur dans la file d'attente d'impression. Cela permet de réduire la charge de travail de l'ordinateur.
- ï Vous pouvez utiliser plusieurs fonctions d'impression, comme le stockage d'une tâche sur le disque dur, la vérification d'une tâche et l'impression de documents confidentiels.
- Vous pouvez gérer les tâches d'impression dans la file d'attente du disque dur de l'imprimante. Pour plus d'informations, reportez-vous à la page [10.4](#page-63-1).

#### **Impression sous différents environnements**

- ï Vous pouvez imprimer sous **Windows 98/Me/NT 4.0/2000/XP/2003**.
- ï Votre imprimante est compatible **Linux** et **Macintosh**.
- $\cdot$  Votre imprimante est équipée d'interfaces **parallèle** et USB.
- $\cdot$  Vous pouvez également utiliser une carte d'interface réseau. Les imprimantes ML-4551N et ML-4551ND sont fournies avec une interface réseau intégrée, 10/100 Base TX. Toutefois, vous devez installer la carte d'interface réseau câblé optionnelle sur la ML-4550.

#### **Fonctions de l'imprimante**

Le tableau suivant constitue une vue d'ensemble des fonctions prises en charge par votre imprimante. (I : InstallÈ, O : optionnel)

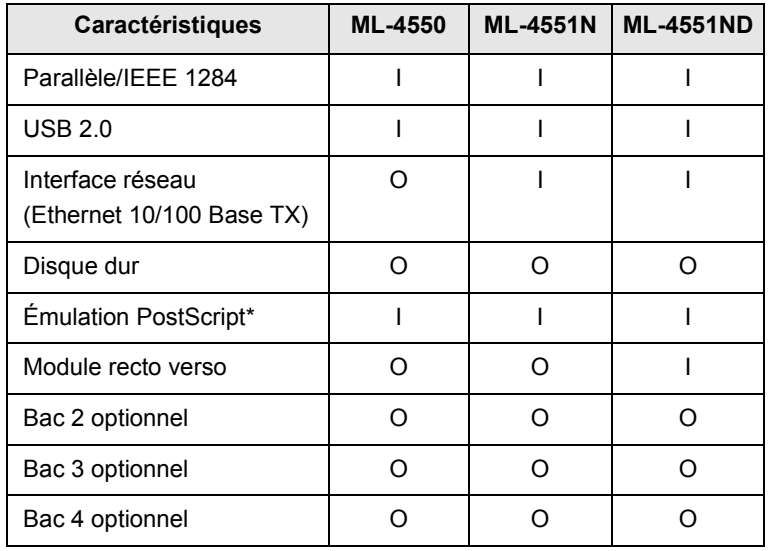

# **Imprimante - Généralités**

### <span id="page-10-0"></span>**Vue avant**

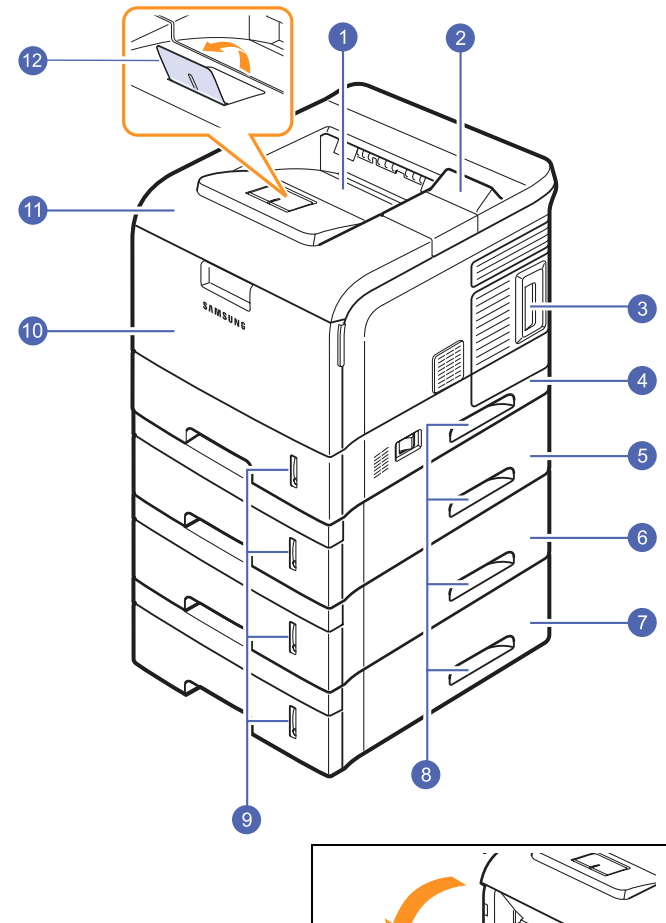

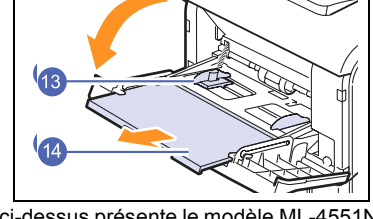

\* L'illustration ci-dessus présente le modèle ML-4551ND<br>avec toutes les options disponibles.

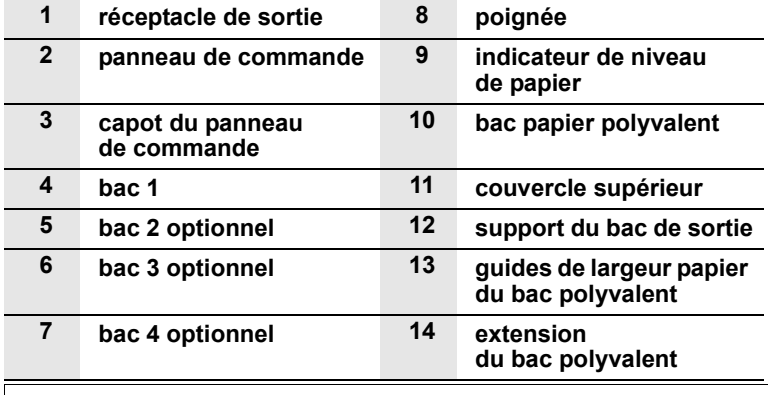

#### Vue arrière

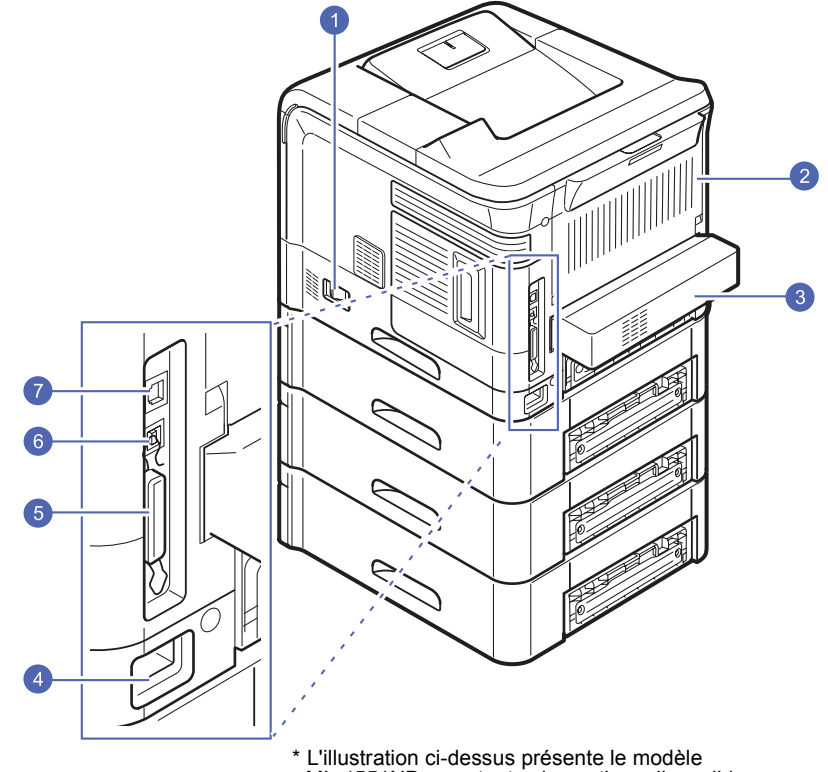

\* L'illustration ci-dessus présente le modèle<br>ML-4551ND avec toutes les options disponibles.

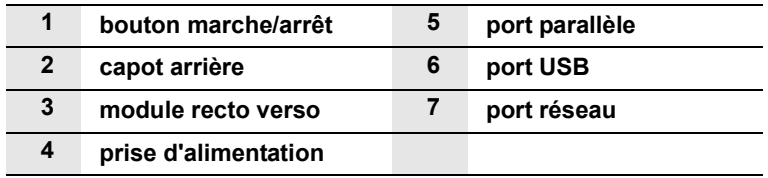

 $1.3$ <Introduction>

## **Vue d'ensemble du panneau de commande**

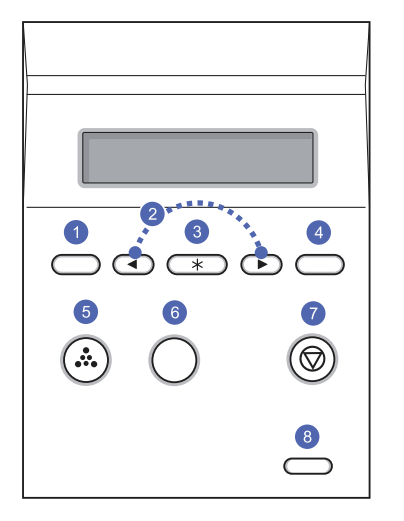

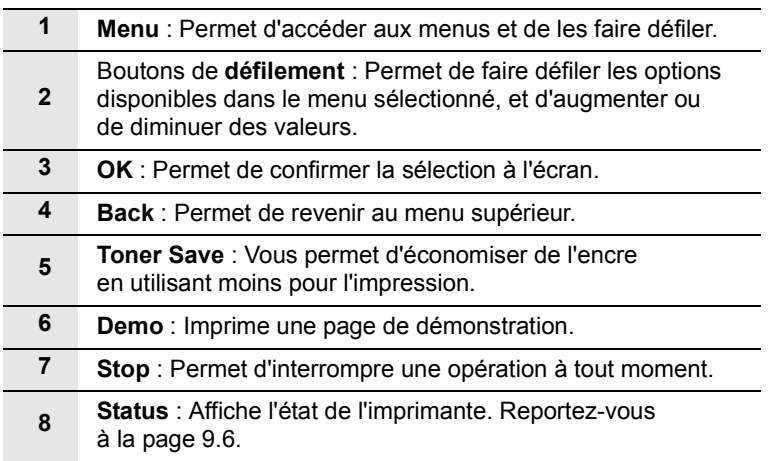

# **Recherche d'autres informations**

<span id="page-11-0"></span>Les ressources suivantes vous proposent, soit à l'écran soit sous forme imprimée, des informations concernant la configuration et l'utilisation de votre imprimante.

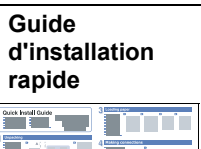

Fournit des informations relatives à la configuration de l'imprimante. Suivez donc scrupuleusement les instructions contenues dans ce guide pour préparer l'imprimante.

**Guide d'utilisateur** 

**en ligne**

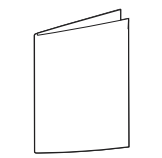

dépannage et l'installation des accessoires. Ce quide de l'utilisateur comprend également la **Section Logiciel**, qui renseigne sur la procédure à suivre pour imprimer des documents

sur différents systèmes d'exploitation et utiliser

Fournit des instructions détaillées pour utiliser les fonctions complètes de l'imprimante, ainsi que des informations sur sa maintenance, le

#### **Remarque**

les utilitaires logiciels fournis.

• Vous pouvez accéder aux guides de l'utilisateur dans d'autres langues ‡ partir du dossier **Manuel** sur le CD du pilote d'imprimante.

Disponible sur le CD des utilitaires réseau, ce document contient des informations sur la configuration et la connexion de l'imprimante à un réseau.

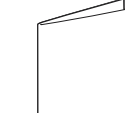

**Internet**

**Mode d'emploi d'imprimante rÈseau**

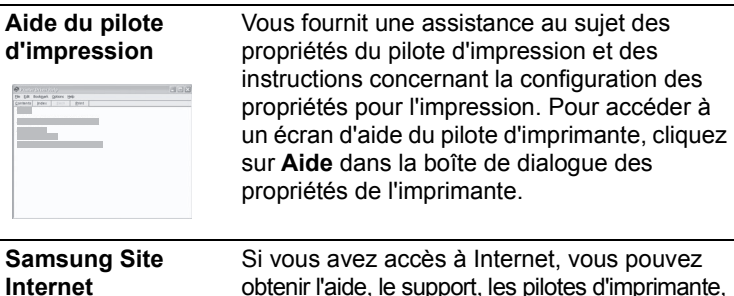

les manuels ou les informations de commande nécessaires sur le site Web Samsung,

[www.samsungprinter.com](http://www.samsungprinter.com).

# **Choix d'un emplacement**

<span id="page-12-0"></span>Installez votre copieur sur un support horizontal et stable en laissant suffisamment d'espace pour la circulation de l'air. Prévoyez un espace supplémentaire pour l'ouverture des capots et des bacs.

Cet emplacement doit être bien aéré et à l'abri de toute exposition directe à la lumière du soleil, ou de toute source de chaleur, de froid et d'humidité. N'installez pas votre copieur près du bord du plan de travail.

#### **Espaces de dégagement**

**¿ l'avant** : 482,6 mm (pour permettre l'ouverture ou le retrait des bacs)

**À l'arrière** : 320 mm (pour permettre l'ouverture du capot arrière ou du module recto verso)

**A** droite : 100 mm (pour permettre l'ouverture du plateau de sortie rabattable)

**A** gauche : 100 mm (pour permettre la ventilation de l'appareil)

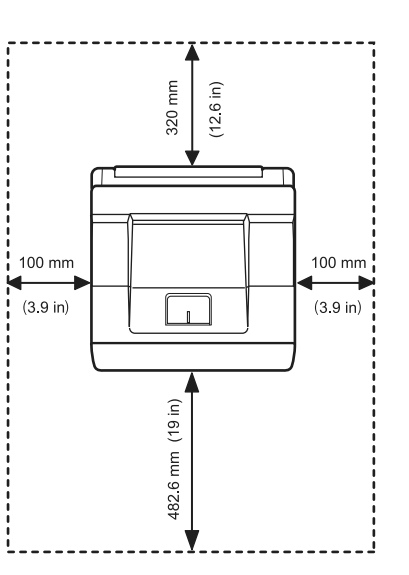

# <span id="page-13-0"></span>**2 Configuration du système**

Ce chapitre présente les menus que vous pouvez définir et les paramètres de base de votre imprimante.

Ce chapitre contient les sections suivantes :

- **ï [Utilisation des menus du panneau de commande](#page-13-1)**
- **ï [Structure des menus](#page-14-0)**
- **ï [Impression d'une page de dÈmonstration](#page-19-0)**
- **ï [Modification de la langue d'affichage](#page-19-1)**
- **ï [Mode Èconomie d'encre](#page-20-0)**

#### **Utilisation des menus du panneau de commande**

<span id="page-13-1"></span>Différents menus vous permettent de modifier facilement les réglages de l'imprimante. Le diagramme de la colonne ci-contre montre les menus et toutes leurs options disponibles. Les options de chaque menu et les valeurs pouvant être sélectionnées sont décrites plus en détail dans les tableaux à partir de la page [2.2.](#page-14-1)

#### Accès aux menus du panneau de commande

Vous pouvez définir les réglages de l'imprimante à partir du panneau de commande. Vous avez également la possibilité de définir les menus du panneau de commande en cours d'impression.

- **1** Appuyez sur **Menu** jusqu'à ce que le menu voulu apparaisse sur la ligne infÈrieure de l'Ècran, puis sur **OK**.
- **2** Appuyez sur les boutons de **défilement** jusqu'à ce que l'option voulue apparaisse, puis sur **OK**.
- **3** Si l'option inclut des sous-menus, répétez l'étape 2.
- **4** Appuyez sur les boutons de **défilement** pour accéder à l'option de réglage voulue ou à la valeur requise.
- **5** Appuyez sur OK pour valider votre sélection.

Un astérisque (\*) apparaît à côté de votre sélection sur l'écran, indiquant que cette option est désormais définie par défaut.

**6** Pour repasser en mode Repos, appuyez sur **Stop**.

#### **Remarque**

• Les paramètres d'impression saisis à partir d'un pilote d'imprimante sur un ordinateur connecté l'emportent sur les paramètres saisis à l'aide du panneau de commande.

#### **Structure des menus**

<span id="page-14-0"></span>Les menus du panneau de commande permettent de configurer l'imprimante. Le panneau de commande permet d'accéder aux menus suivants. Les menus répertoriés sont ceux de l'imprimante ML-4550. Les menus affichés en couleur apparaissent uniquement lorsque les éléments optionnels sont installés.

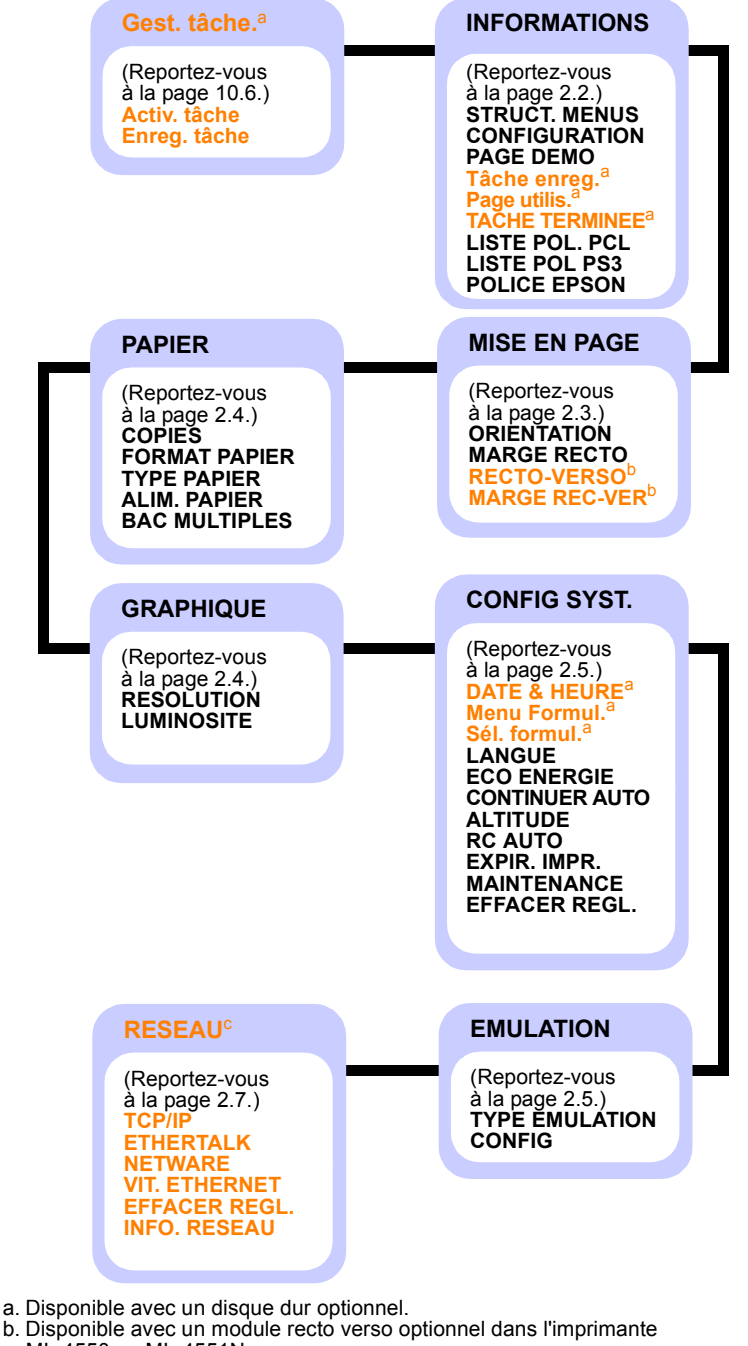

**Remarque** 

• Les paramètres par défaut et les valeurs disponibles de votre

#### imprimante peuvent différer de ceux figurant dans ce quide.

#### **Menu Gest. tâche.**

Ce menu est disponible lorsque le disque dur optionnel est installÈ.

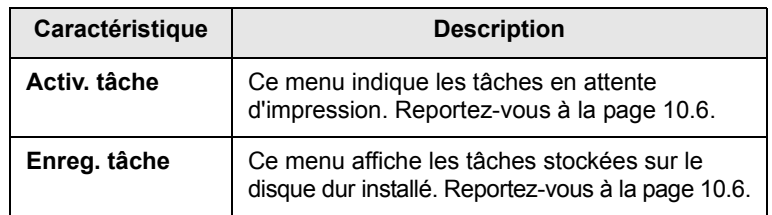

#### <span id="page-14-1"></span>**Menu INFORMATIONS**

Ce menu permet d'imprimer des pages contenant toutes les informations relatives à l'imprimante et à sa configuration.

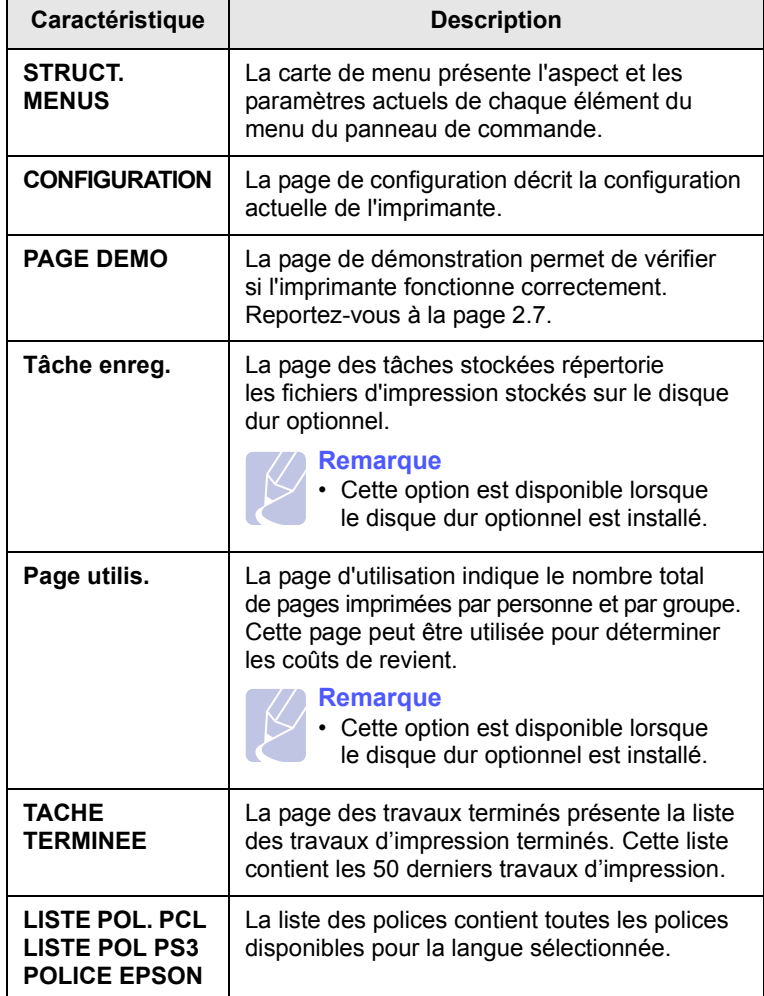

<span id="page-14-3"></span><span id="page-14-2"></span>b. Disponible avec un module recto verso optionnel dans l'imprimante ML-4550 ou ML-4551N.

<span id="page-14-4"></span>c. Disponible avec une carte d'interface réseau optionnelle dans l'imprimante ML-4550.

# <span id="page-15-0"></span>**Menu MISE EN PAGE**

Le menu **MISE EN PAGE** permet de définir tous les réglages relatifs à la présentation du document imprimé.

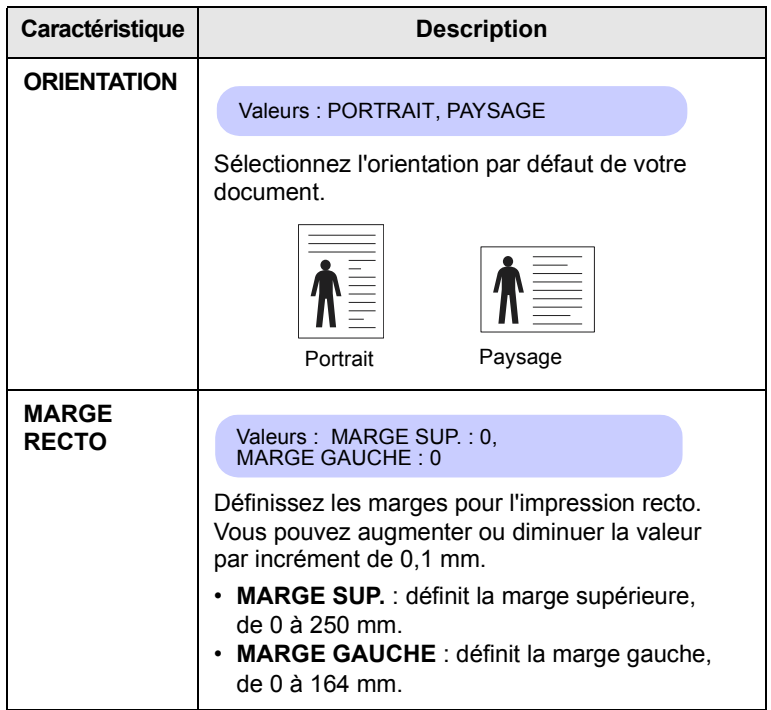

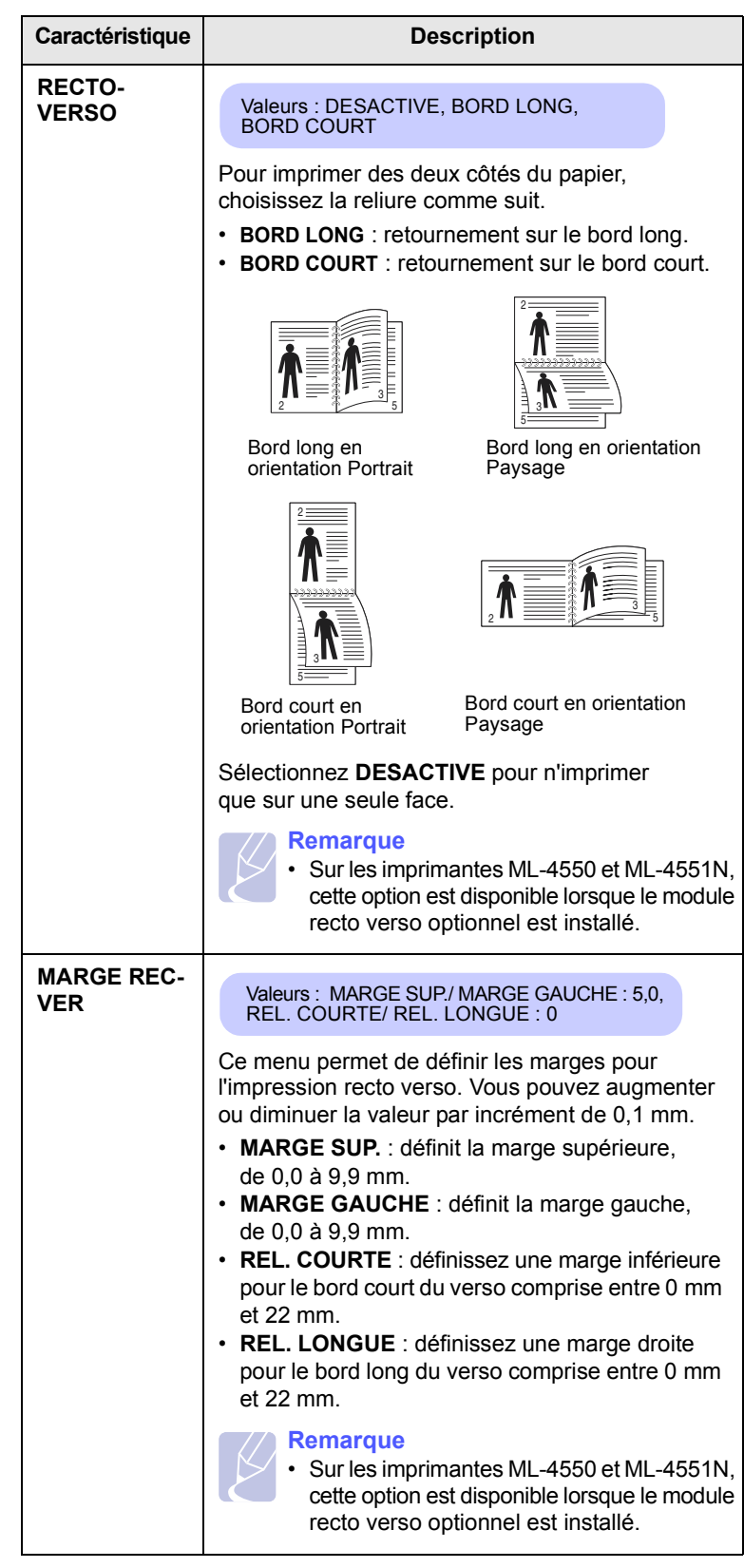

# <span id="page-16-2"></span><span id="page-16-0"></span>**Menu PAPIER**

Le menu PAPIER permet de définir tous les paramètres relatifs aux supports d'impression (par exemple, l'alimentation et la sortie papier), ainsi que la taille et le type du support utilisé avec l'imprimante.

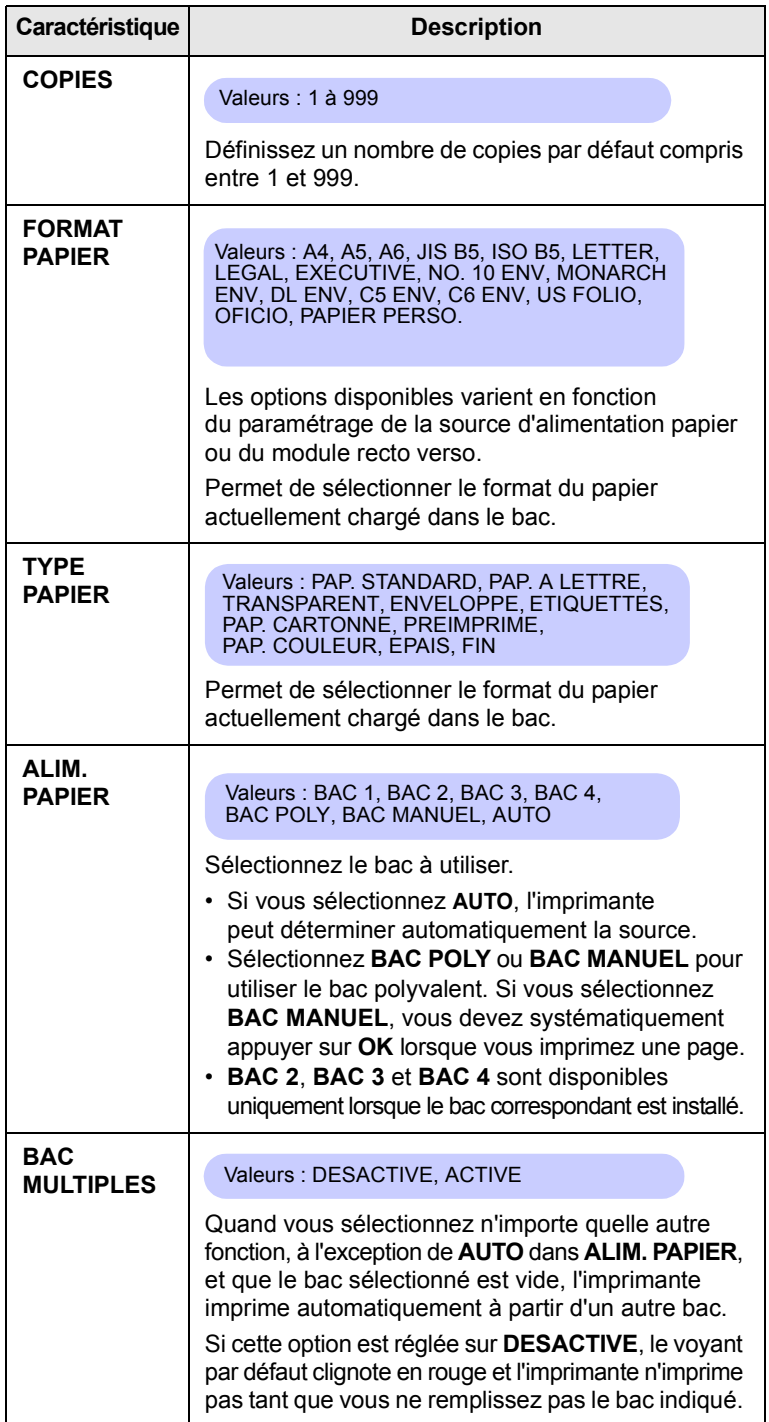

## <span id="page-16-1"></span>**Menu GRAPHIQUE**

Utilisez le menu GRAPHIQUE pour modifier les réglages relatifs à la qualité des caractères et des images imprimés.

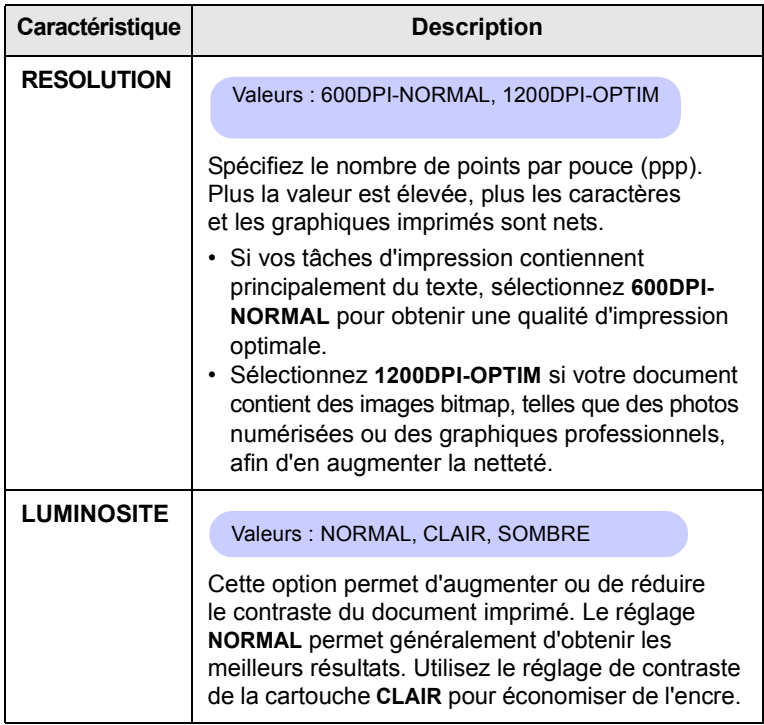

# <span id="page-17-1"></span>**Menu CONFIG SYST.**

Le menu CONFIG SYST. permet de configurer différentes fonctions de l'imprimante.

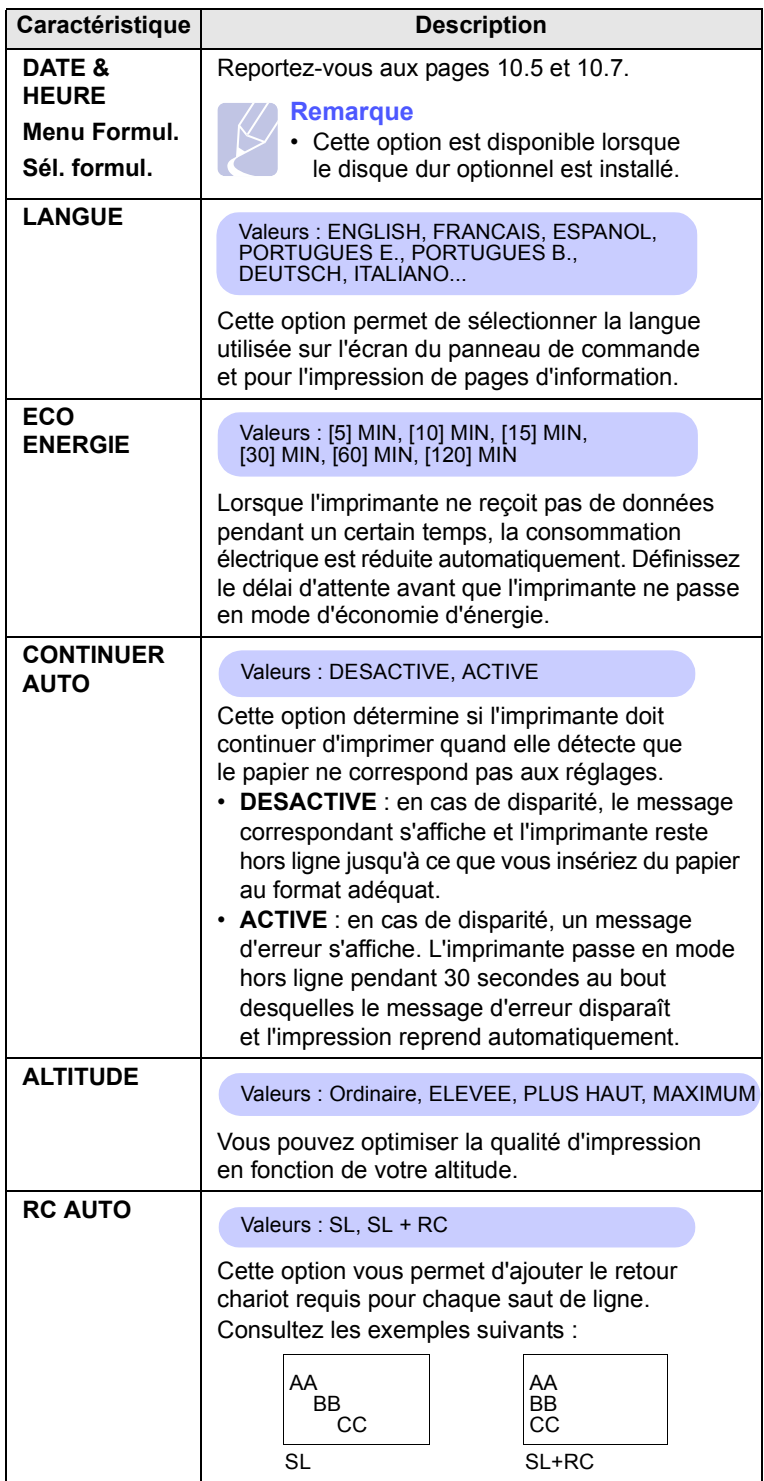

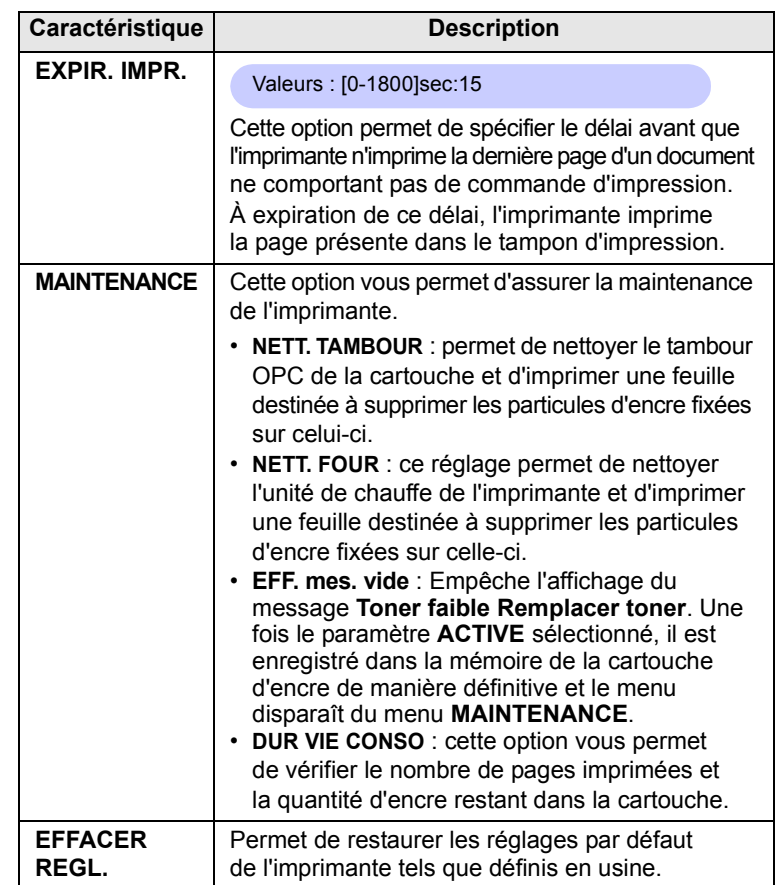

# <span id="page-17-0"></span>**Menu EMULATION**

Utilisez le menu **EMULATION** pour configurer l'Èmulation linguistique de l'imprimante.

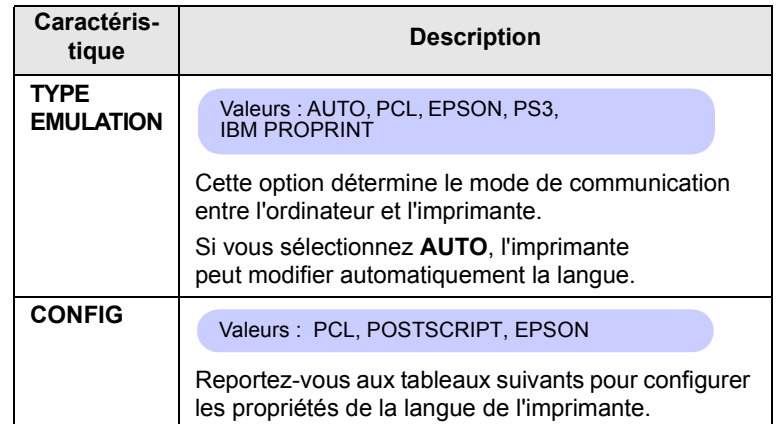

#### **PCL**

Ce menu permet de configurer l'émulation PCL. Vous pouvez définir le type de police, le type de symbole, le nombre de lignes par page et la taille de la police.

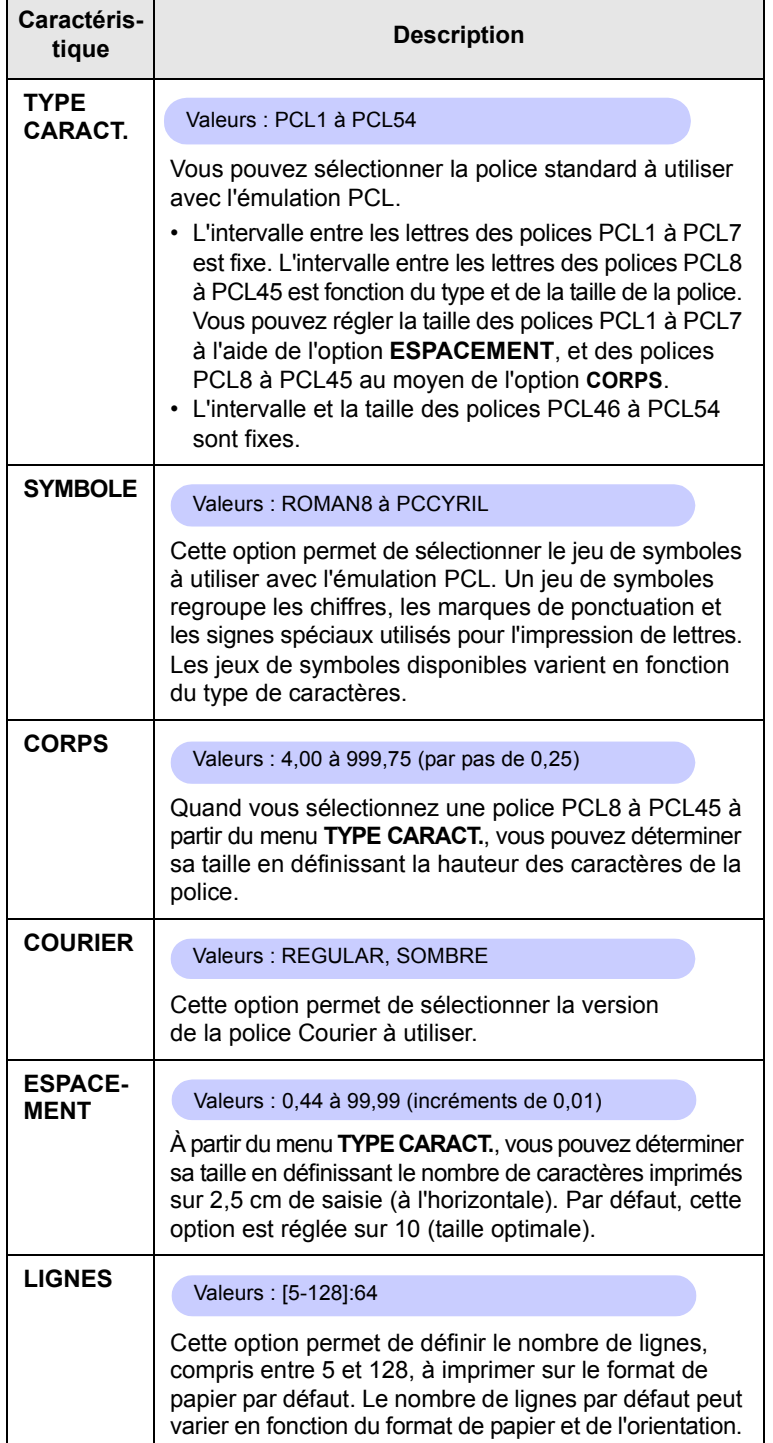

#### **POSTSCRIPT**

Ce menu vous permet d'accéder à l'option Erreur PS.

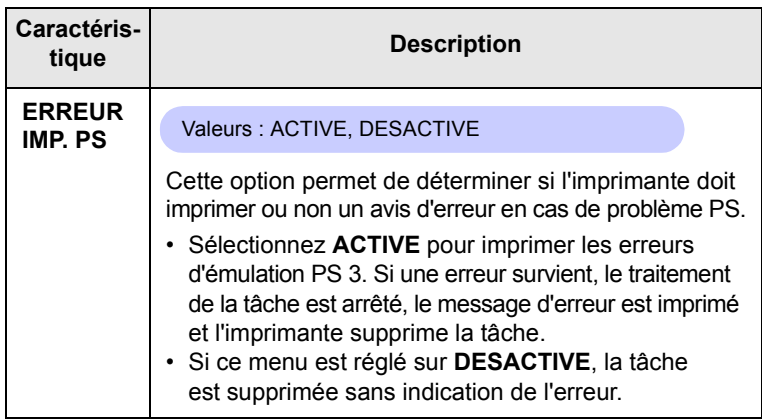

#### **EPSON**

Ce menu permet de définir la configuration de l'émulation EPSON.

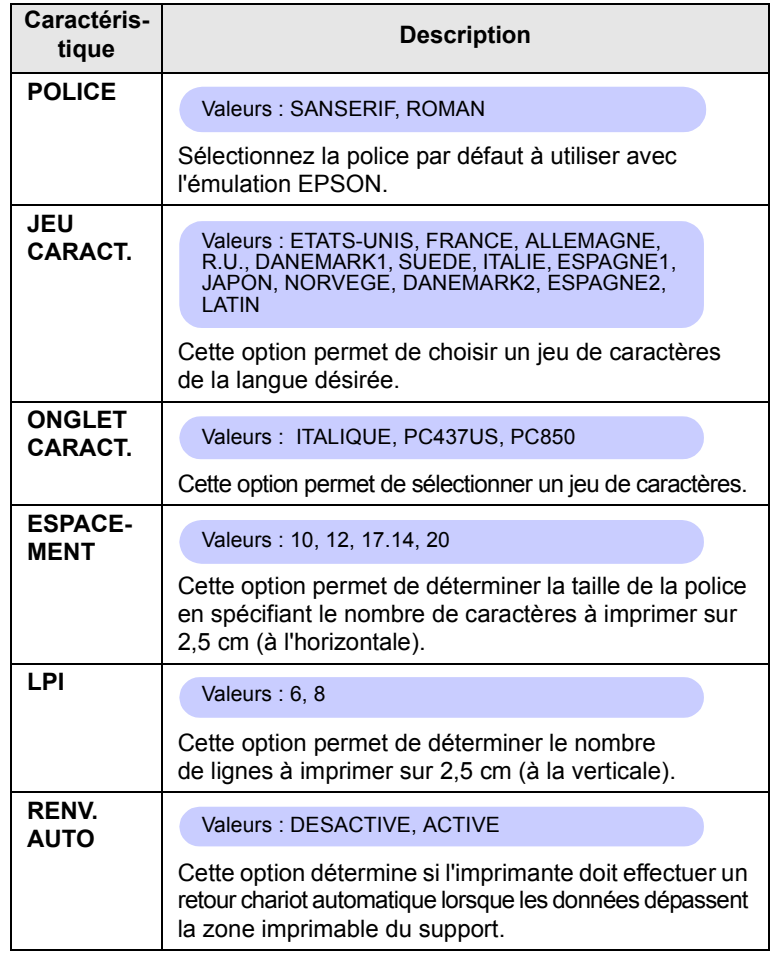

# <span id="page-19-2"></span>**Menu RESEAU**

Ce menu vous permet de configurer la carte d'interface réseau qui équipe l'imprimante. Vous pouvez réinitialiser l'interface réseau et imprimer une page de configuration. Pour plus d'informations, reportez-vous à la page [4.1](#page-24-2).

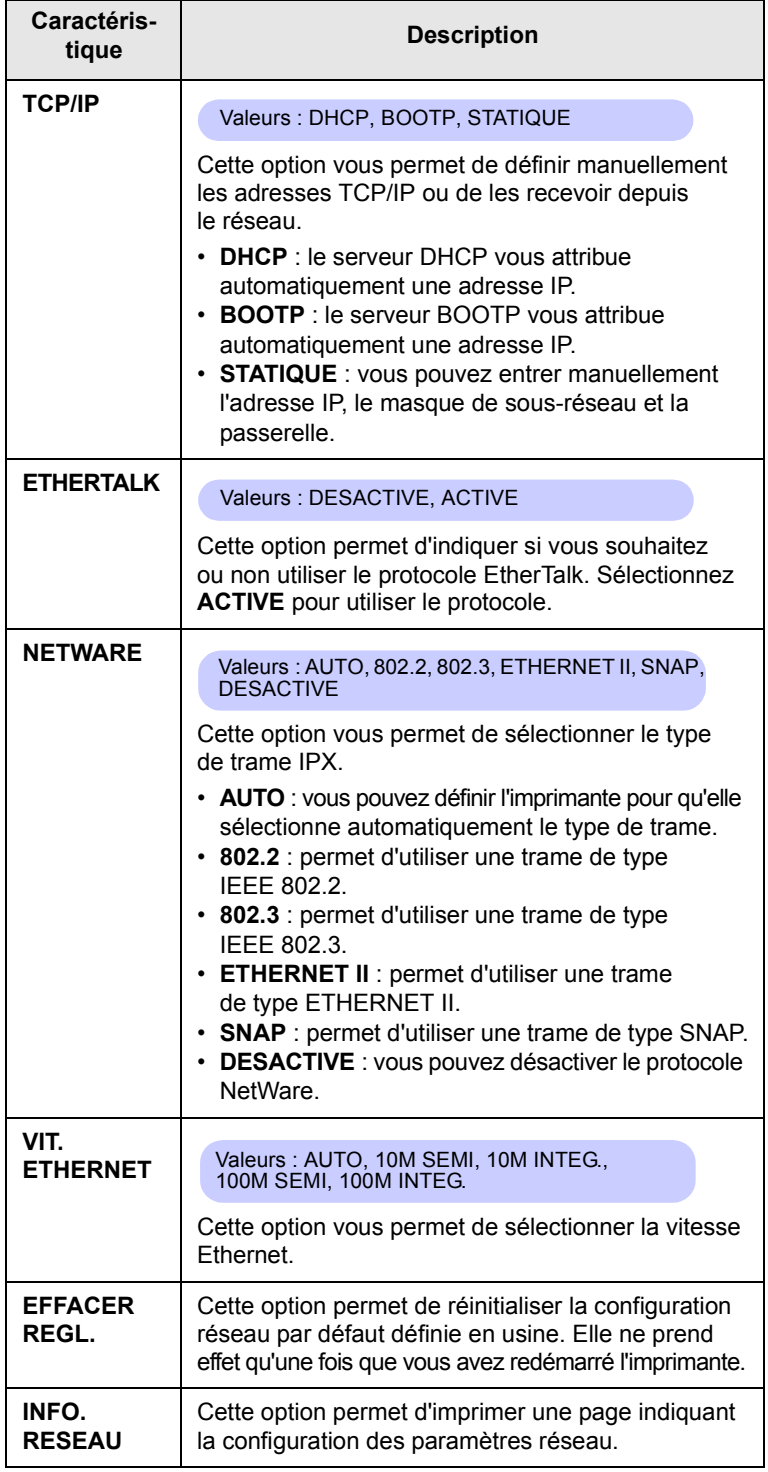

# <span id="page-19-0"></span>**Impression d'une page de démonstration**

Une fois l'imprimante configurée, imprimez une page de démonstration pour vous assurer qu'elle fonctionne correctement.

Appuyez sur **Demo** et maintenez la touche enfoncée pendant environ deux secondes.

Ou

- **1** Appuyez sur Menu, puis sur OK lorsque INFORMATIONS apparaît.
- **2** Appuyez sur les boutons de **défilement** jusqu'à ce que le mot **PAGE DEMO** apparaisse, puis sur **OK**.
- **3** Appuyez sur OK lorsque OUI apparaît.

Une page de démonstration est imprimée.

### **Modification de la langue d'affichage**

<span id="page-19-1"></span>Pour changer la langue du panneau de commande, procédez comme suit :

- **1** Appuyez sur Menu jusqu'à voir apparaître CONFIG SYST. sur la ligne inférieure de l'écran, puis appuyez sur OK.
- 2 Appuyez sur les boutons de défilement jusqu'à ce que LANGUE apparaisse, puis sur **OK**.
- **3** Appuyez sur les boutons de défilement pour sélectionner la langue voulue, puis sur **OK**.
- **4** Pour repasser en mode Repos, appuyez sur **Stop**.

### <span id="page-20-1"></span>Mode économie d'encre

<span id="page-20-0"></span>Le mode économie d'encre permet à l'imprimante d'utiliser moins d'encre par page. L'activation de ce mode prolonge l'autonomie de la cartouche d'encre et permet d'obtenir un coût à la page inférieur à celui obtenu en mode normal en réduisant néanmoins la qualité d'impression. Cette option n'est pas disponible si vous sélectionnez une résolution de 1200DPI-OPTIM.

Vous pouvez activer ce mode de deux manières :

# À l'aide du panneau de commande

Appuyez sur Toner Save sur le panneau de commande. L'imprimante doit être en mode veille. Le voyant Status clignote au vert et PRET apparaît à l'écran.

- · Si la touche est allumée, le mode économie d'encre est activé et l'imprimante utilise moins d'encre pour imprimer une page.
- · Si la touche est éteinte, le mode économie d'encre est désactivé et l'impression s'effectue en mode normal.

# À partir de l'application

Vous pouvez définir le mode Économie d'encre à partir de la fenêtre des propriétés de l'imprimante du pilote d'impression. Reportez-vous à la Section Logiciel.

# <span id="page-21-0"></span>**3** Généralités concernant **le logiciel**

Ce chapitre offre une vue d'ensemble du logiciel fourni avec l'imprimante. Des informations complémentaires concernant l'installation et l'utilisation du logiciel sont expliquées dans la **Section Logiciels**.

Ce chapitre contient les sections suivantes :

- **ï [Logiciel fourni](#page-21-1)**
- **ï [Fonctions des pilotes d'impression](#page-22-0)**
- **ï [Configuration requise](#page-22-1)**

**Logiciel fourni**

<span id="page-21-1"></span>Une fois l'imprimante configurée et connectée à votre ordinateur, vous devez installer le logiciel d'impression à l'aide des CD-ROM fournis. Chacun des CD-ROM contient les logiciels suivants :

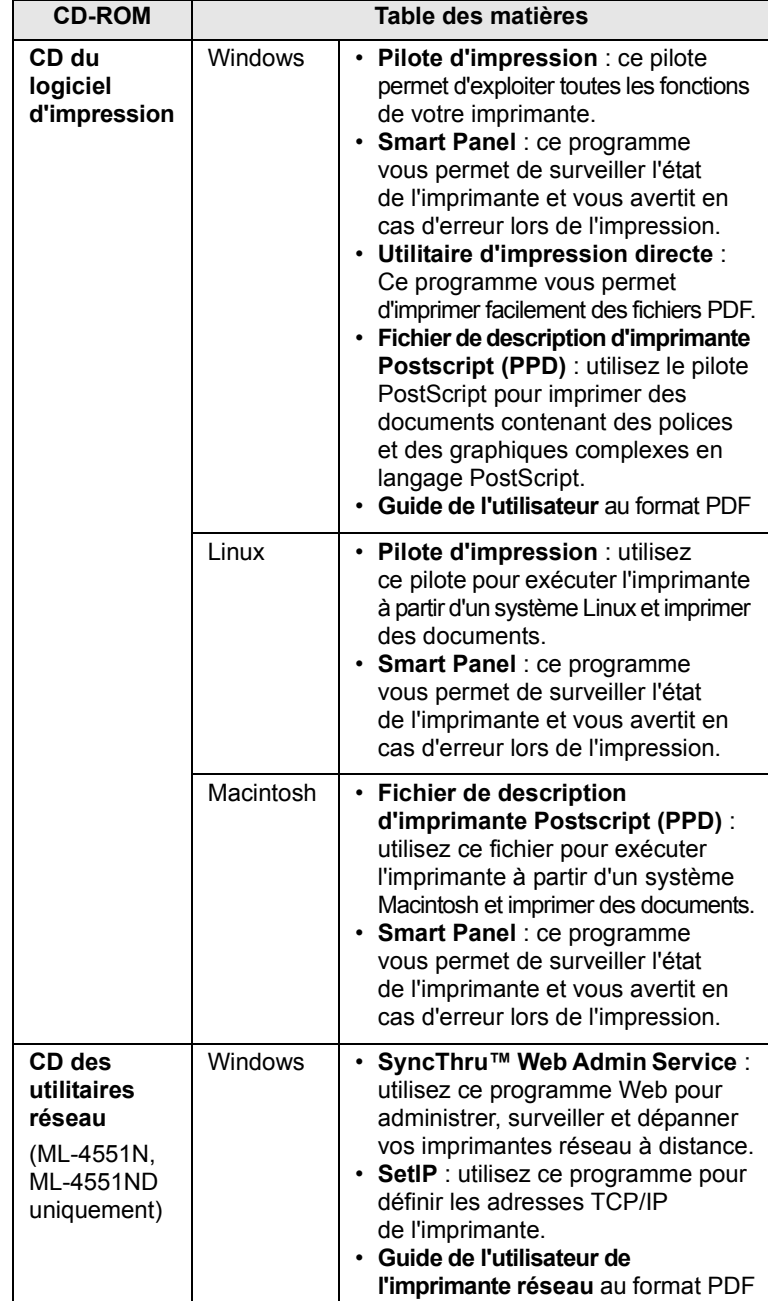

# **Fonctions des pilotes d'impression**

<span id="page-22-0"></span>Les pilotes d'impression de votre imprimante disposent des fonctions standard suivantes :

- · Sélection de la source d'alimentation papier
- Format de papier, orientation et type de support
- Nombre de copies

Vous pouvez en outre utiliser diverses fonctions d'impression spéciales. Le tableau suivant fournit une présentation générale des fonctions prises en charges par vos pilotes d'impression :

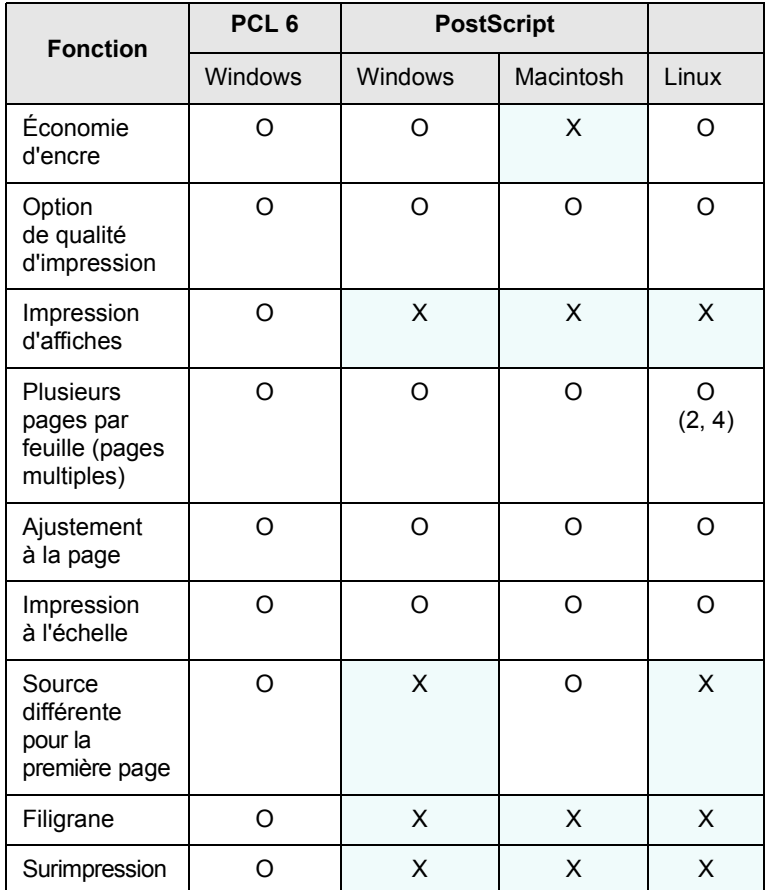

#### **Remarque**

• La surimpression n'est pas prise en charge sous Windows NT 4.0.

# **Configuration requise**

<span id="page-22-1"></span>Avant de commencer, assurez-vous que votre système correspond aux configurations requises :

#### **Windows**

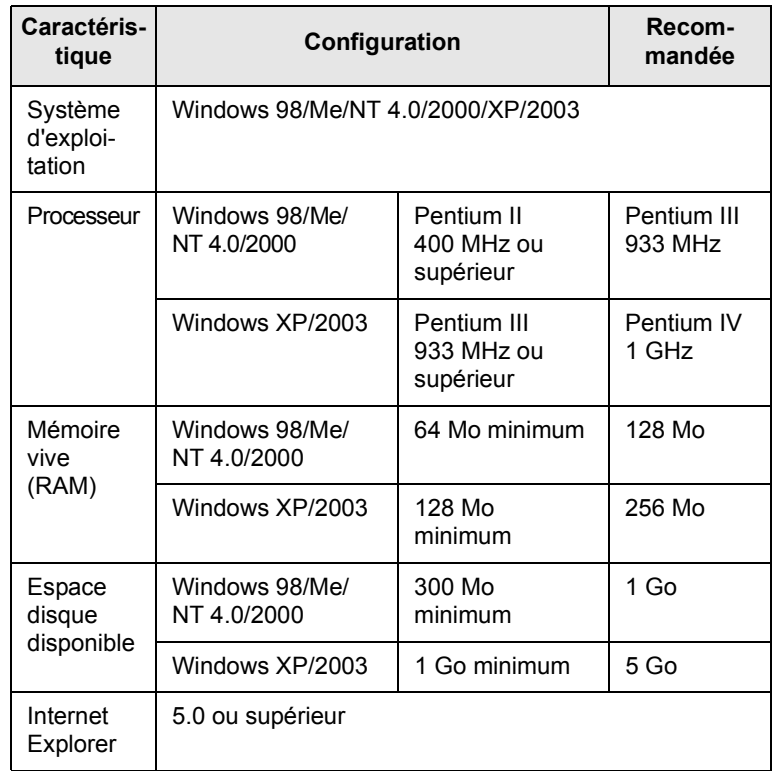

#### **Remarque**

· Sous Windows NT 4.0/2000/XP/2003, les utilisateurs ayant des droits d'administrateur peuvent installer le logiciel.

#### Linux

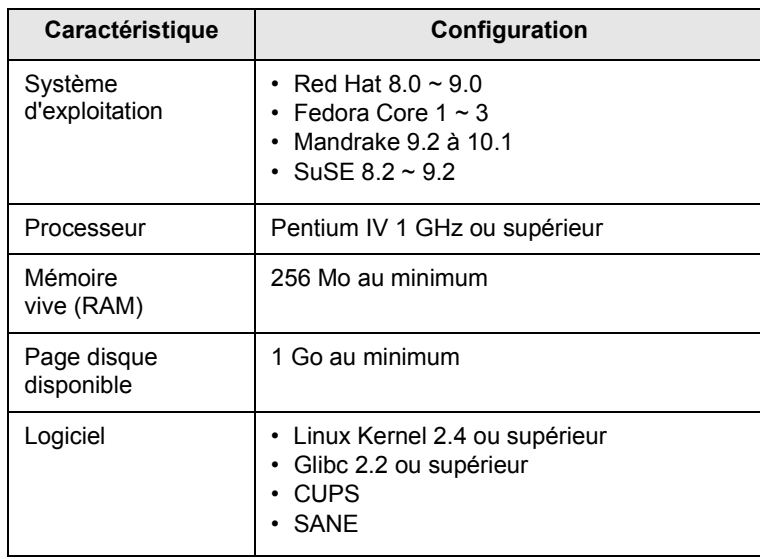

#### **Macintosh**

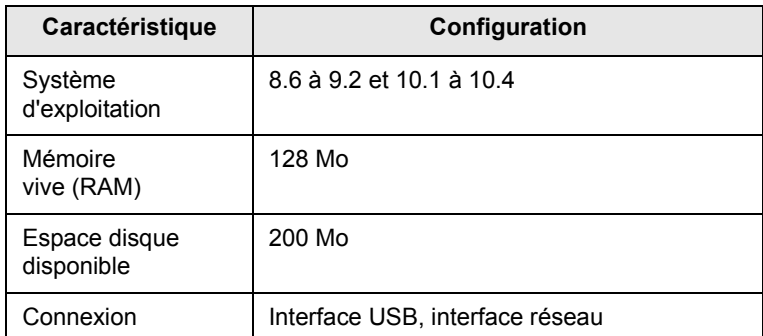

# <span id="page-24-2"></span><span id="page-24-0"></span>**4 Configuration réseau**

Ce chapitre fournit des instructions détaillées sur la configuration des connexions réseau de votre imprimante.

Ce chapitre contient les sections suivantes :

- **ï [Introduction](#page-24-1)**
- **Systèmes d'exploitation pris en charge**
- **ï [Configuration du protocole TCP/IP](#page-25-1)**
- **ï [Configuration du protocole EtherTalk](#page-25-2)**
- **ï [Configuration des types de trame IPX](#page-25-3)**
- **Définir la vitesse Ethernet**
- **Rétablir la configuration réseau**
- Impression d'une page de configuration réseau

#### **Introduction**

<span id="page-24-1"></span>Une fois l'imprimante connectée à un réseau à l'aide d'un câble Ethernet RJ-45, vous pouvez la partager avec d'autres utilisateurs du réseau.

Vous devez configurer les protocoles réseau sur l'imprimante que vous souhaitez utiliser comme imprimante réseau. Les protocoles peuvent être configurés à l'aide de deux méthodes différentes :

## **Par les programmes d'administration du réseau**

Vous pouvez configurer les paramètres du serveur d'impression de l'imprimante et gérer cette dernière par le biais des programmes suivants fournis avec :

- **SyncThru™ Web Admin Service** : solution Web de gestion d'imprimantes destinée aux administrateurs réseau. SyncThru<sup>™</sup> Web Admin Service vous offre un moyen efficace de gérer des imprimantes réseau et vous permet de les surveiller à distance et de résoudre tout problème lié à celles-ci depuis n'importe quel endroit de l'Intranet d'entreprise.
- SyncThru<sup>™</sup> Web Service : serveur Web intégré au serveur d'impression réseau, qui vous permet de configurer les paramètres réseau nécessaires à la connexion de l'imprimante à plusieurs environnements réseau.
- SetIP : programme utilitaire qui vous permet de sélectionner une interface réseau et de configurer manuellement les adresses pour les utiliser avec le protocole TCP/IP.

Pour plus d'informations, reportez-vous au guide de l'utilisateur disponible sur le CD des utilitaires réseau fournis avec l'imprimante.

### **Par le panneau de commande**

Vous pouvez configurer les paramètres réseau de base suivants par le biais du panneau de commande de l'imprimante :

- Configuration du protocole TCP/IP
- Configurer les types de trame IPX pour NetWare
- Configurer EtherTalk

## **Systèmes d'exploitation pris en charge**

<span id="page-25-0"></span>Le tableau suivant indique les environnements réseau pris en charge par l'imprimante.

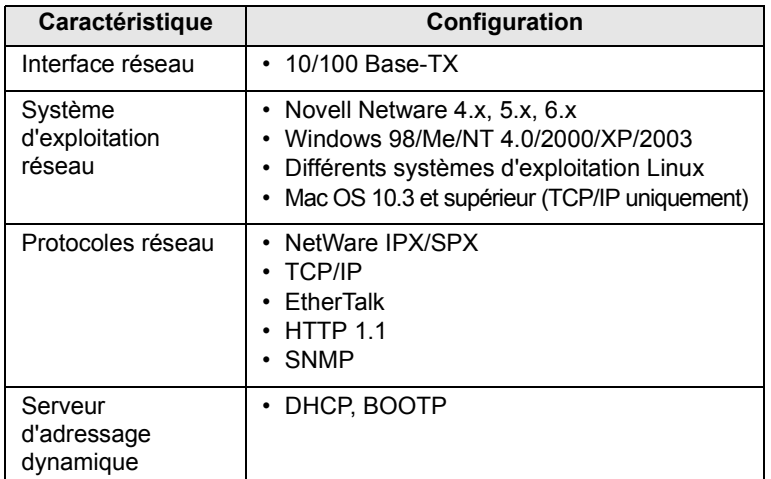

• IPX/SPX : protocole d'échange de paquets entre réseaux/protocole d'échange de paquets séquentiels

- TCP/IP : Transmission Control Protocol/Internet Protocol
- ï DHCP : protocole de configuration de serveur dynamique
- BOOTP : Bootstrap Protocol

# **Configuration du protocole TCP/IP**

<span id="page-25-1"></span>L'imprimante peut être configurée à l'aide de différentes informations sur le réseau TCP/IP, comme une adresse IP, un masque de sous-réseau, une passerelle ou des adresses DNS. Il est possible de lui attribuer une adresse IP selon différentes méthodes en fonction de votre réseau.

- Adressage statique : l'adresse TCP/IP est assignée manuellement par l'administrateur système.
- Adressage dynamique à l'aide de BOOTP/DHCP (par défaut) : l'adresse TCP/IP est assignée automatiquement par le serveur.

#### **Remarque**

• Avant de configurer TCP/IP, vous devez définir TCP/IP comme étant le protocole du réseau.

#### **Adressage statique**

Pour saisir une adresse TCP/IP à partir du panneau de commande, procÈdez comme suit :

- **1** Appuyez sur Menu jusqu'à voir apparaître **RESEAU** sur la ligne infÈrieure de l'Ècran, puis appuyez sur **OK**.
- **2** Appuyez sur **OK** lorsque **TCP/IP** apparaît.
- **3** Appuyez sur les boutons de **défilement** jusqu'à ce que le mot **STATIQUE** apparaisse, puis sur **OK**.
- 4 Appuyez sur OK lorsque **ADRESSE IP** apparaît.
- **5** Définissez le premier octet compris entre 0 et 255 à l'aide des boutons de défilement, puis appuyez sur OK pour passer à l'octet suivant.

Répétez cette étape jusqu'à ce que vous ayez complété l'adresse du 1er au 4ème octet.

- **6** Quand vous avez terminÈ, appuyez sur **OK**.
- **7** Répétez les étapes 5 et 6 pour configurer les autres paramètres TCP/IP : le masque de sous-rÈseau et l'adresse de la passerelle.
- **8** Pour repasser en mode Repos, appuyez sur **Stop**.

## **Adressage dynamique (BOOTP/DHCP)**

Pour qu'une adresse TCP/IP soit automatiquement attribuée par le serveur, effectuez les opérations suivantes :

- **1** Appuyez sur Menu jusqu'à voir apparaître **RESEAU** sur la ligne infÈrieure de l'Ècran, puis appuyez sur **OK**.
- **2** Appuyez sur OK lorsque TCP/IP apparaît.
- **3** Appuyez sur les boutons de **défilement** jusqu'à ce que **DHCP** ou **BOOTP** apparaisse, puis sur **OK**.
- **4** Pour repasser en mode Repos, appuyez sur **Stop**.

#### **Configuration du protocole EtherTalk**

<span id="page-25-2"></span>EtherTalk correspond au protocole AppleTalk utilisé dans un réseau Ethernet. Ce protocole est largement utilisé dans les environnements de réseau de Macintosh. Pour utiliser EtherTalk, effectuez les opérations suivantes :

- **1** Appuyez sur Menu jusqu'à voir apparaître **RESEAU** sur la ligne infÈrieure de l'Ècran, puis appuyez sur **OK**.
- **2** Appuyez sur les boutons de **défilement** jusqu'à ce que le mot **ETHERTALK** apparaisse, puis sur **OK**.
- **3** Appuyez sur les boutons de **défilement** jusqu'à ce que le mot **ACTIVE** apparaisse, puis sur **OK**.
- **4** Pour repasser en mode Repos, appuyez sur **Stop**.

#### **Configuration des types de trame IPX**

<span id="page-25-3"></span>Pour utiliser les réseaux utilisant les protocoles IPX/SPX (Novell Netware, par exemple), vous devez indiquer le format des trames de communication sur l'imprimante. Dans la plupart des cas, vous pouvez conserver le réglage « AUTO ». Toutefois, vous pouvez définir manuellement le format du type de trame. Pour modifier le type de trame :

- **1** Appuyez sur Menu jusqu'à voir apparaître **RESEAU** sur la ligne infÈrieure de l'Ècran, puis appuyez sur **OK**.
- **2** Appuyez sur les boutons de **défilement** jusqu'à ce que le mot **NETWARE** apparaisse, puis sur **OK**.
- **3** Appuyez sur les boutons de **défilement** jusqu'à ce que le type de trame voulu apparaisse.
	- AUTO : limite automatiquement le type de trame au premier détecté.
	- 802.2 : limite le type de trame à IPX sur IEEE 802.2 avec les trames IEEE 802.3. Tous les autres seront recensés et supprimés.
	- **\* 802.3** : limite le type de trame à IPX sur les trames IEEE 802.3. Tous les autres seront recensés et supprimés.
	- **ETHERNET II** : limite le type de trame à IPX sur les trames Ethernet. Tous les autres seront recensés et supprimés.
	- **SNAP** : limite le type de trame à IPX sur SNAP avec les trames IEEE 802.3. Tous les autres seront recensés et supprimés.
	- **· DESACTIVE** : désactive le protocole IPX/SPX.
- **4** Appuyez sur **OK** pour enregistrer la sÈlection.
- **5** Pour repasser en mode Repos, appuyez sur **Stop**.

#### **DÈfinir la vitesse Ethernet**

<span id="page-26-0"></span>Vous pouvez sÈlectionner la vitesse de communication des connexions Ethernet.

- **1** Appuyez sur Menu jusqu'à voir apparaître **RESEAU** sur la ligne infÈrieure de l'Ècran, puis appuyez sur **OK**.
- **2** Appuyez sur les boutons de **défilement** jusqu'à ce que le mot **VIT. ETHERNET** apparaisse, puis sur **OK**.
- **3** Appuyez sur les boutons de **défilement** jusqu'à ce que la vitesse voulue apparaisse, puis sur **OK**.
- **4** Pour repasser en mode Repos, appuyez sur **Stop**.

#### **Rétablir la configuration réseau**

<span id="page-26-1"></span>Vous pouvez rétablir la configuration réseau par défaut.

- **1** Appuyez sur Menu jusqu'à voir apparaître **RESEAU** sur la ligne infÈrieure de l'Ècran, puis appuyez sur **OK**.
- **2** Appuyez sur les boutons de **défilement** jusqu'à ce que le mot **EFFACER REGL.** apparaisse, puis sur **OK**.
- **3** Appuyez sur OK lorsque OUI apparaît pour restaurer la configuration réseau.
- **4** Mettez l'imprimante hors tension, puis sous tension.

# <span id="page-26-2"></span>**Impression d'une page de configuration réseau**

La page de configuration réseau permet de connaître la configuration de la carte d'interface réseau.

- **1** Appuyez sur Menu jusqu'à voir apparaître **RESEAU** sur la ligne infÈrieure de l'Ècran, puis appuyez sur **OK**.
- **2** Appuyez sur les boutons de **défilement** jusqu'à ce que le mot **INFO. RESEAU** apparaisse, puis sur **OK**.
- **3** Appuyez sur OK lorsque OUI apparaît.

Une page de configuration réseau est imprimée.

# <span id="page-27-0"></span>**5 Chargement du support d'impression**

Ce chapitre présente les différents types de papier utilisables avec votre imprimante et explique comment charger correctement le papier dans les différents bacs pour obtenir la meilleure qualité d'impression possible.

Ce chapitre contient les sections suivantes :

- **ï [SÈlection du support d'impression](#page-27-1)**
- **ï [Chargement du papier](#page-30-0)**
- **ï [Choix d'un emplacement de sortie](#page-34-0)**

### **SÈlection du support d'impression**

<span id="page-27-1"></span>Vous pouvez imprimer sur différents supports, par exemple du papier ordinaire, des enveloppes, des Ètiquettes, des transparents, etc. Utilisez toujours des supports d'impression conformes aux consignes d'utilisation de cette imprimante. L'utilisation d'un support d'impression non conforme aux spécifications décrites dans ce manuel peut provoquer des problèmes, par exemple :

- Une qualité d'impression médiocre
- Des bourrages fréquents
- L'usure prématurée de l'imprimante

Les caractéristiques comme le grammage, la composition, le grain et la teneur en humidité sont des facteurs importants qui ont une incidence sur les performances de l'imprimante et sur la qualité d'impression en général. Lorsque vous choisissez un support d'impression, tenez compte des points suivants :

- Résultat recherché : Choisissez un support d'impression adapté à votre tâche.
- Format : Vous pouvez utiliser tous les formats de papier pouvant être placés entre les guides du bac d'alimentation papier.
- Grammage : L'imprimante prend en charge les grammages suivants :
- 60 à 105 g/m<sup>2</sup> pour le bac 1, et les bacs optionnels 2, 3 et 4
- 60 à 163 g/m<sup>2</sup> pour le bac polyvalent
- 75 à 90  $q/m^2$  pour l'impression recto verso
- Luminosité : Plus le support d'impression est blanc, plus les couleurs paraissent éclatantes.
- Satinage : Le satinage du papier améliore la netteté de l'impression.

#### **Remarques**

- Il arrive que certains supports d'impression répondant aux conditions décrites dans cette section ne fournissent cependant pas des résultats satisfaisants. Cela peut être dû à une manutention inadéquate, à des niveaux de température et d'humidité inacceptables ou à d'autres conditions variables que Samsung ne maîtrise pas.
- Avant d'acheter un support d'impression en grande quantité, vérifiez qu'il répond aux spécifications indiquées.

#### **Attention**

• L'utilisation d'un support d'impression non conforme aux spécifications peut provoquer des problèmes de fonctionnement de l'imprimante, allant jusqu'à nécessiter l'intervention d'un réparateur. Ces réparations ne sont pas couvertes par la garantie technique Samsung ou les contrats d'entretien.

# <span id="page-28-0"></span>**Formats de papier acceptés**

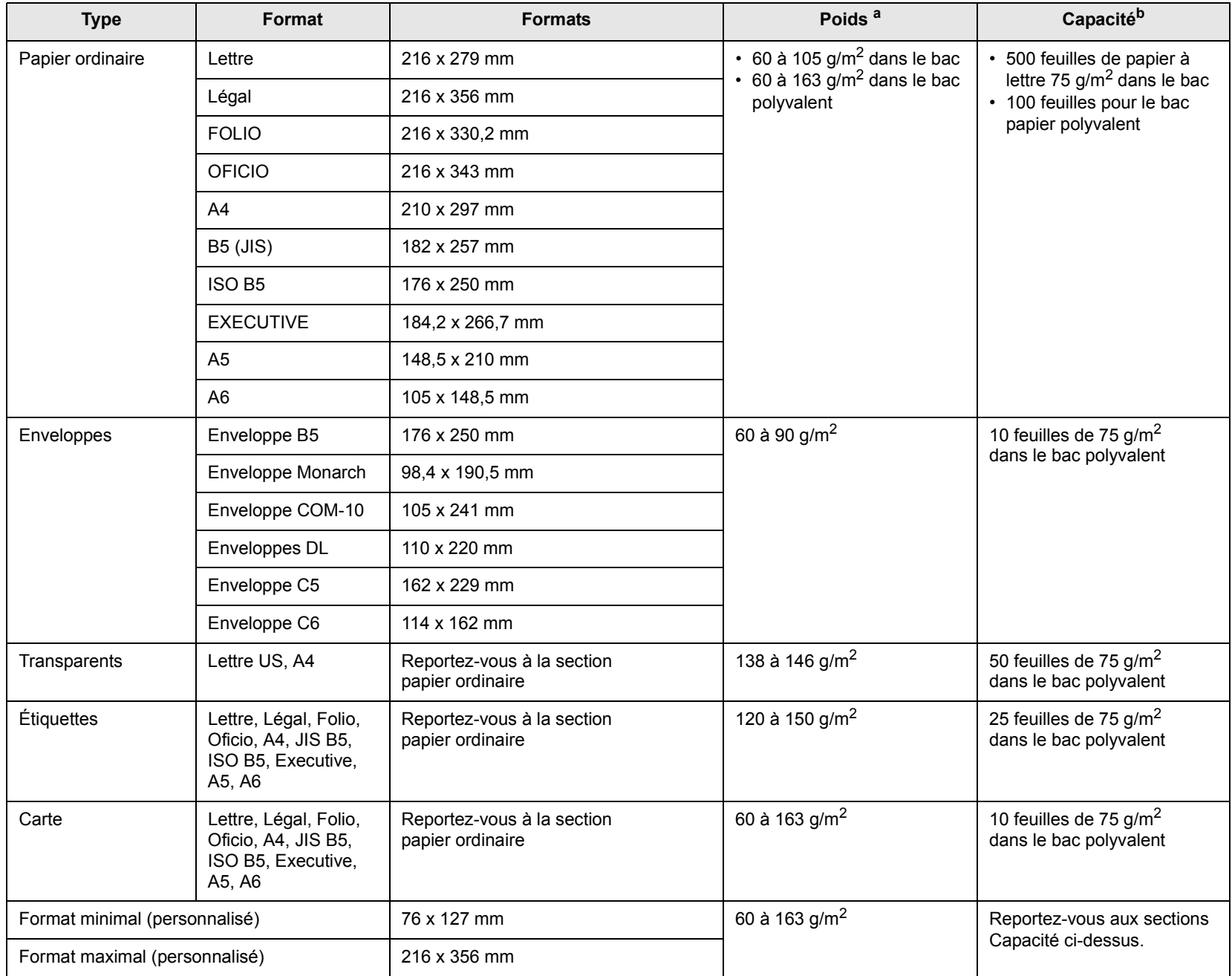

a. Si le grammage est supérieur à 105 g/m<sup>2</sup>, utilisez le bac polyvalent.

b. La capacité des bacs peut varier en fonction du grammage et de l'épaisseur des supports, ainsi que de l'environnement d'utilisation.

#### **Support d'impression pour une impression recto verso**

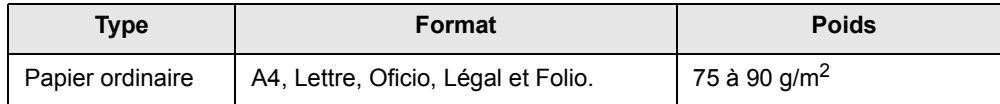

## **Instructions pour le choix et le stockage des supports d'impression**

Lorsque vous choisissez ou que vous chargez du papier, des enveloppes ou d'autres supports d'impression, tenez compte des spécifications suivantes :

- Utilisez systématiquement un support d'impression répondant aux spécifications reprises dans la colonne de droite.
- L'utilisation de papier humide, ondulé, froissé ou déchiré peut provoquer des bourrages et nuire à la qualité d'impression.
- Pour obtenir la meilleure qualité d'impression, utilisez exclusivement du papier pour copieur de haute qualité, précisément recommandé pour une utilisation dans des imprimantes laser.
- Évitez d'utiliser les types de support suivants :
	- Du papier gaufré, perforé ou dont la texture est trop lisse ou trop rugueuse
	- Du papier épais effaçable
	- Du papier à plusieurs pages
	- Du papier synthétique et thermosensible
	- Du papier autocopiant et du papier calque
- L'utilisation de ces types de papier peut entraîner des bourrages papier, des Èmanations chimiques et endommager l'imprimante.
- ï Conservez le support d'impression dans son emballage jusqu'au moment de son utilisation. Déposez les cartons d'emballage sur des palettes ou des étagères, mais pas sur le sol. Ne posez pas d'objets lourds sur le papier, qu'il soit encore dans son emballage ou non. Conservez le papier à l'abri de l'humidité ou d'autres conditions qui risquent de le faire se plisser ou onduler.
- Stockez les supports d'impression non utilisés à des températures comprises entre 15 °C et 30 °C. L'humidité relative doit être comprise entre 10 et 70 %.
- Conservez les supports d'impression inutilisés dans un emballage Ètanche, tel qu'un conteneur ou un sac en plastique, afin d'Èviter que la poussière et l'humidité ne nuisent à la qualité de votre papier.
- Dans le cas des supports spéciaux, insérez les feuilles une à une dans le bac polyvalent pour éviter les bourrages papier.
- Pour éviter que les supports d'impression, tels que les transparents ou les planches d'étiquettes, ne se collent les uns aux autres, enlevez-les du bac de sortie au fur et à mesure de leur impression.

#### **Conseils relatifs aux supports d'impression spÈciaux**

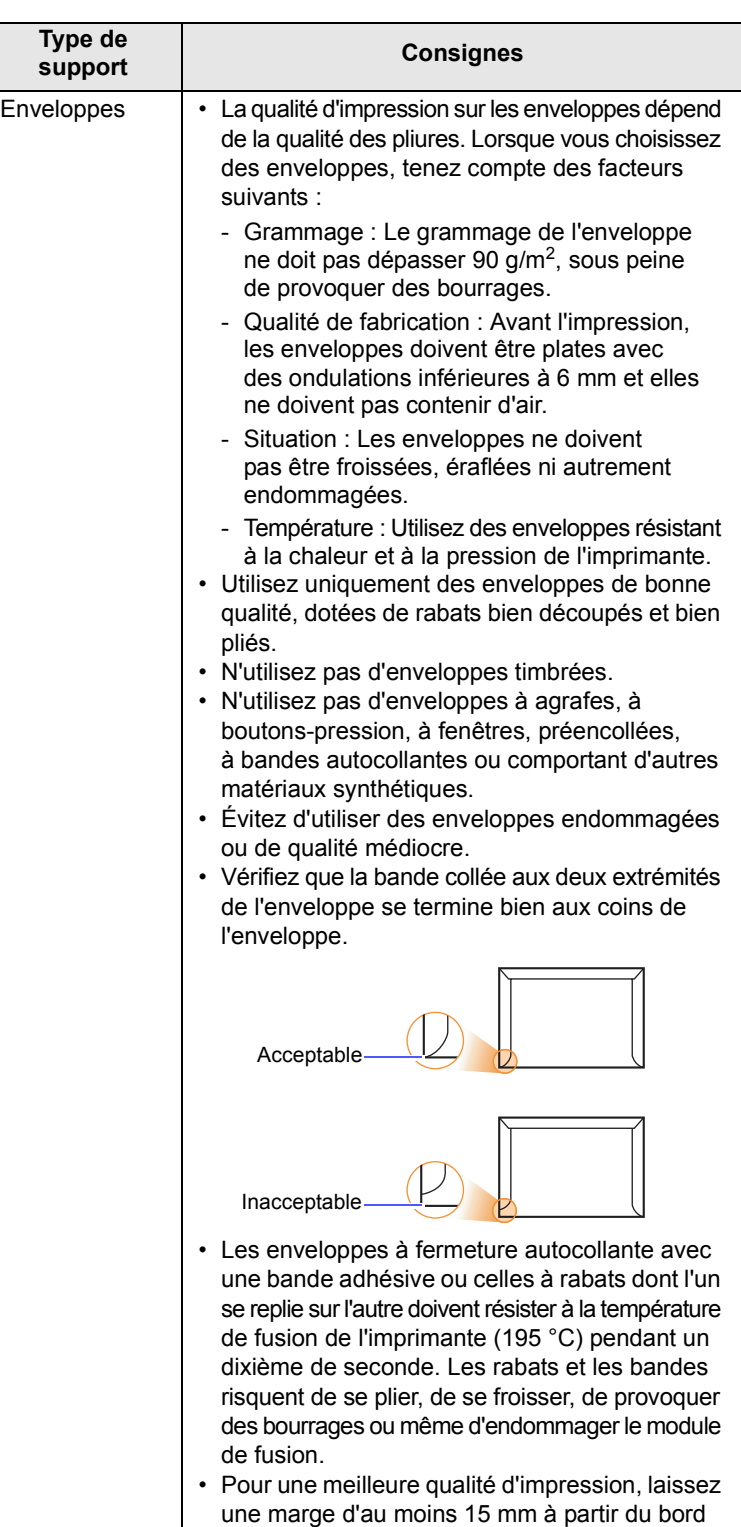

de l'enveloppe.

• Évitez d'imprimer sur les pliures.

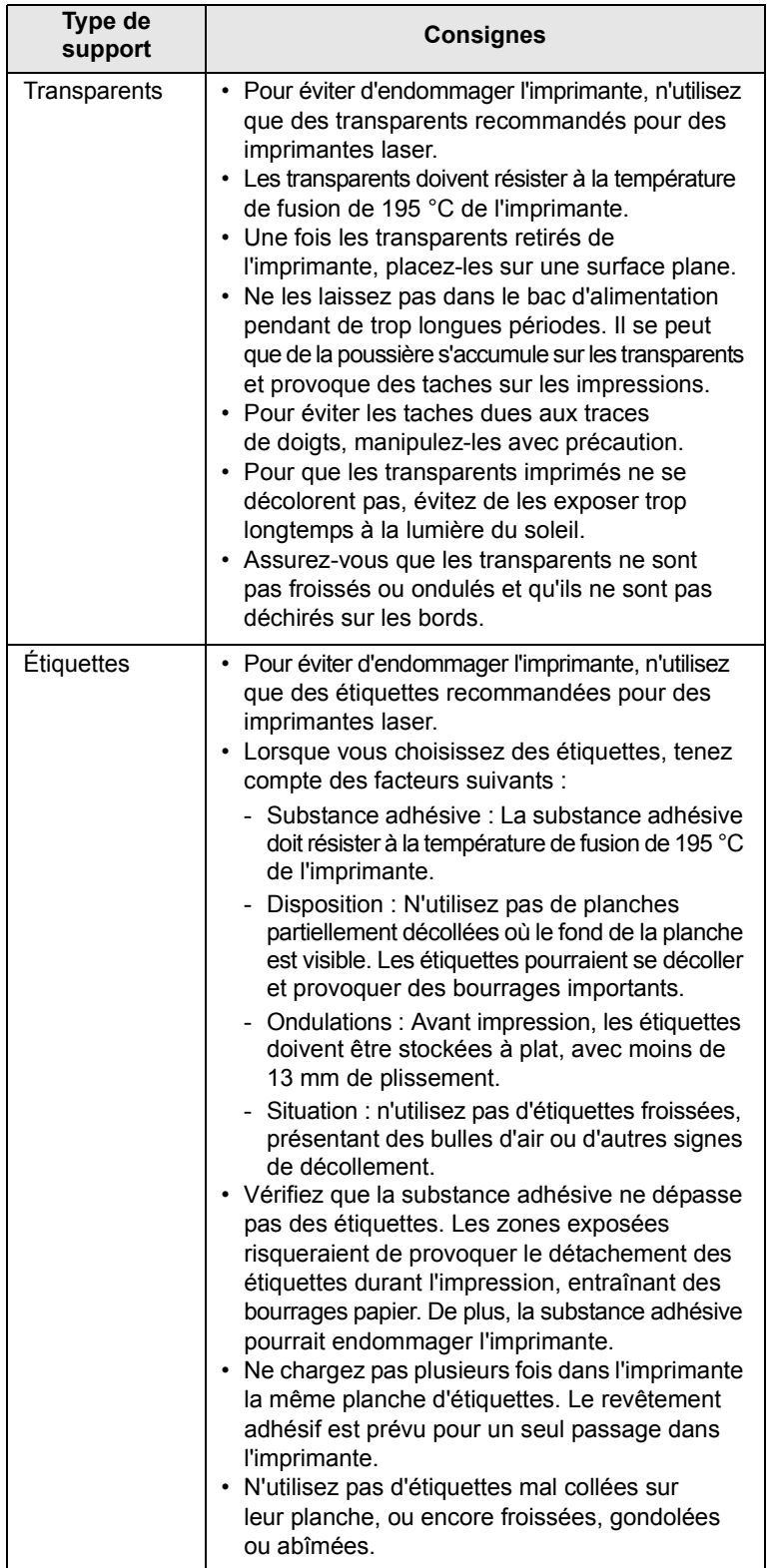

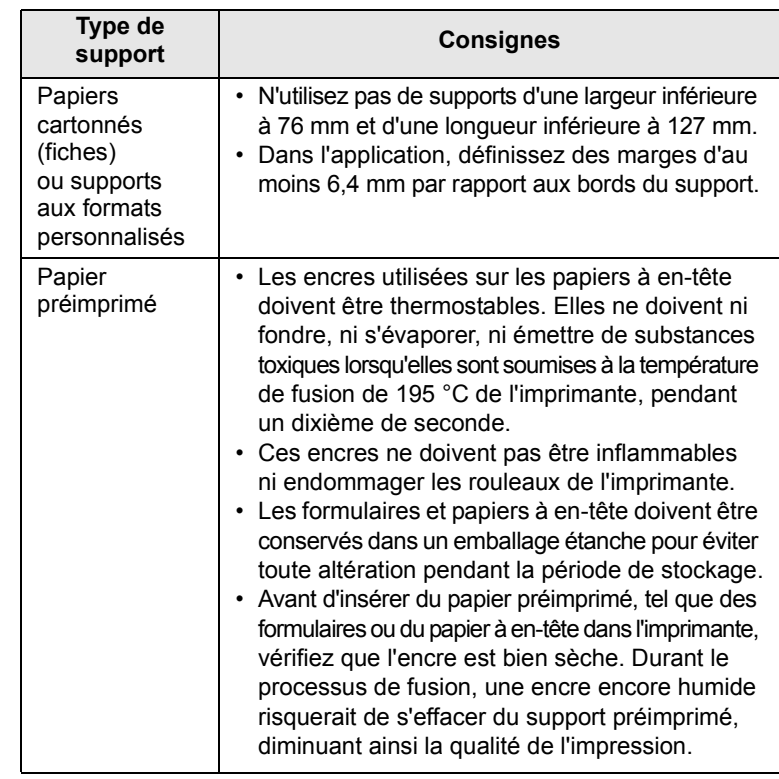

# **Chargement du papier**

<span id="page-30-0"></span>Chargez le support d'impression à utiliser pour la plupart de vos tâches d'impression dans le bac 1. Ce dernier contient jusqu'à 500 feuilles de papier ordinaire 75 g/m<sup>2</sup>.

Vous pouvez acheter des bacs optionnels et les fixer sous le bac standard pour charger 500 feuilles supplÈmentaires pour chaque bac. Vous pouvez ajouter trois bacs supplémentaires maximum. Pour connaître les informations de commande des bacs optionnels, reportez-vous à la page [7.1](#page-36-3).

L'indicateur de niveau de papier situé à l'avant du bac 1 et des bacs optionnels indique la quantité de papier restant dans le bac. Lorsque le bac est vide, l'indicateur est à son plus bas niveau.

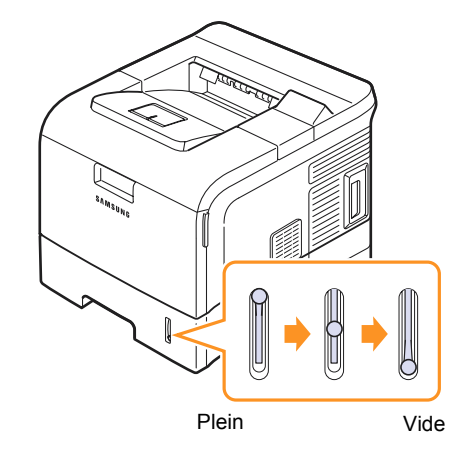

## **Utilisation du bac standard ou des bacs optionnels**

Placez dans le bac standard le support d'impression que vous utilisez pour la plupart de vos tâches d'impression. Le bac standard contient un maximum de 500 feuilles de papier de 75 g/m<sup>2</sup>.

Pour remettre du papier, ouvrez le bac d'alimentation et chargez le papier face à imprimer vers le bas.

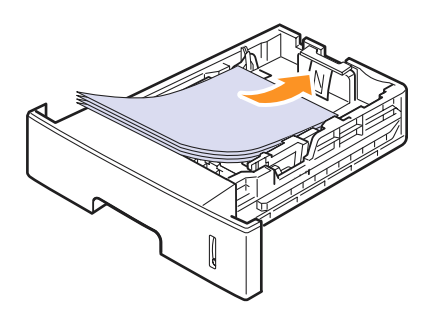

Le papier à en-tête peut être chargé face préimprimée vers le bas. Placez le bord supérieur de la feuille, avec le logo, à l'avant du plateau.

#### **Remarques**

- $\cdot$  En cas de problème d'alimentation papier, insérez les feuilles une à une dans le bac papier polyvalent.
- Vous pouvez utiliser du papier préimprimé. La face imprimée doit être orientée vers le haut et le côté introduit en premier doit être parfaitement plat. Si vous rencontrez des problèmes d'alimentation papier, retournez la pile. Nous ne garantissons pas la qualité d'impression.

### **Modification du format de papier dans le bac**

Selon le pays, le bac est réglé par défaut sur le format Lettre ou A4. Pour changer le format, vous devez régler les guides-papier.

1 Abaissez la plaque arrière du bac de manière à augmenter la longueur de celui-ci.

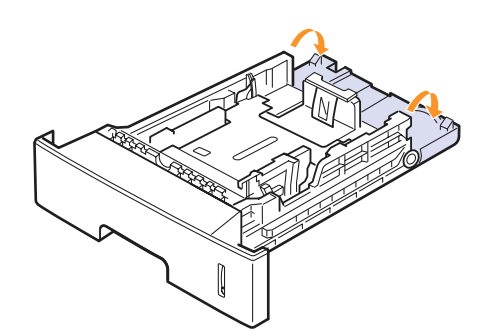

**2** Appuyez sur le guide-papier en largeur et dÈplacez-le dans la position correspondant au format de papier que vous êtes en train de charger, marqué au fond du bac.

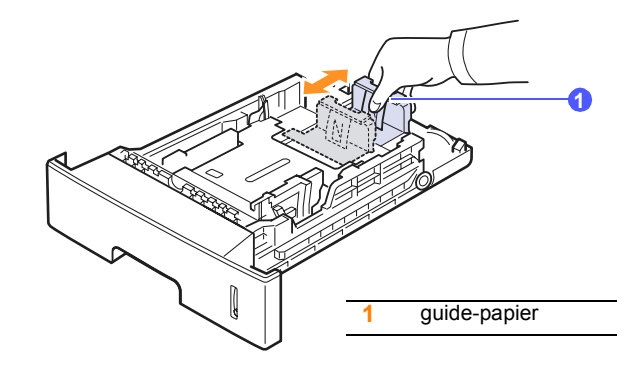

**3** Appuyez sur les guides de largeur du papier et déplacez-les au format de papier indiqué au fond du bac.

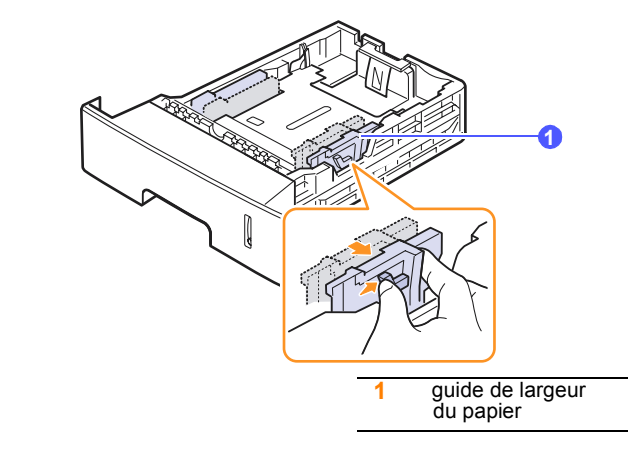

#### **Remarques**

- Si vous ne poussez pas le guide-papier suffisamment loin, le papier risque de se courber.
- Si vous n'ajustez pas le guide, vous risquez de provoquer des bourrages papier.

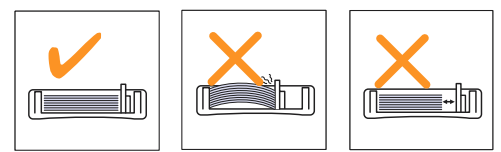

**4** Chargez le papier avec la face imprimée vers le bas.

# **Utilisation du bac polyvalent**

Le bac polyvalent peut contenir des supports de types et de formats spéciaux, tels que des transparents, des cartes postales, des cartes de correspondance et des enveloppes. Il s'avère très pratique pour réaliser des impressions sur une seule feuille de papier à en-tête ou de papier de couleur.

Pour charger du papier dans le bac polyvalent :

**1** Tirez le bac papier polyvalent vers vous et dépliez sa rallonge pour charger des feuilles de papier plus longues.

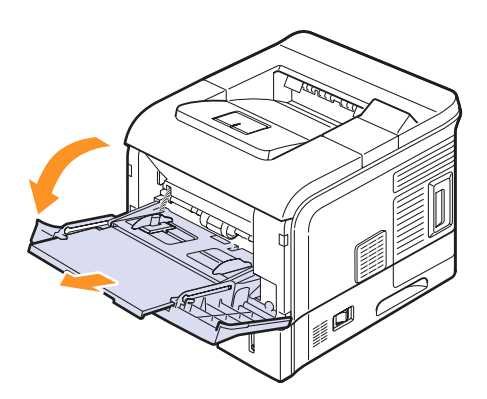

**2** Si vous utilisez des feuilles de papier, déramez ou ventilez le bord de la pile de papier pour séparer les pages avant de les charger.

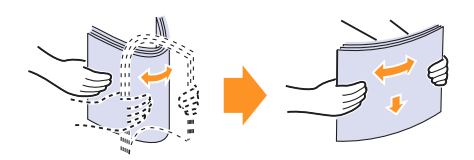

Pour les transparents, tenez-les par les bords et évitez de toucher le côté à imprimer. Vous pourriez laisser des empreintes qui risqueraient d'entraîner des problèmes de qualité d'impression.

**3** Chargez le papier face à imprimer vers le haut.

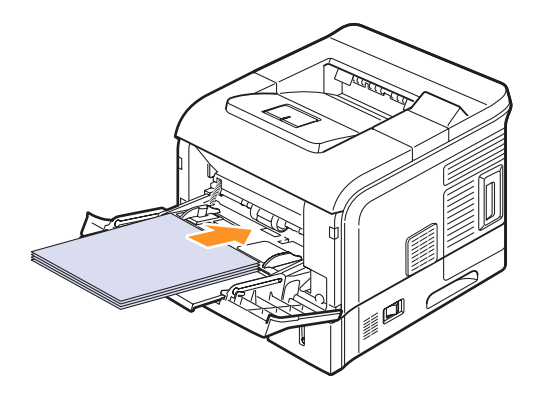

En fonction du type de support utilisé, suivez les consignes de chargement suivantes :

• Enveloppes : Côté rabat vers le bas et zone à affranchir en haut à gauche.

#### **Remarque**

• Pour imprimer sur des enveloppes, vous devez ouvrir le capot arrière et pousser les manettes de l'unité de chauffe vers le haut. La qualité d'impression sera améliorée.

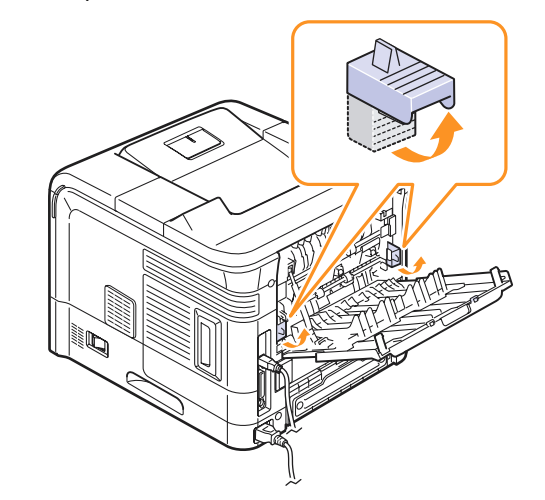

- Transparents : Chargez les transparents face à imprimer vers le haut, le bord muni d'une bande adhésive passant en premier dans le chargeur.
- Étiquettes : Chargez les étiquettes face à imprimer vers le haut, en introduisant d'abord le bord court supérieur.
- Papier préimprimé : Chargez le papier cartonné face à imprimer vers le haut, en introduisant d'abord le bord supérieur.
- Papier cartonné : Chargez le papier cartonné face à imprimer vers le haut, en introduisant d'abord le bord court.
- Papier précédemment imprimé : Chargez le papier face imprimée vers le bas, en introduisant d'abord le bord le plus plat.

#### **Remarque**

• N'insérez pas une trop grande quantité de supports d'impression. Les supports risquent de s'enrouler sur eux-mêmes si la pile est trop haute ou si vous la poussez trop dans le passe copie.

#### **Attention**

• Lorsque vous imprimez sur un support spécial, comme une enveloppe, une Ètiquette, un transparent ou une carte, le capot arrière doit constituer l'emplacement de sortie. Ouvrez le capot arrière pour l'utiliser. Reportez-vous à la page [5.8.](#page-34-1)

**4** Pressez les guides de papier du bac polyvalent et ajustez-les à la largeur du papier. Ne forcez pas trop fort sous peine de plier le papier et de provoquer un bourrage papier ou une mise de travers du papier.

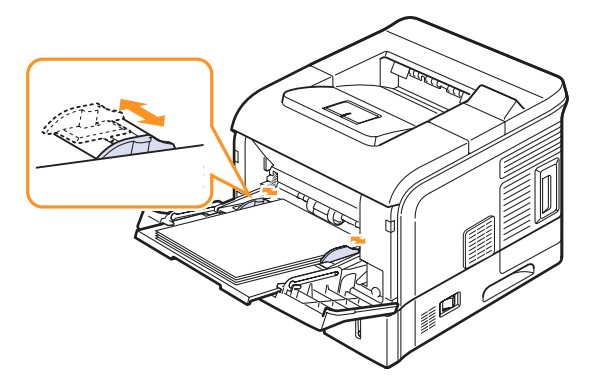

**5** Quand vous imprimez un document, spécifiez la source et le type du papier dans le logiciel d'application. Reportez-vous à la Section **Logiciel**.

Pour plus d'informations sur la configuration de la source et du type de papier sur le panneau de commande, reportez-vous à la page [2.4.](#page-16-2)

**6** Une fois l'impression effectuée, repliez la rallonge du bac papier polyvalent et fermez le bac.

#### **Conseils pour l'utilisation du bac papier polyvalent**

- Ne chargez que des supports de même type et de même format à la fois dans le bac papier polyvalent.
- Pour éviter les bourrages papier, n'ajoutez pas de papier tant que le bac n'est pas vide. Ceci s'applique également aux autres bacs.
- Les supports doivent être chargés face vers le haut, le bord supérieur inséré en premier dans le bac, et être placés au centre du bac.
- Utilisez uniquement les supports d'impression répertoriés à la page 5.2 pour éviter les bourrages papier ou les problèmes de qualité d'impression.
- $\cdot$  Lissez les cartes, enveloppes et étiquettes pliées avant de les insérer dans le bac papier polyvalent.
- Lorsque vous imprimez sur un support 76 mm x 127 mm dans le bac polyvalent, ouvrez le capot arrière pour que le papier emprunte un circuit d'entraînement en ligne droite et éviter ainsi tout bourrage papier.
- $\cdot$  Lorsque vous imprimez sur des transparents, ouvrez le capot arrière. S'il n'est pas ouvert, les transparents risquent de se déchirer à leur sortie de l'imprimante.

# **Utilisation du mode de chargement manuel**

Pour insérer manuellement une feuille du support d'impression dans le bac papier polyvalent, sÈlectionnez l'option d'**alimentation manuelle** dans le champ **Alimentation** de l'onglet **Papier** lorsque vous modifiez les paramètres d'impression d'un document. Reportez-vous à la **Section Logiciel**. Cette méthode s'avère utile lorsque vous souhaitez contrôler la qualité d'impression après chaque page obtenue.

Le mode de chargement est quasiment identique à celui du bac papier polyvalent, à la différence près qu'il faut insérer les feuilles une à une dans le bac, envoyer les données d'impression pour imprimer la première page, puis appuyer sur la touche **OK** du panneau de commande pour imprimer chaque nouvelle page.

**1** Chargez le papier face à imprimer vers le haut.

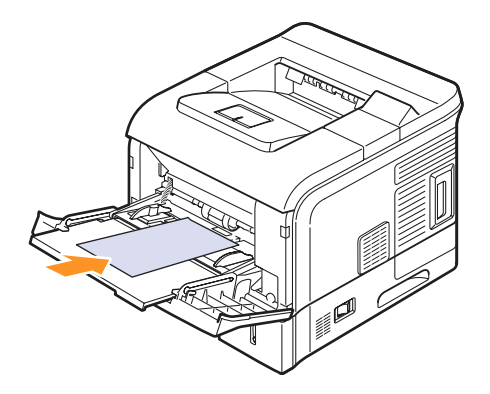

**2** Appuyez sur les guides de papier du bac polyvalent et ajustez-les à la largeur du papier. Ne forcez pas trop sous peine de plier le papier et de provoquer un bourrage papier ou une mise de travers du papier.

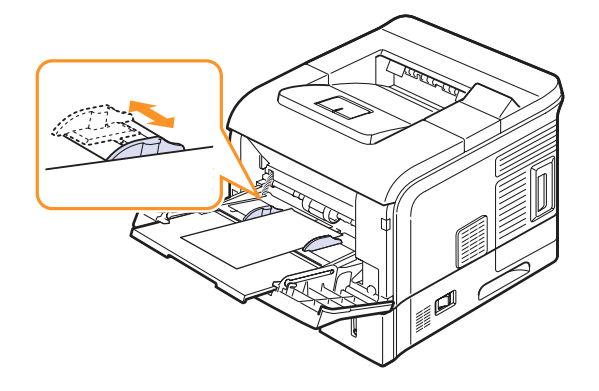

- **3** Lorsque vous imprimez un document, sÈlectionnez l'**alimentation manuelle** comme source d'alimentation, puis choisissez le type et le format de papier approprié dans l'application. Reportez-vous  $\dot{a}$  la Section Logiciel.
- **4** Imprimez le document.

L'écran affiche un message qui vous invite à charger le papier et à appuyer sur la touche OK.

**5** Appuyez sur **OK**.

Le support est entraîné dans l'imprimante et le document est imprimé. Une fois l'impression terminée, le message est de nouveau affiché.

#### **Remarque**

- Si vous n'appuyez pas sur la touche, au bout d'un certain temps, l'imprimante attrape automatiquement le support.
- **6** Insérez une nouvelle feuille dans le bac polyvalent, puis appuyez sur la touche **OK**.

Répétez cette étape pour chaque page à imprimer.

## **Choix d'un emplacement de sortie**

<span id="page-34-0"></span>L'imprimante dispose de deux emplacements de sortie : le capot arrière (face à imprimer vers le haut) et le bac de sortie (face à imprimer vers le bas).

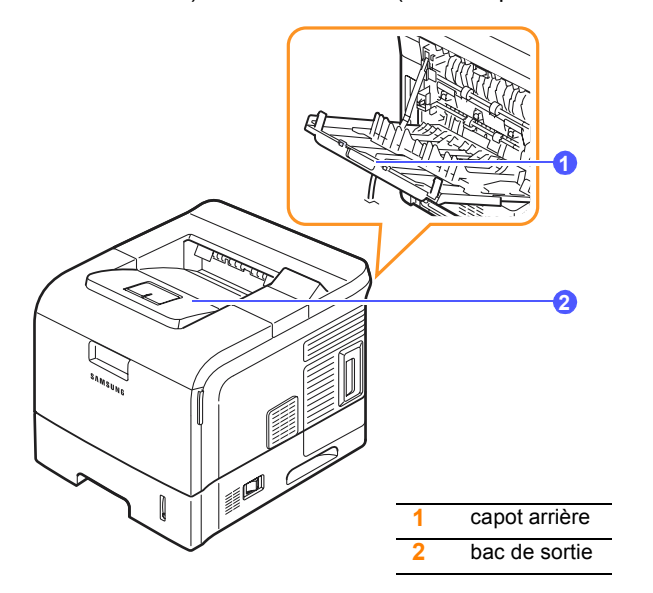

Elle envoie l'impression vers le bac de sortie par défaut. Assurez-vous que le capot arrière est bien fermé pour utiliser le bac de sortie.

#### **Remarques**

- Si le papier ne sort pas correctement du plateau avant, par exemple s'il est anormalement ondulé, essayez d'utiliser le capot arrière.
- Pour éviter les bourrages, abstenez-vous d'ouvrir ou de refermer le capot arrière pendant une impression.

#### **Utilisation du bac de sortie** *(face vers le bas)*

Le bac de sortie attrape le papier face à imprimer vers le bas, dans l'ordre d'impression des feuilles. L'utilisation de ce plateau convient à la plupart des tâches.

#### <span id="page-34-1"></span>**Utilisation du capot arrière** *(face vers le haut)*

Si vous utilisez le capot arrière, le papier sort de l'imprimante, face imprimée vers le haut.

Lorsque vous utilisez le bac polyvalent et le capot arrière, le papier emprunte un chemin en ligne droite. L'utilisation du capot arrière peut améliorer la qualité d'impression avec des supports d'impression spéciaux.

Pour utiliser le capot arrière, ouvrez-le en l'abaissant et dépliez sa rallonge.

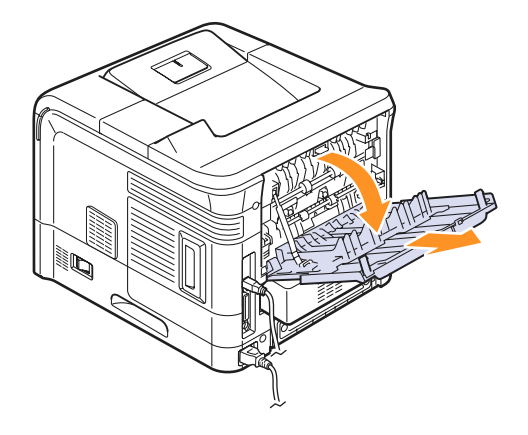

#### **Attention**

• La zone du four située à l'intérieur du bac arrière de l'imprimante devient très chaude en cours d'utilisation. Faites attention lorsque vous accédez à cette zone.

# <span id="page-35-0"></span>**6 Impression de base**

Ce chapitre décrit les tâches courantes d'impression.

Ce chapitre contient les sections suivantes :

- **ï [Impression d'un document](#page-35-1)**
- **ï [Annulation d'une impression](#page-35-2)**

### **Impression d'un document**

<span id="page-35-1"></span>Cette imprimante vous permet d'imprimer à partir de diverses applications Windows, Macintosh ou Linux. Les étapes peuvent légèrement varier d'une application à l'autre.

Pour de plus amples informations sur l'impression, reportez-vous  $\dot{a}$  la **Section Logiciel**.

### **Annulation d'une impression**

<span id="page-35-2"></span>Si l'impression se trouve dans une file d'attente ou un spouleur d'impression comme le groupe Imprimante dans Windows, supprimez-la comme suit :

- **1** Dans Windows, cliquez sur le bouton **DÈmarrer**.
- **2** Sous Windows 98/Me/NT 4.0/2000, sÈlectionnez **ParamËtres**, puis **Imprimantes**.

Sous Windows XP et 2003, sélectionnez *Imprimantes et télécopieurs*.

- **3** Double-cliquez sur l'icône Samsung ML-4550 Series PCL6 ou **Samsung ML-4550 Series PS**.
- **4** Dans le menu **Document**, sÈlectionnez **Annuler l'impression** (Windows 98/Me) ou **Annuler** (Windows NT 4.0/2000/XP/2003).

#### **Remarque**

• Vous pouvez accéder à cette fenêtre de façon simple en double-cliquant sur l'icône d'imprimante située dans la partie inférieure droite du bureau Windows.

Vous pouvez aussi annuler la tâche d'impression en cours en appuyant sur le bouton **Stop** du panneau de commande de l'imprimante.
## <span id="page-36-2"></span><span id="page-36-1"></span>**7 Commande de fournitures et d'accessoires**

Ce chapitre contient des informations relatives à l'achat des cartouches d'encre et des accessoires disponibles pour l'imprimante.

- **Cartouches de toner**
- **Accessoires**
- **Comment commander**

## <span id="page-36-0"></span>**Cartouches de toner**

Lorsque l'encre est épuisée, vous pouvez commander les types de cartouche d'encre suivants pour l'imprimante :

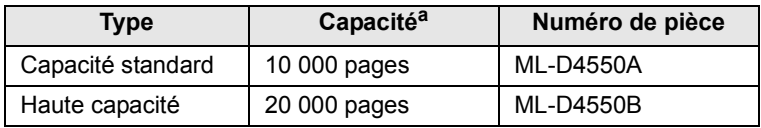

a. Capacité moyenne d'une cartouche conformément à la norme ISO/IEC 19752.

### **Accessoires**

Vous pouvez acheter et installer des accessoires pour améliorer les performances et la capacité de l'imprimante.

Les accessoires suivants sont disponibles pour l'imprimante :

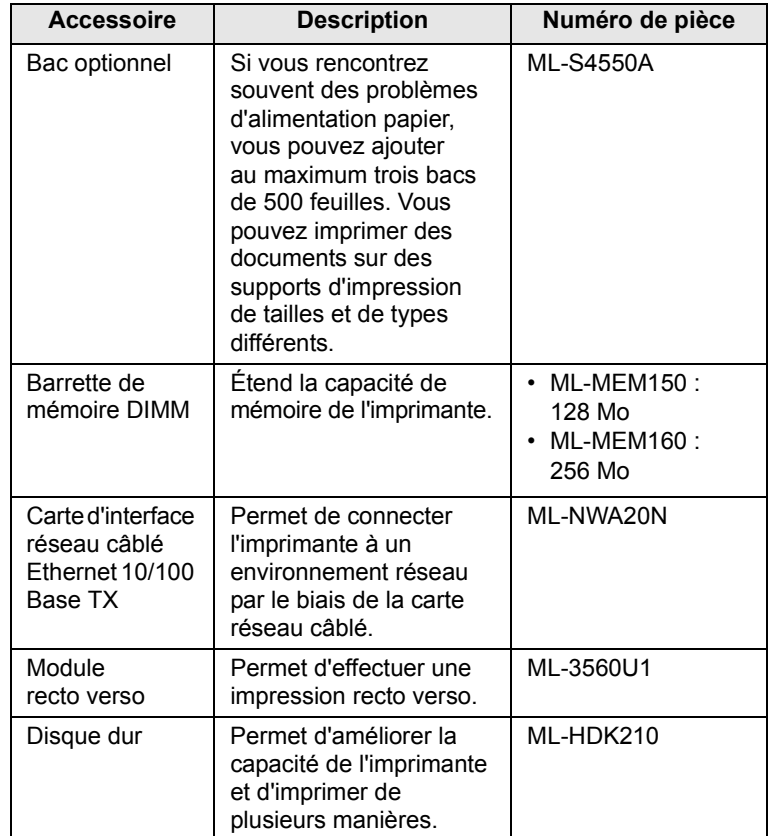

## **Comment commander**

Pour commander des fournitures ou des accessoires Samsung, contactez votre distributeur Samsung local ou le revendeur auquel vous avez acheté l'imprimante. Vous pouvez également visiter le site Web **[www.samsungprinter.com](http://www.samsungprinter.com)** et sélectionner votre pays/région afin d'en savoir plus pour obtenir de l'aide.

## **8 Maintenance**

Ce chapitre fournit des informations sur l'entretien de l'imprimante et de la cartouche d'encre, et donne des conseils permettant de garantir une impression à la fois de qualité et économique.

Ce chapitre contient les sections suivantes :

- **ï [Impression de pages d'informations](#page-38-0)**
- **ï [Nettoyage de l'imprimante](#page-38-1)**
- **ï [Entretien de la cartouche d'encre](#page-40-0)**
- **Pièces de rechange**

## <span id="page-38-4"></span><span id="page-38-2"></span>**Impression de pages d'informations**

<span id="page-38-0"></span>À partir du panneau de commande de l'imprimante, vous pouvez imprimer des pages qui donnent des informations détaillées en ce qui la concerne. Elles vous permettent de vérifier l'état de l'imprimante et d'effectuer son entretien.

- **1** Appuyez sur Menu jusqu'à voir apparaître **INFORMATIONS** sur la ligne infÈrieure de l'Ècran, puis appuyez sur **OK**.
- **2** Appuyez sur les boutons de **défilement** jusqu'à ce que la page d'informations apparaisse, puis sur **OK**.
- **3** Appuyez sur OK lorsque OUI apparaît.

Une page est imprimée.

### **Nettoyage de l'imprimante**

<span id="page-38-1"></span>Durant l'impression, des particules de poussière, d'encre et de papier peuvent s'accumuler à l'intérieur de l'imprimante. Cette accumulation risque de générer des problèmes de qualité d'impression, tels que la présence de taches ou de traînées d'encre. Votre imprimante dispose d'un mode nettoyage qui peut corriger et empêcher ces problèmes.

#### **Attention**

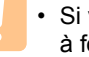

<span id="page-38-6"></span>• Si vous nettoyez le boîtier de l'appareil avec des détergents à forte teneur en alcool, solvant ou autre substance forte, vous risquez de le décolorer ou de le fissurer.

## <span id="page-38-5"></span>**Nettoyage de la partie externe de l'imprimante**

Nettoyez le boîtier de l'imprimante avec un chiffon doux non pelucheux. Vous pouvez humidifier légèrement le chiffon avec de l'eau, mais faites attention à ne pas laisser couler de liquide sur ou dans l'appareil.

### <span id="page-38-3"></span>**Nettoyage de l'intérieur de l'imprimante**

Vous pouvez nettoyer l'intérieur de l'imprimante de deux façons différentes :

- Nettoyer l'intérieur manuellement.
- Imprimer une feuille de nettoyage à partir du panneau de commande.

### Nettoyage manuel de l'intérieur de l'imprimante

**1** Mettez l'imprimante hors tension et dÈbranchez le cordon d'alimentation. Attendez que l'imprimante refroidisse.

**2** Ouvrez le capot supérieur et retirez la cartouche d'encre. Déposez-la sur une surface plane et propre.

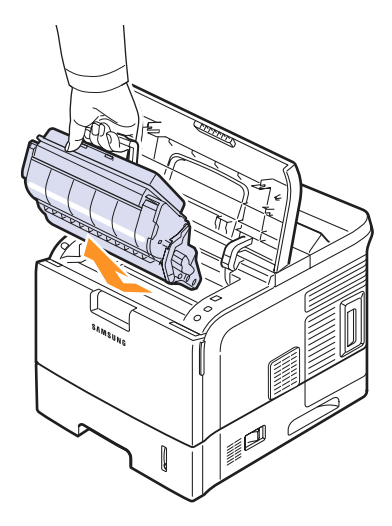

### **Attention**

- Pour éviter d'endommager la cartouche d'encre, ne l'exposez pas à la lumière plus de quelques minutes. Si nécessaire, recouvrez-la d'une feuille de papier.
- $\cdot$  Ne touchez pas la surface verte située sous la cartouche d'encre. Utilisez la poignée de la cartouche pour éviter de toucher la zone en question.
- **3** Avec un chiffon sec et non pelucheux, essuyez la poussière et les particules d'encre au niveau du logement de la cartouche et de la zone environnante.

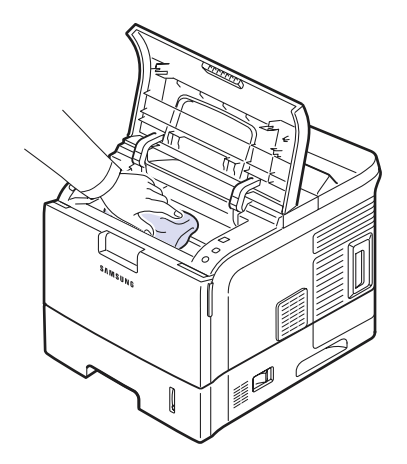

### **Attention**

• Lorsque vous nettoyez l'intérieur de l'imprimante, ne touchez pas le rouleau de transfert situé sous la cartouche. Vous pourriez laisser des empreintes qui risqueraient d'entraîner des problèmes de qualité d'impression.

<span id="page-39-0"></span>**4** Nettoyez délicatement la vitre (unité de numérisation laser) dans la partie supérieure de la cartouche, puis recherchez toute trace de poussière ou de saleté.

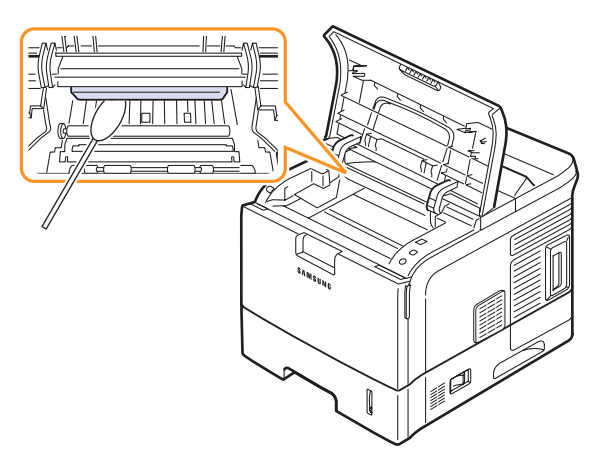

### **Remarque**

- Il est difficile de localiser la vitre (unité de numérisation laser).
- **5** Localisez la lentille PTL en retournant le guide d'alimentation, puis nettoyez délicatement la lentille avec un morceau de coton.

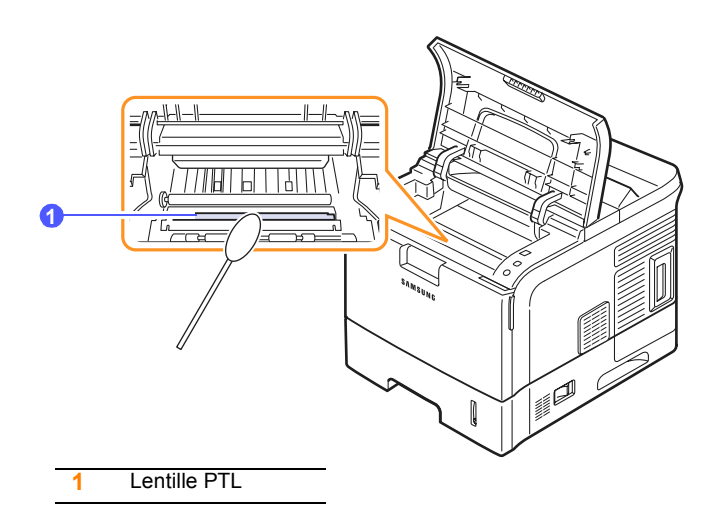

**6** Utilisez un coton-tige pour nettoyer un capteur de chargement.

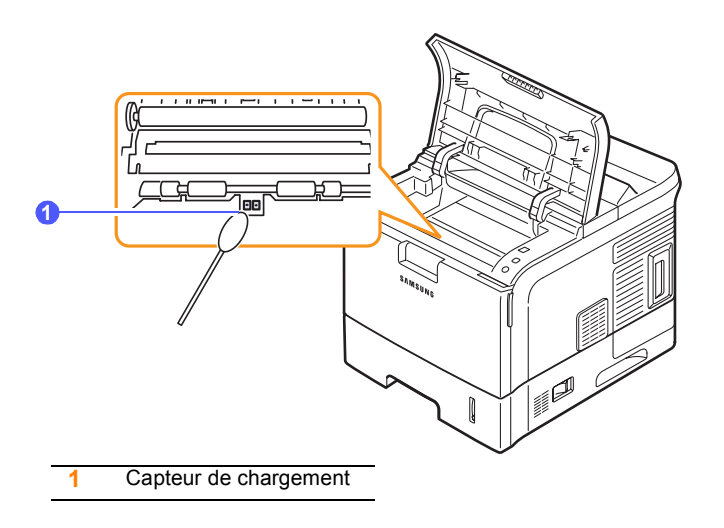

- **7** Remettez la cartouche d'encre en place et fermez le capot de l'imprimante.
- **8** Branchez le cordon d'alimentation et allumez l'imprimante.

### <span id="page-40-4"></span><span id="page-40-3"></span><span id="page-40-1"></span>**Impression d'une feuille de nettoyage**

Si vos impressions sont claires, floues ou si vous constatez des traînées d'encre, vous pouvez remédier au problème en imprimant une feuille de nettoyage. Vous pouvez imprimer :

- Feuille de nettoyage OPC : nettoie le tambour OPC de la cartouche d'encre.
- Feuille de nettoyage du four : nettoie l'unité de chauffe à l'intérieur de l'imprimante.

Une feuille de nettoyage sur laquelle se sont déposées des particules d'encre est imprimée. Vous pouvez la jeter.

- **1** Assurez-vous que l'imprimante est allumée et que le bac est rempli de papier.
- **2** Appuyez sur **Menu** jusqu'à voir apparaître **CONFIG SYST.** sur la ligne inférieure de l'écran, puis appuyez sur **OK**.
- **3** Appuyez sur les boutons de **défilement** jusqu'à ce que **MAINTENANCE** apparaisse, puis sur **OK**.
- **4** Appuyez sur les boutons de **défilement** jusqu'à ce que **NETT. FOUR** ou **NETT. TAMBOUR** apparaisse, puis appuyez sur **OK**.

Une feuille de papier est prélevée du bac et est entraînée automatiquement dans l'imprimante. Cette feuille de nettoyage sort ensuite de l'imprimante en entraînant la poussière ou des particules d'encre.

### <span id="page-40-2"></span>**Entretien de la cartouche d'encre**

### <span id="page-40-0"></span>**Stockage de la cartouche**

Pour une utilisation optimale de la cartouche d'encre, respectez les quelques conseils suivants :

- Évitez de retirer la cartouche de son emballage avant d'avoir à l'utiliser.
- Ne rechargez pas la cartouche. La garantie ne couvre pas les dommages causés par l'utilisation des cartouches remplies par vos soins.
- Stockez les cartouches dans le même environnement que l'imprimante.
- Pour éviter tout endommagement, n'exposez pas la cartouche d'encre à la lumière plus de quelques minutes.

### **Capacité attendue de la cartouche**

La capacité d'une cartouche dépend de la quantité de toner utilisée pour chaque travail d'impression. Le nombre réel de pages peut également être différent selon la densité de l'impression, et peut être affecté également par l'environnement de travail, les intervalles entre les impressions, le type et la taille du support d'impression. Si vous imprimez beaucoup de graphiques, la cartouche se videra plus rapidement.

### **…conomie d'encre**

Pour économiser de l'encre, appuyez sur **Toner Save** sur le panneau de commande. La touche s'allume.

En sélectionnant cette option, vous augmentez la durée d'utilisation de la cartouche d'encre tout en réduisant le coût par page, au détriment toutefois de la qualité d'impression.

## <span id="page-41-1"></span>**VÈrification du niveau d'encre dans la cartouche**

Vous pouvez vérifier le niveau d'encre restant dans la cartouche.

Si vous avez des problèmes de qualité d'impression, ceci peut vous aider à déterminer si la cause provient d'un niveau bas en encre.

- **1** Appuyez sur Menu jusqu'à voir apparaître CONFIG SYST. sur la ligne infÈrieure de l'Ècran, puis appuyez sur **OK**.
- 2 Appuyez sur les boutons de **défilement** jusqu'à ce que **MAINTENANCE** apparaisse, puis sur **OK**.
- **3** Appuyez sur les boutons de défilement jusqu'à ce que DUR VIE **CONSO** apparaisse, puis sur **OK**.
- **4** Appuyez sur les boutons de **défilement** jusqu'à ce que **TONER RESTANT** apparaisse, puis sur **OK**.

Le pourcentage d'encre restant s'affiche à l'écran.

## **Attention**

Lorsque les messages suivants s'affichent, vous pouvez modifier les sous-menus sous **DUR VIE CONSO**.

- **Toner incorrect**
- **Toner non orig.**
- **Remplacer toner**,
- **Toner ÈpuisÈ**

## <span id="page-41-0"></span>**Redistribution de la cartouche d'encre**

Lorsque la cartouche d'encre approche de la fin de sa durée de vie :

- Des bandes blanches apparaissent ou l'impression devient plus claire.
- L'option **TONER FAIBLE** apparaît.
- $\cdot$  Le voyant **Status** clignote en rouge.

Dans ce cas, vous pouvez rétablir temporairement la qualité d'impression en répartissant l'encre restante dans la cartouche. Dans certains cas, des bandes blanches ou une impression plus claire persisteront même une fois que vous aurez redistribué l'encre.

**1** Ouvrez le capot supérieur.

**2** Retirez la cartouche usagée.

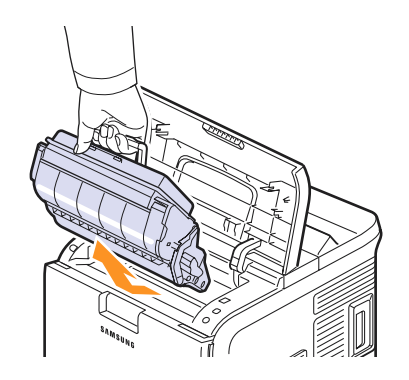

### **Attention**

• Évitez de placer la main trop profondément à l'intérieur de l'imprimante. La zone de fusion risque d'être brûlante.

- Pour éviter d'endommager la cartouche d'encre, ne l'exposez pas à la lumière plus de quelques minutes. Si nécessaire, recouvrez-la d'une feuille de papier.
- Ne touchez pas la surface verte située sous la cartouche d'encre. Utilisez la poignée de la cartouche pour éviter de toucher la zone en question.
- **3** Secouez soigneusement la cartouche 5 ou 6 fois pour répartir l'encre de façon homogène à l'intérieur de la cartouche.

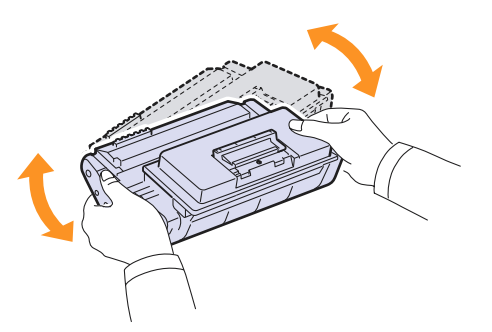

<span id="page-41-2"></span>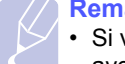

### **Remarque**

• Si vous recevez de l'encre sur vos vêtements, essuyez-les avec un chiffon sec et lavez-les à l'eau froide. L'eau chaude fixe l'encre sur le tissu.

**4** Saisissez la cartouche d'encre par la poignée et insérez-la délicatement dans l'ouverture de l'imprimante.

Les taquets situés sur les côtés de la cartouche et les rainures correspondantes sur l'imprimante facilitent l'insertion de la cartouche. Un déclic indique qu'elle est bien en place.

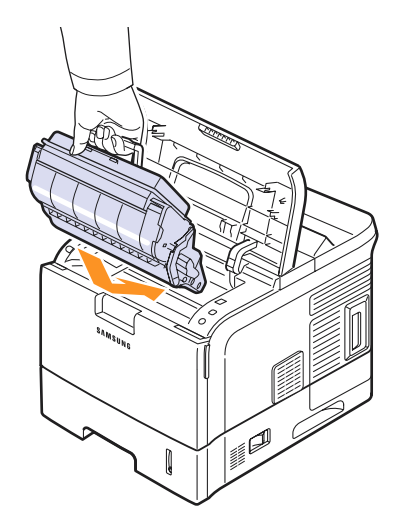

**5** Fermez le capot supérieur. Assurez-vous qu'il est bien fermé.

## <span id="page-42-0"></span>**Remplacement de la cartouche d'encre**

Lorsque la cartouche d'encre est entièrement vide :

- ï **TONER VIDE** ou **REMPLACER TONER** apparaît à l'écran.
- $\cdot$  Le voyant Status clignote en rouge.

Vous devez alors remplacer la cartouche d'encre. Pour savoir comment commander des cartouches d'encre, reportez-vous à la page [7.1](#page-36-0).

#### **Remarque**

ï Cette fonction n'est pas disponible pour le message **TONER VIDE**.

**1** Ouvrez le capot supérieur.

**2** Retirez la cartouche usagée.

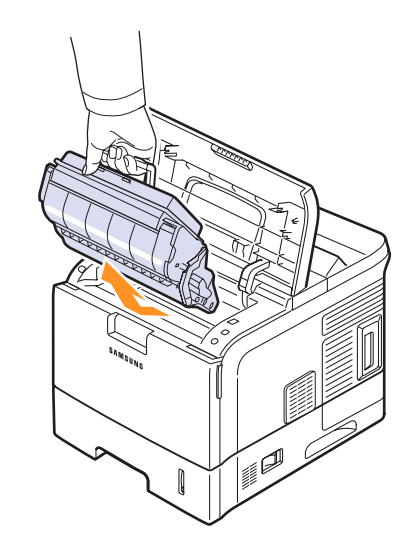

<span id="page-42-1"></span>**3** Retirez la nouvelle cartouche d'encre de son emballage.

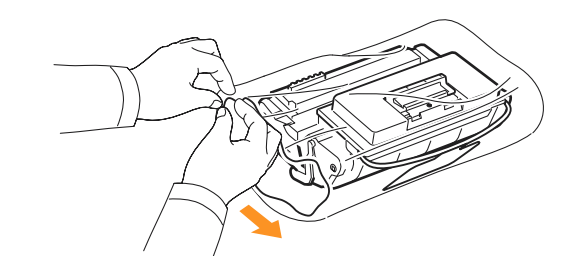

### **Attention**

• N'utilisez pas d'objet pointu, comme un couteau ou des ciseaux, pour ouvrir l'emballage de la cartouche d'encre. Vous risqueriez d'endommager le tambour de la cartouche.

Repérez la bande adhésive de protection située à l'extrémité 4 de la cartouche. Retirez délicatement la bande, puis jetez-la.

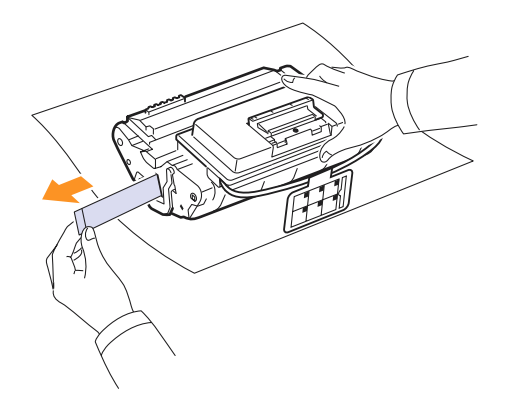

### **Remarque**

- · Si vous avez correctement enlevé la bande adhésive de protection, sa longueur doit être de plus de 60 cm.
- · En tenant la cartouche d'encre, tirez sur la bande adhésive d'étanchéité pour la retirer de la cartouche. Faites attention de ne pas couper la bande. Si cela arrivait, vous ne pourriez pas utiliser la cartouche d'encre.
- Reportez-vous aux illustrations figurant sur l'emballage de la cartouche.
- 5 Retirez le support en plastique souple de la cartouche d'encre.

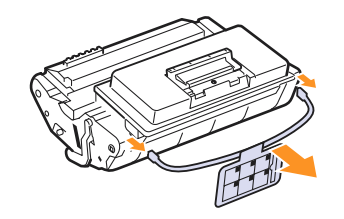

6 Secouez soigneusement la cartouche 5 ou 6 fois pour répartir l'encre de façon homogène à l'intérieur de la cartouche.

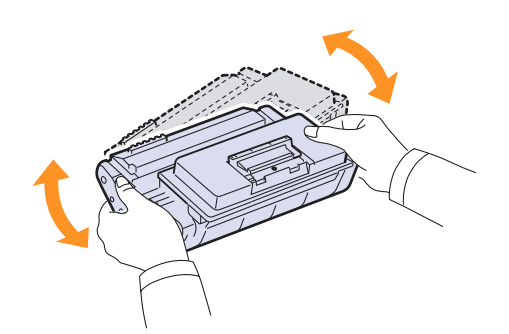

Secouez la cartouche à plusieurs reprises pour obtenir le nombre maximum de copies par cartouche. Conservez la boîte et le sac en plastique en vue du renvoi de la cartouche.

### **Attention**

- · Si vous recevez de l'encre sur vos vêtements, essuyez-les avec un chiffon sec et lavez-les à l'eau froide. L'eau chaude fixe l'encre sur le tissu.
- · Pour éviter d'endommager la cartouche d'encre, ne l'exposez pas à la lumière plus de quelques minutes. Si nécessaire, recouvrez-la d'une feuille de papier.
- · Ne touchez pas la surface verte située sous la cartouche d'encre. Utilisez la poignée de la cartouche pour éviter de toucher la zone en question.
- $7<sup>7</sup>$ Saisissez la cartouche d'encre par la poignée et insérez-la délicatement dans l'ouverture de l'imprimante.

Les taquets situés sur les côtés de la cartouche et les rainures correspondantes sur l'imprimante facilitent l'insertion de la cartouche. Un déclic indique qu'elle est bien en place.

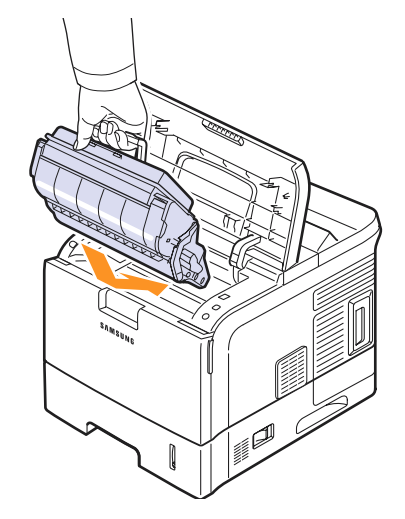

8 Fermez le capot supérieur. Assurez-vous qu'il est bien fermé.

## <span id="page-44-4"></span><span id="page-44-1"></span>**Effacement du message TONER FAIBLE Remplacer toner**

<span id="page-44-2"></span>Lorsque le message TONER FAIBLE Remplacer toner s'affiche, vous pouvez le configurer de telle sorte qu'il n'apparaisse plus.

- 1 Appuyez sur Menu jusqu'à voir apparaître le mot CONFIG SYST. sur la ligne inférieure de l'écran, puis appuyez sur OK.
- 2 Appuyez sur les boutons de défilement jusqu'à ce que le mot MAINTENANCE apparaisse, puis sur OK.
- 3 Appuyez sur les boutons de défilement jusqu'à ce que le mot EFF. mes. Vide apparaisse, puis sur OK.
- 4 Sélectionnez ACTIVE et appuyez sur OK.
- Le message TONER FAIBLE Remplacer toner n'apparaît plus  $5\phantom{.0}$ mais le message Remplacer toner est maintenu pour vous rappeler que pour obtenir des impressions de qualité, une cartouche neuve doit être installée.

### **Attention**

•Une fois le paramètre ACTIVE sélectionné, il est enregistré dans la mémoire de la cartouche d'encre de manière définitive et le menu disparaît du menu MAINTENANCE.

## <span id="page-44-3"></span>Pièces de rechange

<span id="page-44-0"></span>Pour éviter des problèmes de qualité d'impression et d'alimentation de papier causés par des pièces usagées, et maintenir votre imprimante en excellent état de fonctionnement, remplacez les éléments suivants lorsque le nombre de pages indiqué est imprimé ou que la durée de vie de chaque élément est arrivée à échéance.

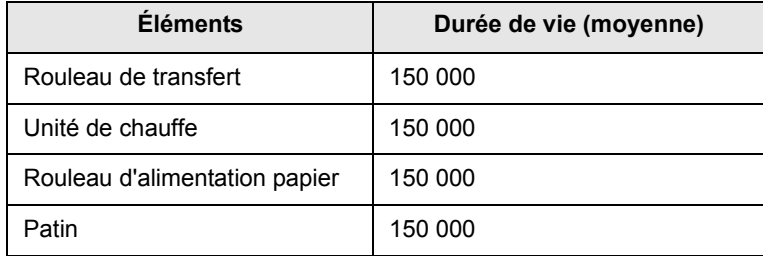

Samsung recommande vivement l'exécution de cette opération de maintenance par un fournisseur de service agréé ou le revendeur.

## <span id="page-45-3"></span>**9 DÈpannage**

Ce chapitre fournit des informations utiles en cas de dysfonctionnement de votre imprimante.

Ce chapitre contient les sections suivantes :

- **ï [Suppression des bourrages papier](#page-45-1)**
- **Eliste de contrôle du dépannage**
- **ï [PrÈsentation du voyant d'Ètat](#page-50-0)**
- **ï [Signification des messages d'erreur](#page-50-1)**
- **EXECTS** Messages relatifs à la cartouche d'encre
- **ï [RÈsolution des problËmes gÈnÈraux d'impression](#page-53-0)**
- **EUDE RÉSOLUTION des problèmes de qualité d'impression**
- **EXECUTE:** Problèmes Windows courants
- **EXECT:** Problèmes PostScript courants
- **Problèmes Linux courants**
- **Problèmes Macintosh courants**

## <span id="page-45-4"></span><span id="page-45-2"></span>**Suppression des bourrages papier**

<span id="page-45-1"></span>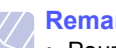

#### **Remarque**

• Pour éliminer les bourrages papier de l'imprimante, tirez si possible toujours le papier dans la direction normale, afin d'Èviter d'endommager les composants internes de l'imprimante. Tirez toujours de façon ferme et uniforme, évitez de froisser le papier. Si le papier se déchire, veillez à enlever les morceaux correspondants. Sinon, ils risquent d'occasionner d'autres bourrages.

Lorsqu'un bourrage papier se produit, le voyant **Status** clignote au rouge. Ouvrez puis refermez le capot supérieur. Le papier bloquÈ sort automatiquement de l'imprimante.

Si le papier ne sort pas, consultez l'écran du panneau de commande. Le message indiquant l'emplacement correspondant au bourrage papier apparaît. Reportez-vous au tableau ci-dessous pour localiser et supprimer le bourrage.

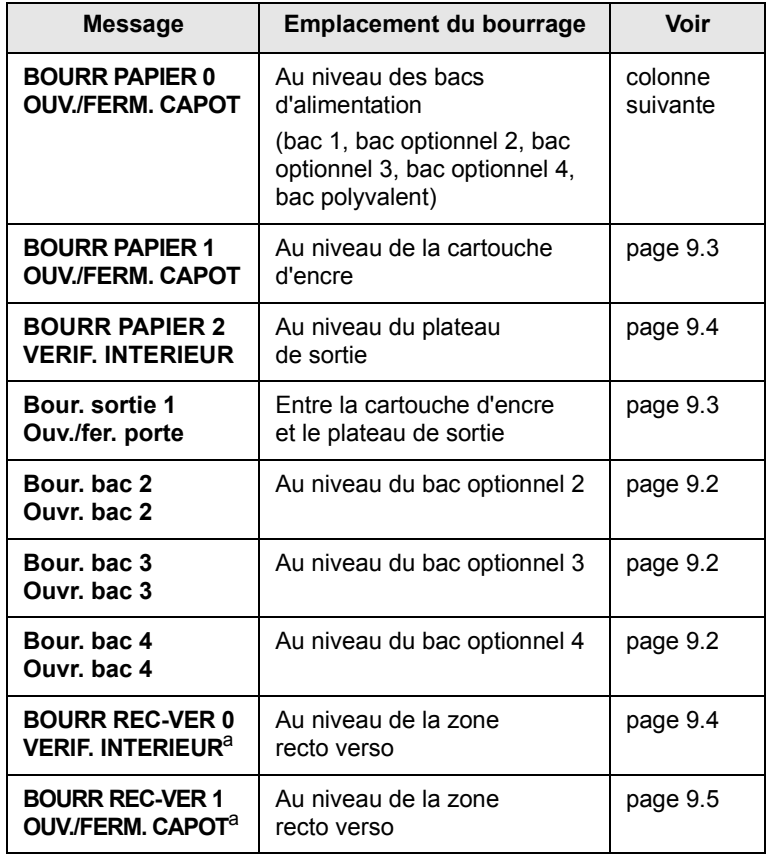

<span id="page-45-0"></span>a. Disponible avec le module recto verso optionnel sur les imprimantes ML-4550 et ML-4551N.

## <span id="page-46-4"></span><span id="page-46-1"></span>**Au niveau des bacs d'alimentation**

### **Au niveau du bac 1**

**1** Ouvrez le bac 1.

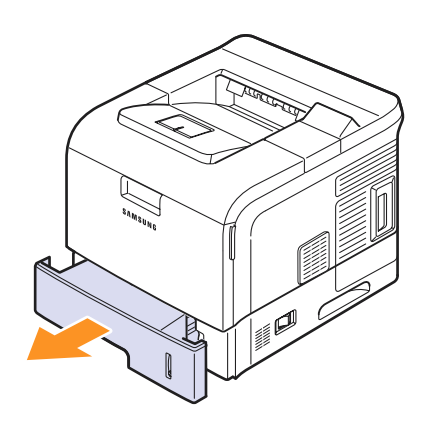

**2** Retirez le papier coincé en tirant dessus avec précaution. Assurez-vous que le papier est correctement aligné dans le bac 1.

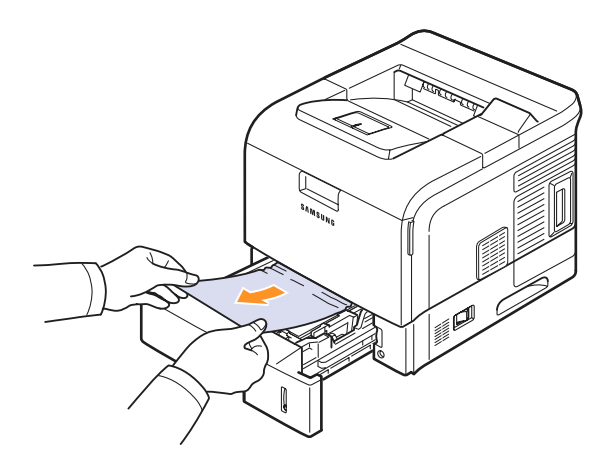

Si le papier ne bouge pas quand vous tirez, ou si vous ne voyez aucun papier à cet endroit, contrôlez l'unité de chauffe autour de la cartouche d'encre. Reportez-vous à la page [9.3.](#page-47-0)

**3** Insérez le bac 1 dans l'imprimante jusqu'à ce qu'il s'enclenche dans son logement. L'impression reprend automatiquement.

### <span id="page-46-2"></span><span id="page-46-0"></span>**Au niveau du bac optionnel**

- **1** Ouvrez le bac optionnel
- 2 Retirez le papier coincé de l'imprimante.

<span id="page-46-3"></span>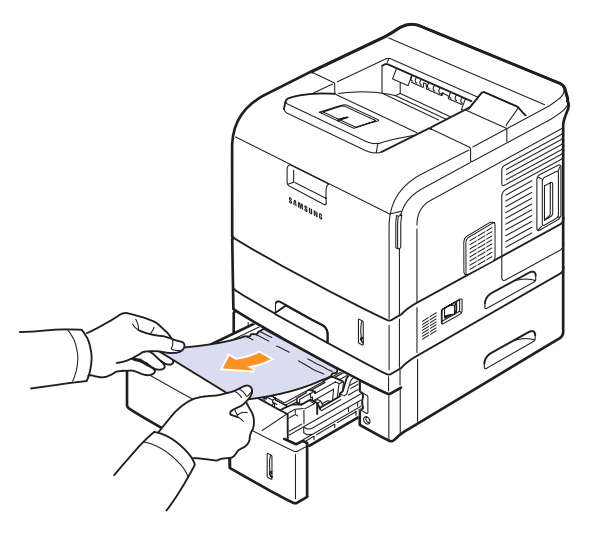

Si le papier ne bouge pas quand vous tirez, ou si vous ne voyez aucun papier à cet endroit, arrêtez et passez à l'étape 3.

- **3** Sortez à moitié le bac supérieur.
- **4** DÈgagez la feuille en tirant dessus et vers le haut.

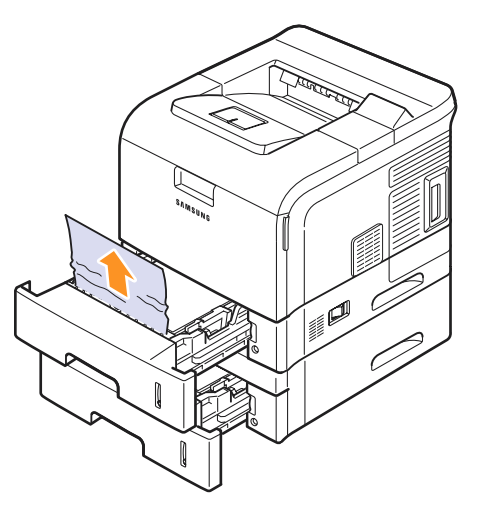

**5** Remettez les bacs en place dans l'imprimante. L'impression reprend automatiquement.

### <span id="page-47-2"></span>**Au niveau du bac papier polyvalent**

1 Si le papier n'est pas correctement entraîné, enlevez-le de l'imprimante.

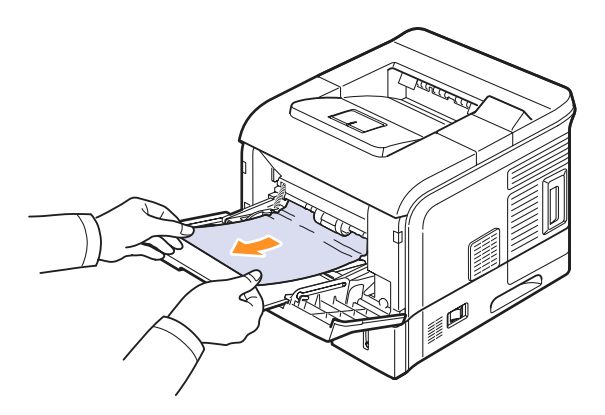

2 Soulevez délicatement le guide d'entraînement.

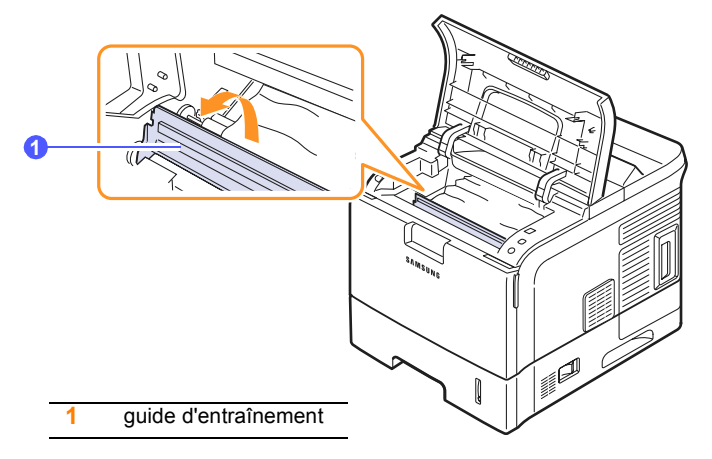

- **3** Retirez le papier coincé en tirant dessus avec précaution.
- **2** Ouvrez puis refermez le capot supérieur pour reprendre l'impression.

## <span id="page-47-1"></span><span id="page-47-0"></span>**Au niveau de la cartouche d'encre**

## **Remarque**

- La zone du four est extrêmement chaude. Procédez avec prudence lorsque vous retirez du papier coincé de l'imprimante.
- 1 Ouvrez le capot supérieur et retirez la cartouche d'encre.

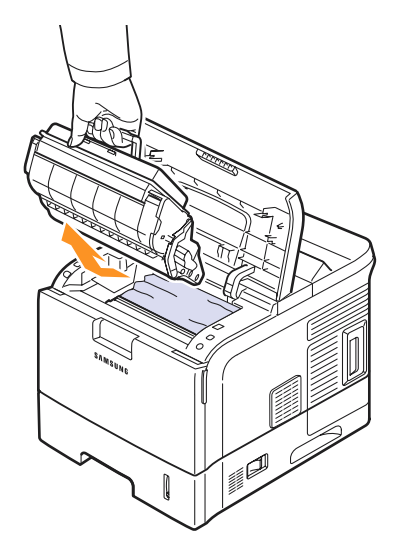

### **Attention**

- Pour éviter d'endommager la cartouche d'encre, ne l'exposez pas à la lumière plus de quelques minutes. Si nécessaire, recouvrez-la d'une feuille de papier.
- Ne touchez pas la surface verte située sous la cartouche d'encre. Utilisez la poignée de la cartouche pour éviter de toucher la zone en question.

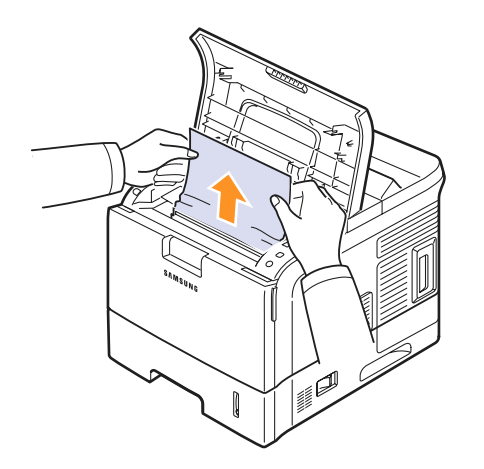

Si vous ne voyez pas le papier coincé ou s'il est difficile de le retirer, arrêtez de tirer et accédez au plateau de sortie. Reportez-vous à la page [9.4.](#page-48-0)

4 Remettez le guide d'entraînement.

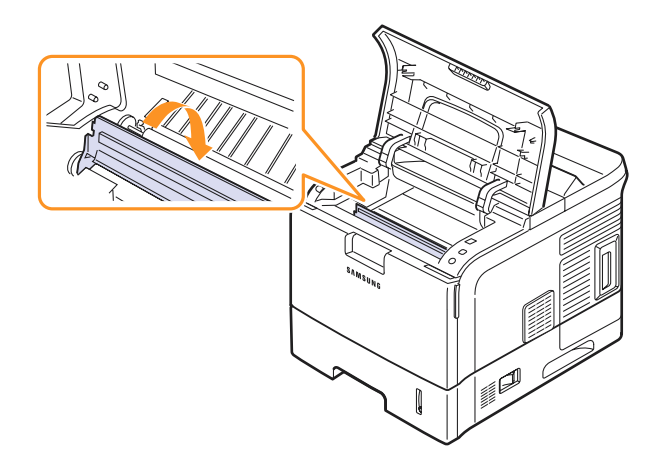

**5** Remettez la cartouche d'encre en place et fermez le capot supérieur. L'impression reprend automatiquement.

#### **Remarque**

• Si vous rencontrez des difficultés pour remettre la cartouche en place, assurez-vous d'avoir correctement repositionné le quide d'entraînement.

### <span id="page-48-2"></span><span id="page-48-0"></span>**Au niveau du plateau de sortie**

- 1 Ouvrez puis refermez le capot supérieur. Le papier coincé est automatiquement éjecté de l'imprimante.
- **2** Sortez le papier du plateau de sortie en tirant dessus avec précaution.

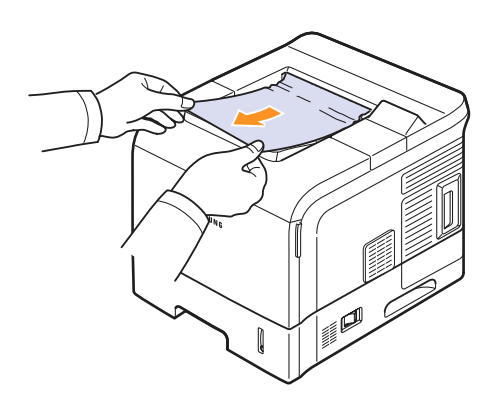

Si vous ne voyez pas le papier bloqué, ou si vous rencontrez une résistance quand vous tirez, arrêtez et passez à l'étape suivante.

- **3** Ouvrez le capot arrière.
- **4** Tout en poussant les manettes de l'unité de chauffe vers le haut, dégagez le papier bloqué, puis tirez doucement le papier.

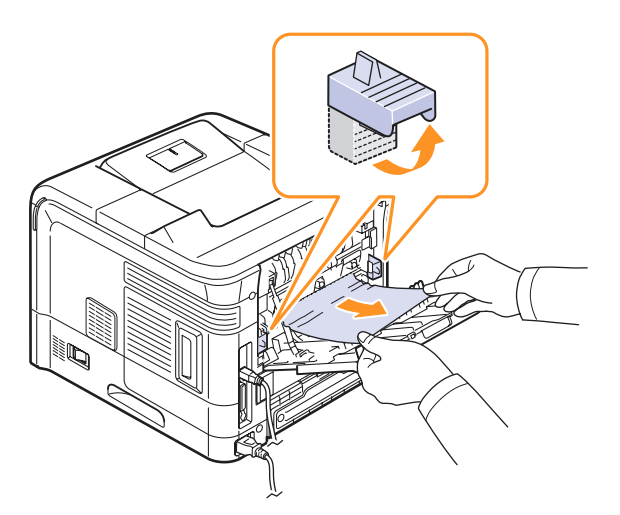

**5** Remettez les manettes de l'unité de chauffe dans leur position initiale, puis fermez le capot arrière. L'impression reprend automatiquement.

### <span id="page-48-3"></span>**Au niveau du module recto verso**

Si le module recto verso n'est pas correctement inséré, des bourrages papier risquent de se produire. Vérifiez si le module recto verso est correctement inséré.

Sur les imprimantes ML-4550 et ML-4551N, le module recto verso optionnel doit être installé.

### <span id="page-48-1"></span>**Bourrage en impression recto verso 0**

**1** Retirez le module recto verso de l'imprimante.

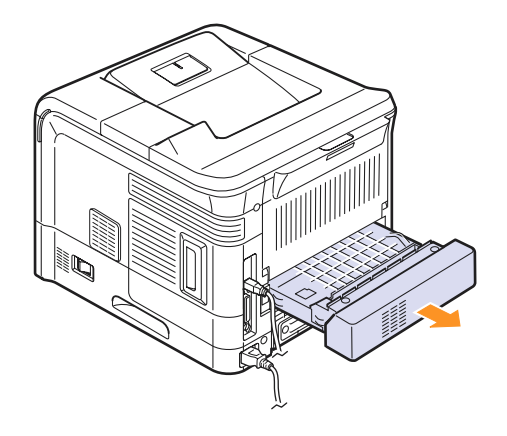

**2** Localisez le papier bloqué et retirez-le.

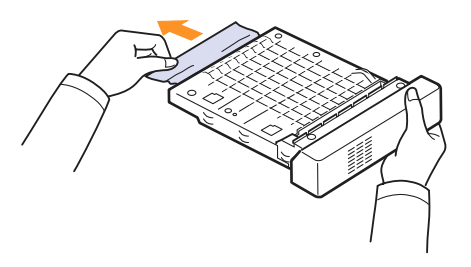

- **3** RÈinsÈrez le module recto verso dans son logement.
- 4 Ouvrez puis refermez le capot supérieur. L'imprimante est prête à imprimer de nouveau.

### <span id="page-49-0"></span>Bourrage en impression recto verso 1

1 Ouvrez le capot arrière.

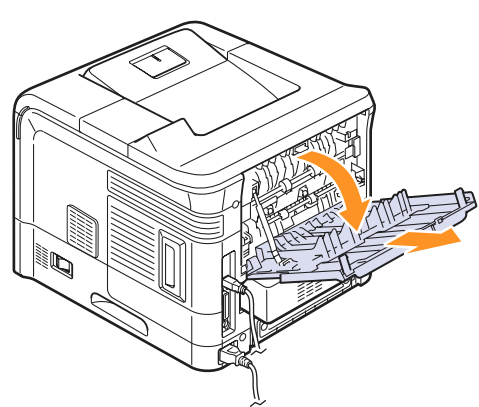

2 Retirez la feuille en la tirant délicatement vers le haut.

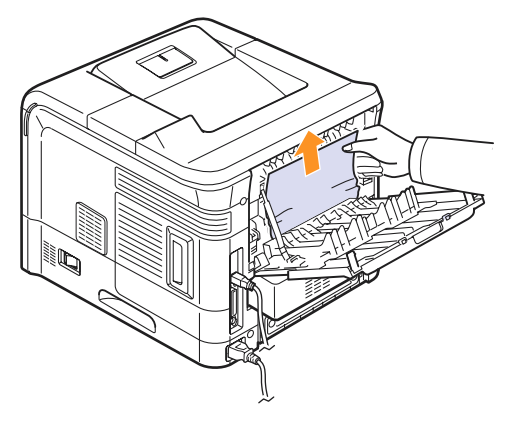

- 3 Fermez le capot arrière.
- Ouvrez puis refermez le capot supérieur. L'imprimante est prête  $\overline{\mathbf{4}}$ à imprimer de nouveau.

## Astuces pour éviter les bourrages papier

La plupart des bourrages papier peuvent être évités en sélectionnant des types de matériel adaptés. Lorsqu'un bourrage papier se produit, suivez les étapes présentées à la page 9.1.

- · Suivez la procédure décrite à la page 5.5. Assurez-vous que les guides ajustables sont correctement positionnés.
- Ne remplissez pas trop le bac d'alimentation. Vérifiez que le niveau de papier ne dépasse pas le trait indiquant la capacité de papier à l'intérieur du bac
- Évitez de retirer le papier du bac pendant une impression.
- · Déramez le papier, ventilez-le et remettez-le bien à plat avant de le charger dans le bac.
- · N'utilisez pas de papier froissé, humide ou ondulé.
- Ne mélangez pas les types de papier dans le bac.
- Utilisez uniquement des supports d'impression recommandés. Reportez-vous à la page 5.1.
- Assurez-vous que la face du support d'impression recommandée pour l'impression est tournée vers le bas du bac, ou vers le haut dans le bac papier polyvalent.

## <span id="page-49-2"></span>Liste de contrôle du dépannage

<span id="page-49-1"></span>Si l'imprimante ne fonctionne pas correctement, reportez-vous à la liste de contrôle ci-dessous. Si elle échoue au niveau d'une des procédures décrites, suivez les suggestions de solutions proposées.

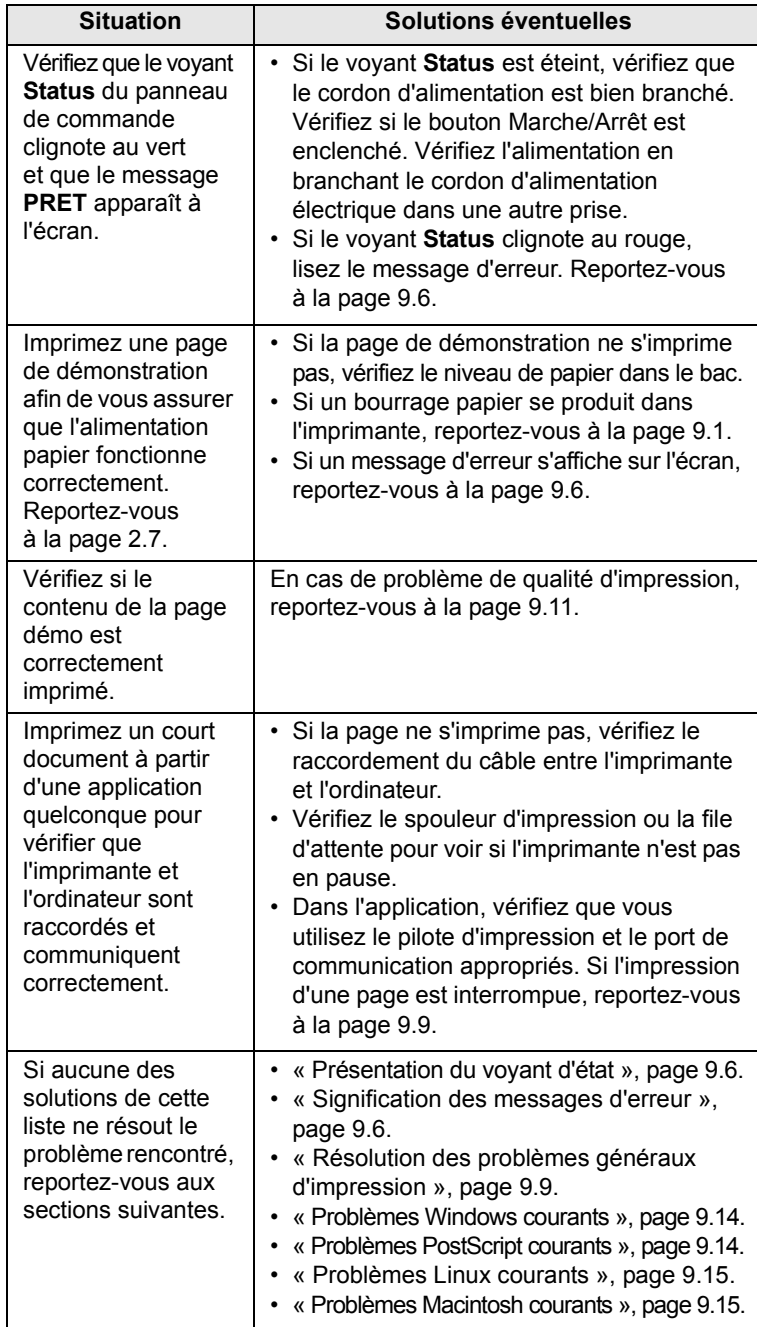

## <span id="page-50-4"></span>Présentation du voyant d'état

<span id="page-50-0"></span>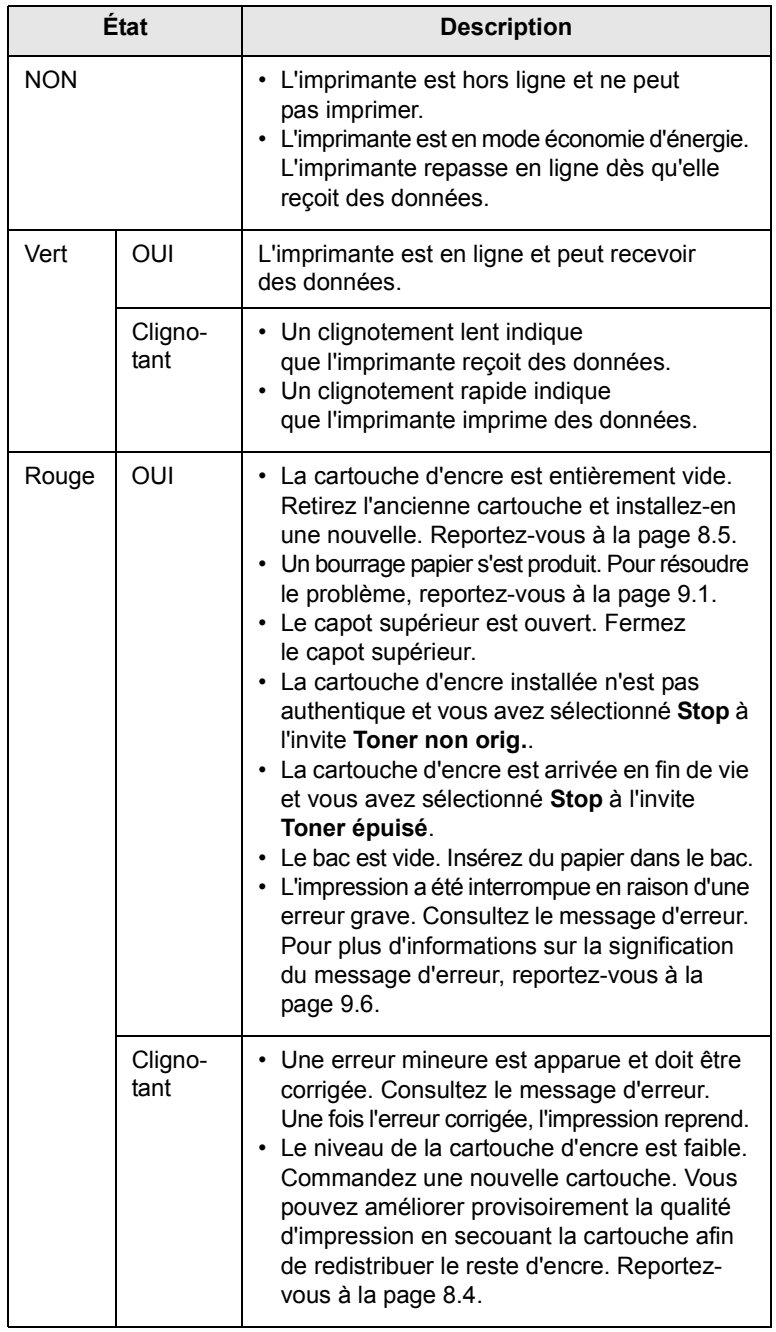

## <span id="page-50-5"></span><span id="page-50-3"></span><span id="page-50-2"></span>**Signification des messages d'erreur**

<span id="page-50-6"></span><span id="page-50-1"></span>Les messages s'affichent dans la fenêtre du programme Smart Panel ou à l'écran du panneau de commande pour indiquer l'état de l'imprimante ou des erreurs. Reportez-vous aux tableaux ci-dessous pour connaître la signification de ces messages et, le cas échéant, résoudre le problème. Les messages et leur signification sont classés par ordre alphabétique.

## **Remarque**

· Lorsque vous contactez le service de maintenance, veuillez indiquer au technicien de maintenance la teneur du message d'erreur.

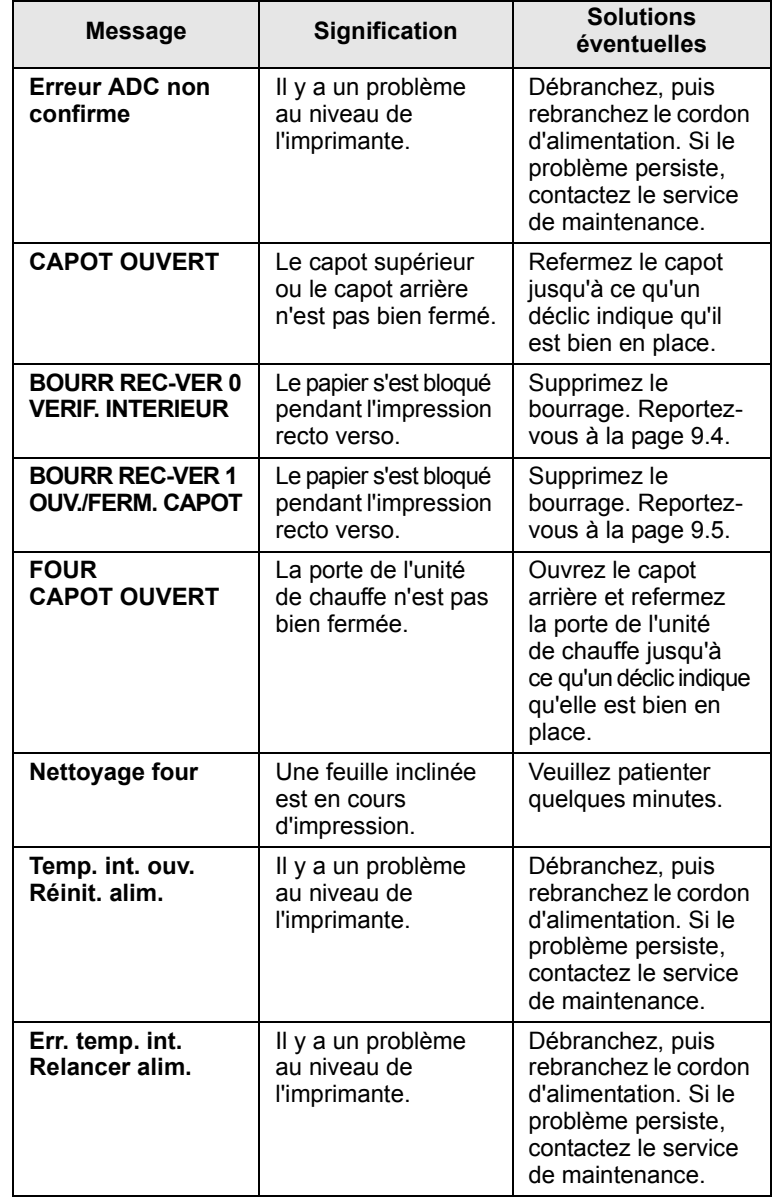

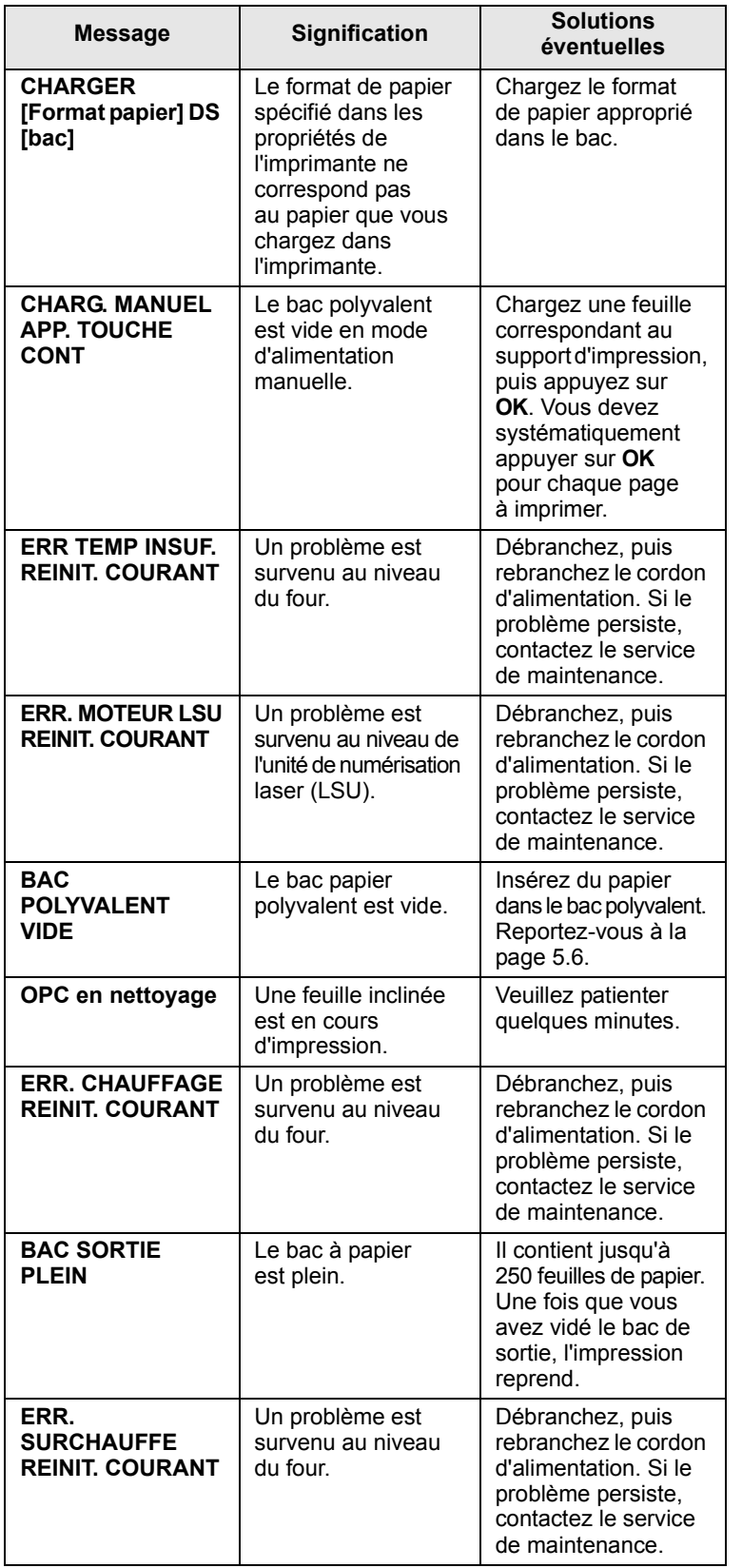

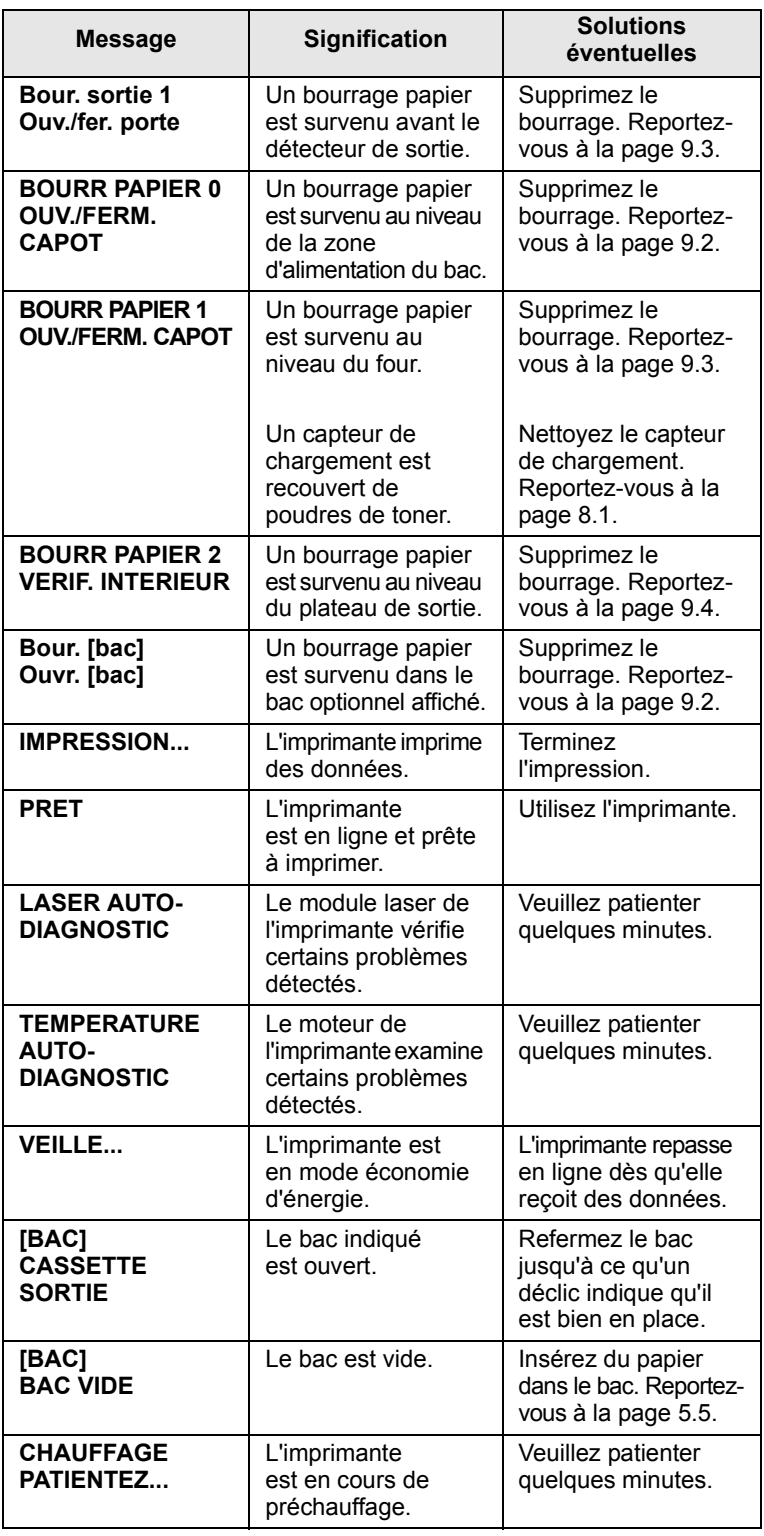

## Messages relatifs à la cartouche d'encre

<span id="page-52-0"></span>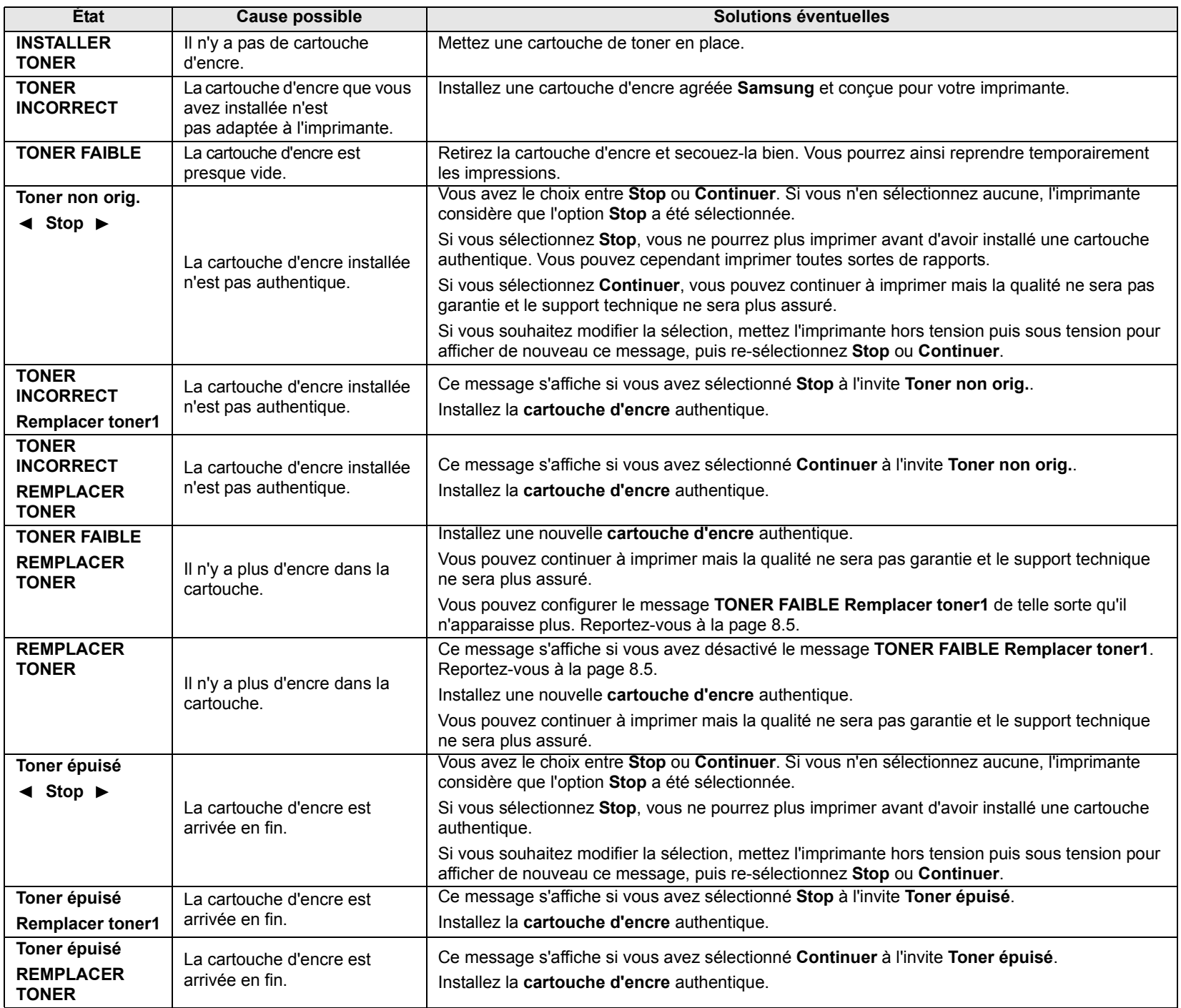

## <span id="page-53-1"></span><span id="page-53-0"></span>**Résolution des problèmes généraux d'impression**

Si vous rencontrez des problèmes d'impression, reportez-vous au tableau ci-dessous pour connaître les solutions éventuelles.

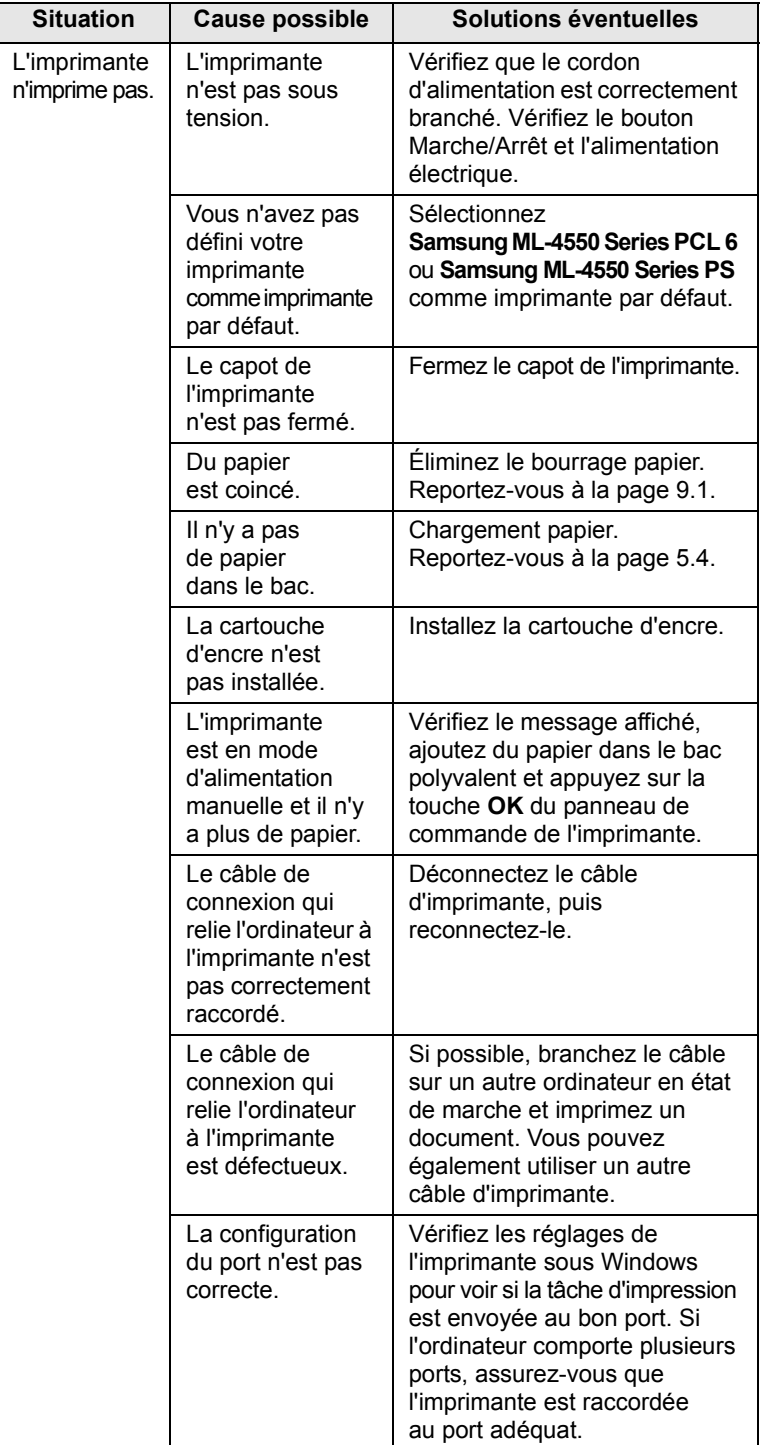

<span id="page-53-2"></span>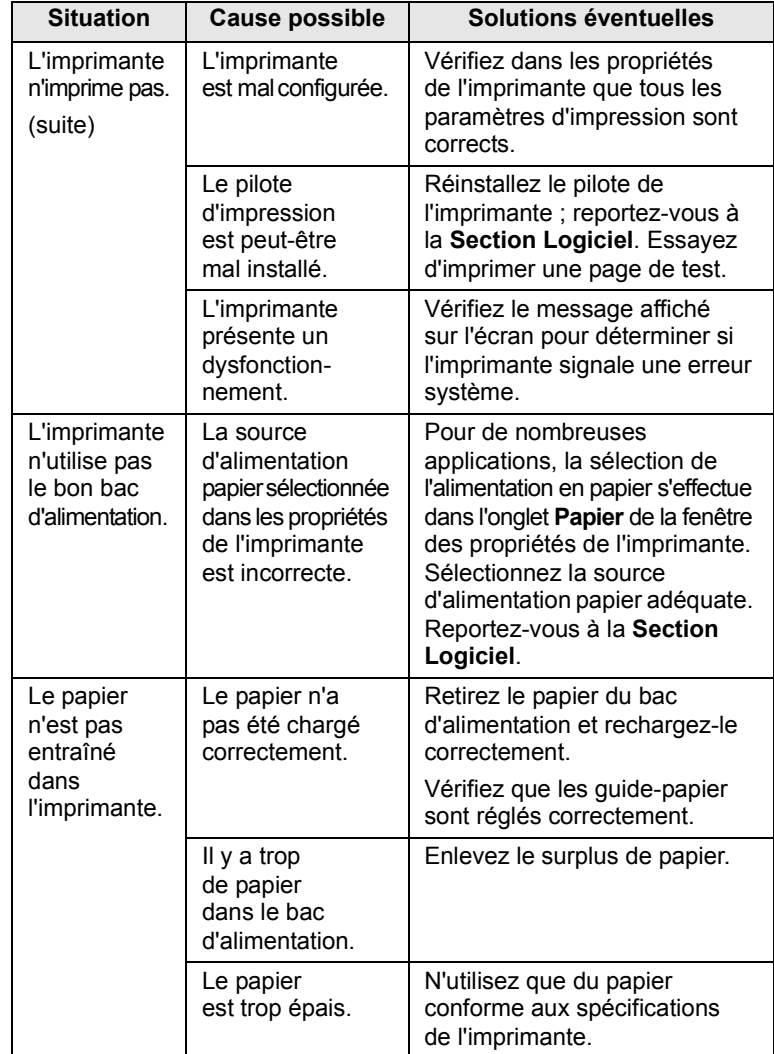

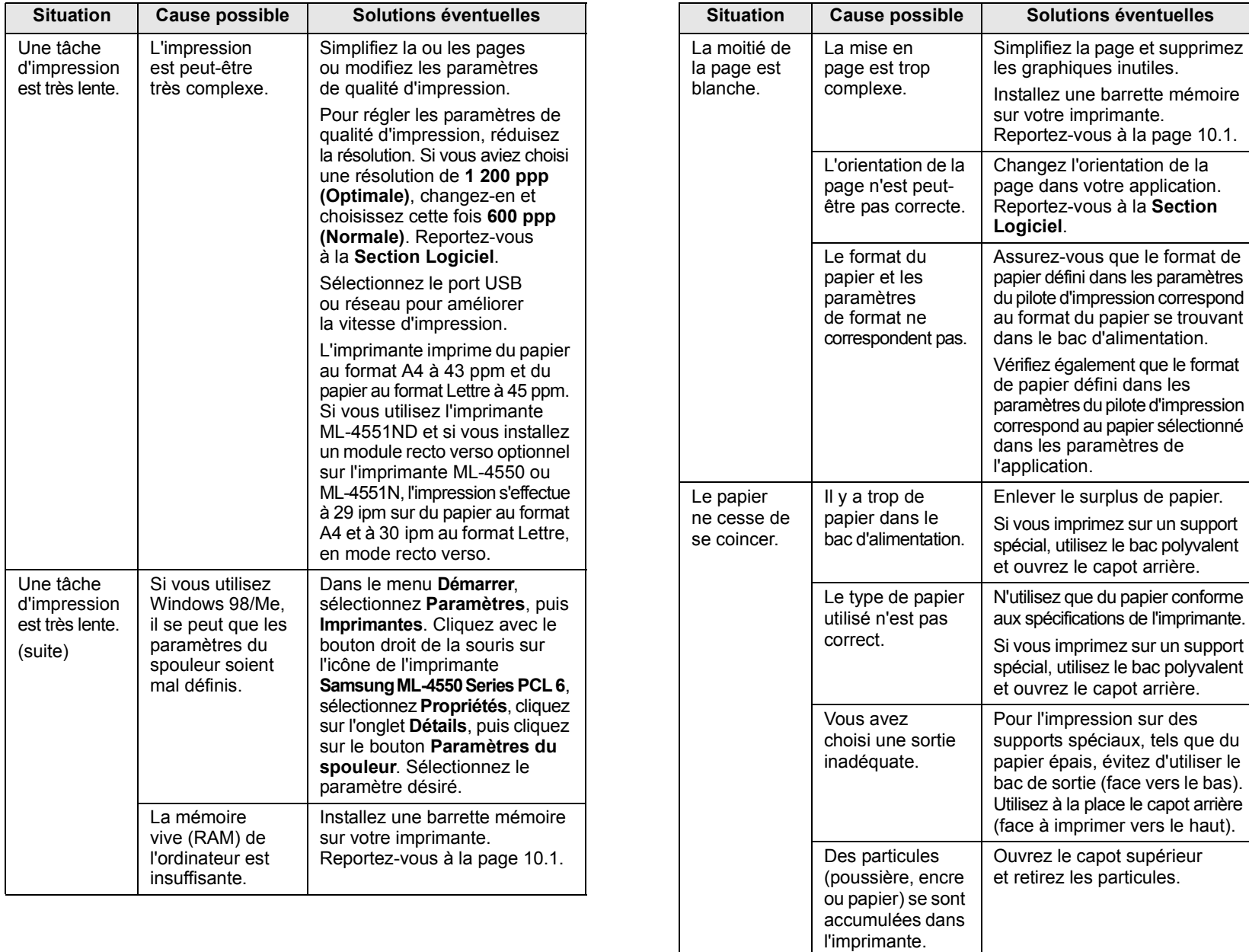

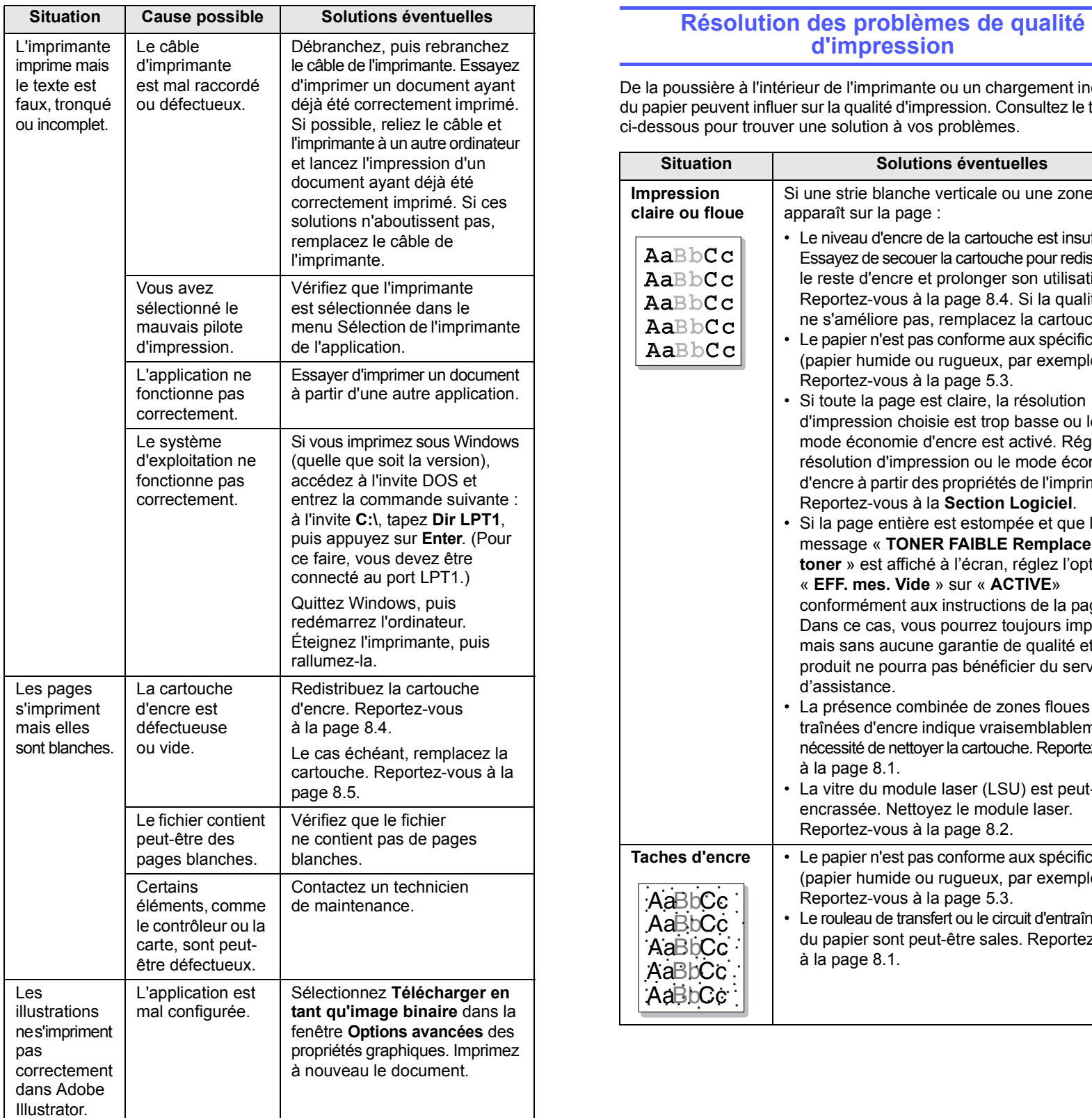

## <span id="page-55-2"></span><span id="page-55-1"></span><span id="page-55-0"></span>**d'impression**

De la poussière à l'intérieur de l'imprimante ou un chargement incorrect du papier peuvent influer sur la qualité d'impression. Consultez le tableau ci-dessous pour trouver une solution à vos problèmes.

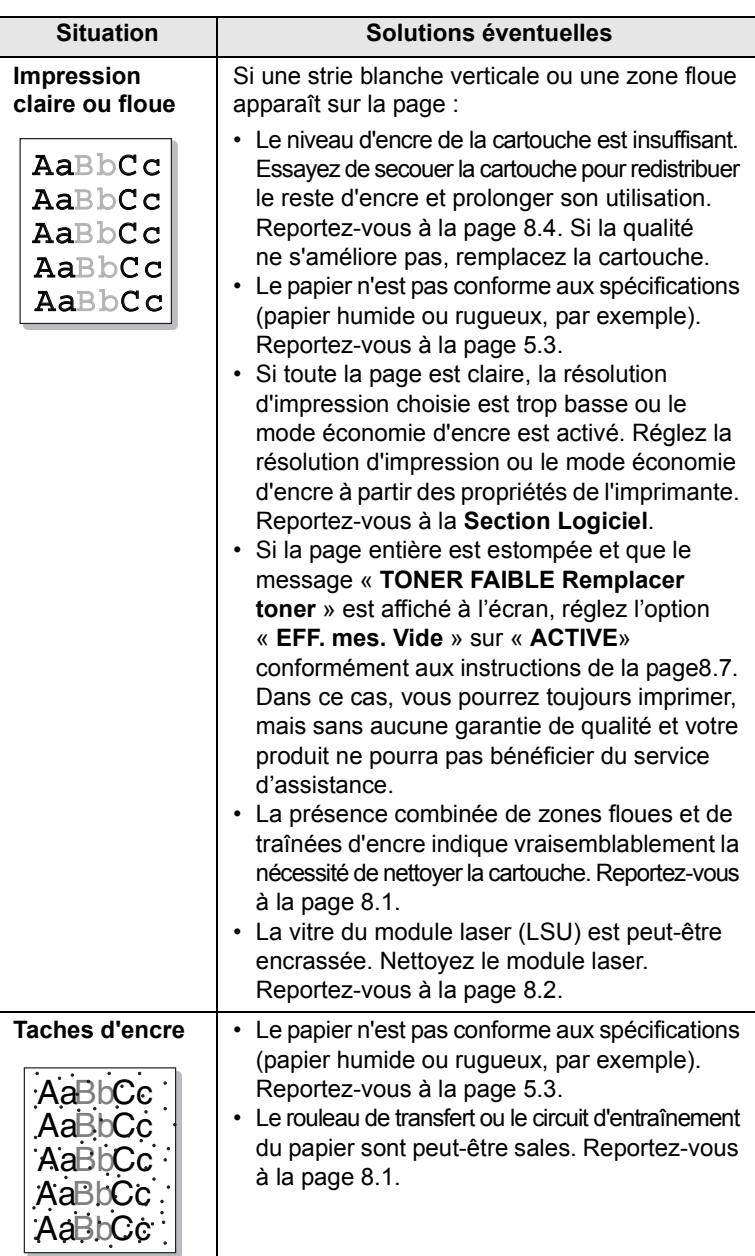

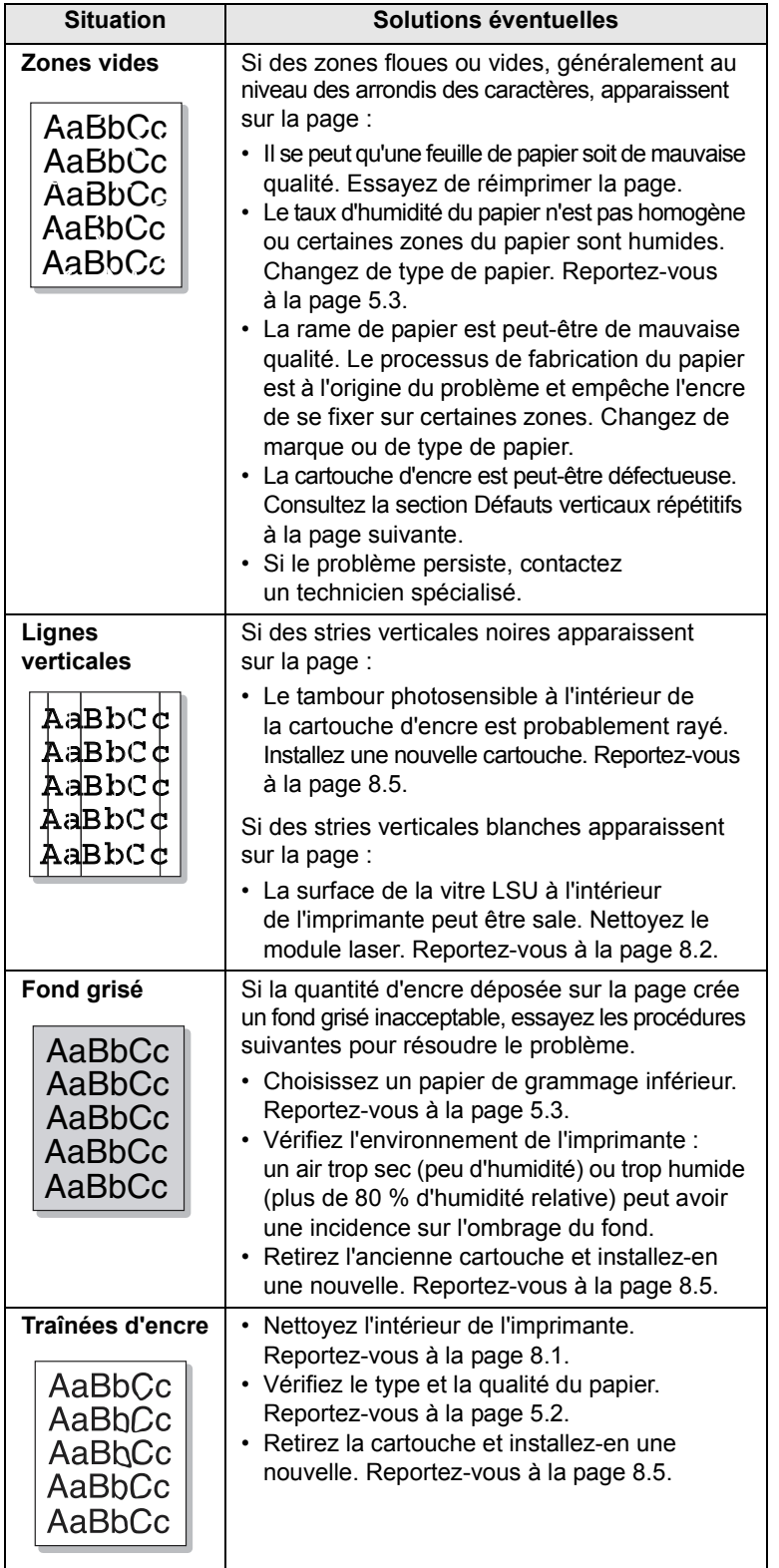

<span id="page-56-0"></span>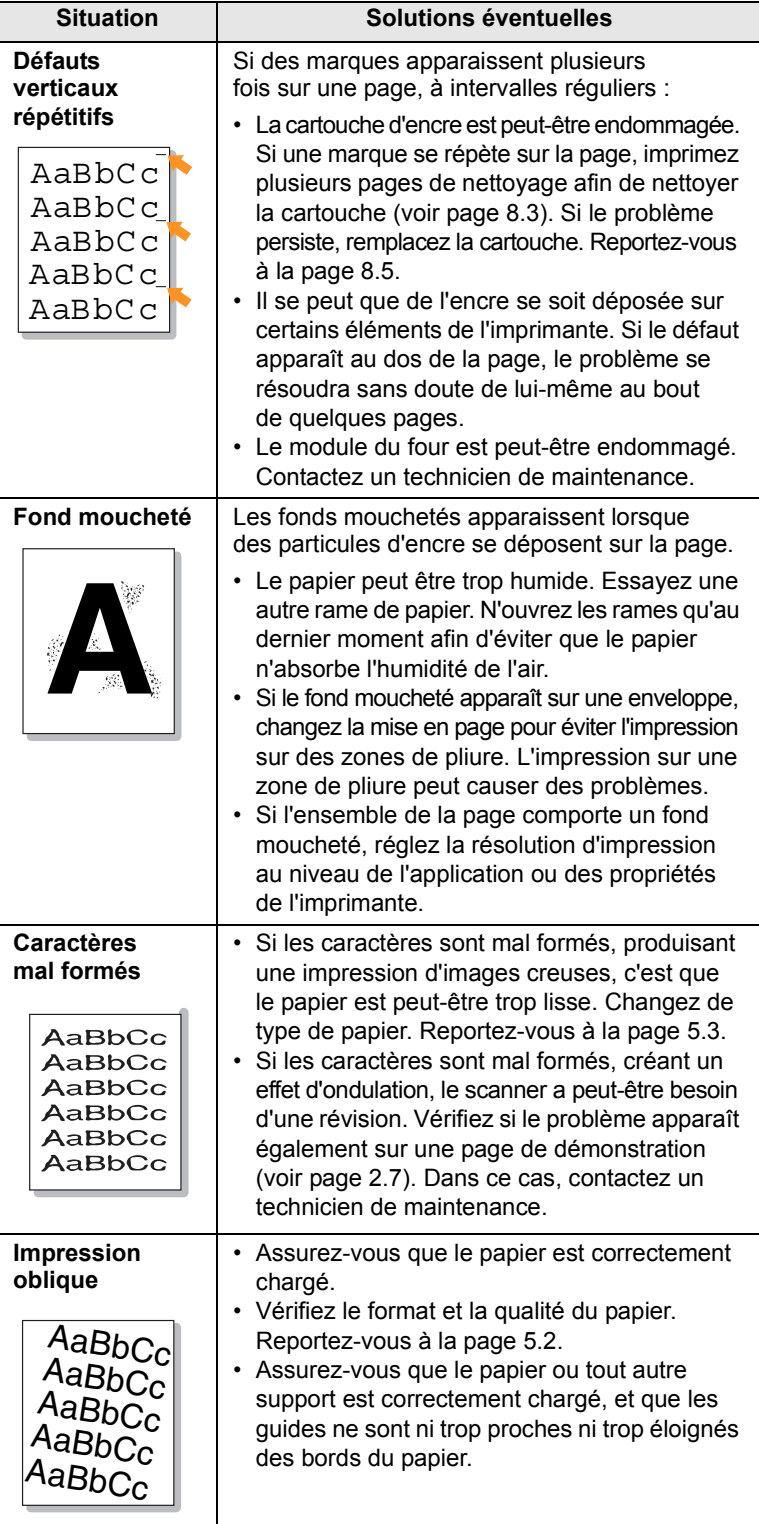

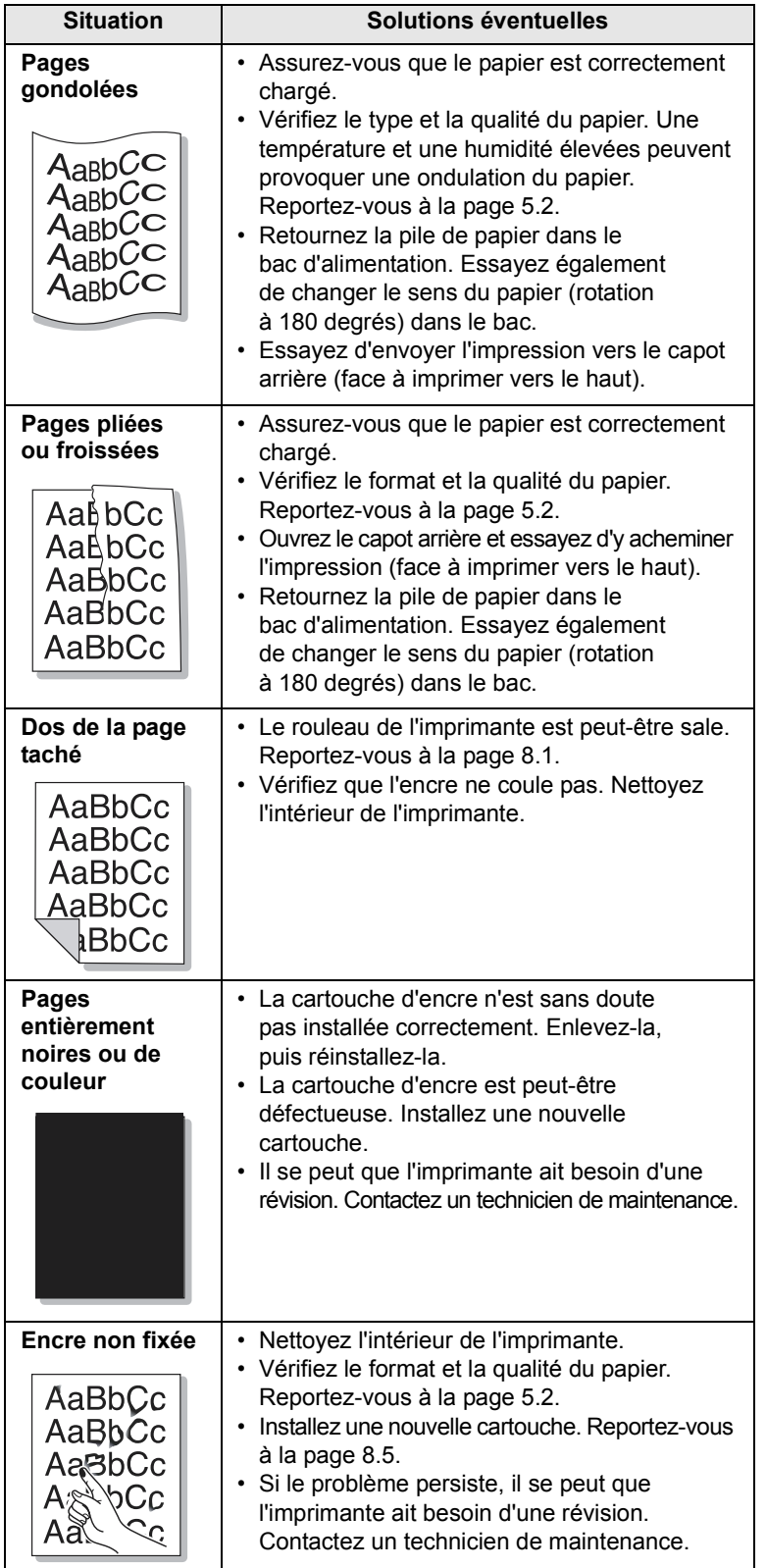

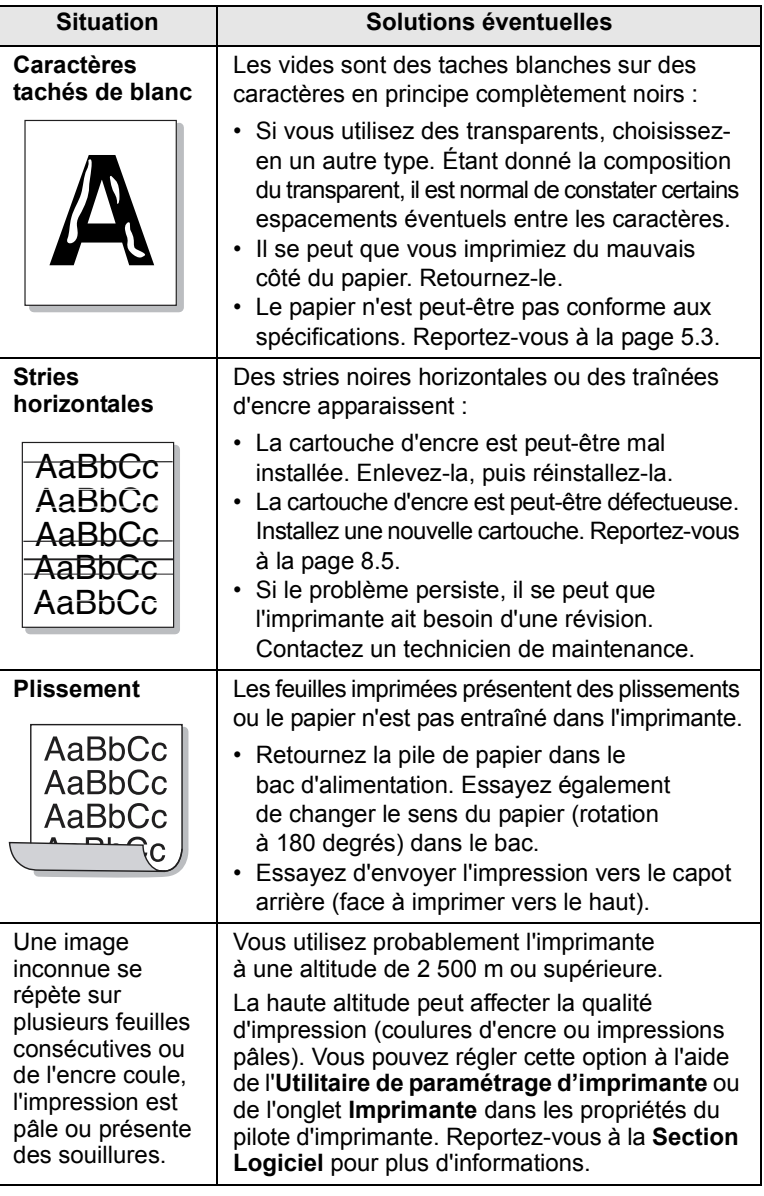

## <span id="page-58-3"></span>**Problèmes Windows courants**

<span id="page-58-0"></span>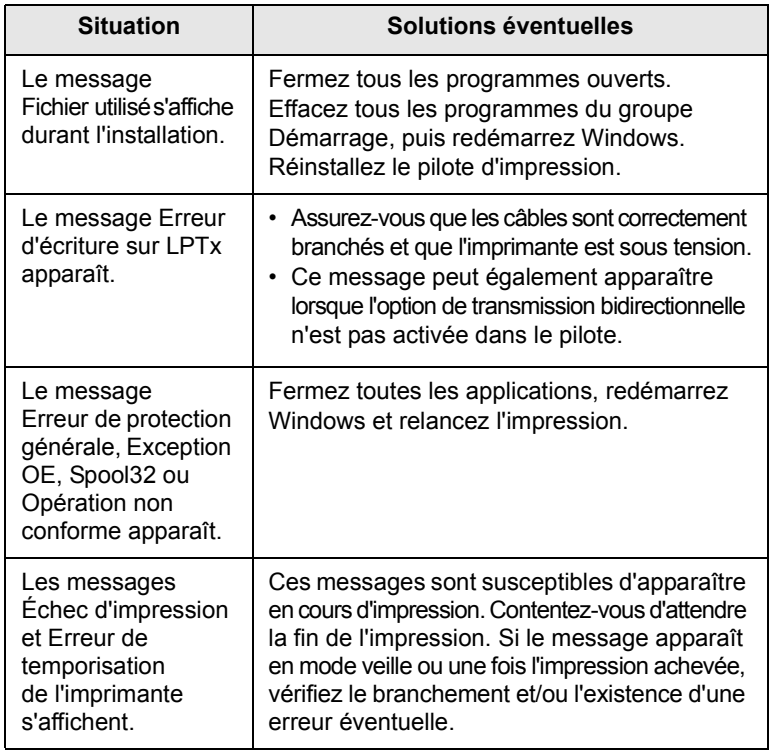

### **Remarque**

• Pour plus d'informations sur les messages d'erreur Windows, reportez-vous à la documentation de Microsoft Windows 98/Me/ NT 4.0/2000/XP/2003 fournie avec votre ordinateur.

## <span id="page-58-2"></span>**Problèmes PostScript courants**

<span id="page-58-1"></span>Les problèmes présentés ci-dessous sont propres au langage PostScript et peuvent survenir lorsque différents langages d'impression sont utilisés simultanément.

### **Remarque**

• Pour que les messages d'erreur PostScript s'impriment ou apparaissent à l'écran en cas de problème, ouvrez la fenêtre des options d'impression et cliquez sur l'option souhaitée en regard de la section des erreurs PostScript.

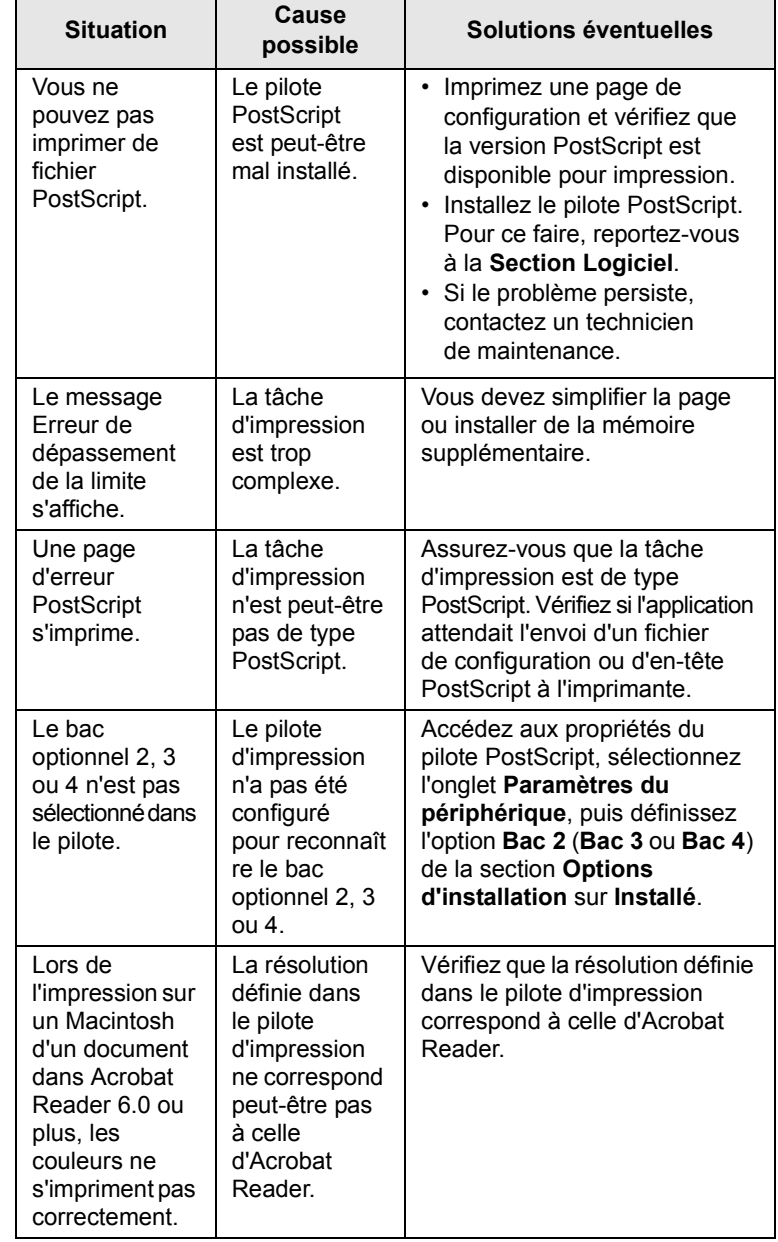

## <span id="page-59-3"></span>**Problèmes Linux courants**

<span id="page-59-0"></span>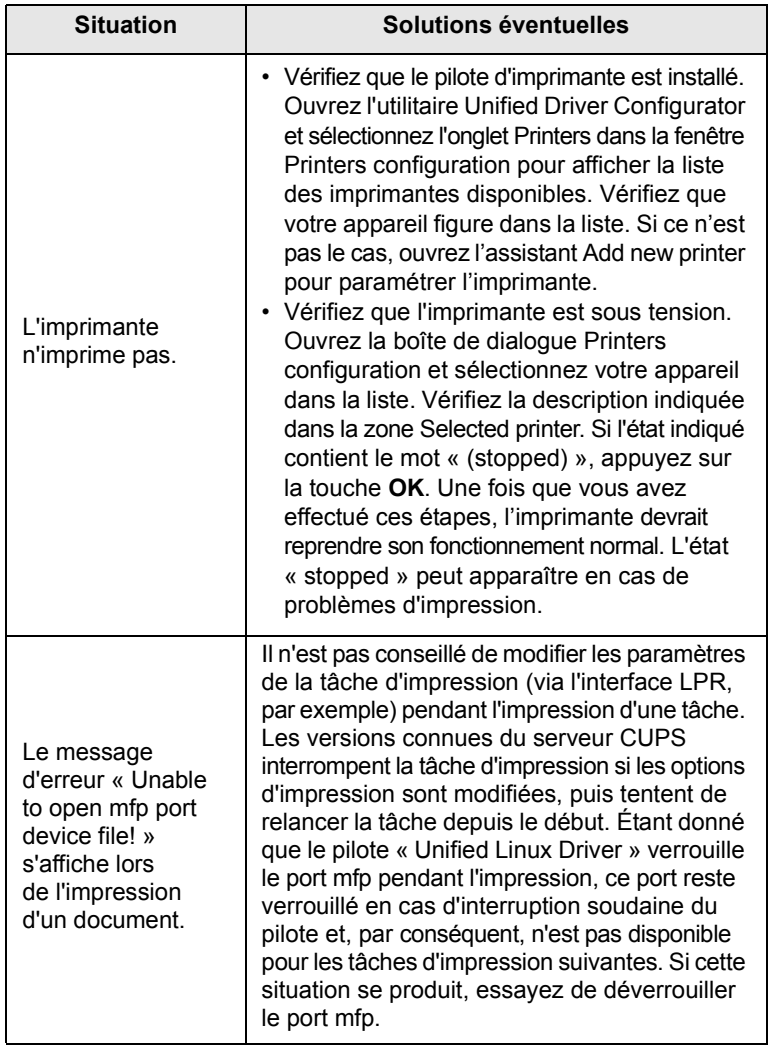

## <span id="page-59-2"></span>**Problèmes Macintosh courants**

<span id="page-59-1"></span>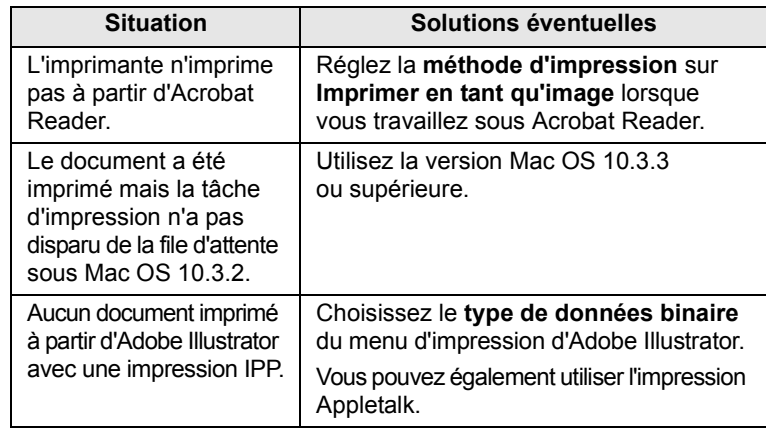

## **10 Installation des accessoires**

Votre imprimante laser est dotée de multiples fonctions et a été optimisée pour répondre à la plupart de vos besoins. Cependant, afin de répondre aux besoins spécifiques de chaque utilisateur, Samsung propose plusieurs accessoires en option pour accroître les capacités de l'imprimante.

Ce chapitre contient les sections suivantes :

- **ï [PrÈcautions lors de l'installation d'accessoires](#page-60-1)**
- **ï [Installation d'une barrette DIMM](#page-60-2)**
- Installation d'une carte d'interface réseau
- **ï [Utilisation du disque dur](#page-63-0)**

## <span id="page-60-1"></span>**PrÈcautions lors de l'installation d'accessoires**

### **Débranchez le câble d'alimentation :**

Ne retirez jamais la trappe d'accès à la carte électronique de l'imprimante lorsque celle-ci est branchée.

Pour éviter tout risque de choc électrique, débranchez toujours le câble d'alimentation Èlectrique avant d'installer ou de retirer TOUT accessoire à l'intérieur ou à l'extérieur de l'imprimante.

### **…liminez l'ÈlectricitÈ statique :**

La carte électronique et les accessoires internes (carte d'interface réseau, barrette de mémoire DIMM et disque dur) sont sensibles à l'électricité statique. Avant d'installer ou de retirer tout accessoire à l'intérieur de l'imprimante, éliminez l'électricité statique présente sur vous en touchant un objet métallique, comme le panneau arrière d'un appareil relié à la terre. Répétez l'opération si vous vous déplacez avant de terminer l'installation.

### <span id="page-60-4"></span><span id="page-60-3"></span><span id="page-60-0"></span>**Installation d'une barrette DIMM**

<span id="page-60-2"></span>Votre imprimante comporte un emplacement DIMM. Utilisez cet emplacement pour barrette DIMM pour installer de la mémoire supplémentaire.

Cette imprimante est dotée d'une mémoire de 128 Mo extensible à 512 Mo. Pour plus d'informations sur la commande de barrettes de mémoire DIMM en option, reportez-vous à la page [7.1.](#page-36-0)

- **1** Mettez l'imprimante hors tension, puis dÈbranchez le cordon d'alimentation et le câble de l'imprimante.
- **2** Retirez le couvercle du logement du module recto verso ou le module recto verso situé à l'arrière de l'imprimante.

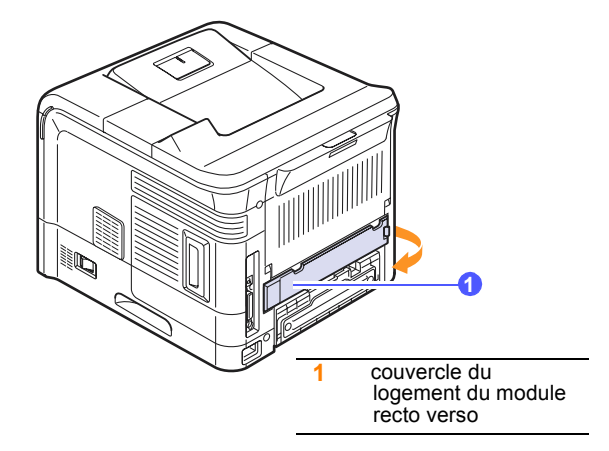

**3** Saisissez la trappe d'accès à la carte électronique et retirez-la.

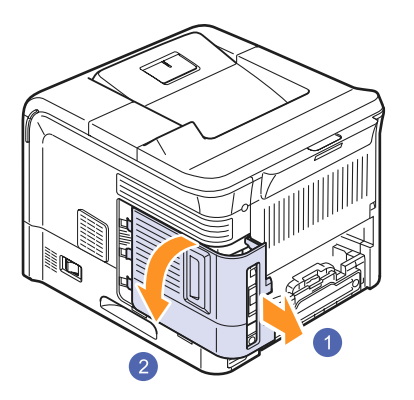

- 4 Sortez une nouvelle barrette de mémoire DIMM de son emballage en plastique.
- **5** Repérez l'emplacement de la barrette DIMM supplémentaire et alignez l'encoche de la barrette avec la rainure, en tenant la barrette par les côtés.

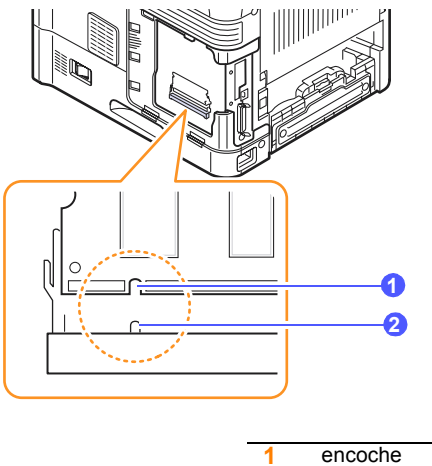

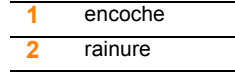

**6** Insérez la barrette DIMM dans l'imprimante jusqu'à ce qu'elle s'enclenche dans son logement. Vérifiez que les verrous s'insèrent bien dans les encoches situées de chaque côté de la barrette.

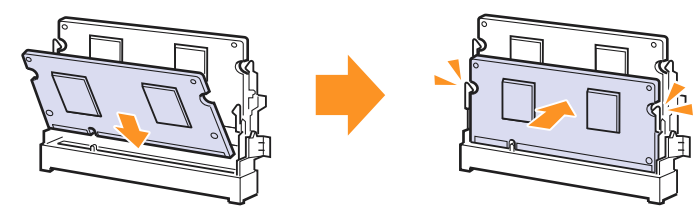

**7** Remettez en place la trappe d'accès à la carte électronique en alignant la rainure de la trappe avec l'encoche de l'imprimante, puis en faisant glisser la trappe.

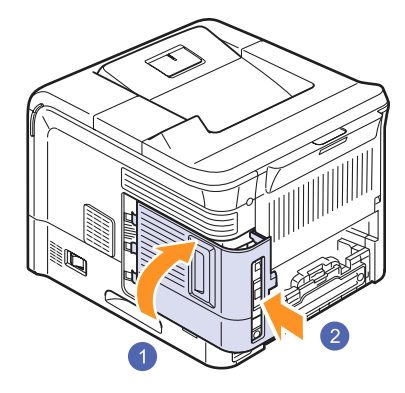

- **8** Remettez en place le module recto verso ou son couvercle.
- **9** Rebranchez le cordon d'alimentation et le câble de l'imprimante, puis mettez celle-ci sous tension.

## **Configuration de la mémoire dans les propriétés d'imprimante PostScript**

Une fois la barrette DIMM installée, vous devez la sélectionner dans les propriétés d'imprimante du pilote d'impression PostScript pour pouvoir l'utiliser.

- 1 Assurez-vous que le pilote d'impression PostScript est installé sur votre ordinateur. Pour installer le pilote d'impression PostScript, reportez-vous à la Section Logiciel.
- **2** Dans Windows, cliquez sur le menu **DÈmarrer**.
- **3** Sous Windows 98/Me/NT 4.0/2000, sÈlectionnez **ParamËtres**, puis **Imprimantes**.

Sous Windows XP et 2003, sélectionnez *Imprimantes et télécopieurs*.

- **4** SÈlectionnez l'imprimante **Samsung ML-4550 Series PS**.
- **5** À l'aide du bouton droit de la souris, cliquez sur l'icône de l'imprimante, puis sélectionnez **Propriétés**.
- **6** Sous Windows 98/Me, sélectionnez l'onglet **Options du périphérique**.

Sous Windows NT4.0/2000/XP/2003, sÈlectionnez l'onglet Paramètres du périphérique.

**7** Sélectionnez la quantité totale de mémoire installée dans la liste correspondante de la section **Options d'installation**.

Sous Windows 98, sÈlectionnez **Options d'installation** → **VMOption** → Changer le paramètre pour : VMOption → changez la quantité de mémoire.

**8** Cliquez sur **OK**.

## **Retrait d'une barrette DIMM**

Pour porter la mémoire de l'imprimante à 512 Mo, vous devez retirer la barrette DIMM préinstallée de 128 Mo et installer deux barrettes DIMM de 256 Mo dans les emplacements prévus à cet effet.

Poussez les verrous situés aux deux extrémités de l'emplacement DIMM et retirez la barrette DIMM.

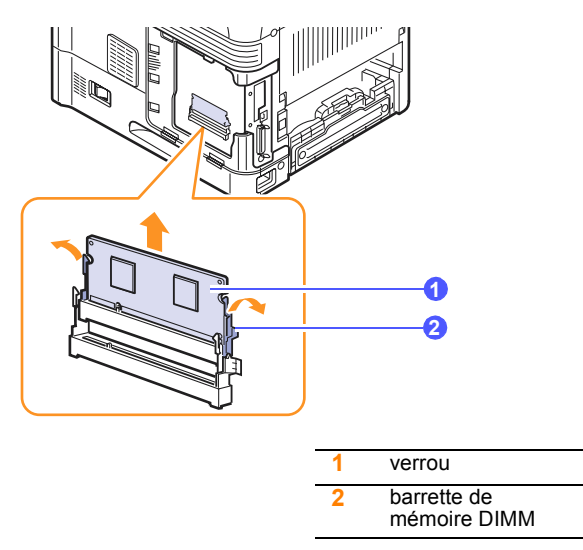

## <span id="page-62-0"></span>**Installation d'une carte d'interface réseau**

Les modèlesML-4551N et ML-4551ND sont équipés de cartes d'interface réseau filaire pour vous permettre d'utiliser votre imprimante sur un réseau.

Pour utiliser l'imprimante ML-4550 dans des environnements de réseau, vous devez vous procurer une carte d'interface réseau optionnelle. Pour obtenir des informations concernant la commande d'une telle carte, reportez-vous à la page 7.1.

Relisez les précautions d'installation mentionnées à la page 10.1 et suivez cette procédure pour installer une carte d'interface réseau sur votre imprimante.

**1** Mettez l'imprimante hors tension, puis dÈbranchez le cordon d'alimentation et le câble de l'imprimante.

**2** Retirez le couvercle du logement du module recto verso ou le module recto verso situé à l'arrière de l'imprimante.

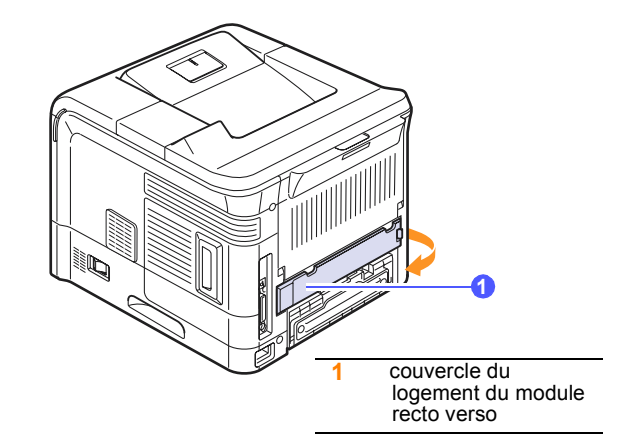

**3** Saisissez la trappe d'accès à la carte électronique et retirez-la.

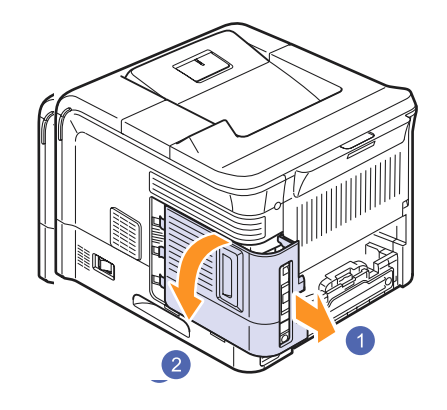

<span id="page-62-2"></span><span id="page-62-1"></span>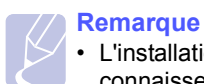

• L'installation des accessoires sera facilitée si vous connaissez le nom et l'emplacement des connecteurs.

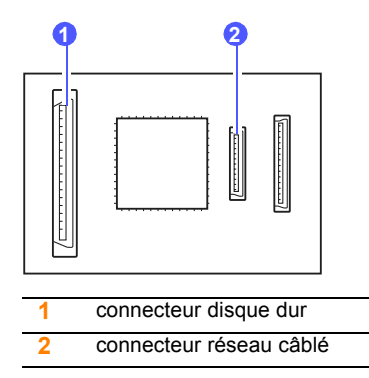

**4** Alignez le connecteur de la carte d'interface réseau câblé avec celui de la carte Èlectronique. Poussez fermement la carte dans le connecteur de la carte électronique jusqu'à ce qu'elle soit bien en place.

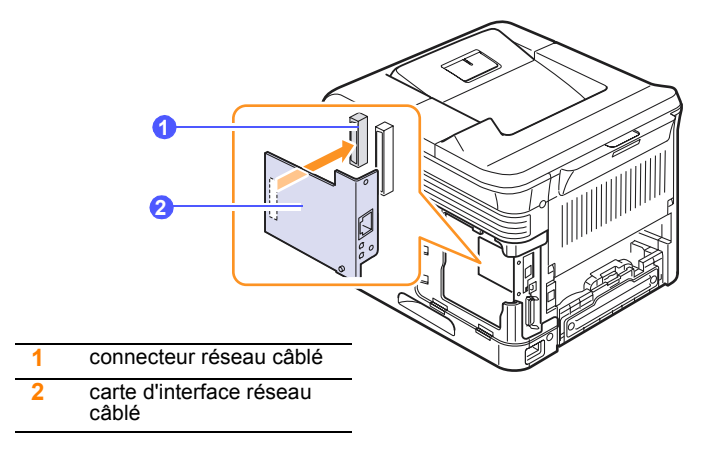

**5** Insérez puis vissez les deux vis fournies avec votre carte réseau..

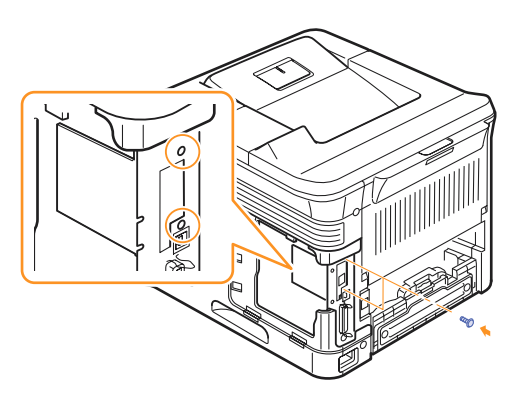

**6** Refermez la trappe d'accès à la carte électronique en alignant la rainure de la trappe avec l'encoche de l'imprimante, puis en faisant glisser la trappe.

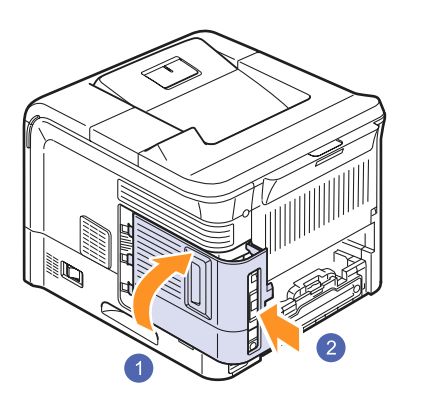

- **7** Remettez en place le module recto verso ou son couvercle.
- **8** Rebranchez le cordon d'alimentation et le câble de l'imprimante (si nécessaire), puis mettez celle-ci sous tension.

## <span id="page-63-1"></span>**Utilisation du disque dur**

<span id="page-63-0"></span>Le disque dur permet de stocker dans la file d'attente d'impression les données envoyées par l'ordinateur. La charge de travail de l'ordinateur est ainsi réduite. Vous pouvez également utiliser plusieurs fonctions d'impression, comme le stockage d'une tâche sur le disque dur, la vérification d'une tâche et l'impression de documents confidentiels.

### **Installation du disque dur**

Pour les informations de commande, reportez-vous à la page [7.1](#page-36-0).

Consultez les précautions d'installation mentionnées à la page [10.1.](#page-60-1)

- **1** Mettez l'imprimante hors tension, puis dÈbranchez le cordon d'alimentation et le câble de l'imprimante.
- **2** Retirez le couvercle du logement du module recto verso ou le module recto verso situé à l'arrière de l'imprimante.

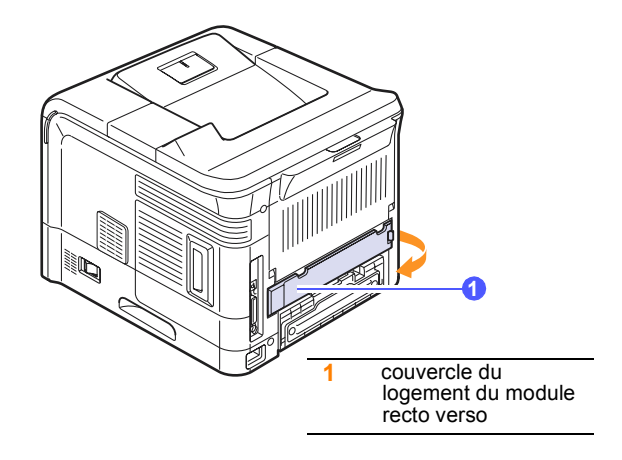

**3** Saisissez la trappe d'accès à la carte électronique et retirez-la.

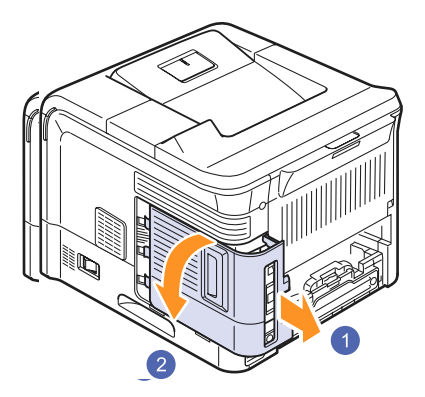

**4** Alignez le connecteur du disque dur avec celui de la carte électronique. Poussez le disque dur jusqu'à ce qu'il soit enclenché.

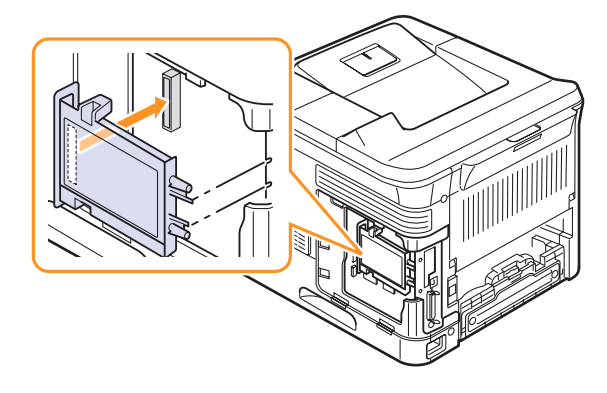

**5** Serrez les quatre vis fournies avec le nouveau disque dur.

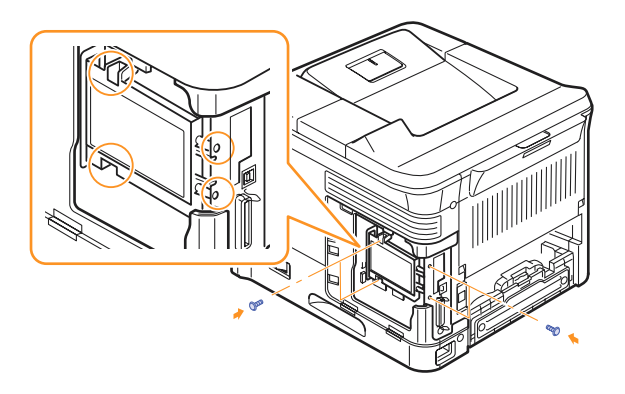

**6** Remettez en place la trappe d'accès à la carte électronique en alignant la rainure de la trappe avec l'encoche de l'imprimante, puis en faisant glisser la trappe.

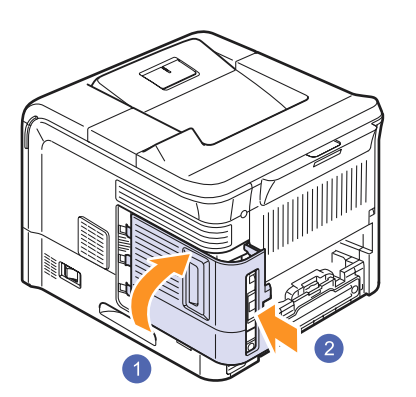

- **7** Remettez en place le module recto verso ou son couvercle.
- **8** Rebranchez le cordon d'alimentation et le câble de l'imprimante, puis mettez celle-ci sous tension.

**9** Imprimez une page de configuration à partir du panneau de commande pour voir si le disque dur est bien installé. Reportez-vous à la page [8.1](#page-38-2).

### **Configuration du disque dur dans les propriétés de l'imprimante**

Une fois le disque dur installé, vous devez le sélectionner dans les propriétés de l'imprimante pour pouvoir l'utiliser. Procédez comme suit :

- **1** Dans Windows, cliquez sur le menu **DÈmarrer**.
- **2** Sous Windows 98/Me/NT 4.0/2000, sÈlectionnez **ParamËtres**, puis **Imprimantes**.

Sous Windows XP et 2003, sélectionnez *Imprimantes et télécopieurs*.

- **3** SÈlectionnez l'icÙne de l'imprimante **PCL 6 Samsung ML-4550 Series** ou de l'imprimante **PS Samsung ML-4550 Series**.
- **4** À l'aide du bouton droit de la souris, cliquez sur l'icône de l'imprimante, puis sélectionnez Propriétés.
- **5** Dans les propriétés PCL 6, cliquez sur l'onglet *Imprimante*, puis cochez **Disque dur (DD) optionnel**.

<span id="page-64-0"></span>Dans les propriétés PS, cliquez sur l'onglet **Paramètres du pÈriphÈrique** puis paramÈtrez l'option **Disque dur (DD) optionnel** dur optionnel sur **InstallÈ**.

**6** Cliquez sur **OK**.

### **Impression avec le disque dur optionnel**

Si un disque dur optionnel est installé, vous pouvez utiliser des fonctions d'impression avancées, comme le stockage ou le spoule d'une tâche d'impression sur le disque dur, la vérification d'une tâche et l'impression d'une tâche confidentielle à partir de la fenêtre des propriétés de l'imprimante.

Lorsque des fichiers sont stockés sur le disque dur, vous pouvez facilement les imprimer ou les supprimer à partir du panneau de commande de l'imprimante.

### **RÈglage de la date et de l'heure**

- **1** Appuyez sur Menu jusqu'à voir apparaître CONFIG SYST. sur la ligne infÈrieure de l'Ècran, puis appuyez sur **OK**.
- **2** Appuyez sur OK lorsque DATE & HEURE apparaît.
- **3** Appuyez sur les boutons de **défilement** jusqu'à ce que la valeur voulue apparaisse, puis sur **OK**.

Vous pouvez entrer une année comprise entre 2000 et 2065 dans la section concernant l'année. Le curseur se déplace à la position suivante.

- **4** Répétez l'étape 3 jusqu'à ce que tous les chiffres voulus soient affichés.
- **5** Appuyez sur **OK**.

### <span id="page-65-0"></span>**Stockage d'une tâche**

Vous pouvez stocker des tâches sur le disque dur optionnel.

- **1** Ouvrez le fichier que vous souhaitez stocker.
- **2** Sélectionnez l'option Imprimer dans le menu Fichier. La boîte de dialogue Imprimer (ou Impression) s'affiche.
- **3** Cliquez sur **Propriétés**. Si la boîte de dialogue propose un bouton **Configuration**, **Imprimante** ou **Options**, cliquez dessus.
- **4** Cliquez sur l'onglet **Autres options**, puis cliquez sur **Réglage de tâche**.
- **5** Sélectionnez le mode d'impression souhaité dans la liste déroulante.
	- ï **Normal** : Permet d'imprimer en mode normal.
	- **Epreuve** : Imprime le premier fichier et, après une pause, imprime le fichier suivant.
	- ï **Confidentiel** : Stocke les fichiers en les sÈcurisant au moyen d'un mot de passe.
	- **Enregistrer** : Stocke le fichier sur le disque dur.
	- ï **DÈsynchronisation** : Spoule le fichier dans le disque dur et l'imprime à partir de la file d'attente d'impression du disque dur.
	- Différer : Imprime le fichier à une date spécifiée.
- **6** Entrez le nom d'utilisateur et le nom de fichier.
- **7** Cliquez sur OK jusqu'à ce que la fenêtre d'impression apparaisse.
- **8** Cliquez sur **OK** ou sur **Imprimer** pour lancer l'impression.

### **Impression d'une tâche stockée**

Vous avez la possibilité d'imprimer les fichiers qui sont stockés sur le disque dur.

- **1** Appuyez sur Menu jusqu'à voir apparaître Gest. tâche. sur la ligne inférieure de l'écran, puis appuyez sur OK.
- 2 Appuyez sur les boutons de **défilement** jusqu'à ce que le message **Enreg. tâche** apparaisse, puis sur OK.
- **3** Appuyez sur les boutons de **défilement** jusqu'à ce que le nom d'utilisateur et le nom du fichier apparaissent, puis appuyez sur **OK**.
- **4** Si le fichier choisi est une impression confidentielle, entrez le mot de passe à quatre chiffres.

Appuyez sur les boutons de **défilement** pour entrer le premier chiffre, puis appuyez sur **OK**. Le curseur se place automatiquement sur le chiffre suivant. Procédez de même pour entrer le 2ème, le 3ème et le 4ème chiffre.

**5** Lorsque **IMPRIMER** apparaît, appuyez sur OK.

Si vous entrez un mot de passe incorrect, le message **M. PASSE INCORR** apparaît. Saisissez le bon mot de passe.

**6** Appuyez sur les boutons de **défilement** jusqu'à ce que le nombre de copies souhaitÈ apparaisse, puis sur **OK**.

**7** Appuyez sur OK. L'impression démarre.

### **Suppression d'une tâche stockée**

Vous avez la possibilité de supprimer les fichiers stockés sur le disque dur.

- **1** Appuyez sur Menu jusqu'à voir apparaître Gest. tâche. sur la ligne infÈrieure de l'Ècran, puis appuyez sur **OK**.
- 2 Appuyez sur les boutons de **défilement** jusqu'à ce que le message **Enreg. tâche** apparaisse, puis sur OK.
- **3** Appuyez sur les boutons de **défilement** jusqu'à ce que le nom d'utilisateur et le nom du fichier apparaissent, puis appuyez sur **OK**.
- **4** Si le fichier choisi est une impression confidentielle, entrez le mot de passe à quatre chiffres.

Appuyez sur les boutons de **défilement** pour entrer le premier chiffre, puis appuyez sur **OK**. Le curseur se place automatiquement sur le chiffre suivant. Procédez de même pour entrer le 2ème, le 3ème et le 4ème chiffre.

**5** Appuyez sur les boutons de **défilement** jusqu'à ce que le message **SUPPRIMER** apparaisse, puis sur **OK**.

Si vous entrez un mot de passe incorrect, le message **M. PASSE INCORR** apparaît. Saisissez le bon mot de passe.

**6** Lorsque **OUI** apparaît, appuyez sur **OK**.

### Contrôle de la file d'attente d'impression

Toutes les tâches en attente d'impression figurent dans la file d'attente d'impression, dans l'ordre dans lequel elles ont été envoyées à l'imprimante. Vous pouvez supprimer une tâche de la file d'attente avant qu'elle ne soit imprimée ou bien forcer cette tâche à être imprimée avant.

### **Pour supprimer un fichier de la file d'attente** :

- **1** Appuyez sur Menu jusqu'à voir apparaître Gest. tâche. sur la ligne infÈrieure de l'Ècran, puis appuyez sur **OK**.
- **2** Appuyez sur les boutons de **défilement** jusqu'à ce que le message Activ. tâche apparaisse, puis sur OK.
- **3** Appuyez sur les boutons de **défilement** jusqu'à ce que le nom d'utilisateur et le nom de fichier voulus apparaissent, puis appuyez sur **OK**.
- **4** Si le fichier choisi est une impression confidentielle, entrez le mot de passe à quatre chiffres.

Appuyez sur les boutons de défilement pour entrer le premier chiffre, puis appuyez sur **OK**. Le curseur se place automatiquement sur le chiffre suivant. Procédez de même pour entrer le 2ème, le 3ème et le 4ème chiffre.

**5** Appuyez sur les boutons de **défilement** jusqu'à ce que le message **Annuler** apparaisse, puis sur **OK**.

Si vous entrez un mot de passe incorrect, le message M. PASSE INCORR apparaît. Saisissez le bon mot de passe. 6 Appuyez sur les boutons de défilement jusqu'à ce que le message OUI apparaisse, puis sur OK.

### Pour forcer l'impression d'un fichier de la file d'attente :

Vous pouvez sélectionner une tâche placée dans la file d'attente et changer son ordre d'impression afin de l'imprimer avant.

- 1 Appuyez sur Menu jusqu'à voir apparaître Gest. tâche. sur la ligne inférieure de l'écran, puis appuyez sur OK.
- 2 Appuyez sur les boutons de défilement jusqu'à ce que le message Activ. tâche apparaisse, puis sur OK.
- 3 Appuyez sur les boutons de défilement jusqu'à ce que le nom d'utilisateur et le nom de fichier voulus apparaissent, puis appuyez sur OK
- 4 Si le fichier choisi est une impression confidentielle, entrez le mot de passe à quatre chiffres.

Appuyez sur les boutons de défilement pour entrer le premier chiffre, puis appuyez sur OK. Le curseur se place automatiquement sur le chiffre suivant. Procédez de même pour entrer le 2ème, le 3ème et le 4ème chiffre.

5 Appuyez sur les boutons de défilement jusqu'à ce que le message Promouvoir apparaisse, puis sur OK.

Si vous entrez un mot de passe incorrect, le message M. PASSE INCORR apparaît. Saisissez le bon mot de passe.

#### Pour imprimer un fichier immédiatement :

Vous pouvez imprimer immédiatement une tâche devant être imprimée plus tard. Dans ce cas, la tâche en cours d'impression est arrêtée et l'impression de la tâche sélectionnée commence. Cette fonction est disponible lorsque la tâche doit être imprimée ultérieurement.

- 1 Appuyez sur Menu jusqu'à voir apparaître Gest. tâche. sur la ligne inférieure de l'écran, puis appuyez sur OK.
- 2 Appuyez sur les boutons de défilement jusqu'à ce que le message Activ. tâche apparaisse, puis sur OK.
- 3 Appuyez sur les boutons de défilement jusqu'à ce que le nom d'utilisateur et le nom de fichier voulus apparaissent, puis appuyez sur OK.
- $\overline{\mathbf{4}}$ Si le fichier choisi est une impression confidentielle, entrez le mot de passe à quatre chiffres.

Appuyez sur les boutons de défilement pour entrer le premier chiffre, puis appuyez sur OK. Le curseur se place automatiquement sur le chiffre suivant. Procédez de même pour entrer le 2ème, le 3ème et le 4ème chiffre.

5 Appuyez sur les boutons de défilement jusqu'à ce que le message Libérer apparaisse, puis sur OK.

Cette option apparaît uniquement lorsque vous sélectionnez une tâche différée. Reportez-vous à la page 10.6.

Si vous entrez un mot de passe incorrect, le message M. PASSE INCORR apparaît. Saisissez le bon mot de passe.

### Impression à l'aide de fichiers de forme

Vous pouvez stocker 10 fichiers de forme maximum sur le disque dur et les imprimer avec votre document.

Vous devez d'abord créer un fichier de forme à l'aide du pilote d'impression. Reportez-vous à la Section Logiciel.

- Appuyez sur Menu jusqu'à voir apparaître CONFIG SYST.  $1$ sur la ligne inférieure de l'écran, puis appuyez sur OK.
- 2 Appuyez sur les boutons de défilement jusqu'à ce que le message Menu Formul. apparaisse, puis sur OK.
- $3<sup>1</sup>$ Appuyez sur les boutons de défilement jusqu'à ce que la forme voulue apparaisse, puis sur OK.
	- DESACTIVE : Permet d'imprimer en mode normal.
	- · Form. unique : Imprime la page entière à l'aide de la première forme.
	- · Form. double : Imprime le recto à l'aide de la première forme et le verso à l'aide de la seconde forme.
- 4 Appuvez sur Back pour revenir au niveau supérieur.
- 5 Appuyez sur les boutons de défilement jusqu'à ce que le message Sél. formul. apparaisse, puis sur OK.
- Appuyez sur OK quand Formulaire 1 apparaît. 6
- $\overline{7}$ Appuyez sur les boutons de défilement jusqu'à ce que le fichier de forme voulu apparaisse, puis sur OK.

Si vous sélectionnez Form. double, passez à l'étape suivante.

- 8 Appuyez sur les boutons de défilement jusqu'à ce que le message Formulaire 2 apparaisse, puis sur OK.
- Appuyez sur les boutons de défilement jusqu'à ce que le fichier 9 de la seconde forme apparaisse, puis appuyez sur OK.

# 11 Spécifications <u>Spécifications</u> de l'imprimante

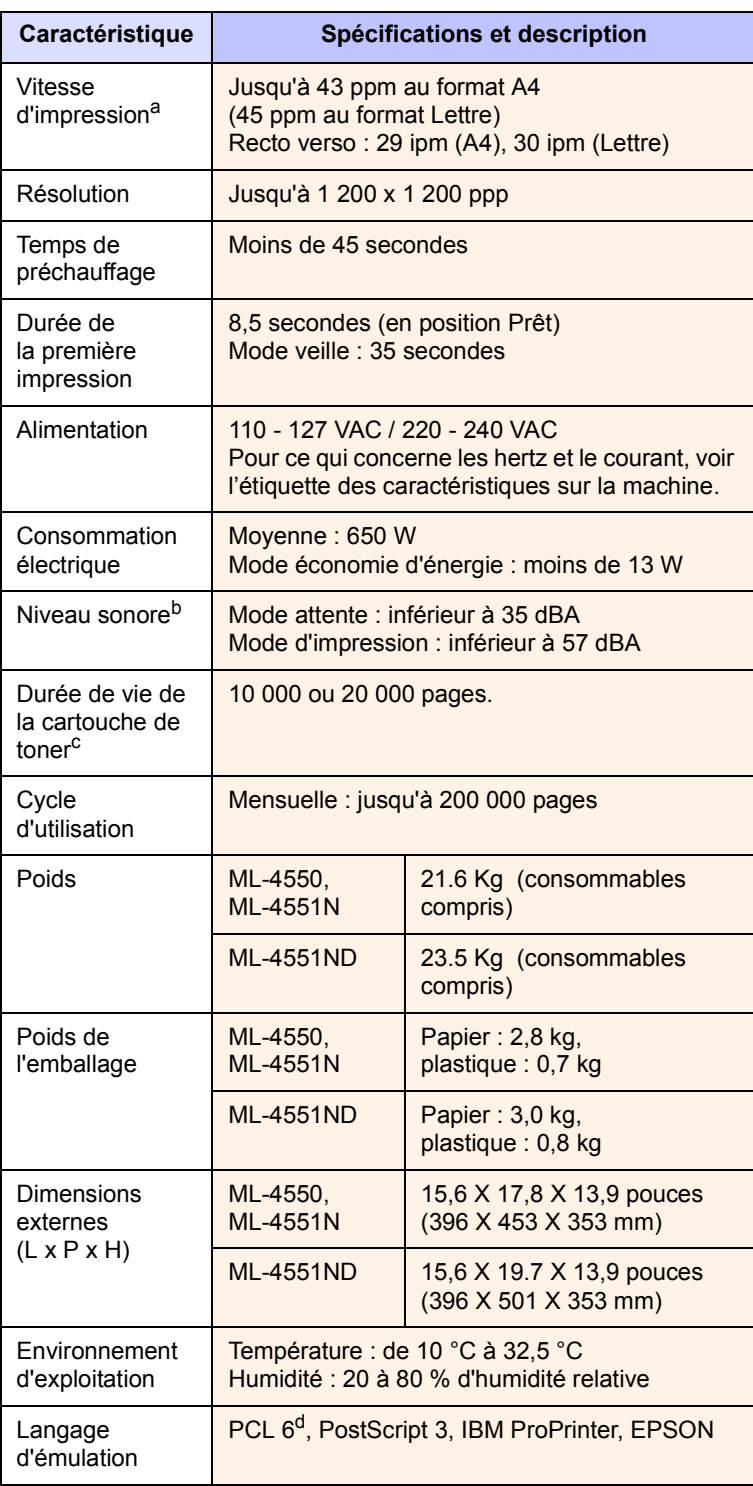

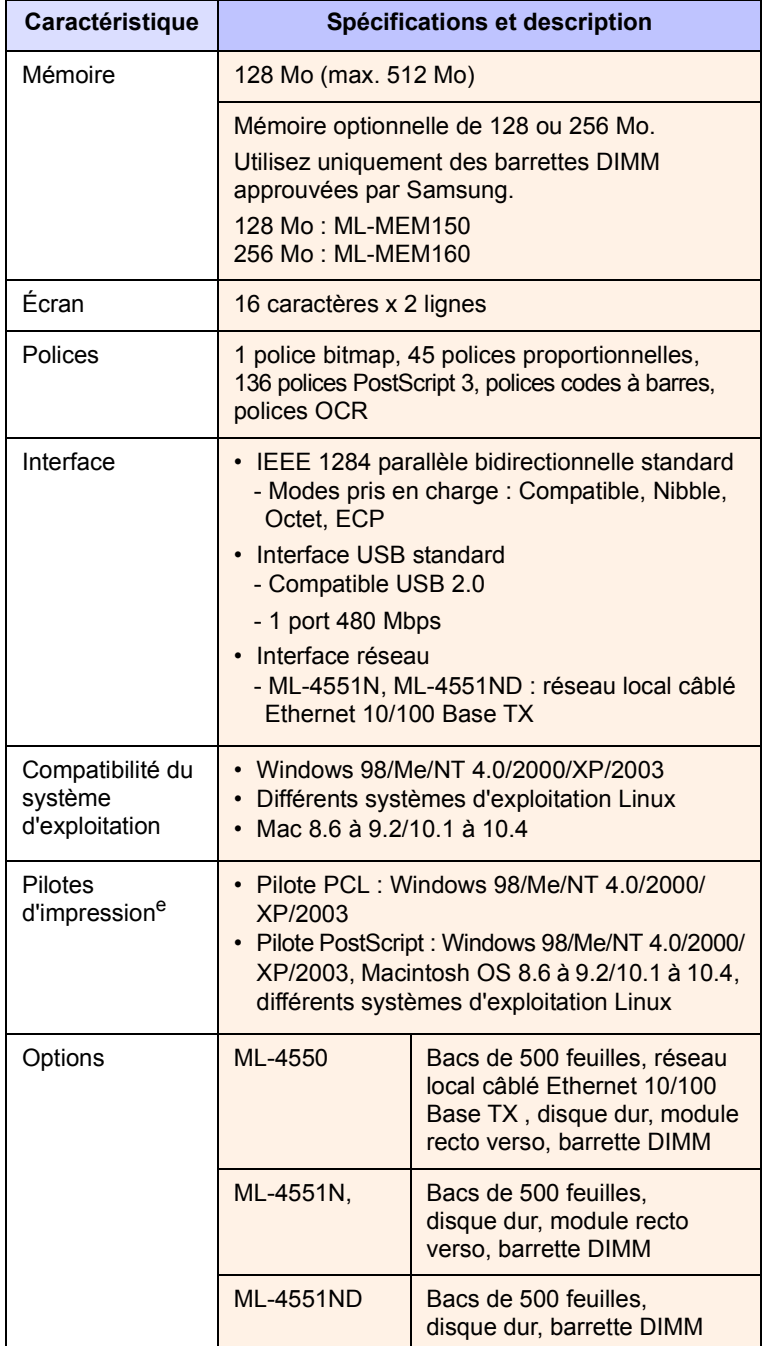

a. La vitesse d'impression dépendra du système d'exploitation utilisé, des perforances de l'ordinateur, du logiciel d'application, du mode de connexion, du type de support, de la taille du support et de la complexité de la tâche.

b. Niveau sonore, ISO7779

c. Capacité moyenne de la cartouche déclarée conforme à la norme ISO/IEC 19752. Le nombre de pages peut varier en fonction de l'environnement de fonctionnement, du délai entre chaque impression, ainsi que du type et du format des supports.

d. Compatible PCL 6 version 2.1

e. Visitez le site [www.samsungprinter.com](http://www.samsungprinter.com) pour télécharger la dernière version du logiciel.

## **INDEX**

## **A**

accessoires [informations de commande 7.1](#page-36-1) installation barrette de mémoire DIMM 10.1 [disque dur 10.4](#page-63-1) [pÈriphÈrique/carte d'interface](#page-62-1)  réseau 10.3

## **B**

[bac de sortie 5.8](#page-34-0) [bac papier polyvalent 5.6](#page-32-1) bourrage papier [au niveau de la cartouche d'encre. 9.3](#page-47-1) bourrage papier, suppression [bac optionnel 2 9.2](#page-46-2) [bac optionnel 3 9.2](#page-46-3) [bac optionnel 4 9.2](#page-46-3) [bac polyvalent 9.3](#page-47-2) [bac 1 9.2](#page-46-4) [zone de sortie du papier 9.4](#page-48-2) [zone recto verso 9.4](#page-48-3) bourrage, résolution 9.1

## **C**

capot arrière, utilisation 5.8 cartouche d'encre [entretien 8.3](#page-40-2) [nettoyage 8.3](#page-40-3) [redistribution 8.4](#page-41-0) [remplacement 8.5](#page-42-0) vérification de l'encre restante 8.4 cartouche de toner [remplacement 8.7](#page-44-2) chargement du papier [bac 5.5](#page-31-1) [bac polyvalent 5.6](#page-32-0) configuration requise [Linux 3.3](#page-23-0) [Macintosh 3.3](#page-23-1)

[Windows 3.2](#page-22-0) configuration réseau [EtherTalk 4.2](#page-25-0) systèmes d'exploitation 4.2 [TCP/IP 4.2](#page-25-2) [types de trame IPX 4.2](#page-25-3)

## **D**

dépannage 9.1 [DIMM, installation 10.1](#page-60-4) disque dur [installation 10.4](#page-63-1) [utilisation 10.5](#page-64-0)

**E**

[emplacement des composants 1.3](#page-10-0)

## **F**

[feuille de nettoyage, impression 8.3](#page-40-4) format de papier [rÈglage 2.4](#page-16-0) format papier spécifications 5.2 fournitures [informations de commande 7.1](#page-36-2) vérification de la durée de vie 8.4

## **I**

impression [page d'informations 8.1](#page-38-4) page de démonstration 2.7 problèmes 9.9 [indicateur de niveau de papier 5.4](#page-30-1) installation des accessoires [disque dur 10.4](#page-63-1) mémoire 10.1 périphérique/carte d'interface réseau 10.3

[instructions sur le papier 5.3](#page-29-1)

### **L**

langue d'affichage, modification [panneau de commande 2.7](#page-19-1)

## **M**

mémoire 10.1 messages affichés 9.6 [messages d'erreur 9.6](#page-50-3) [mode d'alimentation manuelle 5.7](#page-33-0) [mode Èconomie d'encre, utilisation 2.8](#page-20-0)

### **N**

nettoyage extérieur 8.1 intérieur 8.1 [tambour 8.3](#page-40-3)

## **P**

page de démonstration, impression 2.7 panneau de commande [menus 2.1](#page-13-0) [touches 1.4](#page-11-0) voyant d'état 9.6 papier, chargement [bac 5.5](#page-31-1) [bac polyvalent 5.6](#page-32-0) périphérique/carte d'interface réseau, installation 10.3 pièces de rechange 8.7 problème, résolution [erreurs PS 9.14](#page-58-2) [impression 9.9](#page-53-2) [Macintosh 9.15](#page-59-2) qualité d'impression 9.11 [Windows 9.14](#page-58-3) problèmes de qualité 9.11

problèmes de qualité d'impression, résolution 9.11 problèmes Linux 9.15 problèmes Macintosh 9.15 problèmes PostScript 9.14 problèmes Windows 9.14

## **R**

[redistribution de la cartouche d'encre 8.4](#page-41-2) [remplacement, cartouche d'encre 8.5](#page-42-1) [remplacement, cartouche de toner 8.7](#page-44-4) résolution de problème [bourrages papier 9.1](#page-45-4) liste de contrôle 9.5 [messages d'erreur 9.6](#page-50-5) résolution, problème [Linux 9.15](#page-59-3)

## **S**

spécification, imprimante 11.1 supports d'impression spéciaux, consignes 5.3

## **T**

[tambour, nettoyage 8.3](#page-40-3) type de papier réglage 2.4 spécifications 5.2 type de sortie, sélection 5.8

## **V**

voyant d'état, signification 9.6
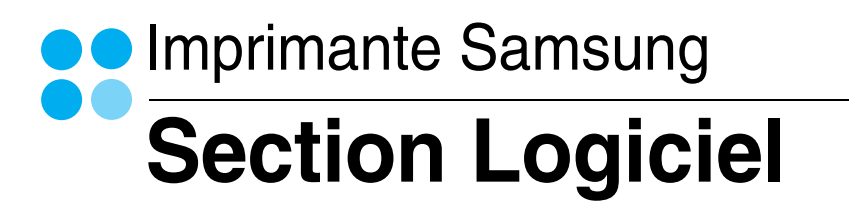

# **SECTION LOGICIEL -TABLE DES MATIÈRES**

## CHAPITRE 1: INSTALLATION DU LOGICIEL D'IMPRESSION SOUS WINDOWS

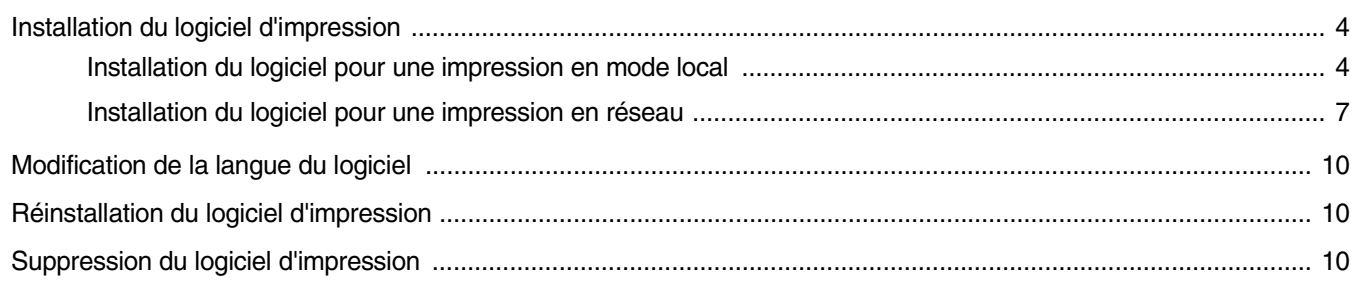

## CHAPITRE 2: **IMPRESSION DE BASE**

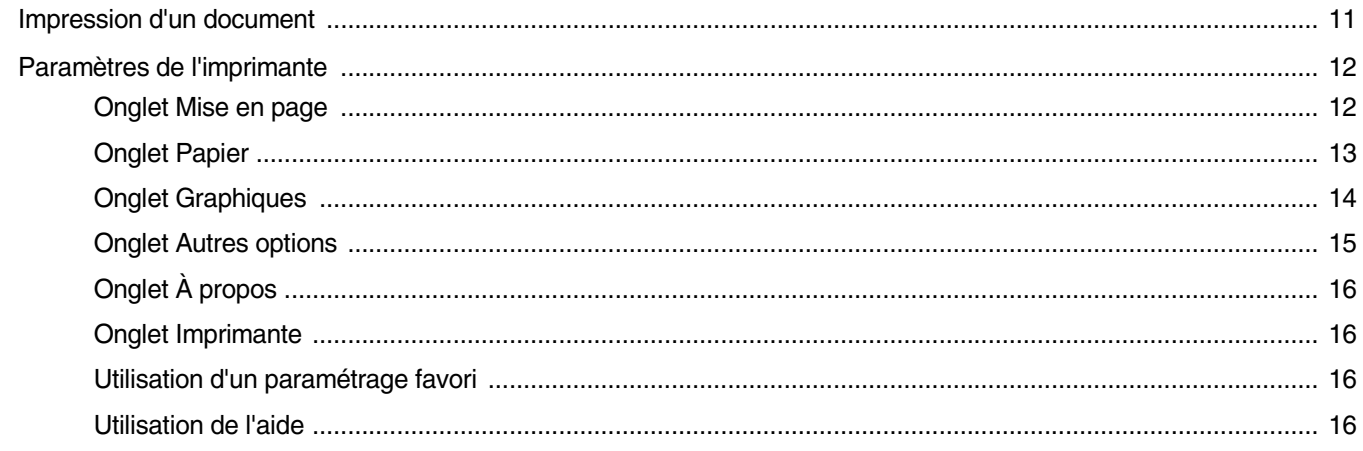

## CHAPITRE 3: OPTIONS D'IMPRESSION AVANCÉES

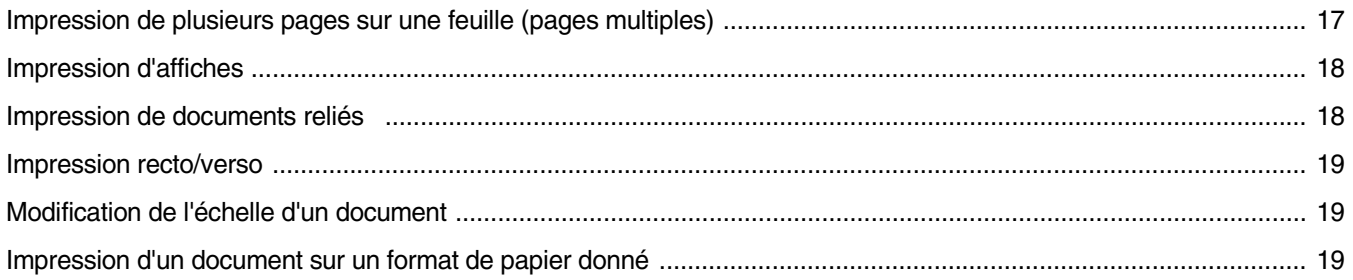

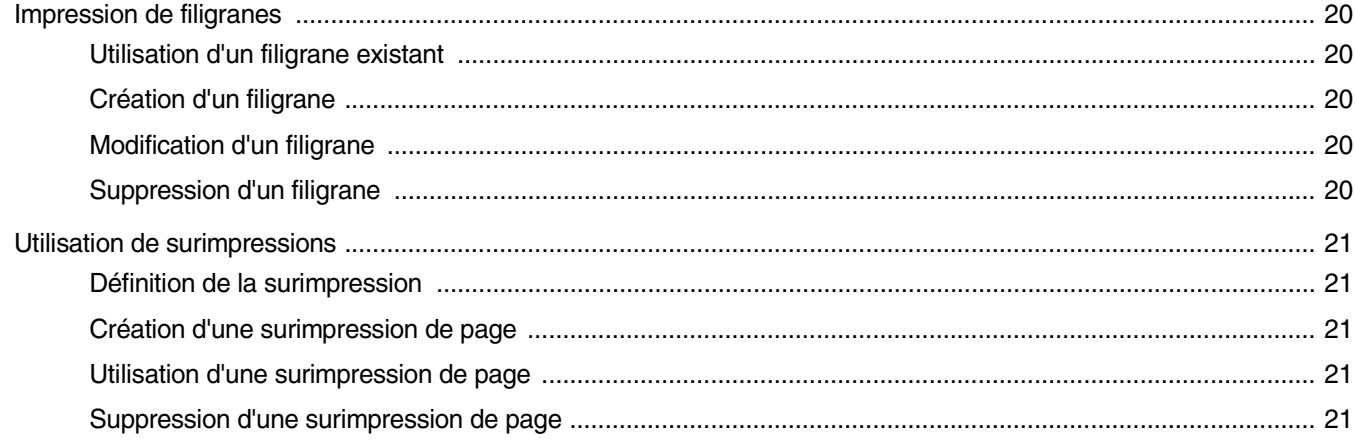

# CHAPITRE 4: UTILISATION DU PILOTE POSTSCRIPT POUR WINDOWS

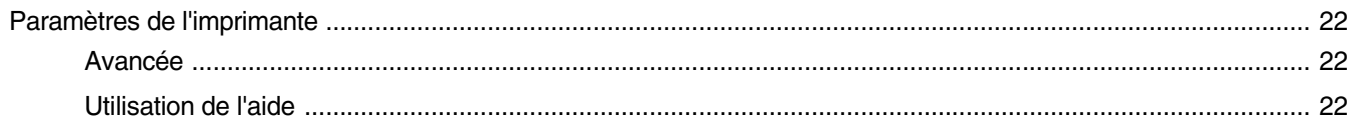

# CHAPITRE 5: UTILISATION DE L'UTILITAIRE D'IMPRESSION DIRECTE

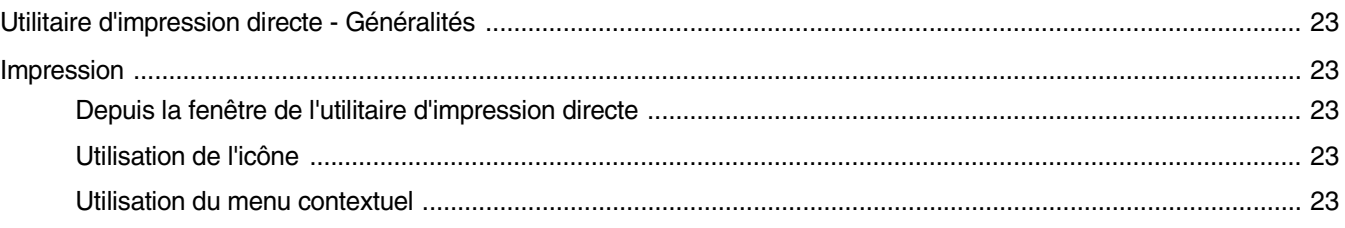

# CHAPITRE 6: PARTAGE LOCAL DE L'IMPRIMANTE

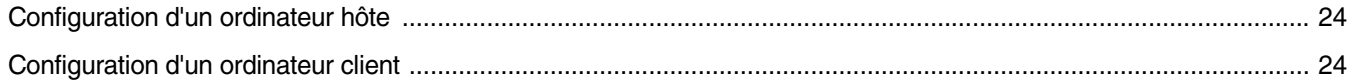

## CHAPITRE 7: UTILISATION DE SMART PANEL

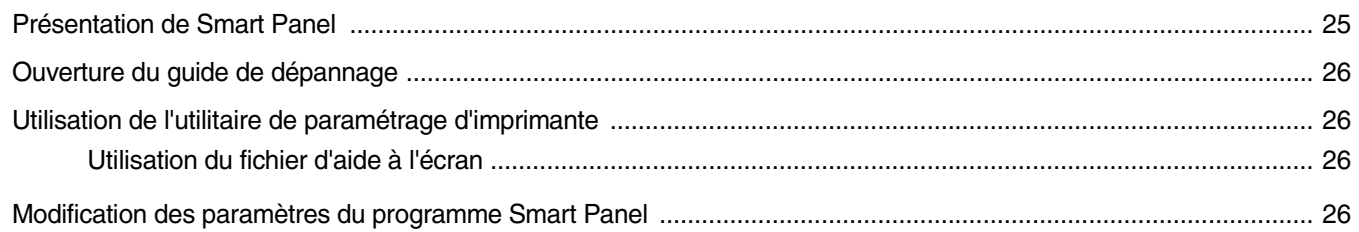

# CHAPITRE 8: UTILISATION DE L'IMPRIMANTE SOUS LINUX

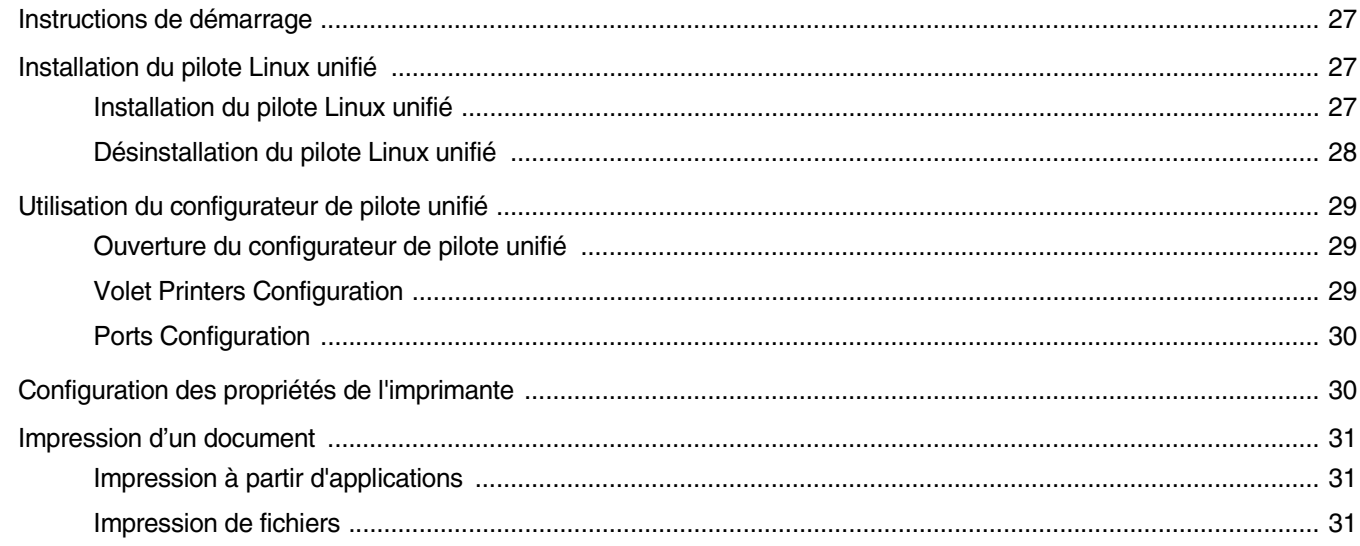

# CHAPITRE 9: UTILISATION DE L'IMPRIMANTE AVEC UN MACINTOSH

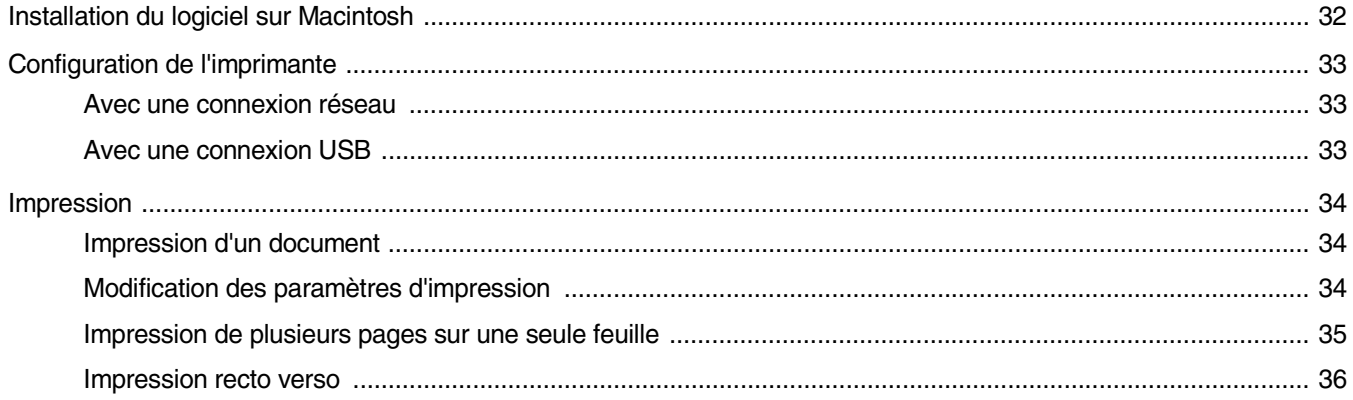

# <span id="page-76-0"></span>**1 Installation du logiciel d'impression sous Windows**

Ce chapitre contient les sections suivantes :

- **• [Installation du logiciel d'impression](#page-76-1)**
- **• [Modification de la langue du logiciel](#page-82-0)**
- **• [Réinstallation du logiciel d'impression](#page-82-1)**
- **• [Suppression du logiciel d'impression](#page-82-2)**

## <span id="page-76-1"></span>**Installation du logiciel d'impression**

Vous pouvez installer le logiciel d'impression pour une impression en mode local ou en réseau. Pour installer le logiciel d'impression sur l'ordinateur, effectuez la procédure d'installation appropriée en fonction de l'imprimante utilisée.

Un pilote d'imprimante est un logiciel permettant à votre ordinateur de communiquer avec votre imprimante. La procédure d'installation des pilotes dépend du système d'exploitation que vous utilisez.

Avant de commencer l'installation, fermez toutes les applications.

## <span id="page-76-2"></span>**Installation du logiciel pour une impression en mode local**

Une imprimante locale est une imprimante directement reliée à l'ordinateur à l'aide du câble d'imprimante fourni avec l'imprimante (par exemple, un câble USB ou parallèle). Si votre imprimante est reliée à un réseau, sautez cette étape et passez à [« Installation du logiciel pour une](#page-79-0)  [impression en réseau », page 7](#page-79-0).

Vous pouvez installer le logiciel d'impression à l'aide de la méthode standard ou personnalisée.

**REMARQUE** : Si la fenêtre Assistant Ajout de nouveau matériel apparaît durant la procédure d'installation, fermez-la en cliquant sur  $\Vert x \Vert$ , en haut à droite, ou sur **Annuler**.

### **Installation standard**

Il s'agit de la procédure recommandée pour la plupart des utilisateurs. Tous les composants nécessaires aux opérations de l'imprimante seront installés.

- **1** Assurez-vous que l'imprimante est connectée à votre réseau et qu'elle est sous tension.
- **2** Insérez le CD-ROM fourni dans le lecteur.

Le CD-ROM se lance automatiquement et une fenêtre d'accueil apparaît.

Si la fenêtre d'installation ne s'affiche pas, cliquez sur **Démarrer**, puis sur **Exécuter**. Entrez **X:\Setup.exe**, en remplaçant « **X** » par la lettre représentant le lecteur, puis cliquez sur **OK**.

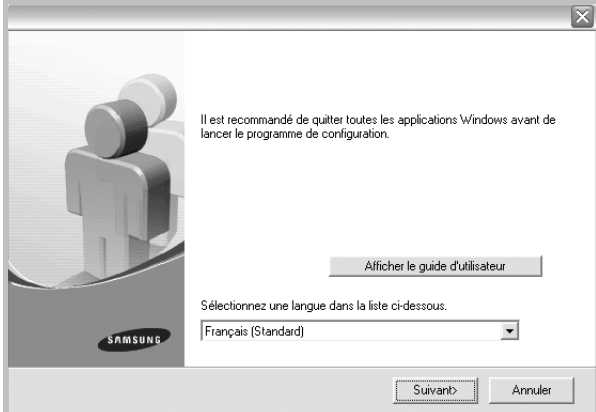

### **3** Cliquez sur **Suivant**.

- Si nécessaire, sélectionnez une langue dans la liste déroulante.
- **Afficher le guide d'utilisateur** : permet d'afficher le guide de l'utilisateur. Si Adobe Acrobat n'est pas installé sur votre ordinateur, cliquez sur cette option pour l'installer automatiquement.
- **4** Sélectionnez **Installation standard sur imprimante locale**. Cliquez sur **Suivant**.

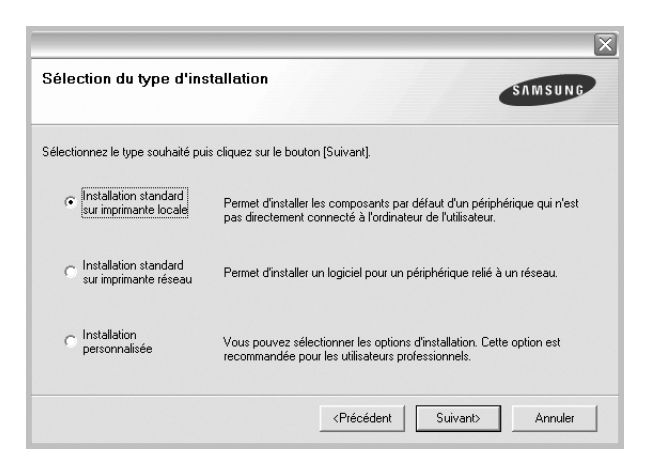

**REMARQUE** : Si l'imprimante n'est pas déjà connectée à l'ordinateur, la fenêtre suivante apparaît.

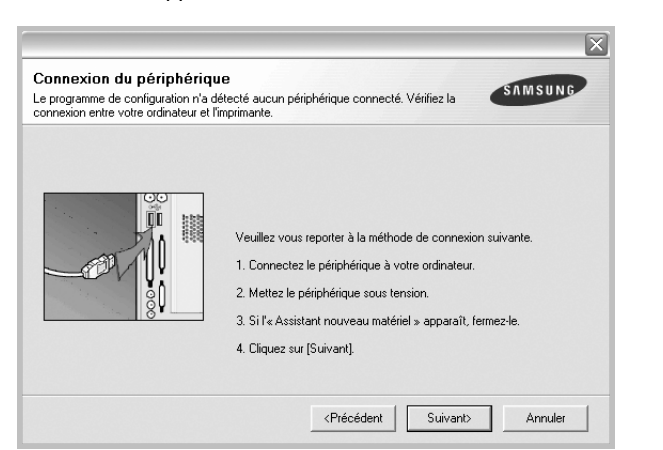

- Une fois l'imprimante connectée, cliquez sur **Suivant**.
- Si vous ne souhaitez pas connecter l'imprimante pour l'instant, cliquez sur **Suivant**, puis sur **Non** dans l'écran qui apparaît. La procédure d'installation commence alors. Une fois l'opération terminée, aucune page de test ne sera imprimée.
- *La fenêtre d'installation présentée dans ce mode d'emploi peut différer de celle qui apparaît sur votre écran. Cela dépend de l'imprimante et de l'interface utilisées.*
- **5** Une fois l'installation terminée, une fenêtre vous demandant d'imprimer une page de test apparaît. Si vous choisissez d'imprimer une page de test, cochez la case correspondante et cliquez sur **Suivant**.

Sinon, cliquez sur **Suivant** et passez [à l'étape 7](#page-77-0).

**6** Si la page s'imprime correctement, cliquez sur **Oui**.

Sinon, cliquez sur **Non** pour relancer l'impression.

<span id="page-77-0"></span>**7** Pour vous inscrire en tant qu'utilisateur d'imprimante Samsung et recevoir des informations du fabricant, cochez la case correspondante et cliquez sur **Terminer**. Vous accédez alors au site Web de Samsung.

Sinon, contentez-vous de cliquer sur **Terminer**.

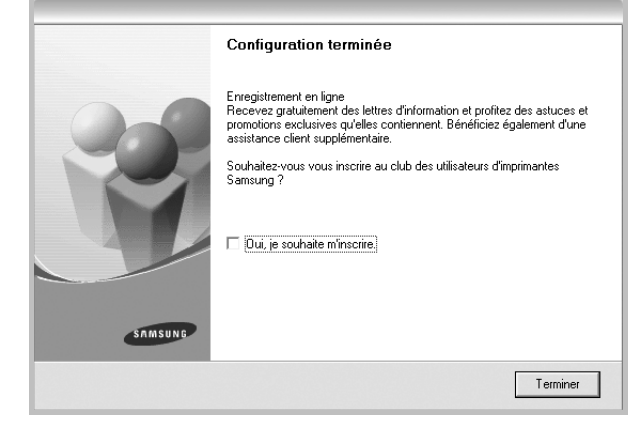

**REMARQUE** : Une fois la configuration terminée, si votre pilote d'impression ne fonctionne pas correctement, réinstallez-le. Reportez-vous à [« Réinstallation du logiciel d'impression », page 10](#page-82-1).

### **Installation personnalisée**

Vous pouvez installer divers composants.

- **1** Assurez-vous que l'imprimante est reliée à votre ordinateur et qu'elle est sous tension.
- **2** Insérez le CD-ROM fourni dans le lecteur.

Le CD-ROM se lance automatiquement et une fenêtre d'accueil s'affiche.

Si la fenêtre d'installation ne s'affiche pas, cliquez sur **Démarrer**, puis sur **Exécuter**. Entrez **X:\Setup.exe**, en remplaçant « **X** » par la lettre représentant le lecteur, puis cliquez sur **OK**.

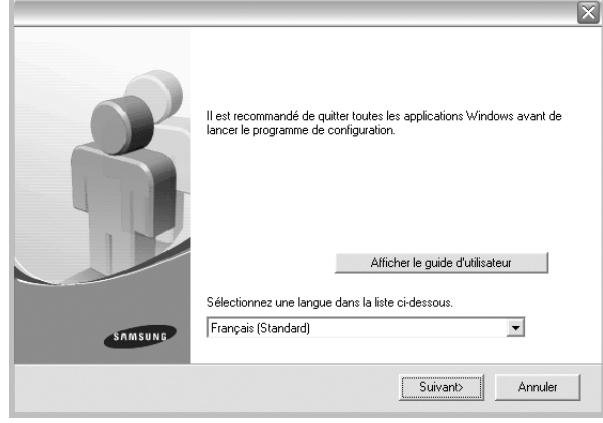

- **3** Cliquez sur **Suivant**.
	- Si nécessaire, sélectionnez une langue dans la liste déroulante.
	- **Afficher le guide d'utilisateur** : permet d'afficher le guide de l'utilisateur. Si Adobe Acrobat n'est pas installé sur votre ordinateur, cliquez sur cette option pour l'installer automatiquement.
- **4** Sélectionnez **Installation personnalisée**. Cliquez sur **Suivant**.

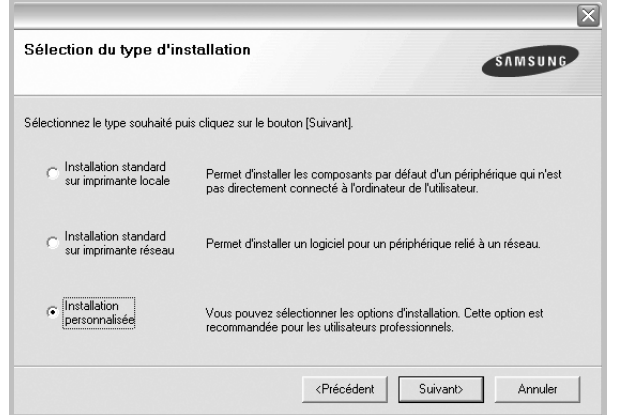

**5** Sélectionnez l'imprimante, puis cliquez sur **Suivant**.

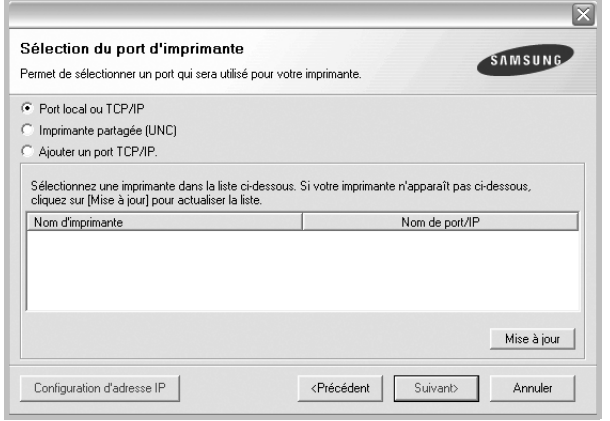

**REMARQUE** : Si l'imprimante n'est pas déjà connectée à l'ordinateur, la fenêtre suivante apparaît.

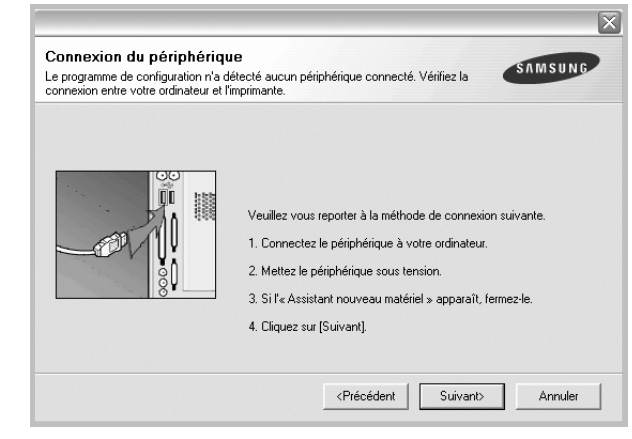

- Une fois l'imprimante connectée, cliquez sur **Suivant**.
- Si vous ne souhaitez pas connecter l'imprimante pour l'instant, cliquez sur **Suivant**, puis sur **Non** dans l'écran qui apparaît. La procédure d'installation commence alors. Une fois l'opération terminée, aucune page de test ne sera imprimée.
- *La fenêtre d'installation présentée dans ce mode d'emploi peut différer de celle qui apparaît sur votre écran. Cela dépend de l'imprimante et de l'interface utilisées.*

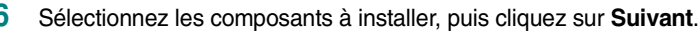

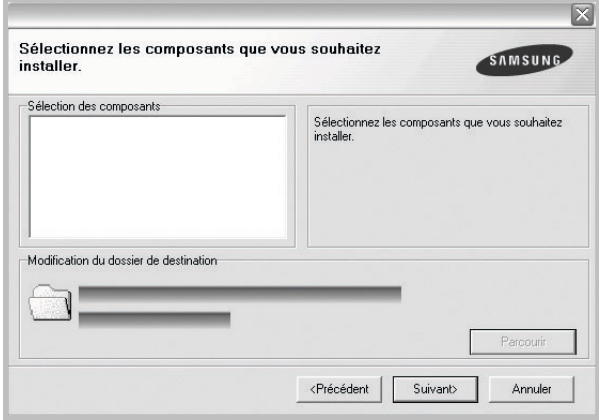

**REMARQUE** : Vous pouvez changer de dossier d'installation en cliquant sur [ **Parcourir** ].

**7** Une fois l'installation terminée, une fenêtre vous demandant d'imprimer une page de test apparaît. Si vous choisissez d'imprimer une page de test, cochez la case correspondante et cliquez sur **Suivant**.

Sinon, cliquez sur **Suivant** et passez [à l'étape 9](#page-79-1).

**8** Si la page s'imprime correctement, cliquez sur **Oui**.

Sinon, cliquez sur **Non** pour relancer l'impression.

<span id="page-79-1"></span>**9** Pour vous inscrire en tant qu'utilisateur d'imprimante Samsung et recevoir des informations du fabricant, cochez la case correspondante et cliquez sur **Terminer**. Vous accédez alors au site Web de Samsung.

#### Sinon, contentez-vous de cliquer sur **Terminer**.

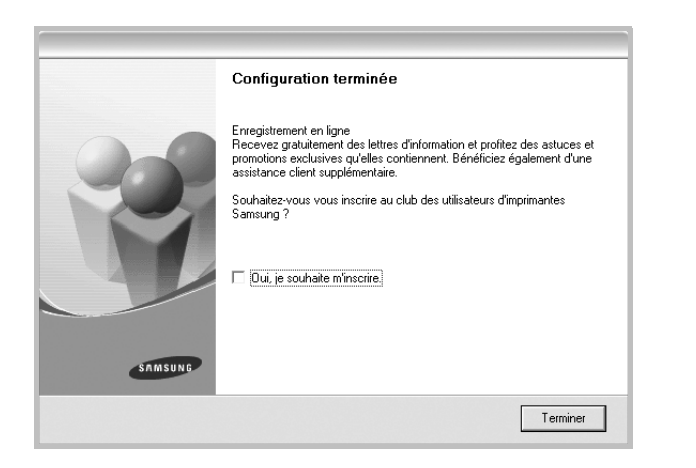

## <span id="page-79-0"></span>**Installation du logiciel pour une impression en réseau**

Lorsque vous reliez votre imprimante à un réseau, vous devez d'abord configurer les paramètres TCP/IP de l'imprimante. Après avoir attribué et vérifié les paramètres TCP/IP, vous pouvez installer le logiciel sur chaque ordinateur du réseau.

Vous pouvez installer le logiciel d'impression à l'aide de la méthode standard ou personnalisée.

### **Installation standard**

Il s'agit de la procédure recommandée pour la plupart des utilisateurs. Tous les composants nécessaires aux opérations de l'imprimante seront installés.

- **1** Assurez-vous que l'imprimante est reliée à votre ordinateur et qu'elle est sous tension. Pour plus de détails sur la connexion au réseau, reportez-vous au mode d'emploi de l'imprimante.
- **2** Insérez le CD-ROM fourni dans le lecteur.

Le CD-ROM se lance automatiquement et une fenêtre d'accueil s'affiche.

Si la fenêtre d'installation ne s'affiche pas, cliquez sur **Démarrer**, puis sur **Exécuter**. Entrez **X:\Setup.exe**, en remplaçant « **X** » par la lettre représentant le lecteur, puis cliquez sur **OK**.

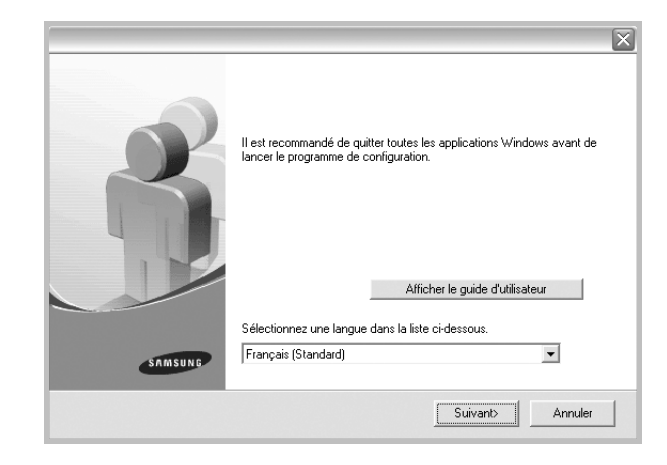

- **3** Cliquez sur **Suivant**.
	- Si nécessaire, sélectionnez une langue dans la liste déroulante.
	- **Afficher le guide d'utilisateur** : permet d'afficher le guide de l'utilisateur. Si Adobe Acrobat n'est pas installé sur votre ordinateur, cliquez sur cette option pour l'installer automatiquement.
- **4** Sélectionnez **Installation standard sur imprimante réseau**. Cliquez sur **Suivant**.

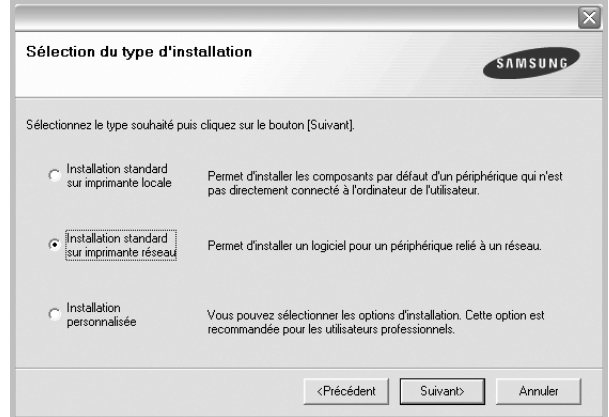

**5** La liste des imprimantes disponibles sur le réseau apparaît. Sélectionnez dans la liste l'imprimante à installer, puis cliquez sur **Suivant**.

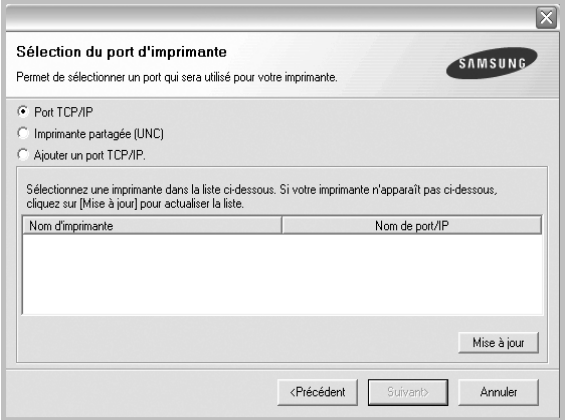

- Si votre imprimante ne figure pas dans la liste, cliquez sur **Mise à jour** pour actualiser la liste ou sélectionnez **Ajouter un port TCP/ IP** pour ajouter l'imprimante au réseau. Pour ajouter l'imprimante au réseau, entrez le nom de port et l'adresse IP de l'imprimante.
- Pour rechercher une imprimante réseau partagée (chemin UNC), sélectionnez **Imprimante partagée (UNC)** et entrez manuellement le nom de l'imprimante partagée, ou cliquez sur le bouton **Parcourir**.
- **6** Une fois l'installation terminée, un message vous demande d'imprimer une page de test et de vous inscrire en tant qu'utilisateur d'imprimante Samsung afin de recevoir des informations du fabricant. Si tel est votre choix, cochez les cases correspondantes, puis cliquez sur **Terminer**.

Sinon, contentez-vous de cliquer sur **Terminer**.

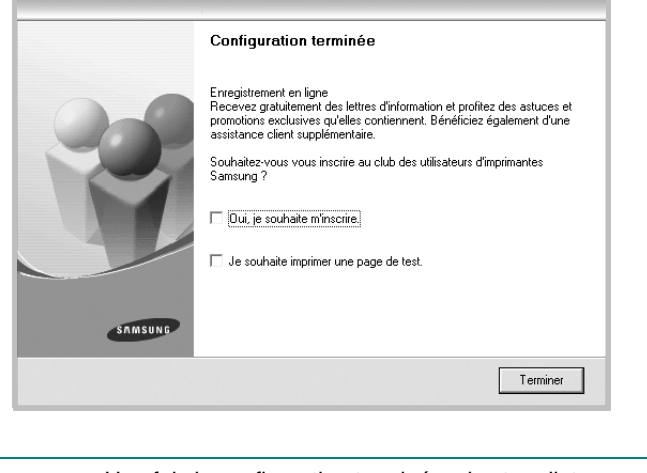

**REMARQUE** : Une fois la configuration terminée, si votre pilote d'impression ne fonctionne pas correctement, réinstallez-le. Reportez-vous à [« Réinstallation du logiciel d'impression », page 10.](#page-82-1)

### **Installation personnalisée**

Vous pouvez installer divers composants et définir une adresse IP spécifique.

- **1** Assurez-vous que l'imprimante est reliée à votre ordinateur et qu'elle est sous tension. Pour plus de détails sur la connexion au réseau, reportez-vous au mode d'emploi de l'imprimante.
- **2** Insérez le CD-ROM fourni dans le lecteur.

Le CD-ROM se lance automatiquement et une fenêtre d'accueil s'affiche.

Si la fenêtre d'installation ne s'affiche pas, cliquez sur **Démarrer**, puis sur **Exécuter**. Entrez **X:\Setup.exe**, en remplaçant « **X** » par la lettre représentant le lecteur, puis cliquez sur **OK**.

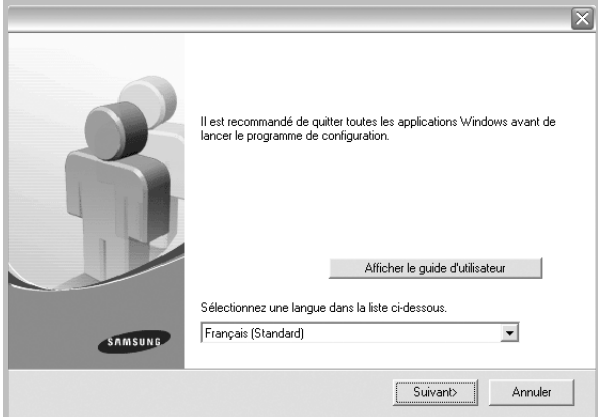

### **3** Cliquez sur **Suivant**.

- Si nécessaire, sélectionnez une langue dans la liste déroulante.
- **Afficher le guide d'utilisateur** : permet d'afficher le guide de l'utilisateur. Si Adobe Acrobat n'est pas installé sur votre ordinateur, cliquez sur cette option pour l'installer automatiquement.
- **4** Sélectionnez **Installation personnalisée**. Cliquez sur **Suivant**.

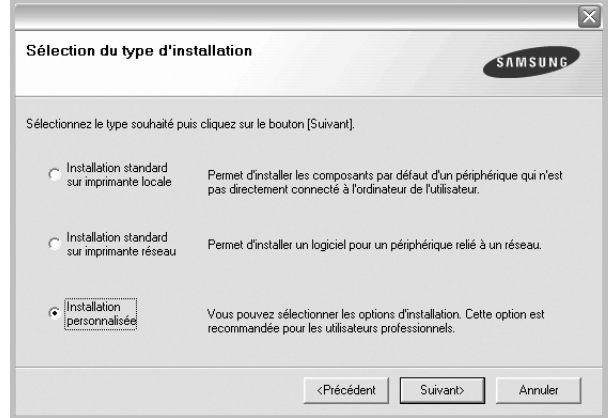

**5** La liste des imprimantes disponibles sur le réseau apparaît. Sélectionnez dans la liste l'imprimante à installer, puis cliquez sur **Suivant**.

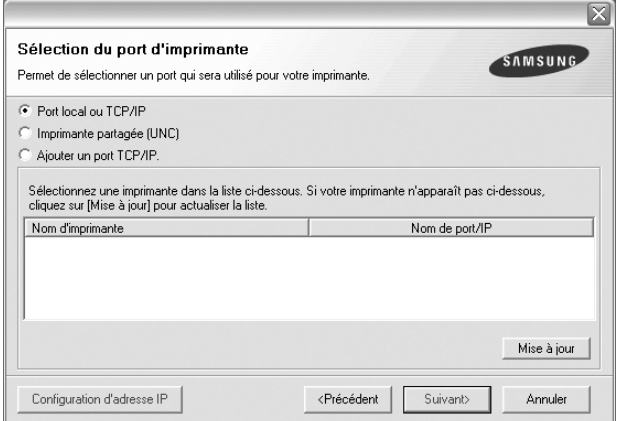

- Si votre imprimante ne figure pas dans la liste, cliquez sur **Mise à jour** pour actualiser la liste ou sélectionnez **Ajouter un port TCP/ IP** pour ajouter l'imprimante au réseau. Pour ajouter l'imprimante au réseau, entrez le nom de port et l'adresse IP de l'imprimante.
- Pour rechercher une imprimante réseau partagée (chemin UNC), sélectionnez **Imprimante partagée (UNC)** et entrez manuellement le nom de l'imprimante partagée, ou cliquez sur le bouton **Parcourir**.

**CONSEIL** : Si vous souhaitez définir une adresse IP spécifique sur une imprimante réseau donnée, cliquez sur le bouton **Définir l'adresse IP**. La fenêtre Configuration d'adresse IP apparaît. Procédez comme suit :

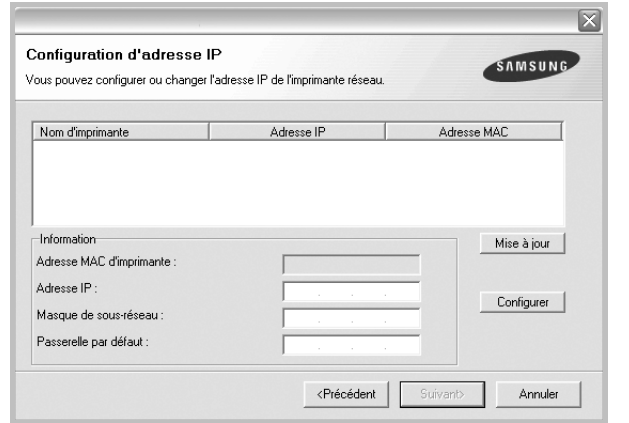

- a. Sélectionnez dans la liste l'imprimante à définir avec une adresse IP spécifique. Pour vérifier l'adresse IP de l'imprimante ou l'adresse MAC, imprimez une page de configuration du réseau.
- b. Configurez manuellement l'adresse IP, le masque de sous-réseau et la passerelle de l'imprimante, puis cliquez sur **Configurer** pour définir l'adresse IP spécifique de l'imprimante réseau.
- c. Cliquez sur **Suivant**.

**6** Sélectionnez les composants à installer. Une fois que vous avez sélectionné les composants, la fenêtre suivante apparaît. Vous pouvez également modifier le nom de l'imprimante, définir l'imprimante à partager sur le réseau, définir l'imprimante en tant qu'imprimante par défaut et modifier le nom de port de chaque imprimante. Cliquez sur **Suivant**.

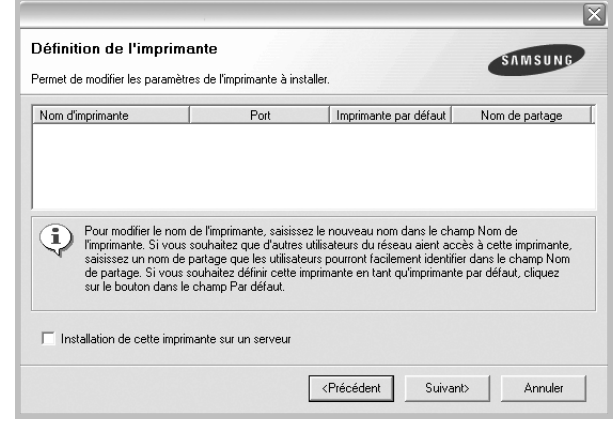

Pour installer ce logiciel sur un serveur, cochez la case **Installation de cette imprimante sur un serveur**.

**7** Une fois l'installation terminée, un message vous demande d'imprimer une page de test et de vous inscrire en tant qu'utilisateur d'imprimante Samsung afin de recevoir des informations du fabricant. Si tel est votre choix, cochez les cases correspondantes, puis cliquez sur **Terminer**.

Sinon, contentez-vous de cliquer sur **Terminer**.

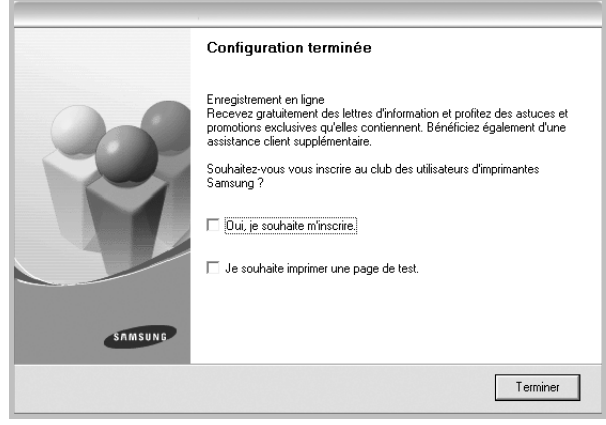

**REMARQUE** : Une fois la configuration terminée, si votre pilote d'impression ne fonctionne pas correctement, réinstallez-le. Reportez-vous à [« Réinstallation du logiciel d'impression », page 10](#page-82-1).

## <span id="page-82-0"></span>**Modification de la langue du logiciel**

Une fois le logiciel installé, vous pouvez changer la langue d'affichage.

- **1** Dans Windows, cliquez sur le menu **Démarrer**.
- **2** Sélectionnez **Programmes** ou **Tous les programmes**, puis le **nom du pilote d'impression**.
- **3** Sélectionnez **Sélection de langue**.
- **4** Sélectionnez la langue de votre choix dans la fenêtre de sélection de la langue, puis cliquez sur **OK**.

# <span id="page-82-1"></span>**Réinstallation du logiciel d'impression**

Vous pouvez réinstaller le logiciel en cas d'échec de l'installation.

- **1** Démarrez Windows.
- **2** Dans le menu **Démarrer**, sélectionnez **Programmes** ou **Tous les programmes** → **le nom du pilote d'impression** → **Maintenance**.
- **3** Sélectionnez **Réparer**, puis cliquez sur **Suivant**.
- **4** La liste des imprimantes disponibles sur le réseau apparaît. Sélectionnez dans la liste l'imprimante à installer, puis cliquez sur **Suivant**.

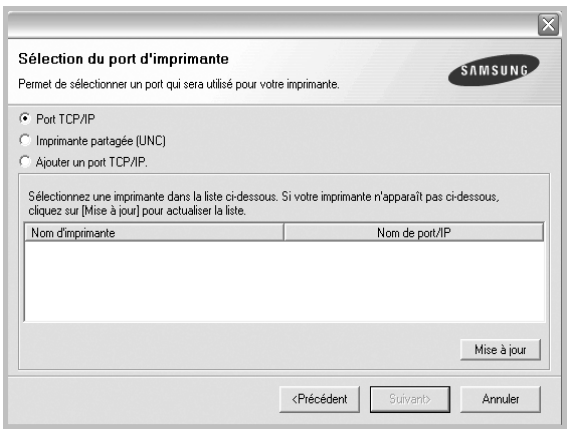

- Si votre imprimante ne figure pas dans la liste, cliquez sur **Mise à jour** pour actualiser la liste ou sélectionnez **Ajouter un port TCP/ IP** pour ajouter l'imprimante au réseau. Pour ajouter l'imprimante au réseau, entrez le nom de port et l'adresse IP de l'imprimante.
- Pour rechercher une imprimante réseau partagée (chemin UNC), sélectionnez **Imprimante partagée (UNC)** et entrez manuellement le nom de l'imprimante partagée, ou cliquez sur le bouton **Parcourir**.

Une liste de composants apparaît : elle vous permet de réinstaller le composant de votre choix.

**REMARQUE** : Si l'imprimante n'est pas déjà connectée à l'ordinateur, la fenêtre suivante apparaît.

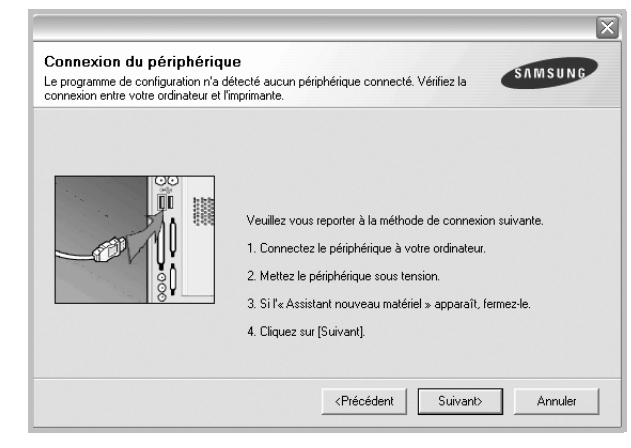

- **•** Une fois l'imprimante connectée, cliquez sur **Suivant**.
- **•** Si vous ne souhaitez pas connecter l'imprimante pour l'instant, cliquez sur **Suivant**, puis sur **Non** dans l'écran qui apparaît. La procédure d'installation commence alors. Une fois l'opération terminée, aucune page de test ne sera imprimée.
- **•** *La fenêtre de réinstallation présentée dans ce mode d'emploi peut différer de celle qui apparaît sur votre écran. Cela dépend de l'imprimante et de l'interface utilisées.*
- **5** Sélectionnez les composants à réinstaller, puis cliquez sur **Suivant**.

Si vous avez installé le logiciel d'impression pour une impression locale et que vous sélectionnez **le nom du pilote d'impression**, la fenêtre vous demandant d'imprimer une page de test apparaît. Procédez comme suit :

- a. Pour imprimer une page de test, cochez la case correspondante et cliquez sur **Suivant**.
- b. Si la page s'imprime correctement, cliquez sur **Oui**.

Dans le cas contraire, cliquez sur **Non** pour l'imprimer à nouveau.

**6** Une fois la réinstallation terminée, cliquez sur **Terminer**.

# <span id="page-82-2"></span>**Suppression du logiciel d'impression**

- **1** Démarrez Windows.
- **2** Dans le menu **Démarrer**, sélectionnez **Programmes** ou **Tous les programmes** → **le nom du pilote d'impression** → **Maintenance**.
- **3** Sélectionnez **Supprimer**, puis cliquez sur **Suivant**.

Une liste de composants apparaît : elle vous permet de supprimer le composant de votre choix.

- **4** Sélectionnez les composants à supprimer, puis cliquez sur **Suivant**.
- **5** Lorsque l'ordinateur vous demande de confirmer la sélection, cliquez sur **Oui**.

Le pilote sélectionné et tous ses composants sont supprimés de l'ordinateur.

**6** Une fois le logiciel supprimé, cliquez sur **Terminer**.

# **2 Impression de base**

<span id="page-83-0"></span>Ce chapitre décrit les options d'impression et présente les tâches d'impression Windows les plus courantes.

Ce chapitre contient les sections suivantes :

- **• [Impression d'un document](#page-83-1)**
- **• [Paramètres de l'imprimante](#page-84-0)**
	- **- [Onglet Mise en page](#page-84-1)**
	- **- [Onglet Papier](#page-85-0)**
	- **- [Onglet Graphiques](#page-86-0)**
	- **- [Onglet Autres options](#page-87-0)**
	- **- [Onglet À propos](#page-88-0)**
	- **- [Onglet Imprimante](#page-88-1)**
	- **- [Utilisation d'un paramétrage favori](#page-88-2)**
	- **- [Utilisation de l'aide](#page-88-3)**

## <span id="page-83-2"></span><span id="page-83-1"></span>**Impression d'un document**

#### **REMARQUE** :

- **•** La fenêtre du pilote d'impression **Propriétés** présentée dans ce mode d'emploi peut différer de celle qui apparaît sur votre écran. Cela dépend de l'imprimante utilisée. Néanmoins, elle conserve une fonction similaire.
- **•** *Vérifiez quels systèmes d'exploitation sont compatibles avec l'imprimante. Reportez-vous à la section relative à la compatibilité des systèmes d'exploitation, dans la partie du mode d'emploi consacrée aux spécifications de l'imprimante.*
- Le nom exact de l'imprimante figure sur le CD-ROM fourni.

La procédure ci-dessous décrit les étapes à suivre pour imprimer à partir de diverses applications Windows. Les étapes peuvent légèrement varier d'une application à l'autre. Pour connaître la procédure exacte, reportezvous au mode d'emploi de votre application.

- **1** Ouvrez le document à imprimer.
- **2** Sélectionnez **Imprimer** dans le menu **Fichier**. La fenêtre d'impression apparaît. Son apparence peut légèrement varier selon les applications.

Cette fenêtre permet de sélectionner les options d'impression de base, parmi lesquelles le nombre de copies et les pages à imprimer.

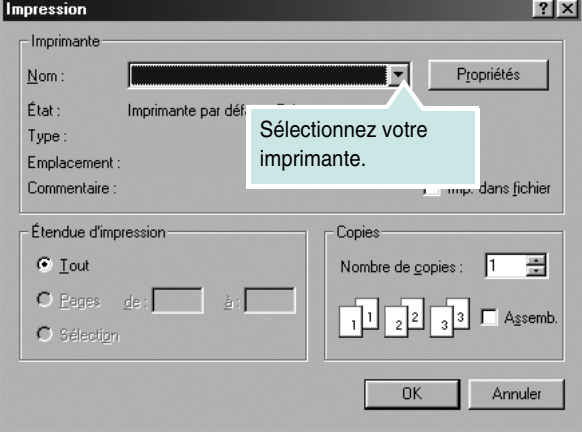

- **3** Sélectionnez le **pilote d'impression** dans la liste déroulante **Nom**.
- **4** Pour exploiter pleinement les fonctions du pilote d'impression, cliquez sur **Propriétés** ou **Préférences** dans la fenêtre d'impression de l'application. Pour plus d'informations, reportez-vous à [« Paramètres](#page-84-0)  [de l'imprimante », page 12.](#page-84-0)

Si la fenêtre d'impression contient l'option **Configuration**, **Imprimante** ou **Options**, cliquez dessus. Cliquez alors sur **Propriétés** dans l'écran suivant.

- **5** Cliquez sur **OK** pour fermer la fenêtre des propriétés de l'imprimante.
- **6** Pour lancer l'impression, cliquez sur **OK** ou sur **Imprimer** dans la fenêtre d'impression.

## <span id="page-84-2"></span><span id="page-84-0"></span>**Paramètres de l'imprimante**

La fenêtre des propriétés de l'imprimante permet d'accéder à toutes les options nécessaires à l'utilisation de l'imprimante. Une fois les propriétés de l'imprimante affichées, vous pouvez consulter les paramètres et les modifier en fonction de l'impression à réaliser.

La fenêtre des propriétés de l'imprimante peut varier d'un système d'exploitation à l'autre. Ce mode d'emploi présente la fenêtre des propriétés telle qu'elle apparaît sous Windows XP.

La fenêtre du pilote d'impression **Propriétés** présentée dans ce mode d'emploi peut différer de celle qui apparaît sur votre écran. Cela dépend de l'imprimante utilisée.

Si vous accédez aux propriétés de l'imprimante via le dossier Imprimantes, d'autres onglets Windows sont disponibles (reportez-vous au mode d'emploi de Windows), ainsi que l'onglet Imprimante (voir [« Onglet Imprimante »,](#page-88-1)  [page 16](#page-88-1)).

### **REMARQUES** :

- **•** Généralement, les paramètres définis au niveau des applications Windows écrasent ceux spécifiés via le pilote d'impression. Commencez donc par modifier les paramètres d'impression proposés dans l'application, puis les paramètres restants dans le pilote d'impression.
- **•** Les paramètres modifiés ne restent en vigueur que le temps d'utilisation du programme en cours. **Pour que vos modifications soient permanentes**, entrez-les dans le dossier Imprimantes.
- La procédure suivante se rapporte à Windows XP. Pour les autres systèmes d'exploitation Windows, reportez-vous au guide de l'utilisateur Windows correspondant ou à l'aide en ligne.
	- 1. Cliquez sur le bouton **Démarrer** de Windows.
	- 2. Sélectionnez **Imprimantes et télécopieurs**.
	- 3. Cliquez sur l'icône **du pilote d'impression**.
	- 4. Cliquez avec le bouton droit de la souris sur l'icône du pilote d'impression et sélectionnez **Options d'impression**.
	- 5. Modifiez les paramètres souhaités dans chaque onglet, puis cliquez sur OK.

## <span id="page-84-1"></span>**Onglet Mise en page**

Les options de l'onglet **Mise en page** permettent de déterminer l'aspect du document imprimé. La zone **Options de mise en page** comporte les options **Plusieurs pages par face** et **Impression d'affiche**. Pour plus d'informations sur l'accès aux propriétés de l'imprimante, reportez-vous à [« Impression d'un document », page 11](#page-83-1).

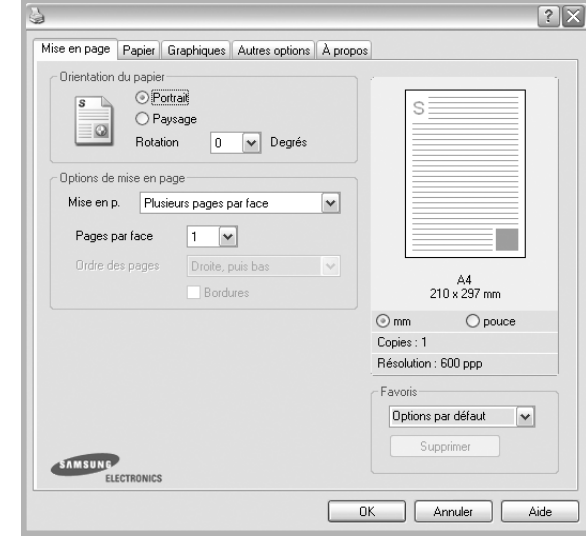

#### **Orientation du papier**

L'option **Orientation du papier** permet de choisir le sens de l'impression.

- L'option **Portrait** imprime les données sur la largeur de la page, dans le style d'une lettre.
- L'option **Paysage** imprime les données sur la longueur de la page, dans le style d'une feuille de calcul.
- L'option **Rotation** permet de faire pivoter la page du nombre de degrés indiqué.

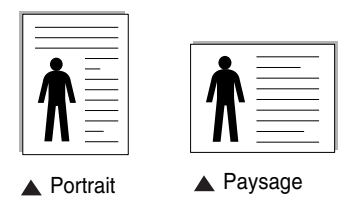

#### **Options de mise en page**

L'option **Options de mise en page** permet de sélectionner des options d'impression avancées. Vous pouvez choisir l'option **Plusieurs pages par face** ou **Impression d'affiche**.

- Pour plus d'informations, reportez-vous à [« Impression de plusieurs](#page-89-2)  [pages sur une feuille \(pages multiples\) », page 17.](#page-89-2)
- Pour plus d'informations, reportez-vous à [« Impression d'affiches », page 18](#page-90-2).

#### **Impression recto-verso**

La fonction **Impression recto-verso** permet d'imprimer sur les deux faces d'une feuille de papier.

• Pour plus d'informations, reportez-vous à [« Impression recto/verso », page](#page-91-3)  [19.](#page-91-3)

## <span id="page-85-0"></span>**Onglet Papier**

Les options suivantes permettent de définir les spécifications de base relatives à la gestion du papier. Pour plus d'informations sur l'accès aux propriétés de l'imprimante, reportez-vous à [« Impression d'un](#page-83-1)  [document », page 11](#page-83-1).

Cliquez sur l'onglet **Papier** pour accéder à différentes options relatives au papier.

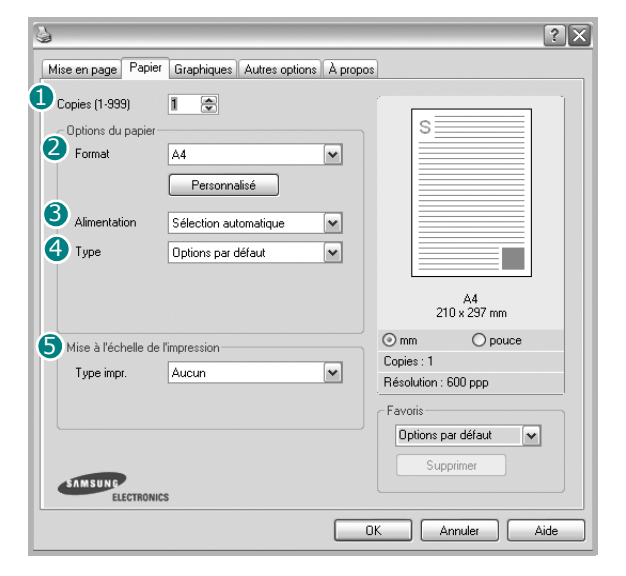

### **D** Copies

L'option **Copies** permet de définir le nombre de copies à imprimer. Vous pouvez sélectionner une valeur comprise entre 1 et 999.

### **Format** 2

L'option **Format** permet d'indiquer le format du papier chargé dans le bac. Si le format souhaité n'apparaît pas dans la zone **Format**, cliquez sur **Personnalisé**. Lorsque la fenêtre **Réglage papier personnalisé** apparaît, définissez le format du papier, puis cliquez sur **OK**. Le format défini apparaît alors dans la liste et vous pouvez le sélectionner.

### **3** Alimentation

Vérifiez que l'option **Alimentation** est paramétrée sur le bac approprié. Utilisez **Manuelle** pour imprimer sur des supports spéciaux, tels que des enveloppes et des transparents. Vous devez insérer les feuilles une par une dans le bac manuel ou dans le bac polyvalent.

Si l'alimentation papier est paramétrée sur **Sélection automatique**, l'imprimante sélectionne automatiquement les supports d'impression dans l'ordre suivant : Bac manuel ou polyvalent, Bac n.

### **Type** 4

Réglez **Type** pour faire correspondre le papier inséré dans le bac avec celui voulu pour l'impression. Vous obtenez ainsi la meilleure qualité d'impression. Sinon, vous risquez de ne pas avoir la qualité d'impression souhaitée.

**Coton** : papier en fibre de coton de 75 à 90 g/m<sup>2</sup>, comme Gilbert 25 % et Gilbert 100 %.

**Papier ordinaire** : papier ordinaire normal. Sélectionnez ce type de papier, si votre imprimante est monochrome et que vous imprimez sur du papier en fibre de coton de 60 g/m<sup>2</sup>.

**Papier recyclé** : papier recyclé de 75 à 90 g/m2.

**Papier couleur** : papier avec fond de couleur de 75 à 90 g/m<sup>2</sup>.

### **Première page**

Cette option permet d'utiliser un type de papier différent pour la première page d'un document. Vous pouvez sélectionner l'alimentation papier pour la première page.

Par exemple, chargez du papier épais pour la première page dans le bac polyvalent et du papier ordinaire dans le bac n. Sélectionnez ensuite **Bac n** dans **Alimentation** et **Bac polyvalent** dans **Première page**.

### **Mise à l'échelle de l'impression**

L'option **Mise à l'échelle de l'impression** vous permet de mettre l'impression à l'échelle sur une page, automatiquement ou manuellement. Vous pouvez choisir l'option **Aucun**, **Réduire/Agrandir** ou **Ajuster à la page**.

- Pour plus d'informations, reportez-vous à [« Modification de l'échelle](#page-91-4)  [d'un document », page 19](#page-91-4).
- Pour plus d'informations, reportez-vous à [« Impression d'un document](#page-91-5)  [sur un format de papier donné », page 19.](#page-91-5)

## <span id="page-86-0"></span>**Onglet Graphiques**

Les options de l'onglet Graphiques permettent de régler la qualité d'impression en fonction de vos besoins. Pour plus d'informations sur l'accès aux propriétés de l'imprimante, reportez-vous à [« Impression d'un document », page 11.](#page-83-1) Cliquez sur l'onglet **Graphiques** pour afficher les options ci-dessous.

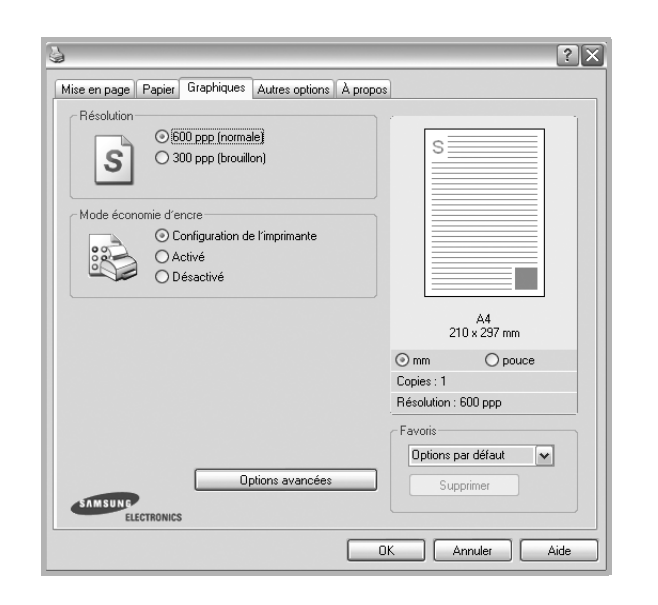

#### **Résolution**

*Les options de résolution que vous pouvez sélectionner varient d'un modèle d'imprimante à un autre.* Plus la valeur est élevée, plus les caractères et les graphiques imprimés sont nets. Toutefois, une résolution élevée peut augmenter le temps d'impression d'un document.

### **Mode économie d'encre**

En sélectionnant cette option, vous augmentez la durée de vie de la cartouche d'encre et réduisez le coût par page, tout en ne réduisant que faiblement la qualité d'impression.

- **Configuration de l'imprimante** : si vous sélectionnez cette option, le paramétrage de cette fonction dépend des paramètres définis via le panneau de commande de l'imprimante. Certaines imprimantes ne prennent pas en charge cette fonction.
- **Activé** : sélectionnez cette option pour permettre à l'imprimante d'utiliser moins d'encre par page.
- **Désactivé** : sélectionnez cette option si vous ne souhaitez pas économiser l'encre.

### **Options avancées**

Vous pouvez effectuer des réglages avancés en cliquant sur le bouton **Options avancées**.

**Options TrueType** : cette option détermine la façon dont l'imprimante traite graphiquement le texte d'un document. Sélectionnez le paramètre convenant à votre document. *Cette option n'est disponible que sous Windows 9x/Me, en fonction de votre modèle d'imprimante.*

• **Télécharger en tant que contour** : Lorsque cette option est sélectionnée, le pilote télécharge toutes les polices TrueType utilisées dans votre document et non enregistrées sur votre imprimante. Si, après l'impression d'un document, vous constatez que les polices ne sont pas imprimées correctement, choisissez l'option Télécharger en tant qu'image binaire, puis relancez votre impression. L'option Télécharger en tant qu'image binaire est souvent utile lorsque vous imprimez des documents Adobe.

### *Cette option est disponible uniquement lorsque vous utilisez le pilote d'impression PCL.*

- **Télécharger en tant que bitmap** : si vous sélectionnez cette option, le pilote télécharge les polices utilisées sous forme d'images bitmap. Vous pouvez ainsi imprimer plus rapidement les documents comportant des polices complexes (caractères coréens ou chinois, par exemple), ainsi que diverses autres polices.
- **Imprimer en tant que graphique** : si vous sélectionnez cette option, le pilote télécharge les polices utilisées sous forme de graphiques. Cette option permet d'améliorer la vitesse d'impression des documents comportant de nombreux graphiques et relativement peu de polices TrueType.
- **Imprimer tout le texte en noir** : lorsque la case **Imprimer tout le texte en noir** est cochée, les textes de vos documents sont imprimés en noir uni, quelle que soit la couleur dans laquelle ils apparaissent à l'écran.

## <span id="page-87-0"></span>**Onglet Autres options**

Cet onglet permet de sélectionner les options de sortie du document. Pour plus d'informations sur l'accès aux propriétés de l'imprimante, reportez-vous à [« Impression d'un document », page 11](#page-83-1).

Cliquez sur l'onglet **Autres options** pour accéder à la fonction suivante :

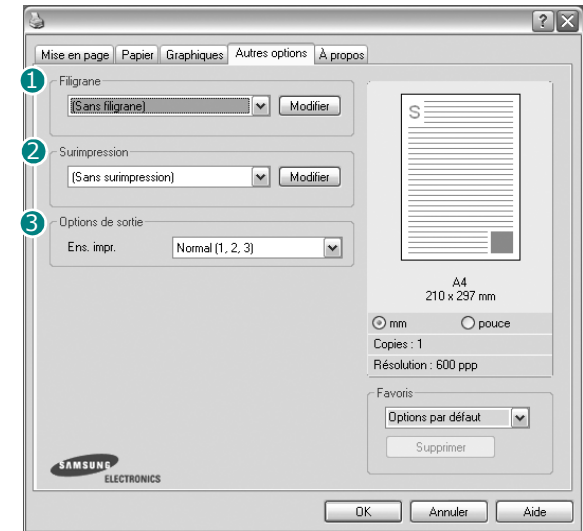

### **1** Filigrane

Vous pouvez créer un texte d'arrière-plan à imprimer sur chaque page de votre document. Pour plus d'informations, reportez-vous à [« Impression](#page-92-5)  [de filigranes », page 20.](#page-92-5)

### **2** Surimpression

Les surimpressions remplacent souvent les formulaires préimprimés et les papiers à en-tête. Pour plus d'informations, reportez-vous à [« Utilisation](#page-93-5)  [de surimpressions », page 21.](#page-93-5)

### **3** Options de sortie

- **Ens. impr.** : vous pouvez définir l'ordre d'impression des pages. Sélectionnez l'ordre d'impression souhaité dans la liste déroulante.
	- **Normal (1, 2, 3)** : permet d'imprimer les pages de la première à la dernière.
	- **Ordre inversé (3, 2, 1)** : permet d'imprimer toutes les pages dans l'ordre inverse.
	- **Pages impaires** : permet d'imprimer uniquement les pages impaires de votre document.
	- **Pages paires** : permet d'imprimer uniquement les pages paires de votre document.
- **Page d'informations** : Sélectionnez Page des propriétés du document pour imprimer une page contenant le nom de l'imprimante, l'ID d'utilisateur de réseau et le nom du travail avant l'impression du document correspondant. Lorsque plusieurs utilisateurs lancent un travail d'impression sur la même imprimante, cette option vous permet de trouver facilement votre impression dans le bac de sortie. *Certaines imprimantes ne prennent pas en charge cette fonction.*
- **Utilisation des polices de l'imprimante** : Lorsque l'option Utiliser les polices de l'imprimante est sélectionnée, l'imprimante utilise les polices enregistrées dans sa mémoire pour imprimer votre document, au lieu de télécharger les polices du document. Le téléchargement de polices étant très long, cette option permet d'accélérer l'impression. Lorsque vous utilisez les polices de l'imprimante, celle-ci essaie de faire correspondre les polices utilisées dans votre document avec celles enregistrées dans sa mémoire. Cependant, si vous utilisez dans votre document des polices très différentes de celles enregistrées dans l'imprimante, le résultat imprimé ne ressemblera pas à ce qui est affiché à l'écran. *Cette option est disponible uniquement lorsque vous utilisez le pilote d'impression PCL.*
- **Enregistrement sous forme de formulaire pour la surimpression** : Sélectionnez Enregistrement sous forme de formulaire pour la surimpression pour enregistrer votre document sous forme de formulaire (C:\FORMOVER\\*.FOM). Une fois cette option sélectionnée, le pilote de l'imprimante vous demande le nom du fichier et l'emplacement de destination à chaque travail d'impression. Si vous souhaitez configurer par défaut le nom du fichier et l'emplacement, cliquez sur le bouton dans la zone de sortie, puis saisissez le nom du fichier et spécifiez l'emplacement. *Cette option est disponible uniquement lorsque vous utilisez le pilote d'impression PCL.*

### **4** Imprimer et Maintenir

La boîte de dialogue Imprimer et Maintenir vous permet de choisir la façon d'imprimer ou d'enregistrer le fichier d'impression via le lecteur de disque dur optionnel. *Certaines imprimantes ne prennent pas en charge cette fonction.*

Utilisation du fichier d'aide à l'écran

• Pour plus d'informations sur **Imprimer et Maintenir**, cliquez sur

dans le coin supérieur droit de la fenêtre. La fenêtre d'aide **Imprimer et Maintenir** qui apparaît vous permet de consulter l'aide relative à l'option **Imprimer et Maintenir**.

# <span id="page-88-0"></span>**Onglet À propos**

Utilisez l'onglet **À propos** pour afficher les informations de copyright et le numéro de version du pilote. Si vous disposez d'un navigateur Internet, vous pouvez vous connecter à Internet en cliquant sur l'icône du site Web. Pour plus d'informations sur l'accès aux propriétés de l'imprimante, reportezvous à [« Impression d'un document », page 11](#page-83-1).

## <span id="page-88-1"></span>**Onglet Imprimante**

Si vous accédez aux propriétés de l'imprimante via le dossier **Imprimantes**, l'onglet **Imprimante** est disponible. Vous pouvez y configurer l'imprimante.

La procédure suivante se rapporte à Windows XP. Pour les autres systèmes d'exploitation Windows, reportez-vous au guide de l'utilisateur Windows correspondant ou à l'aide en ligne.

- **1** Dans Windows, cliquez sur le menu **Démarrer**.
- **2** Sélectionnez **Imprimantes et télécopieurs**.
- **3** Cliquez sur l'icône **du pilote d'impression**.
- **4** Cliquez avec le bouton droit de la souris sur l'icône du pilote d'impression et sélectionnez **Propriétés**.
- **5** Cliquez sur l'onglet **Imprimante** et définissez les options.

## <span id="page-88-2"></span>**Utilisation d'un paramétrage favori**

L'option **Favoris**, présente sur chaque onglet des propriétés de l'imprimante, permet d'enregistrer les paramètres actuels en vue d'une utilisation ultérieure.

Pour enregistrer un paramétrage **Favoris** :

- **1** Dans chaque onglet, modifiez les paramètres selon vos préférences.
- **2** Entrez un nom dans la zone de saisie **Favoris**.

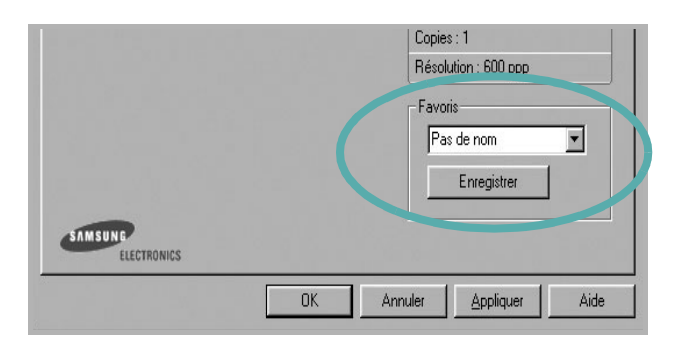

### **3** Cliquez sur **Enregistrer**.

Lorsque vous enregistrez un paramétrage **Favoris**, tous les paramètres actuels du pilote sont enregistrés.

Pour utiliser un paramétrage enregistré, sélectionnez le nom correspondant dans la liste déroulante **Favoris**. L'imprimante est à présent prête à imprimer en fonction du paramétrage favori choisi.

Pour supprimer un paramétrage enregistré, sélectionnez le nom correspondant dans la liste, puis cliquez sur **Supprimer**.

Vous pouvez également restaurer les paramètres par défaut du pilote d'impression en sélectionnant **Automatique** dans la liste.

## <span id="page-88-3"></span>**Utilisation de l'aide**

L'imprimante dispose d'un écran d'aide accessible à partir du bouton **Aide** de la fenêtre des propriétés de l'imprimante. Les différents écrans d'aide donnent des indications détaillées sur les fonctions d'impression offertes par le pilote.

Vous pouvez également cliquer sur ||, en haut à droite, puis sur le paramètre souhaité.

# <span id="page-89-0"></span>**3 Options d'impression avancées**

Ce chapitre décrit les options d'impression et présente les tâches d'impression avancées.

### **REMARQUE** :

- **•** La fenêtre du pilote d'impression **Propriétés** présentée dans ce mode d'emploi peut différer de celle qui apparaît sur votre écran. Cela dépend de l'imprimante utilisée. Néanmoins, elle conserve une fonction similaire.
- **•** *Le nom exact de l'imprimante figure sur le CD-ROM fourni.*

Ce chapitre contient les sections suivantes :

- **• [Impression de plusieurs pages sur une feuille \(pages multiples\)](#page-89-1)**
- **• [Impression d'affiches](#page-90-0)**
- **• [Impression de documents reliés](#page-90-1)**
- **• [Impression recto/verso](#page-91-0)**
- **• [Modification de l'échelle d'un document](#page-91-1)**
- **• [Impression d'un document sur un format de papier donné](#page-91-2)**
- **• [Impression de filigranes](#page-92-0)**
- **• [Utilisation de surimpressions](#page-93-0)**

# <span id="page-89-2"></span>**Impression de plusieurs pages sur une feuille (pages multiples)**

<span id="page-89-1"></span>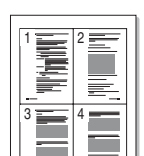

Vous pouvez sélectionner le nombre de pages à imprimer sur une même feuille. Si vous choisissez d'imprimer plusieurs pages par feuille, les pages sont réduites et organisées dans l'ordre indiqué. Vous pouvez imprimer jusqu'à 16 pages sur une même feuille.

- **1** Pour changer les paramètres d'impression à partir de votre application, accédez à la fenêtre des propriétés de l'imprimante. Reportez-vous à [« Impression d'un document », page 11](#page-83-2).
- **2** Sélectionnez **Plusieurs pages par feuille** dans la liste déroulante **Mise en p.** de l'onglet **Mise en page**.
- **3** Sélectionnez le nombre de pages à imprimer par feuille (1, 2, 4, 6, 9 ou 16) dans la liste déroulante **Pages par face**.
- **4** Sélectionnez l'ordre des pages dans la liste déroulante **Ordre des pages**, si nécessaire.

Cochez la case **Bordures** pour qu'une bordure encadre chaque page imprimée sur la feuille.

- **5** Cliquez sur l'onglet **Papier**, et sélectionnez la source, le format et le type du papier.
- **6** Cliquez sur **OK**, puis imprimez le document.

## <span id="page-90-2"></span>**Impression d'affiches**

<span id="page-90-0"></span>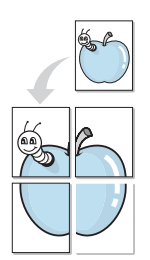

Cette fonction vous permet d'imprimer un document d'une seule page sur 4, 9 ou 16 pages que vous pouvez coller ensemble pour former une affiche.

- **1** Pour changer les paramètres d'impression à partir de votre application, accédez à la fenêtre des propriétés de l'imprimante. Reportez-vous à [« Impression d'un document », page 11.](#page-83-2)
- **2** Cliquez sur l'onglet **Mise en page,** puis sélectionnez **Impression d'affiche** dans la liste déroulante **Mise en p.**
- **3** Configurez l'option Affiche.

Vous pouvez sélectionner la mise en page **Affiche<2x2>**, **Affiche<3x3>** ou **Affiche<4x4>**. Si vous sélectionnez **Affiche<2x2>**, le document sera automatiquement agrandi pour occuper quatre feuilles.

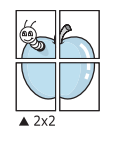

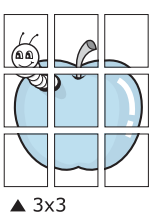

Définissez un chevauchement en millimètres ou en pouces pour reconstituer plus aisément l'affiche.

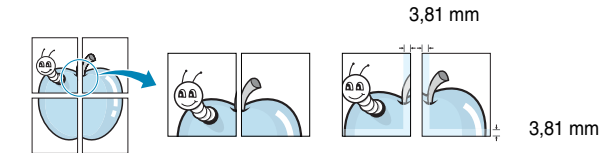

- **4** Cliquez sur l'onglet **Papier**, et sélectionnez la source, le format et le type du papier.
- **5** Cliquez sur **OK**, puis imprimez le document. Vous pouvez reconstituer l'affiche en collant les feuilles ensemble.

# <span id="page-90-1"></span>**Impression de documents reliés**

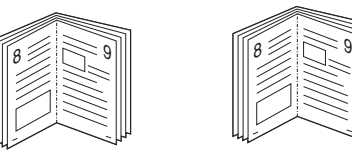

### **NOTE**: *Certaines imprimantes ne prennent pas en charge cette fonction.*

Cette fonction vous permet d'imprimer votre document en recto/verso et d'organiser les pages imprimées afin de pouvoir les relier en les pliant par leur milieu.

- **1** Pour changer les paramètres d'impression à partir de votre application, accédez à la fenêtre des propriétés de l'imprimante. Reportez-vous à [« Impression d'un document », page 11](#page-83-2).
- **2** Sélectionnez **Document relié** dans la liste déroulante **Type** de l'onglet **Mise en page**.

**REMARQUE** : L'option Document relié est disponible lorsque le format A4, Lettre, Légal ou Folio est sélectionné dans l'option **Format** de l'onglet **Papier**.

- **3** Cliquez sur l'onglet **Papier**, puis sélectionnez le format et le type de papier, ainsi que la source d'alimentation.
- **4** Cliquez sur **OK**, puis imprimez le document.
- **5** Une fois le document imprimé, pliez, puis agrafez les pages.

## <span id="page-91-3"></span><span id="page-91-0"></span>**Impression recto/verso**

**NOTE**: *Certaines imprimantes ne prennent pas en charge cette fonction.*

Vous pouvez imprimer manuellement sur les deux faces d'une feuille. Avant d'imprimer, décidez de l'orientation de vos documents.

Les choix suivants sont disponibles :

- **Config. imprimante** , si vous sélectionnez cette option, le paramétrage de cette fonction dépend des paramètres définis via le panneau de commande de l'imprimante. Si cette option n'est pas visible, c'est que votre imprimante n'en dispose pas.
- **Aucun**
- **Bord long**, qui est la mise en page traditionnelle utilisée pour la reliure des livres.
- **Bord court**, qui est le type souvent utilisé avec les calendriers.

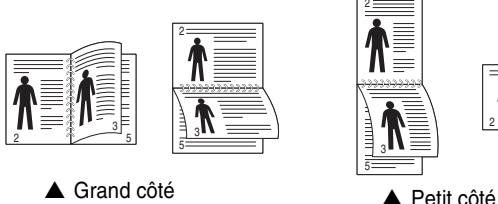

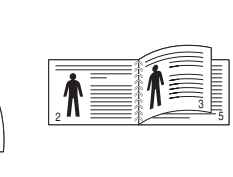

- 
- **Recto-verso inversé** : Cette option vous permet de sélectionner un ordre d'impression normal au lieu d'un ordre d'impression recto verso. Si cette option n'est pas visible, c'est que votre imprimante n'en dispose pas.

### **REMARQUE** :

- N'effectuez pas d'impression recto/verso sur des étiquettes, des transparents, des enveloppes ou du papier épais, sous peine de provoquer des bourrages et d'endommager l'imprimante.
- Pour imprimer en recto/verso, utilisez uniquement les formats de papier suivants : A4, Lettre, Légal et Folio, avec un grammage de 75 à 90 g/m².
- **1** Pour changer les paramètres d'impression à partir de votre application, accédez à la fenêtre des propriétés de l'imprimante. Reportez-vous à [« Impression d'un document », page 11.](#page-83-2)
- **2** Dans l'onglet **Mise en page**, sélectionnez l'orientation du papier.
- **3** Dans la section **Impression recto-verso**, sélectionnez l'option de reliure recto verso souhaitée.
- **4** Cliquez sur l'onglet **Papier**, puis sélectionnez le format et le type de papier, ainsi que la source d'alimentation.
- **5** Cliquez sur **OK**, puis imprimez le document.

L'imprimante imprime d'abord une page sur deux du document.

**REMARQUE** : Si votre imprimante ne dispose pas d'un module recto verso, vous devez terminer le travail d'impression manuellement. L'imprimante imprime d'abord une page sur deux du document. Une fois que la première face de votre travail est imprimée, la fenêtre Conseil pour l'impression apparaît. Suivez les instructions à l'écran pour terminer la tâche d'impression.

# <span id="page-91-4"></span><span id="page-91-1"></span>**Modification de l'échelle d'un document**

Vous pouvez modifier la taille du contenu d'une page pour l'agrandir ou le réduire sur la page imprimée.

- **1** Pour changer les paramètres d'impression à partir de votre application, accédez à la fenêtre des propriétés de l'imprimante. Reportez-vous à [« Impression d'un document », page 11](#page-83-2).
- **2** Sélectionnez **Réduire/Agrandir** dans la liste déroulante **Type impr.** de l'onglet **Papier**.
- **3** Entrez le taux de mise à l'échelle dans la zone de saisie **Facteur**. Vous pouvez également cliquer sur le bouton  $\blacktriangledown$  ou  $\blacktriangle$ .
- **4** Sélectionnez la source, le format et le type du papier dans la zone **Options du papier**.
- **5** Cliquez sur **OK**, puis imprimez le document.

# <span id="page-91-5"></span>**Impression d'un document sur un format de papier donné**

<span id="page-91-2"></span>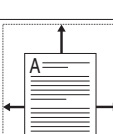

Ş

Cette fonction vous permet d'adapter votre travail d'impression à n'importe quel format de papier, quelle que soit la taille du document enregistré. Elle peut s'avérer utile pour vérifier les détails d'un petit document.

- **1** Pour changer les paramètres d'impression à partir de votre application, accédez à la fenêtre des propriétés de l'imprimante. Reportez-vous à [« Impression d'un document », page 11](#page-83-2).
- **2** Sélectionnez **Ajuster à la page** dans la liste déroulante **Type impr.** de l'onglet **Papier**.
- **3** Sélectionnez le format adéquat dans la liste déroulante **Papier**.
- **4** Sélectionnez la source, le format et le type du papier dans la zone **Options du papier**.
- **5** Cliquez sur **OK**, puis imprimez le document.

## <span id="page-92-5"></span><span id="page-92-0"></span>**Impression de filigranes**

L'option Filigrane vous permet d'imprimer du texte sur un document existant. Par exemple, vous pouvez imprimer en grandes lettres grises le texte « BROUILLON » ou « CONFIDENTIEL » en diagonale sur la première page ou sur toutes les pages d'un document.

Votre imprimante est fournie avec plusieurs filigranes prédéfinis que vous pouvez modifier et auxquels il est possible d'ajouter vos propres créations.

## <span id="page-92-1"></span>**Utilisation d'un filigrane existant**

- **1** Pour changer les paramètres d'impression à partir de votre application, accédez à la fenêtre des propriétés de l'imprimante. Reportez-vous à [« Impression d'un document », page 11.](#page-83-2)
- **2** Cliquez sur l'onglet **Autres options**, puis sélectionnez le filigrane voulu dans la liste déroulante **Filigrane**. Le filigrane sélectionné apparaît dans l'image d'aperçu.
- **3** Cliquez sur **OK**, puis lancez l'impression.

**REMARQUE** : l'image d'aperçu présente la page telle qu'elle sera imprimée.

## <span id="page-92-2"></span>**Création d'un filigrane**

- **1** Pour changer les paramètres d'impression à partir de votre application, accédez à la fenêtre des propriétés de l'imprimante. Reportez-vous à [« Impression d'un document », page 11.](#page-83-2)
- **2** Cliquez sur l'onglet **Autres options**, puis sur le bouton **Modifier** de la zone **Filigrane**. La fenêtre **Modifier filigranes** apparaît.
- **3** Saisissez le texte voulu dans le champ **Texte du filigrane**. Vous pouvez entrer jusqu'à 40 caractères. Le texte s'affiche dans la fenêtre d'aperçu.

Si la case **Première page seulement** est cochée, le filigrane est uniquement imprimé sur la première page.

**4** Définissez les options du filigrane.

Vous pouvez choisir la police, le style, la taille ou l'échelle de gris du filigrane dans la zone **Attributs de police** et son angle dans la zone **Angle du texte**.

- **5** Pour ajouter un filigrane à la liste, cliquez sur **Ajouter**.
- **6** Une fois que vous avez défini le filigrane souhaité, cliquez sur **OK** et lancez l'impression.

Pour ne pas imprimer de filigrane, sélectionnez **<Pas de filigrane>** dans la liste déroulante **Filigrane**.

## <span id="page-92-3"></span>**Modification d'un filigrane**

- **1** Pour changer les paramètres d'impression à partir de votre application, accédez à la fenêtre des propriétés de l'imprimante. Reportez-vous à [« Impression d'un document », page 11](#page-83-2).
- **2** Cliquez sur l'onglet **Autres options**, puis sur le bouton **Modifier** de la zone **Filigrane.** La fenêtre **Modifier filigranes** apparaît.
- **3** Sélectionnez le filigrane à modifier dans la liste **Filigranes actuels**, puis modifiez le message et les options du filigrane.
- **4** Cliquez sur **Mettre à jour** pour enregistrer les modifications.
- **5** Cliquez sur **OK** jusqu'à ce que vous quittiez la fenêtre d'impression.

## <span id="page-92-4"></span>**Suppression d'un filigrane**

- **1** Pour changer les paramètres d'impression à partir de votre application, accédez à la fenêtre des propriétés de l'imprimante. Reportez-vous à [« Impression d'un document », page 11](#page-83-2).
- **2** Cliquez sur l'onglet **Autres options**, puis sur le bouton **Modifier** de la zone Filigrane. La fenêtre **Modifier filigranes** apparaît.
- **3** Sélectionnez le filigrane à supprimer dans la liste **Filigranes actuels**, puis cliquez sur **Supprimer**.
- **4** Cliquez sur **OK** jusqu'à ce que vous quittiez la fenêtre d'impression.

## <span id="page-93-5"></span><span id="page-93-0"></span>**Utilisation de surimpressions**

### <span id="page-93-1"></span>**Définition de la surimpression**

WORLD BEST Dear ABC Regards

WORLD BEST

Les surimpressions consistent en du texte et/ou en des images enregistrés sur le disque dur de l'ordinateur sous un format spécial et pouvant être imprimés sur n'importe quel document. Les surimpressions remplacent souvent les formulaires préimprimés et les papiers à en-tête. Plutôt que d'avoir recours à un en-tête préimprimé, vous pouvez créer une surimpression comportant les mêmes informations que cet en-tête. Vous n'avez alors plus à charger votre papier à en-tête habituel pour imprimer une lettre à l'en-tête de votre entreprise. Vous devez simplement indiquer à l'imprimante d'appliquer la surimpression d'en-tête à votre document.

## <span id="page-93-2"></span>**Création d'une surimpression de page**

Pour utiliser une surimpression de page, vous devez préalablement la créer, et y insérer un logo ou une image.

- **1** Créez ou ouvrez un document contenant le texte ou l'image que vous souhaitez utiliser comme nouvelle surimpression de page. Positionnez les divers éléments à l'emplacement où vous souhaitez les voir apparaître à l'impression.
- **2** Pour enregistrer le document en tant que surimpression, accédez aux propriétés de l'imprimante. Reportez-vous à [« Impression d'un](#page-83-2)  [document », page 11](#page-83-2).
- **3** Cliquez sur l'onglet **Autres options**, puis sur le bouton **Modifier**  de la zone **Surimpression**.
- **4** Dans la fenêtre Modifier surimpressions, cliquez sur **Créer surimpression**.
- **5** Dans la zone **Nom** de la fenêtre Créer surimpression, entrez un nom de huit caractères maximum. S'il y a lieu, sélectionnez le chemin d'accès à l'emplacement cible. (chemin par défaut : C:\Formover).
- **6** Cliquez sur **Enregistrer**. Le nom choisi apparaît dans la zone **Liste des surimpressions**.
- **7** Cliquez sur **OK** ou **Oui** pour terminer l'opération.

Le fichier n'est pas imprimé. Il est enregistré sur le disque dur de votre ordinateur.

**REMARQUE** : le format du document de surimpression doit être identique à celui des documents imprimés avec la surimpression. Vous ne pouvez pas créer de surimpression comportant un filigrane.

## <span id="page-93-3"></span>**Utilisation d'une surimpression de page**

Une fois la surimpression créée, vous pouvez l'imprimer en l'appliquant à votre document. Pour ce faire, procédez comme suit :

- **1** Créez ou ouvrez le document à imprimer.
- **2** Pour changer les paramètres d'impression à partir de votre application, accédez à la fenêtre des propriétés de l'imprimante. Reportez-vous à [« Impression d'un document », page 11](#page-83-2).
- **3** Cliquez sur l'onglet **Autres options**.
- **4** Sélectionnez la surimpression voulue dans la liste déroulante **Surimpression**.
- **5** Si le fichier de surimpression souhaité n'apparaît pas dans la liste **Surimpression**, cliquez sur **Modifier**, puis sur **Charger surimpression**. Sélectionnez alors le fichier voulu.

Si vous avez enregistré le fichier de surimpression à utiliser dans une source externe, vous pouvez le charger à partir de la fenêtre **Charger surimpression**.

Après avoir sélectionné le fichier, cliquez sur **Ouvrir**. Le fichier apparaît dans la zone **Liste des surimpressions**. Vous pouvez donc l'imprimer. Sélectionnez la surimpression dans la zone **Liste des surimpressions**.

**6** Si nécessaire, cochez la case **Confirmer surimpression**. Si cette case est cochée, un message vous demande de confirmer l'application de la surimpression, chaque fois que vous imprimez un document.

Si cette case n'est pas cochée et qu'une surimpression est sélectionnée, cette dernière est automatiquement imprimée avec le document.

**7** Cliquez sur **OK** ou sur **Oui** jusqu'à ce que l'impression commence. La surimpression sélectionnée est téléchargée avec la tâche d'impression et imprimée sur le document.

**REMARQUE** : le fichier de surimpression et le document à imprimer doivent avoir la même résolution.

## <span id="page-93-4"></span>**Suppression d'une surimpression de page**

Vous pouvez supprimer les surimpressions de page dont vous ne vous servez plus.

- **1** Dans la fenêtre des propriétés de l'imprimante, cliquez sur l'onglet **Autres options**.
- **2** Cliquez sur le bouton **Modifier** de la zone **Surimpression**.
- **3** Sélectionnez la surimpression à supprimer dans la zone **Liste des surimpressions**.
- **4** Cliquez sur **Supprimer surimpression**.
- **5** Lorsqu'un message de confirmation apparaît, cliquez sur **Oui**.
- **6** Cliquez sur **OK** jusqu'à ce que vous quittiez la fenêtre d'impression.

# <span id="page-94-0"></span>**4 Utilisation du pilote PostScript pour Windows**

Ce chapitre vous explique comment utiliser le pilote PostScript, fourni sur votre CD-ROM système, pour imprimer un document.

Les fichiers PPD, en combinaison avec le pilote PostScript, donnent accès aux fonctions de l'imprimante et permettent à l'ordinateur de communiquer avec celle-ci. Le CD-ROM fourni contient un programme d'installation des fichiers PPD.

Ce chapitre contient les sections suivantes :

# <span id="page-94-1"></span>**Paramètres de l'imprimante**

La fenêtre des propriétés de l'imprimante permet d'accéder à toutes les options nécessaires à l'utilisation de l'imprimante. Une fois les propriétés de l'imprimante affichées, vous pouvez consulter les paramètres et les modifier en fonction de l'impression à réaliser.

La fenêtre des propriétés de l'imprimante peut varier d'un système d'exploitation à l'autre. Ce mode d'emploi présente la fenêtre des propriétés telle qu'elle apparaît sous Windows XP.

La fenêtre **Properties** du pilote d'impression présentée dans ce mode d'emploi peut différer de celle qui apparaît sur votre écran. Cela dépend de l'imprimante utilisée.

### **REMARQUES** :

- Généralement, les paramètres définis au niveau des applications Windows écrasent ceux spécifiés via le pilote d'impression. Commencez donc par modifier les paramètres d'impression proposés dans l'application, puis les paramètres restants dans le pilote d'impression.
- Les paramètres modifiés ne restent en vigueur que le temps d'utilisation du programme en cours. **Pour que vos modifications soient permanentes**, entrez-les dans le dossier Imprimantes.
- La procédure suivante se rapporte à Windows XP. Pour les autres systèmes d'exploitation Windows, reportez-vous au guide de l'utilisateur Windows correspondant ou à l'aide en ligne.
- 1. Cliquez sur le bouton **Start** de Windows.
- 2. Sélectionnez **Printers and Faxes**.
- 3. Cliquez sur l'**icône du pilote d'impression**.
- 4. Cliquez avec le bouton droit de la souris sur l'icône du pilote d'impression et sélectionnez **Printing Preferences**.
- 5. Modifiez les paramètres souhaités dans chaque onglet, puis cliquez sur OK.

## <span id="page-94-2"></span>**Avancée**

Vous pouvez utiliser les paramètres avancés en cliquant sur le bouton Avancée.

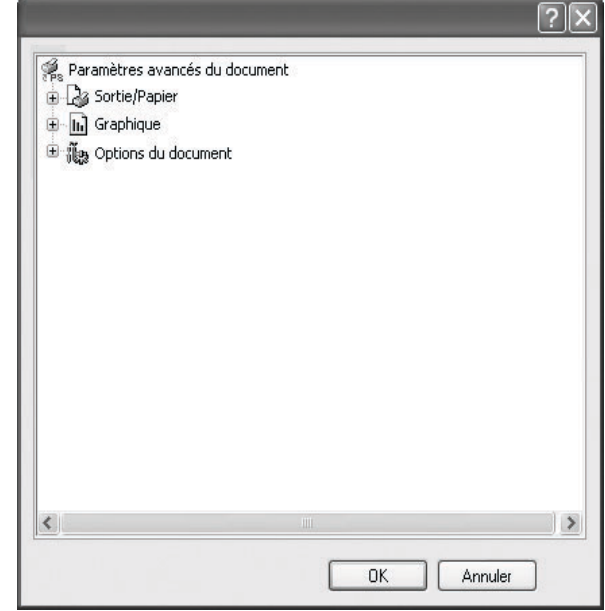

- **Sortie/Papier** : Cette option vous permet de choisir le format du papier chargé dans le bac.
- **Graphique** : Cette option vous permet de régler la qualité d'impression en fonction de vos besoins.
- **Options du document** : Cette option vous permet de configurer les paramètres PostScript ou les fonctions de l'imprimante.

## <span id="page-94-3"></span>**Utilisation de l'aide**

Vous pouvez également cliquer sur ||, en haut à droite, puis sur le paramètre souhaité.

# <span id="page-95-0"></span>**5 Utilisation de l'utilitaire d'impression directe**

Ce chapitre décrit l'utilisation de l'utilitaire d'impression directe pour imprimer des fichiers PDF sans avoir à ouvrir les fichiers au préalable.

# <span id="page-95-1"></span>**Utilitaire d'impression directe - Généralités**

L'utilitaire d'impression directe est un programme qui envoie les fichiers PDF directement vers votre imprimante, sans les ouvrir. Il envoie les données via le spouleur Windows à l'aide du port du pilote d'imprimante. Il ne prend en charge que le format PDF.

Avant d'installer ce programme, choisissez l'option **Personnalisé** et cochez ce programme lors de l'installation du pilote d'imprimante.

## <span id="page-95-2"></span>**Impression**

L'utilitaire d'impression directe offre plusieurs possibilités d'impression.

## <span id="page-95-3"></span>**Depuis la fenêtre de l'utilitaire d'impression directe**

**1** Dans le menu **démarrer**, sélectionnez **Programmes** ou **Tous les programmes** Æ **Utilitaire d'impression directe** Æ **Utilitaire d'impression directe**.

Vous pouvez également double-cliquer sur l'icône de raccourci de l'utilitaire d'impression directe sur le bureau.

La fenêtre de l'utilitaire d'impression directe apparaît.

- **2** Sélectionnez l'imprimante de votre choix dans la section prévue à cet effet, puis cliquez sur **Parcourir**.
- **3** Sélectionnez le fichier PDF à imprimer, puis cliquez sur **Ouvrir**. Le fichier PDF est ajouté à la section de sélection de fichiers.
- **4** Personnalisez le paramétrage de l'imprimante selon vos besoins. Reportez-vous à la colonne suivante.
- **5** Cliquez sur **Imprimer**.

Le fichier PDF sélectionné est transmis à l'imprimante.

## <span id="page-95-4"></span>**Utilisation de l'icône**

**1** Sélectionnez le fichier PDF à imprimer, puis faites-le glisser jusqu'à l'icône de l'utilitaire d'impression directe située sur votre bureau. Le fichier PDF sélectionné est envoyé vers l'imprimante par défaut.

**REMARQUE** : Si l'imprimante par défaut ne prend pas en charge l'utilitaire d'impression directe, vous voyez apparaître une fenêtre vous demandant de sélectionner l'imprimante appropriée. Choisissez l'imprimante qui convient dans la section de sélection d'imprimante.

- **2** Personnalisez le paramétrage de l'imprimante selon vos besoins.
- **3** Cliquez sur **Imprimer**.

Le fichier PDF sélectionné est transmis à l'imprimante.

## <span id="page-95-5"></span>**Utilisation du menu contextuel**

- **1** Cliquez avec le bouton droit de la souris sur le fichier PDF à imprimer, puis sélectionnez **Impression directe**. La fenêtre de l'utilitaire d'impression directe qui apparaît contient le fichier PDF en question.
- **2** Sélectionnez l'imprimante que vous allez utiliser.
- **3** Personnalisez le paramétrage de l'imprimante selon vos besoins. Reportez-vous à la section inférieure.
- **4** Cliquez sur **Imprimer**.

Le fichier PDF sélectionné est transmis à l'imprimante.

# **6 Partage local de l'imprimante**

<span id="page-96-0"></span>Vous pouvez relier l'imprimante directement à un ordinateur donné du réseau : l'« ordinateur hôte ».

La procédure suivante se rapporte à Windows XP. Pour les autres systèmes d'exploitation Windows, reportez-vous au guide de l'utilisateur Windows correspondant ou à l'aide en ligne.

#### **REMARQUE** :

- Vérifiez quels systèmes d'exploitation sont compatibles avec l'imprimante. Reportez-vous à la section relative à la compatibilité des systèmes d'exploitation, dans la partie du guide de l'utilisateur consacrée aux spécifications de l'imprimante.
- Le nom exact de l'imprimante figure sur le CD-ROM fourni.

# <span id="page-96-1"></span>**Configuration d'un ordinateur hôte**

- **1** Démarrez Windows.
- **2** Dans le menu **Démarrer**, sélectionnez **Imprimantes et télécopieurs**.
- **3** Double-cliquez sur l'**icône du pilote d'impression**.
- **4** Dans le menu **Imprimante**, sélectionnez **Partager**.
- **5** Cochez la case **Partager**.
- **6** Remplissez le champ **Nom de partage**, puis cliquez sur **OK**.

## <span id="page-96-2"></span>**Configuration d'un ordinateur client**

- **1** Cliquez avec le bouton droit de la souris sur le bouton **Démarrer** de Windows, puis sélectionnez **Explorer**.
- **2** Ouvrez votre dossier réseau dans la colonne de gauche.
- **3** Cliquez sur le nom de partage.
- **4** Dans le menu **Démarrer**, sélectionnez **Imprimantes et télécopieurs**.
- **5** Double-cliquez sur l'**icône du pilote d'impression**.
- **6** Dans le menu **Imprimante**, sélectionnez **Propriétés**.
- **7** Dans l'onglet **Autre**, cliquez sur **Ajouter un port**.
- **8** Sélectionnez **Port local**, puis cliquez sur **Ajouter un port**.
- **9** Indiquez le nom de partage dans le champ **Entrer un nom de port**.
- **10** Cliquez sur **OK**, puis sur **Fermer**.
- **11** Cliquez sur **Appliquer**, puis sur **OK**.

# **7 Utilisation de Smart Panel**

<span id="page-97-0"></span>Smart Panel est un programme qui surveille l'état de l'imprimante et vous en informe, et vous permet de personnaliser les paramètres de l'imprimante. Smart Panel est automatiquement installé lors de l'installation du logiciel d'impression.

### **REMARQUES** :

- La configuration requise pour utiliser ce programme est la suivante :
	- Windows 98 ou supérieur (n'utilisez Windows NT 4.0 que pour les imprimantes réseau). Pour connaître les systèmes d'exploitation compatibles avec l'imprimante, reportez-vous à la partie du mode d'emploi consacrée aux spécifications de l'imprimante.
	- Mac OS X 10.3 ou supérieur
	- Linux. Pour connaître les systèmes Linux compatibles avec votre imprimantes, reportez-vous à la section Spécifications de l'imprimante du Guide de l'utilisateur de votre imprimante.
	- Internet Explorer version 5.0 ou supérieure pour les animations Flash de l'aide HTML.
- Pour connaître le nom exact de l'imprimante, reportez-vous au CD-ROM fourni.

## <span id="page-97-1"></span>**Présentation de Smart Panel**

Si une erreur survient au cours de l'impression, Smart Panel apparaît automatiquement pour la signaler.

Vous pouvez également lancer manuellement Smart Panel. Doublecliquez sur l'icône Smart Panel de la barre des tâches (sous Windows) ou de la zone de notification (sous Linux). Vous pouvez aussi cliquer sur l'icône de la barre d'état (sous Mac OS X).

Sous Windows, double-cliquez sur cette icône.

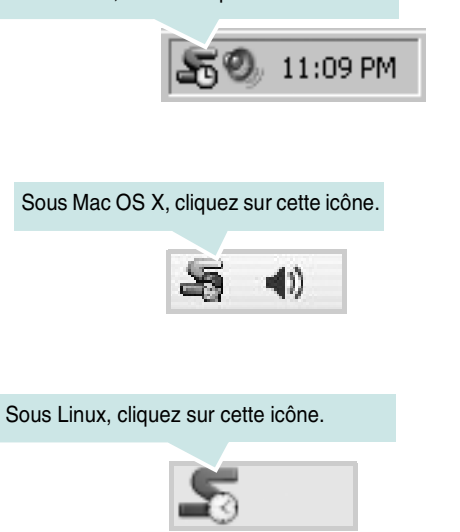

Si vous travaillez sous Windows, dans le menu **Démarrer**, sélectionnez **Programmes** ou **Tous les programmes** → **nom du pilote de votre imprimante** → **Smart Panel**.

### **REMARQUES** :

- Si vous avez déjà installé plusieurs imprimantes Samsung, sélectionnez tout d'abord le modèle d'imprimante voulu afin d'utiliser le programme Smart Panel correspondant. Cliquez avec le bouton droit (sous Windows ou Linux) ou cliquez (sous Mac OS X) sur l'icône Smart Panel, sélectionnez le **nom de votre imprimante**.
- La fenêtre Smart Panel et son contenu présentés dans ce Guide de l'utilisateur du logiciel peuvent être différents selon l'imprimante et le système d'exploitation que vous utilisez.

Le programme Smart Panel affiche l'état actuel de l'imprimante, le niveau d'encre restant dans les cartouches d'encre et divers autres informations. Vous pouvez également modifier ces paramètres.

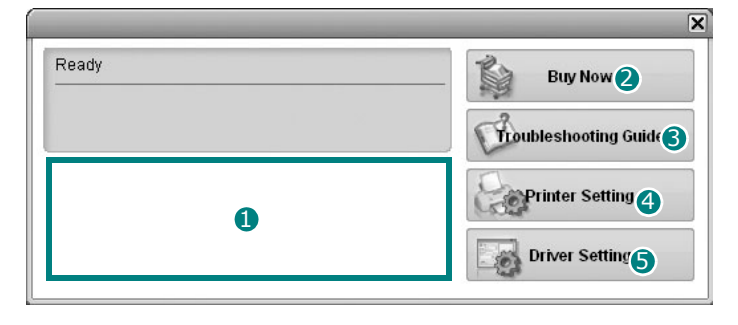

### **D** Niveau d'encre

Permet de connaître le niveau des cartouches d'encre. L'imprimante et le nombre de cartouches d'encre indiqués dans la fenêtre ci-dessus peuvent différer selon l'imprimante que vous utilisez. Cette caractéristique n'est pas présente sur toutes les imprimantes.

### **Achetez dès maintenant !** 2

Vous pouvez commander en ligne des cartouches d'encre de remplacement.

### **3** Guide de dépannage

Permet d'afficher l'Aide pour résoudre les problèmes rencontrés.

### **Paramètres d'imprimante** 4

Permet de configurer divers paramètres de l'imprimante dans la fenêtre Utilitaire de paramétrage d'imprimante. Cette caractéristique n'est pas présente sur toutes les imprimantes.

**REMARQUE** : si votre imprimante est connectée à un réseau et si vous travaillez sous Windows, la fenêtre **Programmer une vérification automatique de l'état toutes les** apparaît à la place de la fenêtre de l'utilitaire de paramétrage de l'imprimante. Mac OS X et Linux ne reconnaissent pas des environnements de réseau.

**Paramétrage du pilote (uniquement sous Windows)** 

La fenêtre des propriétés de l'imprimante permet d'accéder à toutes les options nécessaires à l'utilisation de l'imprimante. Pour plus d'informations, [Reportez-vous à « Paramètres de l'imprimante » à la](#page-84-2)  [page 12.](#page-84-2)

# <span id="page-98-0"></span>**Ouverture du guide de dépannage**

Le guide de dépannage contient les solutions aux problèmes d'état de l'imprimante.

Cliquez avec le bouton droit (sous Windows ou Linux) ou cliquez (sous Mac OS X) sur l'icône Smart Panel, puis sélectionnez **Guide de dépannage**.

# <span id="page-98-1"></span>**Utilisation de l'utilitaire de paramétrage d'imprimante**

L'utilitaire de paramétrage d'imprimante permet de configurer et de vérifier les paramètres d'impression.

- **1** Cliquez avec le bouton droit (sous Windows ou Linux) ou cliquez (sous Mac OS X) sur l'icône Smart Panel, puis sélectionnez **Paramètres d'imprimante**.
- **2** Modifiez les paramètres.
- **3** Pour transmettre les modifications apportées à l'imprimante, cliquez sur le bouton **Apply (Appliquer)**.

**REMARQUES** : si votre imprimante est connectée à un réseau, la fenêtre **Programmer une vérification automatique de l'état toutes les** apparaît à la place de la fenêtre l'utilitaire de paramétrage de l'imprimante.

## <span id="page-98-2"></span>**Utilisation du fichier d'aide à l'écran**

Pour plus d'informations sur l'utilitaire de paramétrage d'imprimante, cliquez sur  $\mathbf\mathbb Q$ 

# <span id="page-98-3"></span>**Modification des paramètres du programme Smart Panel**

Cliquez avec le bouton droit (sous Windows ou Linux) ou cliquez (sous Mac OS X) sur l'icône Smart Panel, puis sélectionnez **Options**.

La fenêtre suivante s'ouvre.

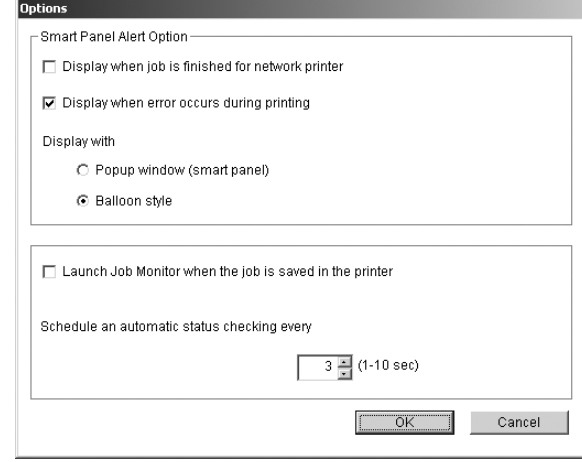

- **Afficher un message lorsque la tâche est terminée sur l'imprimante réseau** : l'ordinateur affiche la fenêtre popup Smart Panel ou une bulle lorsque votre lorsque votre travail d'impression est terminé sous Windows. *(Uniquement pour les imprimantes réseau Windows).*
- **Afficher un message lorsqu'une erreur se produit au cours de l'impression** : l'ordinateur affiche la fenêtre popup Smart Panel ou un ballon lorsque votre lorsqu'une erreur se produit durant l'impression.
- **Afficher sous forme de** : vous pouvez sélectionner la façon dont l'ordinateur va afficher un message. Si vous sélectionnez **Fenêtre locale (panneau intelligent)**, le message apparaît dans la fenêtre popup de Smart Panel popup sous Windows et Mac OS X.
- **Lancer le moniteur des tâches lorsque la tâche est enregistrée sur l'imprimante** : si vous stockez des travaux d'impression sur le disque dur de l'imprimante, l'ordinateur ouvre la fenêtre Job Monitor sous Windows. *(Uniquement pour les imprimantes réseau Windows équipées d'un disque dur intégré).*
- **Programmer une vérification automatique de l'état toutes les** : l'ordinateur met à jour régulièrement l'état de l'imprimante. Si vous choisissez une valeur proche de 1 seconde, l'ordinateur vérifie l'état de l'imprimante plus souvent. Ainsi, les erreurs d'impression sont détectées plus rapidement.

# <span id="page-99-0"></span>**8 Utilisation de l'imprimante sous Linux**

Vous pouvez utiliser votre appareil dans un environnement Linux.

Ce chapitre contient les sections suivantes :

- **• [Instructions de démarrage](#page-99-1)**
- **• [Installation du pilote Linux unifié](#page-99-2)**
- **• [Utilisation du configurateur de pilote unifié](#page-101-0)**
- **• [Configuration des propriétés de l'imprimante](#page-102-1)**
- **• [Impression d'un document](#page-103-0)**

# <span id="page-99-1"></span>**Instructions de démarrage**

Le CD-ROM inclut le package du pilote Linux unifié Samsung, qui permet d'utiliser votre appareil avec un ordinateur Linux. Une fois le pilote installé sur votre système Linux, le package du pilote vous permet de surveiller un certain nombre de périphériques, en utilisant simultanément des ports parallèles ECP rapides et des ports USB.

Avec le package du pilote Linux unifié, vous bénéficiez d'un programme d'installation souple et intelligent. Inutile de rechercher les autres composants dont peut avoir besoin le logiciel du pilote Linux unifié : tous les packages nécessaires seront transférés et installés automatiquement sur votre système. Cette fonction est disponible sur un grand nombre des clones Linux les plus connus.

# <span id="page-99-2"></span>**Installation du pilote Linux unifié**

## <span id="page-99-3"></span>**Installation du pilote Linux unifié**

- **1** Connectez l'imprimante à l'ordinateur. Mettez l'appareil et l'ordinateur sous tension.
- **2** Lorsque la fenêtre de connexion de l'administrateur apparaît, tapez *« root »* dans le champ de connexion et saisissez le mot de passe système.

**REMARQUE** : Vous devez vous connecter en tant que superutilisateur (root) pour installer le pilote d'impression. Si vous ne disposez pas du statut de super-utilisateur, contactez votre administrateur système.

**3** Insérez le CD-ROM dans le lecteur. Le CD-ROM se lance automatiquement.

Si ce n'est pas le cas, cliquez sur l'icône  $\Box$  en bas de la fenêtre. Lorsque l'écran Terminal apparaît, tapez ce qui suit :

Si le CD-ROM est en mode maître sur un emplacement secondaire et le répertoire de montage mnt/cdrom,

[root@localhost root]#mount -t iso9660 /dev/hdc /mnt/ cdrom

[root@localhost root]#cd /mnt/cdrom/Linux

[root@localhost root]#./install.sh

**REMARQUE** : Le programme d'installation s'exécute automatiquement si vous disposez d'un logiciel d'exécution automatique installé et configuré.

**4** Lorsque l'écran de bienvenue s'affiche, cliquez sur **Next**.

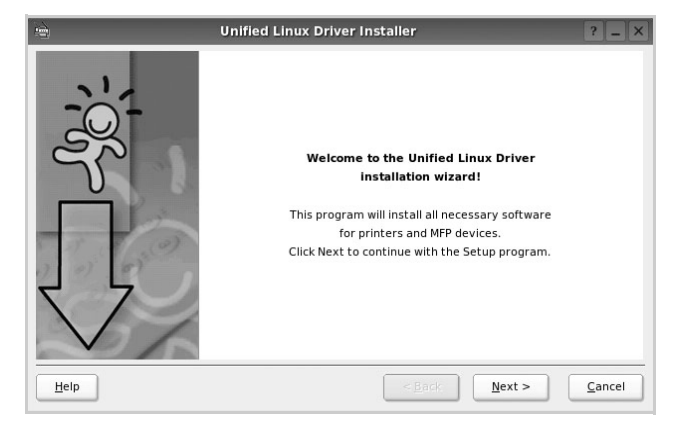

**5** Une fois l'installation terminée, cliquez sur **Finish**.

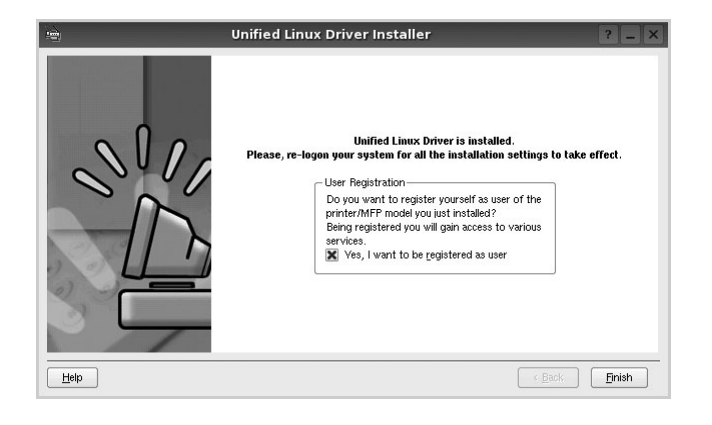

Pour des raisons pratiques, le programme d'installation a ajouté l'icône de bureau du configurateur de pilote unifié et le groupe de pilotes unifiés Samsung au menu système. Si vous rencontrez la moindre difficulté, consultez l'aide à l'écran, accessible via le menu système ou via les applications Windows du package du pilote, telles que le **Unified Driver Configurator**.

## <span id="page-100-0"></span>**Désinstallation du pilote Linux unifié**

**1** Lorsque la fenêtre de connexion de l'administrateur apparaît, tapez *« root »* dans le champ de connexion et saisissez le mot de passe système.

**REMARQUE** : Vous devez vous connecter en tant que superutilisateur (root) pour installer le pilote d'impression. Si vous ne disposez pas du statut de super-utilisateur, contactez votre administrateur système.

**2** Insérez le CD-ROM dans le lecteur. Le CD-ROM se lance automatiquement.

Si ce n'est pas le cas, cliquez sur l'icône  $\Box$  en bas de la fenêtre. Lorsque l'écran Terminal apparaît, tapez ce qui suit :

Si le CD-ROM est en mode maître sur un emplacement secondaire et le répertoire de montage mnt/cdrom,

[root@localhost root]#mount -t iso9660 /dev/hdc /mnt/ cdrom

[root@localhost root]#cd /mnt/cdrom/Linux

[root@localhost root]#./uninstall.sh

**REMARQUE** : Le programme d'installation s'exécute automatiquement si vous disposez d'un logiciel d'exécution automatique installé et configuré.

- **3** Cliquez sur **Uninstall**.
- **4** Cliquez sur **Next**.

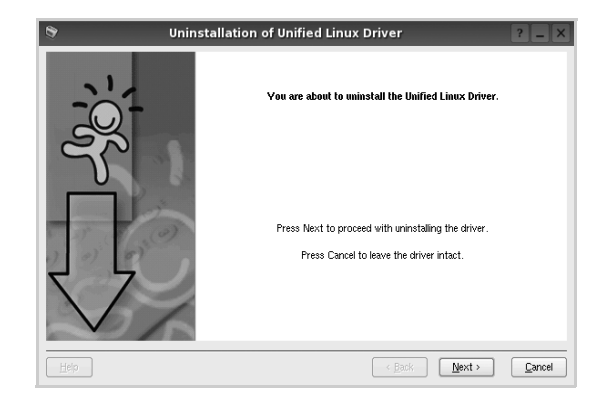

**5** Cliquez sur **Finish**.

# <span id="page-101-0"></span>**Utilisation du configurateur de pilote unifié**

Le configurateur de pilote Linux unifié est un outil principalement conçu pour configurer les imprimantes.

Lorsque vous installez le pilote Linux unifié, l'icône du configurateur de pilote Linux unifié est automatiquement créée sur votre bureau.

## <span id="page-101-1"></span>**Ouverture du configurateur de pilote unifié**

**1** Double-cliquez sur le **Unified Driver Configurator** sur le bureau.

Vous pouvez également cliquer sur l'icône Startup Menu, puis choisir les options du **Samsung Unified Driver**  et du **Unified Driver Configurator**.

**2** Cliquez sur les différents boutons du volet Modules pour ouvrir la fenêtre de configuration correspondante.

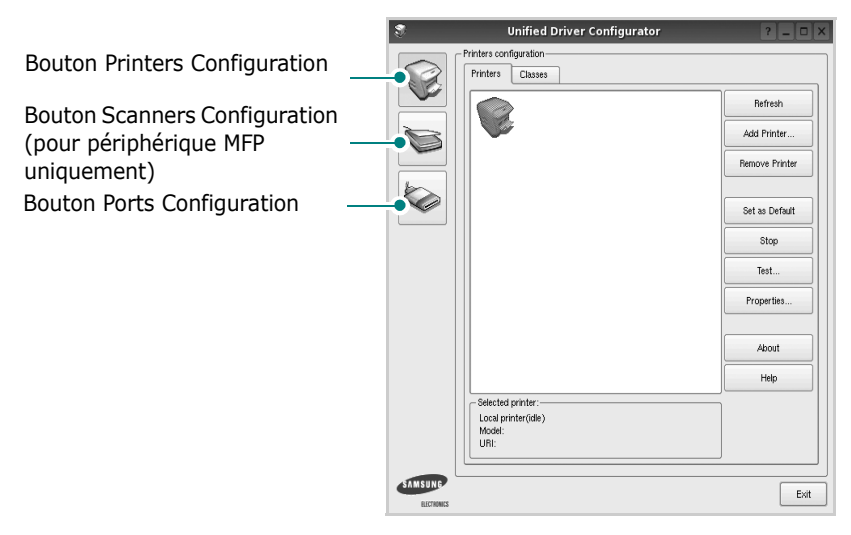

Pour utiliser l'aide à l'écran, cliquez sur **Help**.

**3** Une fois les configurations modifiées, cliquez sur **Exit** pour fermer le configurateur de pilote unifié.

## <span id="page-101-2"></span>**Volet Printers Configuration**

Le volet Printers configuration comporte deux onglets : **Printers** et **Classes**.

### **Onglet Printers**

Pour afficher la configuration de l'imprimante du système actuel, cliquez sur l'icône représentant l'imprimante, à gauche de la fenêtre Unified Driver Configurator.

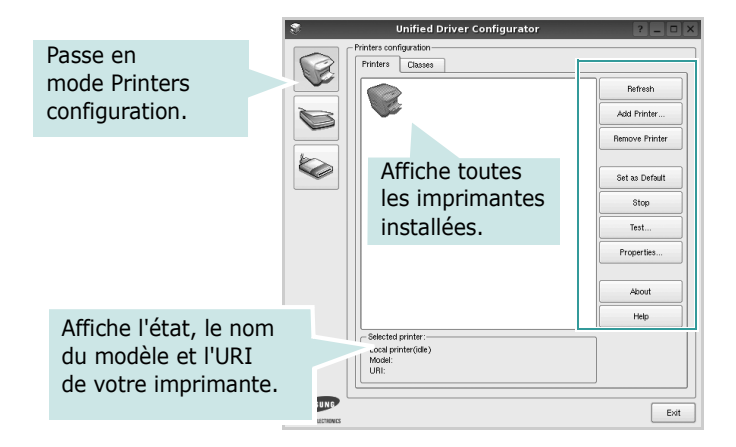

Vous pouvez utiliser les boutons de commande d'imprimante suivants :

- **Refresh** : actualise la liste des imprimantes disponibles.
- **Add Printer** : permet d'ajouter une nouvelle imprimante.
- **Remove Printer** : supprime l'imprimante sélectionnée.
- **Set as Default** : définit l'imprimante actuelle comme imprimante par défaut.
- **Stop**/**Start** : arrête/démarre l'imprimante.
- **Test** : permet d'imprimer une page de test afin de s'assurer du bon fonctionnement de l'appareil.
- **Properties** : permet d'afficher et de modifier les propriétés de l'imprimante. Pour plus d'informations, reportez-vous à la [la page 30](#page-102-1).

### **Onglet Classes**

L'onglet Classes affiche la liste des catégories d'imprimantes disponibles.

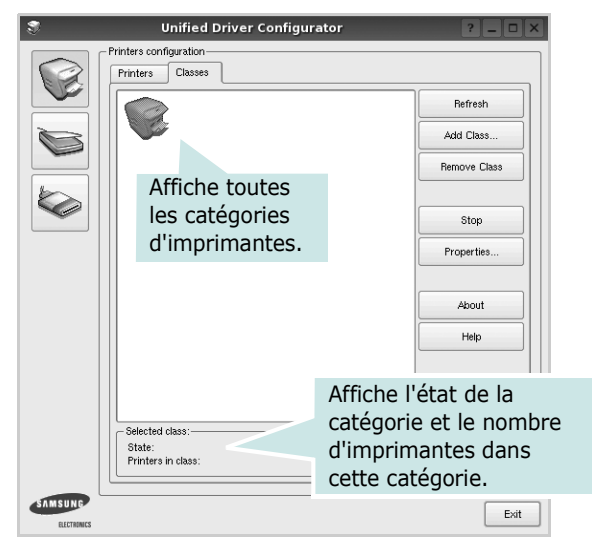

- **Refresh** : actualise la liste des catégories.
- **Add Class...** : permet d'ajouter une nouvelle catégorie d'imprimante.
- **Remove Class** : supprime la catégorie d'imprimante sélectionnée.

## <span id="page-102-0"></span>**Ports Configuration**

Cette fenêtre permet d'afficher la liste des ports disponibles, de vérifier l'état de chaque port et de libérer un port qui reste occupé lorsque le processus propriétaire a été interrompu pour une raison quelconque.

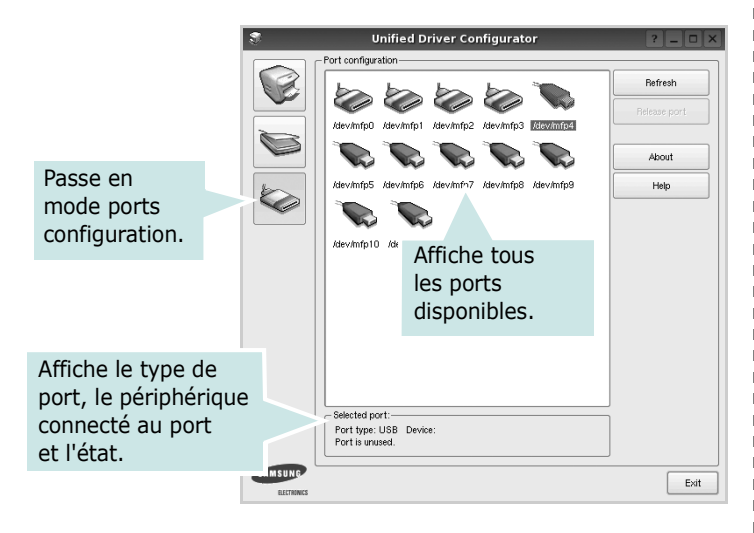

- **Refresh** : actualise la liste des ports disponibles.
- **Release port** : libère le port sélectionné.

# <span id="page-102-1"></span>**Configuration des propriétés de l'imprimante**

La fenêtre de propriétés associée à l'option de configuration des imprimantes permet de modifier les propriétés de votre appareil dans son rôle d'imprimante.

**1** Ouvrez le configurateur de pilote unifié.

Si nécessaire, passez en mode Printers configuration.

- **2** Dans la liste des imprimantes disponibles, sélectionnez l'appareil voulu, puis cliquez sur **Properties**.
- **3** La fenêtre Printer Properties s'ouvre.

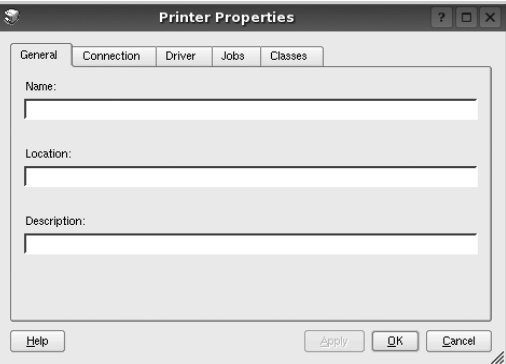

Les cinq onglets suivants apparaissent en haut de la fenêtre :

- •**General** : permet de modifier l'emplacement et le nom de l'imprimante. Le nom entré dans cet onglet s'affiche dans la liste des imprimantes de la fenêtre Printers configuration.
- •**Connection** : permet d'afficher ou de sélectionner un autre port. Si vous changez le port de l'imprimante (passage d'un port USB à un port parallèle et réciproquement) en cours d'utilisation, vous devez reconfigurer le port d'imprimante dans cet onglet.
- •**Driver** : permet d'afficher ou de sélectionner un autre pilote d'impression. Cliquez sur **Options** pour définir les options par défaut du périphérique.
- •**Jobs** : affiche la liste des tâches d'impression. Cliquez sur **Cancel job** pour annuler la tâche sélectionnée et cochez la case **Show completed jobs** pour afficher les tâches précédentes dans la liste des tâches.
- •**Classes** : affiche la catégorie dans laquelle figure votre imprimante. Cliquez sur **Add to Class** pour ajouter l'imprimante à une catégorie précise ou sur **Remove from Class** pour supprimer l'imprimante de la catégorie sélectionnée.
- **4** Cliquez sur **OK** pour appliquer les modifications et fermer la fenêtre Printer Properties.

# <span id="page-103-0"></span>**Impression d'un document**

## <span id="page-103-1"></span>**Impression à partir d'applications**

Vous pouvez réaliser des impressions à partir de nombreuses applications Linux, à l'aide du système CUPS (Common UNIX Printing System). Vous pouvez ainsi procéder à des impressions sur votre appareil à partir de n'importe quelle application de ce type.

- **1** Dans l'application utilisée, sélectionnez **Print** dans le menu **File**.
- **2** Sélectionnez **Print** directement à l'aide de la fonction **lpr**.
- **3** Dans la fenêtre LPR, sélectionnez le nom de modèle de votre appareil dans la liste des imprimantes, puis cliquez sur **Properties**.

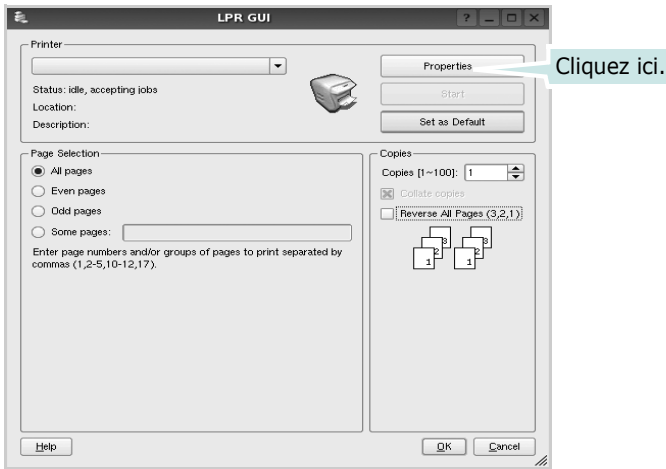

**4** Modifiez les propriétés de l'imprimante et des tâches d'impression.

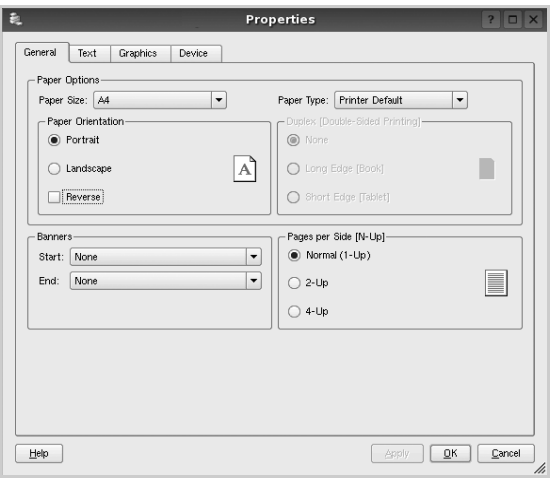

Les quatre onglets suivants apparaissent en haut de la fenêtre.

- •**General** : permet de modifier le format et le type du papier, ainsi que l'orientation des documents, d'activer l'impression recto verso, d'ajouter des bandeaux de début et de fin, et de modifier le nombre de pages à imprimer par feuille.
- •**Text** : permet de définir les marges de la page et les options du texte, telles que l'espacement et les colonnes.
- •**Graphics** : permet de déterminer les options d'image appliquées lors de l'impression des images/fichiers, telles que les couleurs, la taille ou la position de l'image.
- •**Device** : permet de définir la résolution d'impression, la source d'alimentation papier et la destination.
- **5** Cliquez sur **Apply** pour appliquer les modifications et fermer la fenêtre Properties.
- **6** Pour lancer l'impression, cliquez sur **OK** dans la fenêtre LPR.
- **7** La fenêtre d'impression s'ouvre : elle vous permet de surveiller l'état de la tâche d'impression.

Pour annuler la tâche actuelle, cliquez sur **Cancel**.

## <span id="page-103-2"></span>**Impression de fichiers**

Vous pouvez imprimer différents types de fichier sur le périphérique Samsung à l'aide de CUPS (de la manière habituelle, c'est-à-dire directement à partir de l'interface de ligne de commande). Pour ce faire, vous pouvez utiliser l'utilitaire CUPS lpr. Toutefois, le package du pilote remplace l'outil lpr classique par un programme LPR GUI beaucoup plus convivial.

Pour imprimer un fichier :

**1** Entrez *lpr <nom\_fichier>* sur une ligne de commande de shell Linux, puis appuyez sur **Entrée**. La fenêtre LPR apparaît.

Si vous tapez uniquement *lpr* et que vous appuyez sur **Entrée**, la fenêtre de sélection du fichier à imprimer s'ouvre d'abord. Sélectionnez les fichiers à imprimer, puis cliquez sur **Open**.

**2** Dans la fenêtre LPR, sélectionnez l'imprimante dans la liste, puis modifiez les propriétés de l'imprimante et des tâches d'impression.

Pour plus d'informations sur la fenêtre de propriétés, reportez-vous à la [la page 31.](#page-103-0)

**3** Cliquez sur **OK** pour lancer l'impression.

# <span id="page-104-0"></span>**9 Utilisation de l'imprimante avec un Macintosh**

Votre imprimante prend en charge les systèmes Macintosh, grâce à l'interface USB intégrée ou via une carte d'interface réseau 10/100 Base-TX. Lorsque vous imprimez un fichier sous Macintosh, vous pouvez utiliser le pilote PostScript en installant le fichier PPD.

**REMARQUE :** *Certaines imprimantes ne prennent pas en charge les interfaces réseau. Pour savoir si votre imprimante prend en charge les interfaces réseau, consultez les spécifications de l'imprimante dans le mode d'emploi.*

Ce chapitre contient les sections suivantes :

- **• [Installation du logiciel sur Macintosh](#page-104-1)**
- **• [Configuration de l'imprimante](#page-105-0)**
- **• [Impression](#page-106-3)**

# <span id="page-104-1"></span>**Installation du logiciel sur Macintosh**

Le CD-ROM de pilote PostScript livré avec votre appareil contient le fichier PPD permettant d'utiliser les pilotes PostScript et Apple LaserWriter pour imprimer à partir d'un Macintosh.

- **1** Connectez votre appareil à l'ordinateur en utilisant un câble USB ou Ethernet.
- **2** Mettez l'ordinateur et l'appareil sous tension.
- **3** Insérez le CD-ROM de pilote PostScript fourni avec votre appareil dans le lecteur de CD-ROM.
- **4** Double-cliquez sur **l'icône CD-ROM** qui apparaît sur le bureau du Macintosh.
- **5** Double-cliquez sur le dossier **MAC\_Installer**.
- **6** Double-cliquez sur le dossier **MAC\_Printer**.
- **7** Pour Mac OS 8.6~9.2, double-cliquez sur l'icône **Samsung LBP Programme d'installation Classic**.

Pour Mac OS 10.1 ou version supérieure, double-cliquez sur l'icône **Samsung LBP Programme d'installation OSX**.

- **8** Cliquez sur **Continuer**.
- **9** Cliquez sur **Installer**.

**10** Une fois l'installation terminée, cliquez sur **Quitter**.

# <span id="page-105-0"></span>**Configuration de l'imprimante**

La configuration de votre imprimante dépend du câble que vous utilisez pour connecter l'imprimante à votre ordinateur : le câble réseau ou le câble USB.

## <span id="page-105-1"></span>**Avec une connexion réseau**

**REMARQUE** : *Certaines imprimantes ne prennent pas en charge les interfaces réseau. Avant de connecter l'imprimante, vous pouvez vérifier si elle prend en charge les interfaces réseau en consultant les spécifications de l'imprimante dans le guide de l'utilisateur.*

### **Mac OS 8.6~9.2**

- **1** Suivez les instructions qui figurent dans ["Installation du](#page-104-1)  [logiciel sur Macintosh" on page 32](#page-104-1) pour installer le fichier PPD sur votre ordinateur.
- **2** Dans le menu **Apple**, sélectionnez **Sélecteur**.
- **3** Cliquez sur **LaserWriter 8** (pilote PostScript fourni avec votre Macintosh).

Le nom de l'appareil apparaît dans la liste.

**4** Sélectionnez **SEC000xxxxxxxxx** dans la zone de dialogue des imprimantes (xxxxxxxxx varie en fonction de l'appareil) et cliquez sur **Sélectionner**.

Si Configuration automatique ne fonctionne pas correctement, cliquez sur **Sélectionner le fichier PPD**, choisissez **le nom de l'imprimante**, puis cliquez sur **OK**.

- **5** Une fois la configuration terminée, l'icône de l'appareil apparaît sur le bureau.
- **6** Fermez le **Sélecteur**.
- **7** Lorsqu'un message apparaît pour vous indiquer que l'imprimante actuelle a été modifiée, cliquez sur **OK**.

### **Mac OS 10.1 ou version supérieure**

- **1** Suivez les instructions qui figurent dans ["Installation du](#page-104-1)  [logiciel sur Macintosh" on page 32](#page-104-1) pour installer le fichier PPD sur votre ordinateur.
- **2** Ouvrez **Centre d'impression** ou **Utilitaire Configuration de l'imprimante** dans le dossier Utilitaires.
- **3** Cliquez sur **Ajouter** dans la liste des imprimantes.
- **4** Cliquez sur l'onglet **AppleTalk**.

Le nom de l'appareil apparaît dans la liste. Sélectionnez **SEC000xxxxxxxxx** dans la zone de dialogue des imprimantes (**xxxxxxxxx** varie en fonction de l'appareil).

- **5** Cliquez sur **Ajouter**.
- **6** Si Sélection automatique ne fonctionne pas correctement, sélectionnez **Samsung** dans **Modèle de l'imprimante**, puis **le nom de l'imprimante** dans **Nom de modèle**.

Votre appareil apparaît dans la liste d'imprimantes et est défini comme imprimante par défaut.

## <span id="page-105-2"></span>**Avec une connexion USB**

### **Mac OS 10.1 ou version supérieure**

- **1** Suivez les instructions qui figurent dans ["Installation du](#page-104-1)  [logiciel sur Macintosh" on page 32](#page-104-1) pour installer le fichier PPD sur votre ordinateur.
- **2** Ouvrez **Centre d'impression** ou **Utilitaire Configuration de l'imprimante** dans le dossier Utilitaires.
- **3** Cliquez sur **Ajouter** dans la liste des imprimantes.
- **4** Sélectionnez l'onglet **USB**.
- **5** Sélectionnez **le nom de l'imprimante**, puis cliquez sur **Ajouter**.
- **6** Si Sélection automatique ne fonctionne pas correctement, sélectionnez **Samsung** dans **Modèle de l'imprimante**, puis **le nom de l'imprimante** dans **Nom de modèle**.

Votre appareil apparaît dans la liste d'imprimantes et est défini comme imprimante par défaut.

## <span id="page-106-3"></span><span id="page-106-0"></span>**Impression**

### **REMARQUE** :

- **•** La fenêtre Macintosh des propriétés d'imprimante présentée dans ce guide de l'utilisateur peut différer de celle qui apparaît sur votre écran. Cela dépend de l'imprimante utilisée. Néanmoins, elle conserve des fonctions similaires.
- **•** *Vous pouvez vérifier le nom de l'imprimante sur le CD-ROM fourni.*

## <span id="page-106-1"></span>**Impression d'un document**

Lorsque vous imprimez à partir d'un Macintosh, vous devez vérifier la configuration du logiciel d'impression dans chaque application utilisée. Pour imprimer à partir d'un Macintosh, procédez comme suit :

- **1** Ouvrez une application Macintosh, puis sélectionnez le fichier à imprimer.
- **2** Ouvrez le menu **Fichier** et cliquez sur **Mise en page** (**Mise en page du document** dans certaines applications).
- **3** Définissez le format, l'orientation et la mise à l'échelle, ainsi que les autres options disponibles, puis cliquez sur **OK**.

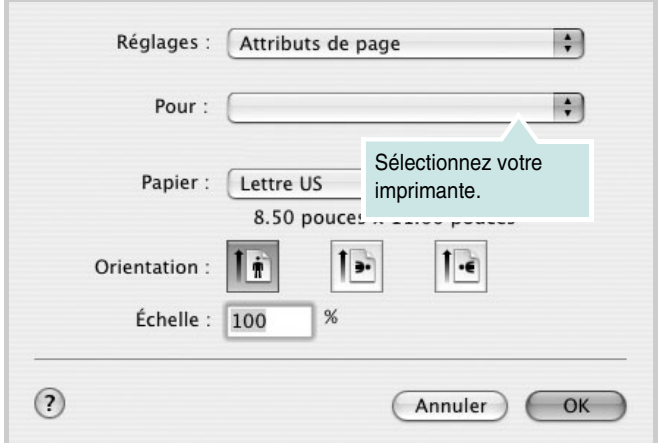

▲ Mac OS 10.3

- **4** Ouvrez le menu **Fichier** et cliquez sur **Imprimer**.
- **5** Sélectionnez le nombre de copies et indiquez les numéros des pages à imprimer.
- **6** Cliquez sur **Imprimer** une fois le paramétrage terminé.

## <span id="page-106-2"></span>**Modification des paramètres d'impression**

Lorsque vous imprimez, vous pouvez utiliser des options d'impression avancées.

Sélectionnez la commande **Imprimer** du menu **Fichier** dans l'application Macintosh. Le nom d'imprimante qui apparaît dans la fenêtre des propriétés de l'imprimante peut varier en fonction de l'imprimante utilisée. Le reste des éléments de la fenêtre des propriétés de l'imprimante reste toujours identique.

### **Paramètres de mise en page**

Les options de l'onglet **Disposition** permettent de déterminer l'aspect du document imprimé. Vous pouvez imprimer plusieurs pages par feuille.

Sélectionnez **Disposition** dans la liste déroulante **Préréglages** pour accéder aux options suivantes. Pour plus d'informations, reportez-vous à [« Impression de plusieurs pages sur une seule feuille »,](#page-107-0) ci-après.

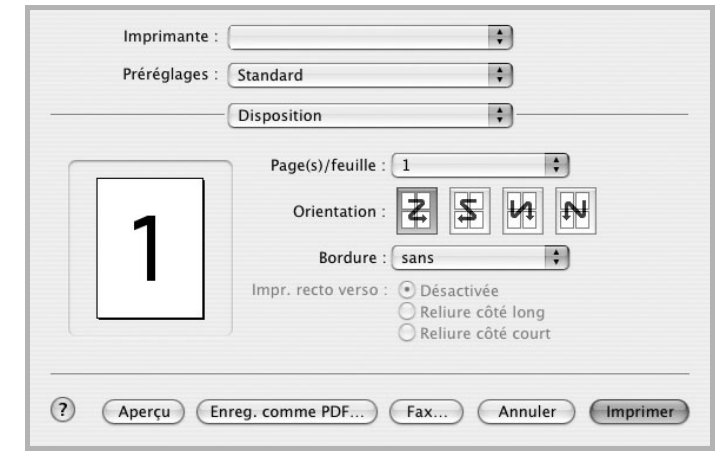

▲ Mac OS 10.3

### **Paramétrage des options d'impression**

Les options de l'onglet **Fonctions d'imprimante** permettent de sélectionner le type du papier et d'ajuster la qualité d'impression. Sélectionnez **Fonctions d'imprimante** dans la liste déroulante **Préréglages** pour accéder aux options suivantes :

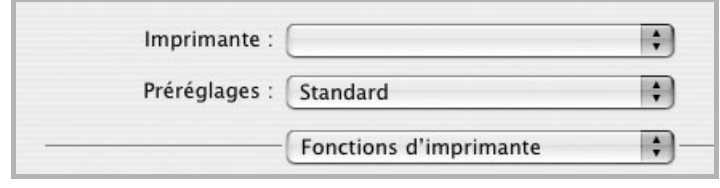

▲ Mac OS 10.3

### **Annuler recto verso**

Cette option vous permet de sélectionner un ordre d'impression normal au lieu d'un ordre d'impression recto verso.

### **Ajuster à la page**

Cette fonction vous permet d'adapter votre travail d'impression à n'importe quel format de papier, quelle que soit la taille du document enregistré. Elle peut s'avérer utile pour vérifier les détails d'un petit document.

### **Type de papier**

Réglez **Type** pour faire correspondre le papier inséré dans le bac avec celui voulu pour l'impression. Vous obtenez ainsi la meilleure qualité d'impression. Si vous utilisez un support différent, sélectionnez le type correspondant.

### **Résolution (Qualité)**

*Les options de résolution que vous pouvez sélectionner varient d'un modèle d'imprimante à un autre.* Vous pouvez sélectionner la résolution d'impression. Plus la valeur est élevée, plus les caractères et les graphiques imprimés sont nets. Toutefois, une résolution élevée peut augmenter le temps d'impression d'un document.

## <span id="page-107-0"></span>**Impression de plusieurs pages sur une seule feuille**

Vous pouvez imprimer plus d'une page sur une seule feuille de papier. Cette option vous permet d'imprimer les brouillons de façon économique.

- **1** Sélectionnez la commande **Imprimer** du menu **Fichier** dans l'application Macintosh.
- **2** Sélectionnez **Disposition**.

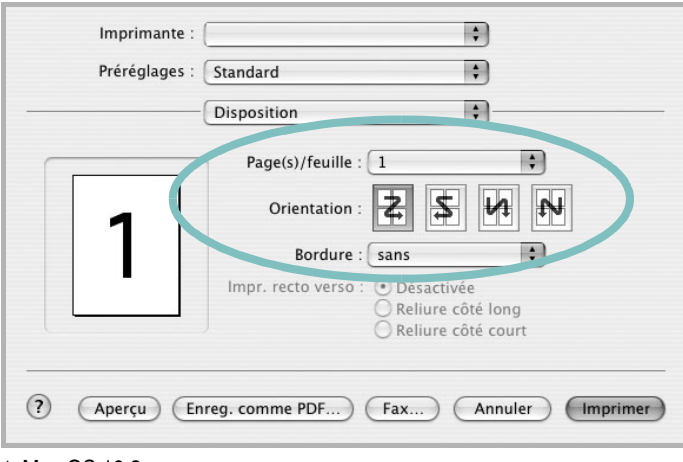

#### ▲ Mac OS 10.3

- **3** Sélectionnez le nombre de pages que vous souhaitez imprimer par feuille dans la liste déroulante **Page(s)/feuille**.
- **4** Sélectionnez l'ordre des pages à l'aide de l'option **Orientation**.

Pour imprimer une bordure autour de chaque page sur la feuille, sélectionnez l'option souhaitée dans la liste déroulante **Bordure**.

**5** Cliquez sur **Imprimer**. L'imprimante imprime alors sur le recto de chaque feuille le nombre de pages sélectionné.
### **Impression recto verso**

Vous pouvez imprimer sur les deux faces de chaque feuille. Avant d'imprimer en mode recto verso, vous devez sélectionner le bord de reliure de votre document final. Les options de reliure disponibles sont les suivantes :

**Reliure bord long** : Mise en page traditionnelle utilisée pour la reliure des livres.

#### **Reliure bord court** : Type calendrier.

- **1** Sélectionnez la commande **Imprimer** du menu **Fichier** dans l'application Macintosh.
- **2** Sélectionnez la **Disposition**.

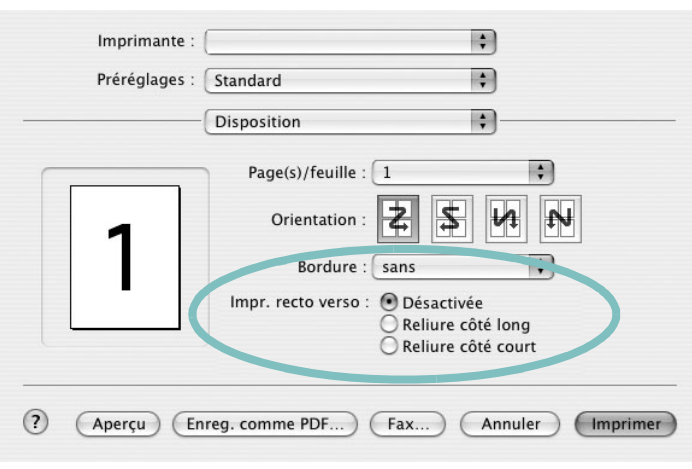

- ▲ Mac OS 10.3
- **3** Sélectionnez une orientation de reliure dans l'option **Impression recto verso**.
- **4** Cliquez sur **Imprimer** et le document est imprimé en recto verso.

**ATTENTION** : Si vous avez opté pour le mode d'impression recto verso et que vous essayez d'imprimer plusieurs copies d'un document, l'imprimante risque de ne pas imprimer le document en question de la manière voulue. Avec le mode de copie « assemblé », si votre document comporte des pages impaires, la dernière page de la première copie et la première page de la copie suivante seront imprimées de part et d'autre d'une même feuille. Avec le mode de copie « désassemblé », la même page sera imprimée de part et d'autre de la feuille. Par conséquent, si vous souhaitez effectuer plusieurs copies recto verso d'un document, vous devez les effectuer une par une, comme des tâches séparées.

# **SECTION LOGICIEL - INDEX**

## **A**

[affiche, impression 18](#page-90-0) [aide, utilisation 16,](#page-88-0) [22](#page-94-0) alimentation papier, définition [Windows 13](#page-85-0) [autres propriétés, définition 15](#page-87-0)

#### **B**

bac d'alimentation, définition [copie 23](#page-95-0)

### **D**

définition résolution [Macintosh 35](#page-107-0) désinstallation pilote MFP [Linux 28](#page-100-0) désinstallation du logiciel [Windows 10](#page-82-0) document, impression [Macintosh 34](#page-106-0) [Windows 11](#page-83-0)

#### **E**

[économie d'encre, définition 14](#page-86-0)

#### **F**

filigrane [création 20](#page-92-0) [impression 20](#page-92-1) [modification 20](#page-92-2) [suppression 20](#page-92-3) format de papier, définition [impression 31](#page-103-0) [format du papier, définition 13](#page-85-1)

#### **I**

impression

[à partir de Macintosh 34](#page-106-1) [à partir de Windows 11](#page-83-0) [adaptation à la page 19](#page-91-0) [affiche 20](#page-92-1) [document 11](#page-83-0) [documents reliés 18](#page-90-1) [échelle 19](#page-91-1) [filigrane 20](#page-92-1) pages multiples [Macintosh 35](#page-107-1) [Windows 17](#page-89-0) [recto/verso 19](#page-91-2) [résolution 31](#page-103-1) [sous Linux 31](#page-103-2) [surimpression 21](#page-93-0) [impression avancée, utilisation 17](#page-89-1) [impression de documents reliés 18](#page-90-2) [impression recto/verso 19](#page-91-2) installation [logiciel Linux 27](#page-99-0) pilote d'impression [Macintosh 32](#page-104-0) [Windows 4](#page-76-0)

#### **L**

[langue, modification 10](#page-82-1) Linux [impression 31](#page-103-3) [pilote, installation 27](#page-99-1) [propriétés de l'imprimante 30](#page-102-0) logiciel configuration système requise [Macintosh 32](#page-104-0) désinstallation [Windows 10](#page-82-0) installation [Macintosh 32](#page-104-0) [Windows 4](#page-76-1) réinstallation [Windows 10](#page-82-2) logiciel d'impression désinstallation [Windows 10](#page-82-0) installation

[Macintosh 32](#page-104-1) [Windows 4](#page-76-1)

#### **M**

Macintosh [configuration de l'imprimante 33](#page-105-0) [impression 34](#page-106-1) pilote [installation 32](#page-104-0) [moniteur d'état, utilisation 25](#page-97-0)

## **O**

orientation de l'impression [Windows 12](#page-84-0) [orientation, impression 31](#page-103-0)

#### **P**

pages multiples, impression [Macintosh 35](#page-107-1) [Windows 17](#page-89-2) paramétrage [contraste 14](#page-86-1) [économie d'encre 14](#page-86-1) [favoris 16](#page-88-1) [mode image 14](#page-86-1) [option TrueType 14](#page-86-1) résolution [Windows 14](#page-86-2) [paramètres favoris, utilisation 16](#page-88-2) pilote d'imprimante, installation [Linux 27](#page-99-1) pilote MFP, installation [Linux 27](#page-99-1) pilote PostScript [installation 22](#page-94-1) propriétés d'impression, définition [Macintosh 34](#page-106-2) propriétés de l'imprimante [Linux 31](#page-103-4) propriétés de l'imprimante, définition [Windows 12,](#page-84-1) [22](#page-94-2)

propriétés de mise en page, définition [Macintosh 34](#page-106-3) [Windows 12](#page-84-2) [propriétés du papier, définition 13](#page-85-2) [propriétés graphiques, définition 14](#page-86-3)

## **R**

[résolution d'impression 31](#page-103-1) résolution de l"imprimante, définition [Macintosh 35](#page-107-0) résolution de l'imprimante, définition [Windows 14](#page-86-2)

## **S**

[source d'alimentation papier, définition 31](#page-103-1) surimpression [création 21](#page-93-1) [impression 21](#page-93-2) [suppression 21](#page-93-3)

## **T**

type de papier, définition [impression 31](#page-103-0) [Macintosh 35](#page-107-2) type du papier, définition [Macintosh 35](#page-107-3)

[www.samsungprinter.com](http://www.samsungprinter.com)